# **PowerLogic™ PM5500 / PM5600 / PM5700 series**

## **User manual**

**HRB1684301-13 04/2022**

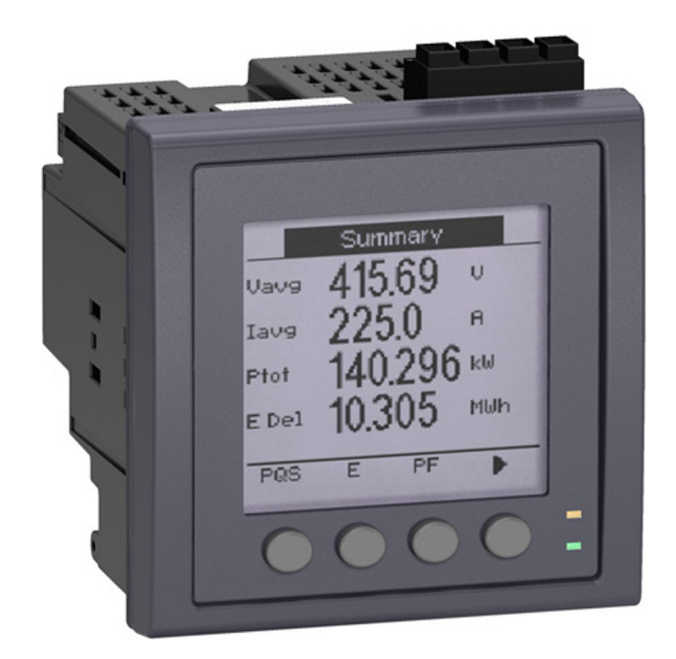

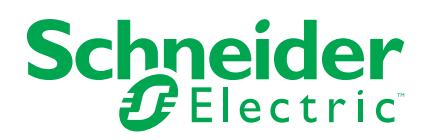

# **Legal Information**

The Schneider Electric brand and any trademarks of Schneider Electric SE and its subsidiaries referred to in this guide are the property of Schneider Electric SE or its subsidiaries. All other brands may be trademarks of their respective owners.

This guide and its content are protected under applicable copyright laws and furnished for informational use only. No part of this guide may be reproduced or transmitted in any form or by any means (electronic, mechanical, photocopying, recording, or otherwise), for any purpose, without the prior written permission of Schneider Electric.

Schneider Electric does not grant any right or license for commercial use of the guide or its content, except for a non-exclusive and personal license to consult it on an "as is" basis. Schneider Electric products and equipment should be installed, operated, serviced, and maintained only by qualified personnel.

As standards, specifications, and designs change from time to time, information contained in this guide may be subject to change without notice.

To the extent permitted by applicable law, no responsibility or liability is assumed by Schneider Electric and its subsidiaries for any errors or omissions in the informational content of this material or consequences arising out of or resulting from the use of the information contained herein.

# **Safety information**

## **Important information**

Read these instructions carefully and look at the equipment to become familiar with the device before trying to install, operate, service, or maintain it. The following special messages may appear throughout this manual or on the equipment to warn of potential hazards or to call attention to information that clarifies or simplifies a procedure.

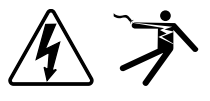

The addition of either symbol to a "Danger" or "Warning" safety label indicates that an electrical hazard exists which will result in personal injury if the instructions are not followed.

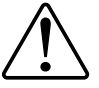

This is the safety alert symbol. It is used to alert you to potential personal injury hazards. Obey all safety messages that accompany this symbol to avoid possible injury or death.

# **AADANGER**

**DANGER** indicates a hazardous situation which, if not avoided, **will result in** death or serious injury.

**Failure to follow these instructions will result in death or serious injury.**

## **WARNING**

**WARNING** indicates a hazardous situation which, if not avoided, **could result in** death or serious injury.

# **ACAUTION**

**CAUTION** indicates a hazardous situation which, if not avoided, **could result in** minor or moderate injury.

## *NOTICE*

NOTICE is used to address practices not related to physical injury.

### **Please note**

Electrical equipment should be installed, operated, serviced and maintained only by qualified personnel. No responsibility is assumed by Schneider Electric for any consequences arising out of the use of this material. A qualified person is one who has skills and knowledge related to the construction, installation, and operation of electrical equipment and has received safety training to recognize and avoid the hazards involved.

# **Notices**

# **FCC**

This equipment has been tested and found to comply with the limits for a Class B digital device, pursuant to part 15 of the FCC rules. These limits are designed to provide reasonable protection against harmful interference in a residential installation. This equipment generates, uses, and can radiate radio frequency energy and, if not installed and used in accordance with the instructions, may cause harmful interference to radio communications. However, there is no guarantee that the interference will not occur in a particular installation. If this equipment does cause harmful interference to radio or television reception, which can be determined by turning the equipment off and on, the user is encouraged to try to correct the interference by one or more of the following measures:

- Reorient or relocate the receiving antenna.
- Increase the separation between the equipment and receiver.
- Connect the equipment to an outlet on a circuit different from that to which the receiver is connected.
- Consult the dealer or an experienced radio/TV technician for help.

The user is cautioned that any changes or modifications not expressly approved by Schneider Electric could void the user's authority to operate the equipment.

This digital apparatus complies with CAN ICES-3 (B) /NMB-3(B).

## **About this manual**

This manual discusses features of the PowerLogic™ PM5500 / PM5600 / PM5700 series power meter and provides installation and configuration instructions.

Throughout the manual, the term "meter" refers to all models of the PM5500 / PM5600 / PM5700. All differences between the models, such as a feature specific to one model, are indicated with the appropriate model number or description.

This manual assumes you have an understanding of power metering and are familiar with the equipment and power system in which your meter is installed.

This manual does not provide configuration information for advanced features where an expert user would perform advanced configuration. It also does not include instructions on how to incorporate meter data or perform meter configuration using energy management systems or software, other than ION Setup. ION Setup is a free configuration tool available for download from [www.se.com.](https://www.se.com)

Please contact your local Schneider Electric representative to learn what additional training opportunities are available regarding the PM5500 / PM5600 / PM5700 meter.

The most up-to-date documentation about your meter is available for download from [www.se.com](https://www.se.com). Scan the book QR code below to access documentation related to the PowerLogic™ PM5500 / PM5600 / PM5700 series meters, or scan the video QR code to access the Schneider Electric YouTube channel for videos related to your meter.

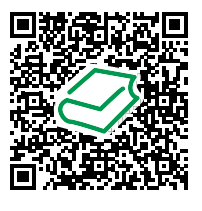

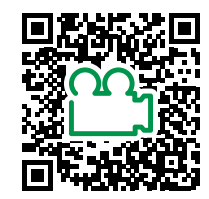

[Schneider](https://www.youtube.com/user/SchneiderCorporate) Electric Download Center Schneider Electric YouTube Channel

#### **Related documents**

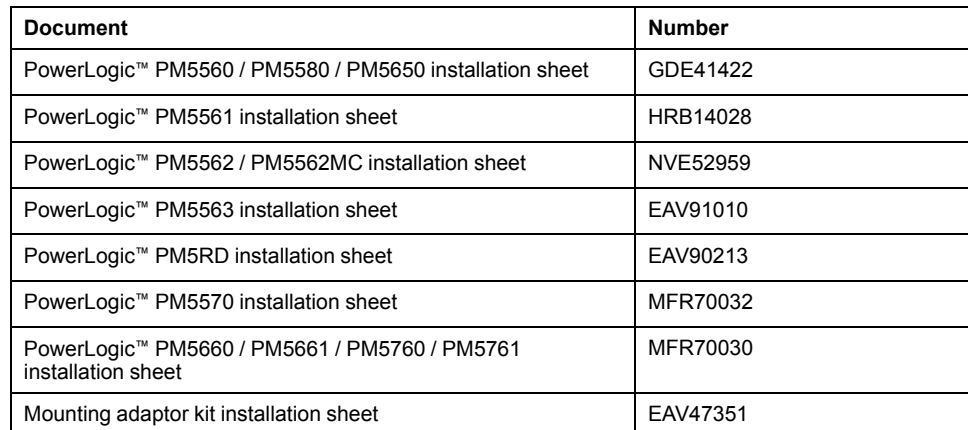

# **Table of Contents**

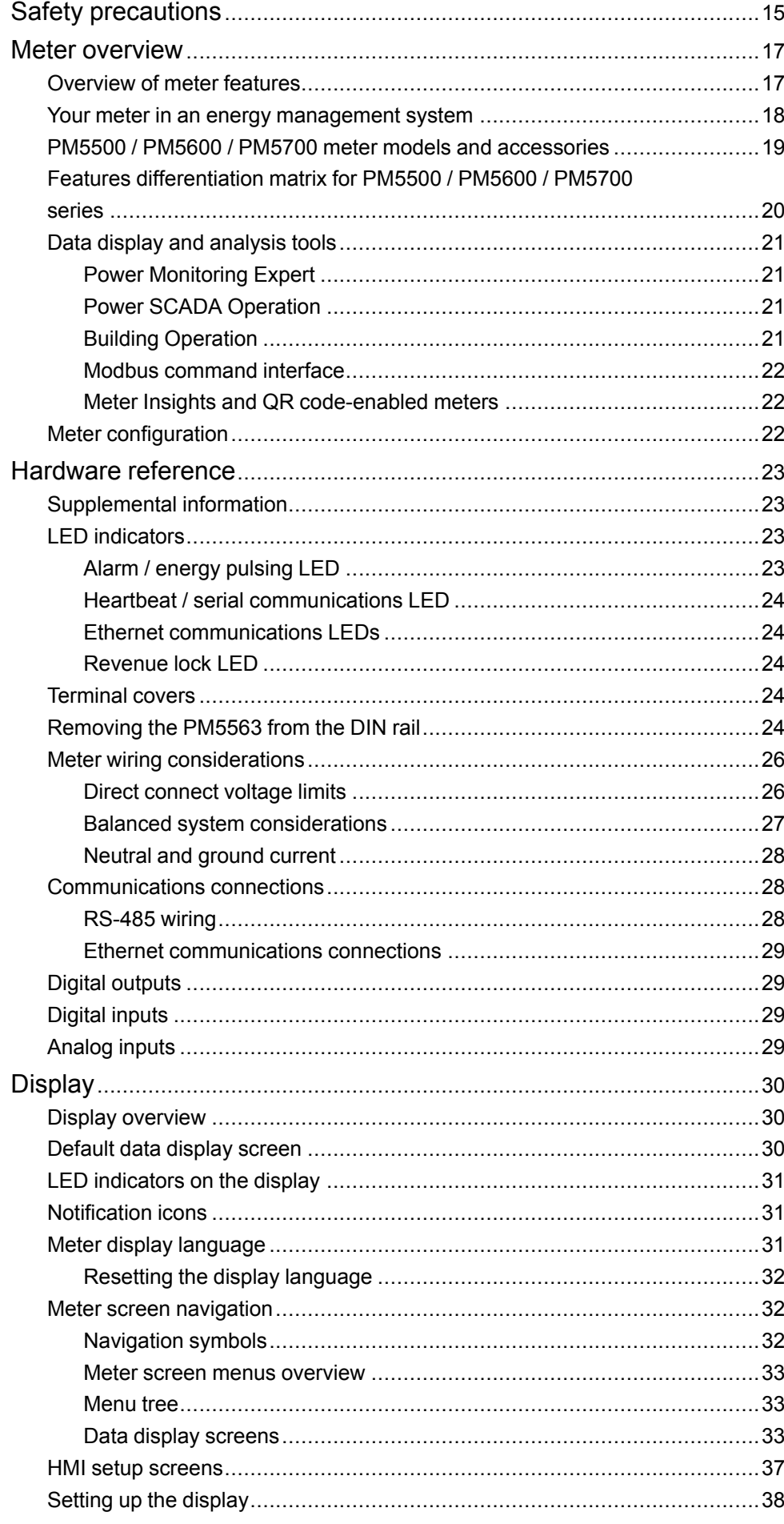

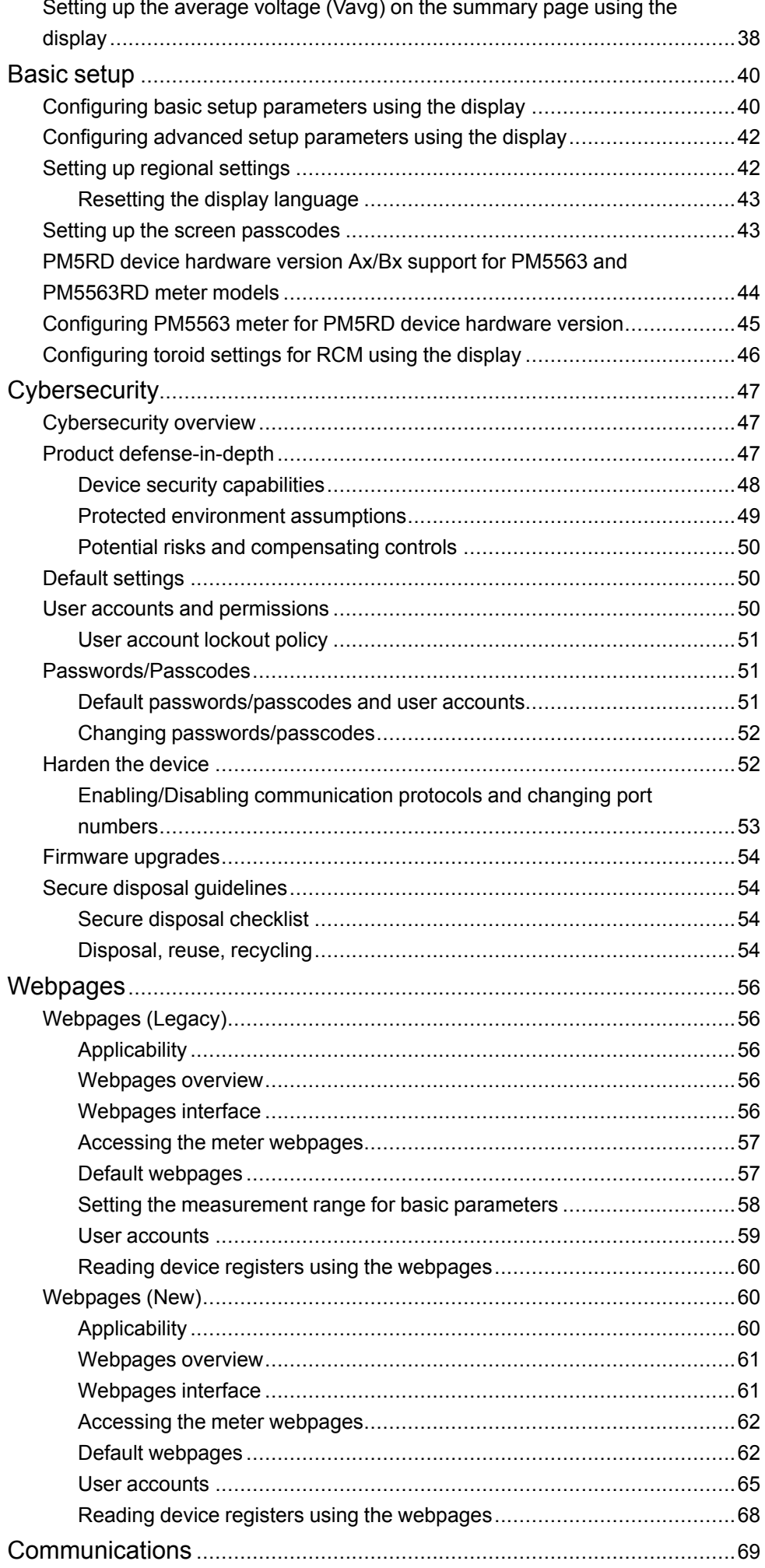

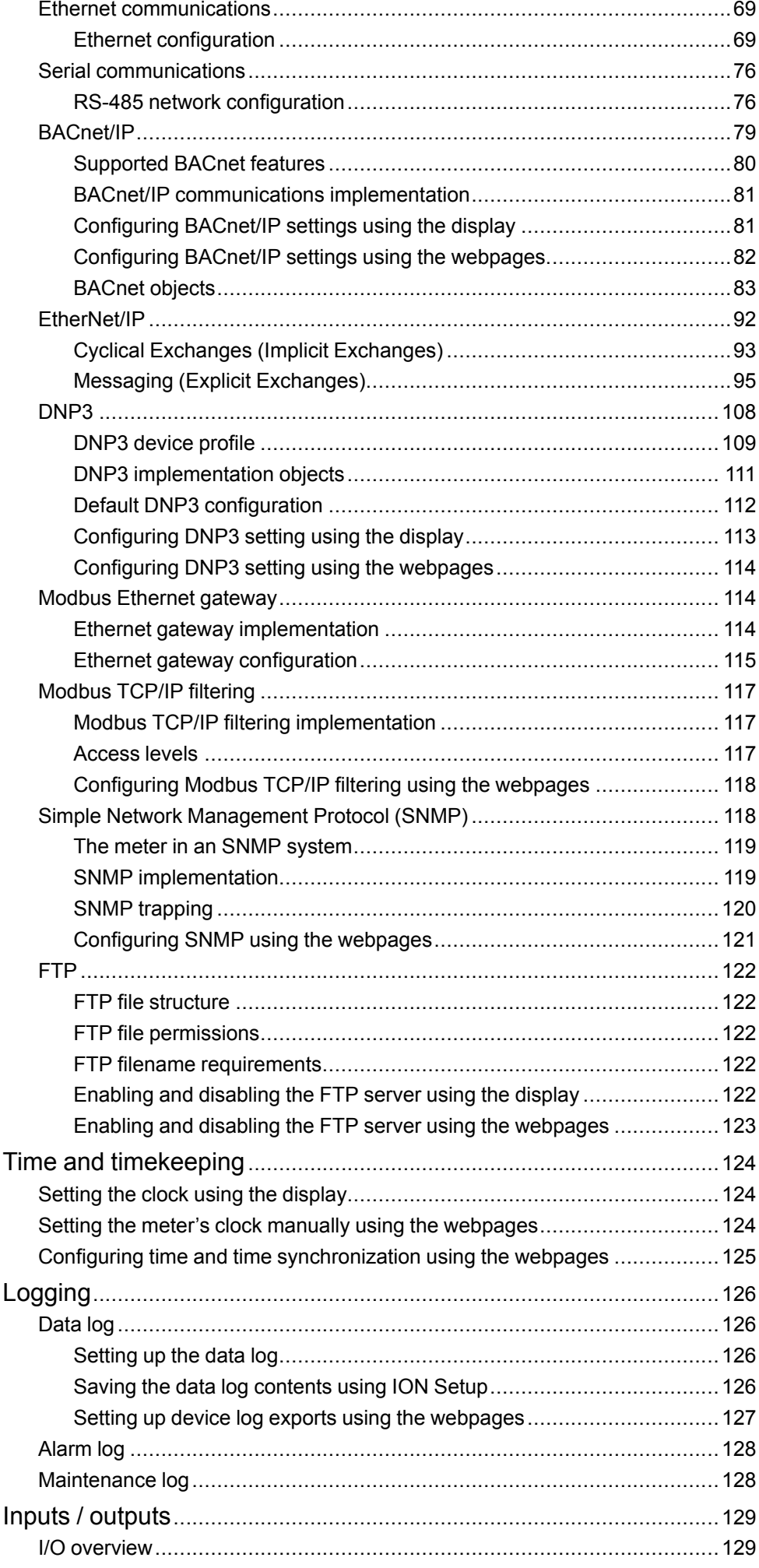

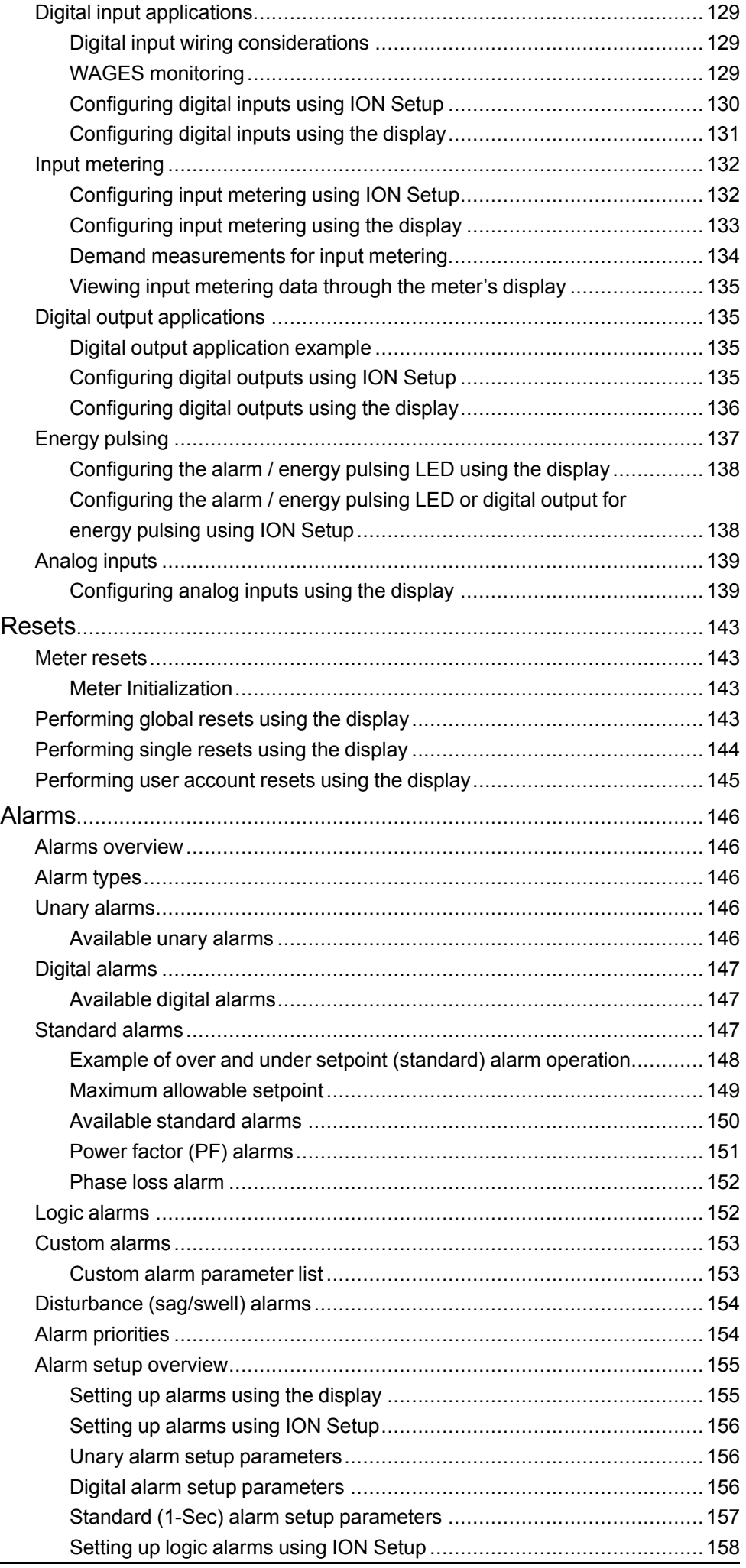

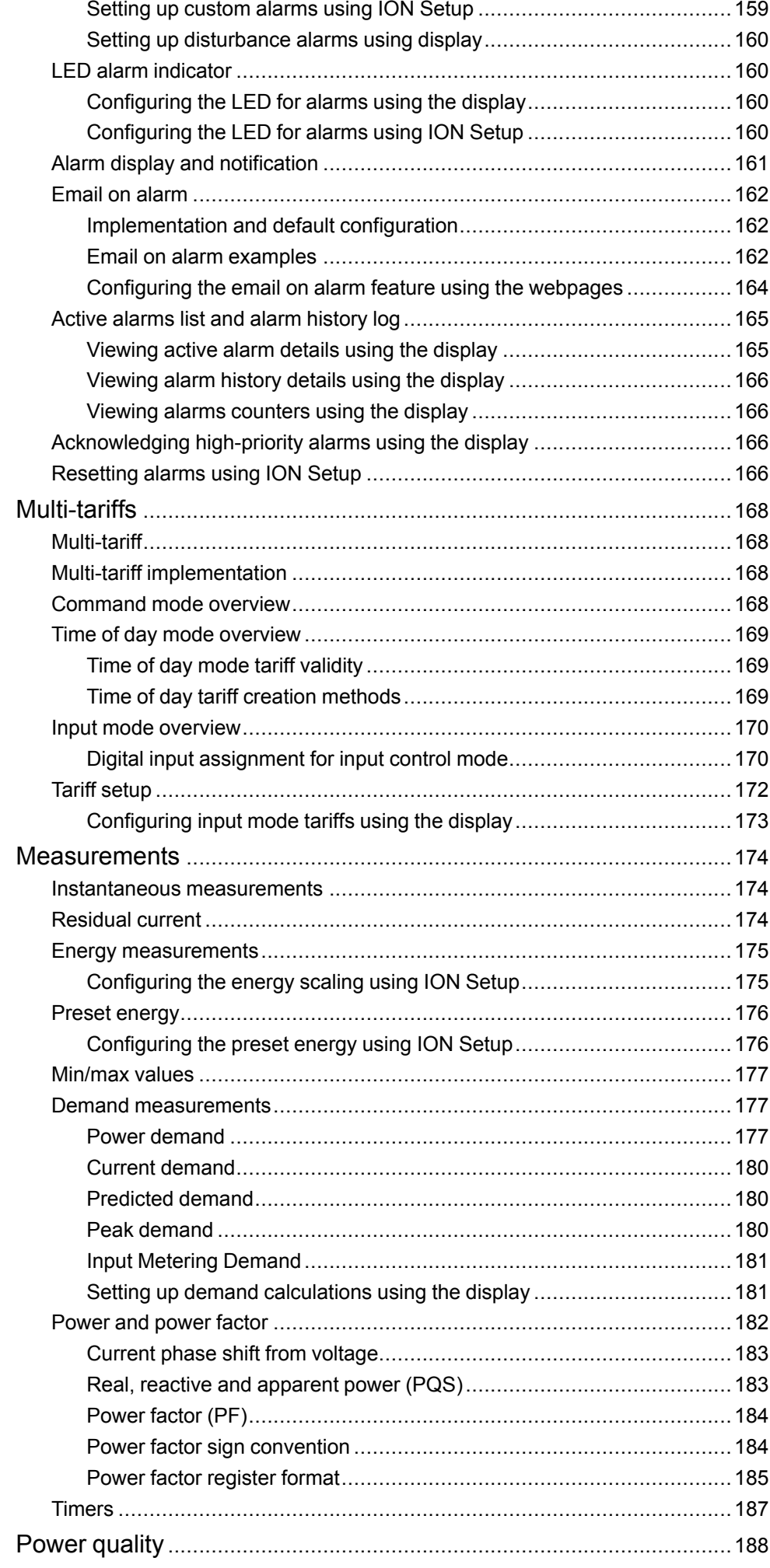

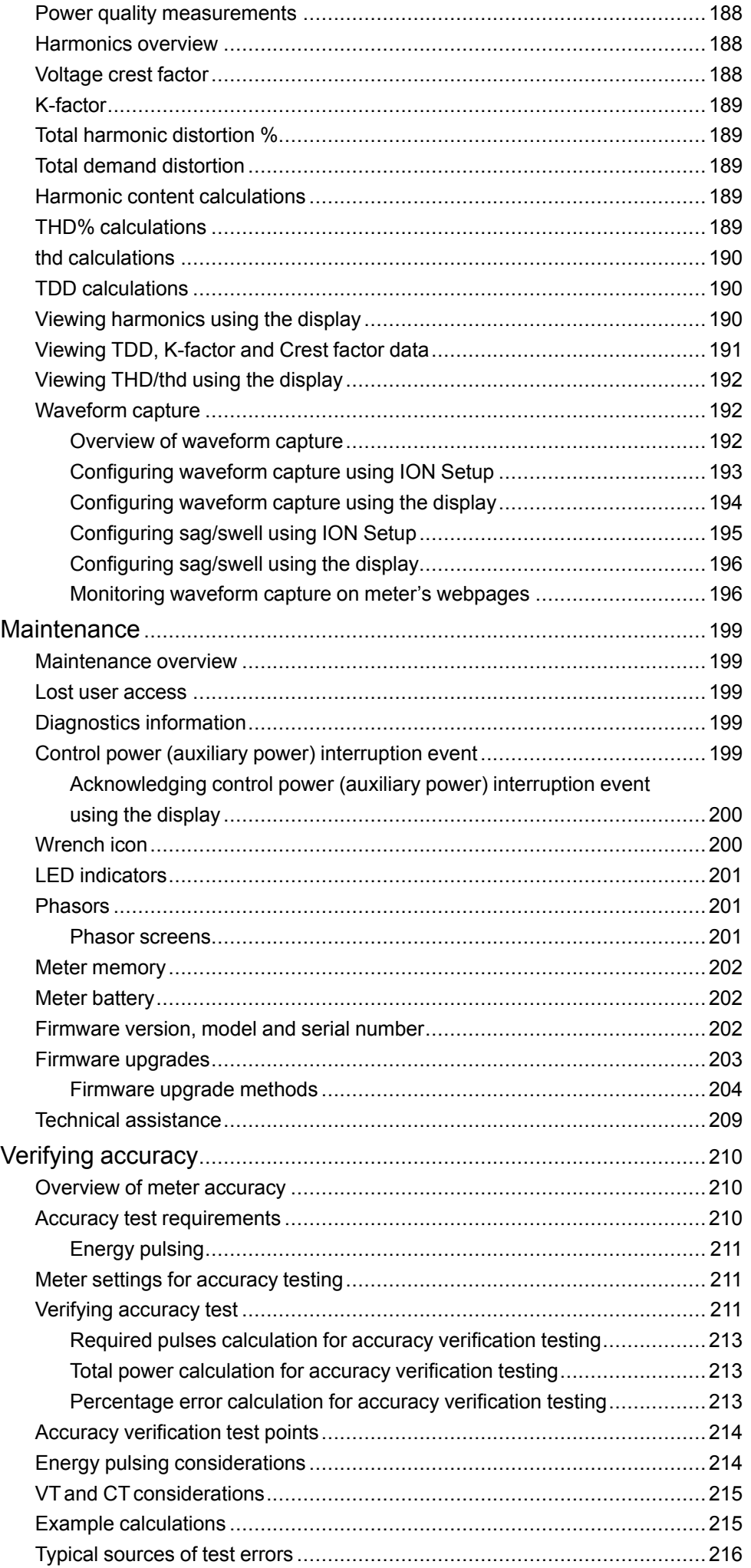

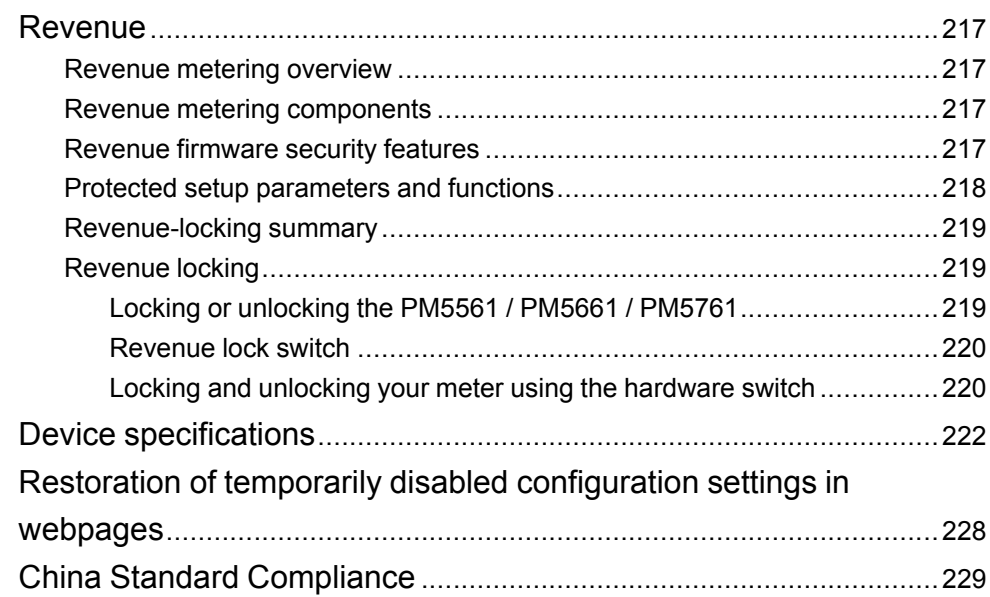

# <span id="page-14-0"></span>**Safety precautions**

Installation, wiring, testing and service must be performed in accordance with all local and national electrical codes.

# **AADANGER**

#### **HAZARD OF ELECTRIC SHOCK, EXPLOSION, OR ARC FLASH**

- Apply appropriate Personal Protective Equipment (PPE) and follow safe electrical work practices. See NFPA 70E, CSA Z462 or other local standards.
- Turn off all power supplying this device and the equipment in which it is installed before working on or in the equipment.
- Always use a properly rated voltage sensing device to confirm that all power is off.
- Follow guidelines in the Wiring section of the related Installation Sheet.
- Assume communications and I/O wiring are hazardous live until determined otherwise.
- Do not exceed the maximum ratings of this device.
- Do not short secondary terminals of Voltage Transformer (VT).
- Do not open secondary terminals of Current Transformer (CT).
- Ground secondary circuit of CTs.
- Do not use the data from the meter to confirm power is off.
- Replace all devices, doors and covers before turning on power to this equipment.
- Do not use water or any liquid material to clean the product. Use a cleaning cloth to remove dirt. If dirt cannot be removed, contact local Technical Support representative.

**Failure to follow these instructions will result in death or serious injury.**

**NOTE:** See IEC 60950-1 for more information on communications and I/O wiring connected to multiple devices.

# **WARNING**

#### **UNINTENDED OPERATION**

- Do not use this device for critical control or protection of persons, animals, property or equipment.
- Do not use this device if a wrench icon  $\bullet$  appears on the top left corner of the display screen or if the value under **Meter Status** is not "OK".

**Failure to follow these instructions can result in death, serious injury, or equipment damage.**

## **WARNING**

#### **POTENTIAL COMPROMISE OF SYSTEM AVAILABILITY, INTEGRITY, AND CONFIDENTIALITY**

- Change default passwords/passcodes to help prevent unauthorized access to device settings and information.
- Disable unused ports/services and default accounts, where possible, to minimize pathways for malicious attacks.
- Place networked devices behind multiple layers of cyber defenses (such as firewalls, network segmentation, and network intrusion detection and protection).
- Use cybersecurity best practices (for example: least privilege, separation of duties) to help prevent unauthorized exposure, loss, modification of data and logs, interruption of services, or unintended operation.

**Failure to follow these instructions can result in death, serious injury, or equipment damage.**

## <span id="page-16-0"></span>**Meter overview**

## <span id="page-16-1"></span>**Overview of meter features**

The PowerLogic™ PM5500 / PM5600 / PM5700 power meters offer value for the demanding needs of your energy monitoring and cost management applications.

The PM5500 / PM5600 / PM5700 complies to Class 0.2S accuracy standards and feature high quality, reliability and affordability in a compact and easy to install format.

**NOTE:** Not all features are available on all models.

### **Hardware**

- A fourth current input for direct and accurate measurement of neutral current, to help avoid device overload and network outage.
- Two digital outputs for control and energy pulsing applications.
- Four digital inputs/two digital inputs with input metering support for WAGES monitoring applications.
- LED that can be used for energy pulsing applications.

#### **Applicable for specific meter models:**

- Two Residual Current Measurement (RCM) inputs.
- Two analog inputs to interpret an incoming analog current signal from transducers and provide the resulting scaled value.
- Low-voltage DC control power.

#### **Display and user interface**

- Onboard webpages for displaying real-time, logged data and waveform capture information using a web browser.
- Multiple language support: The back-lit anti-glare display screen can be switched to display meter information in one of the supported languages (on models with a display screen).
- Graphical display of harmonics and phasor diagrams on models with an integrated or optional remote display.
- QR codes with embedded data for viewing meter information using Meter Insights.

### **Alarming**

- Extensive alarming options like unary, digital, standard, logic, custom, and disturbance alarms.
- The ability to send emails with alarm information.

#### **Communications**

- Dual Ethernet switched ports allow fast Ethernet interconnection to other PM5500 / PM5600 / PM5700 meters using only one IP switch.
- Ethernet gateway functionality, allowing a Modbus master using Modbus TCP to communicate through the meter to downstream serial devices using Modbus RTU.
- Support for a variety of Ethernet protocols, such as Modbus TCP, BACnet/IP, EtherNet/IP and DNP3. All the Ethernet protocols can be used at the same time.
- Enhanced Modbus security using TCP/IP filtering to set the specific IP addresses that are permitted to access the meter.

## **Measurements and logging**

- 4-quadrant, Class 0.2S accurate energy metering.
- Present, last, predicted and peak (maximum) demand using a selection of demand calculation methods.
- Highly accurate 1-second measurements.
- Onboard data logging support for up to 14 selectable parameters.
- Complete harmonic distortion metering, recording and realtime reporting, up to the 63rd harmonic for all voltage and current inputs.
- Recording of each new minimum and new maximum value.

### **Revenue and tariffs**

- Multiple tariff support (8 tariffs) for monitoring energy usage.
- Models with features to help you comply with revenue and billing standards.

### **Compliance to international standards**

- IEC 62053-22 Class 0.5S / Class 0.2S
- ANSI C12.20 Class 0.2
- IEC 61557-12 PMD/S/K70/0.2
- IEC 62053-23
- IEC 62052-11
- IEC 62052-31
- MID, EN50470-1/3 Annex B and Annex D
- CE as per IEC 61010-1 Ed.3
- cULus as per UL 61010-1 Ed.3
- BACnet/IP BTL listed (B-ASC)
- EtherNet/IP ODVA certified

### <span id="page-17-0"></span>**Your meter in an energy management system**

You can use the meter as a stand-alone device, but its extensive capabilities are fully realized when used as part of an energy management system.

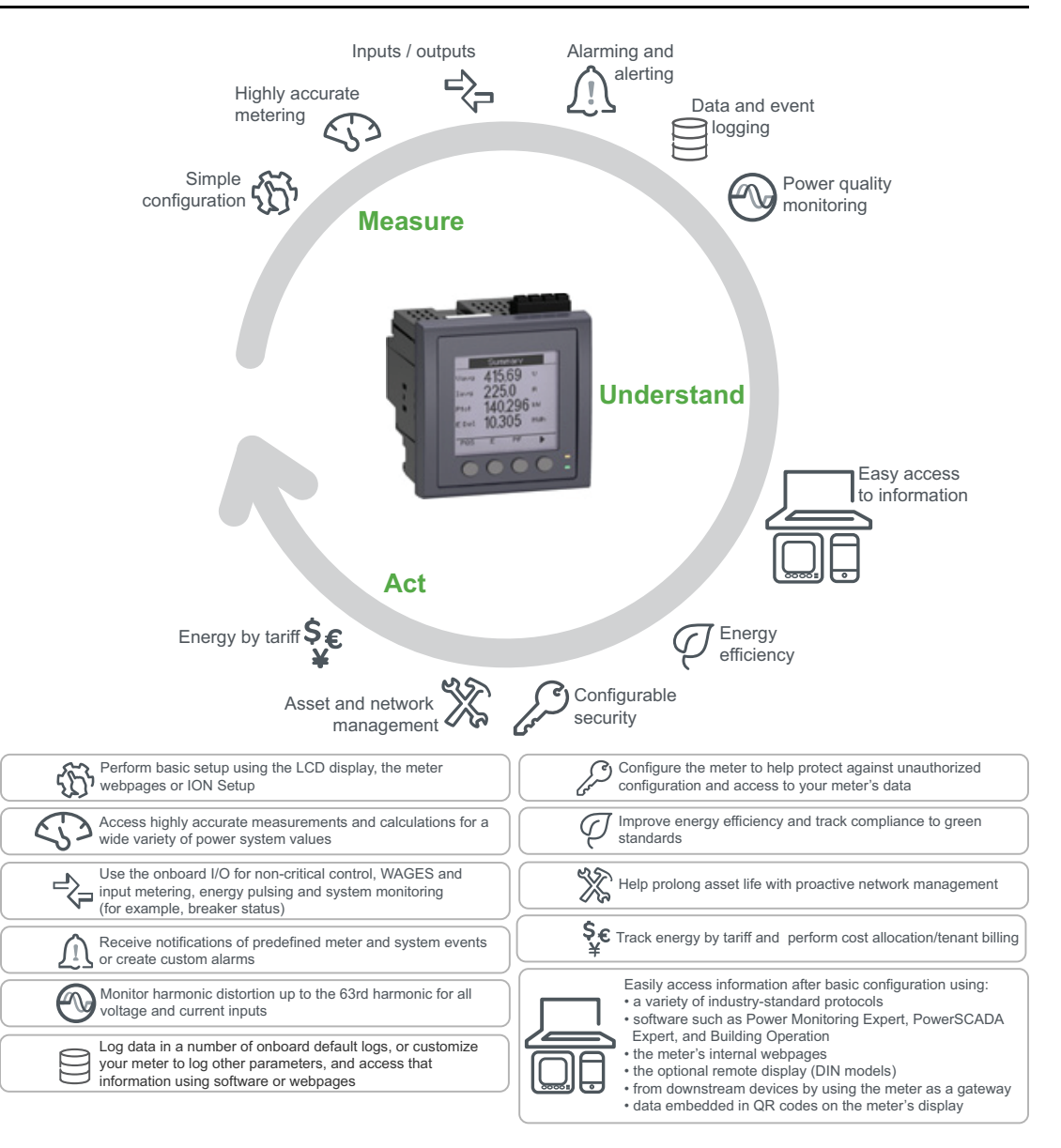

# <span id="page-18-0"></span>**PM5500 / PM5600 / PM5700 meter models and accessories**

The meter is available in several different models with optional accessories that provide various mounting options.

## **Meter models**

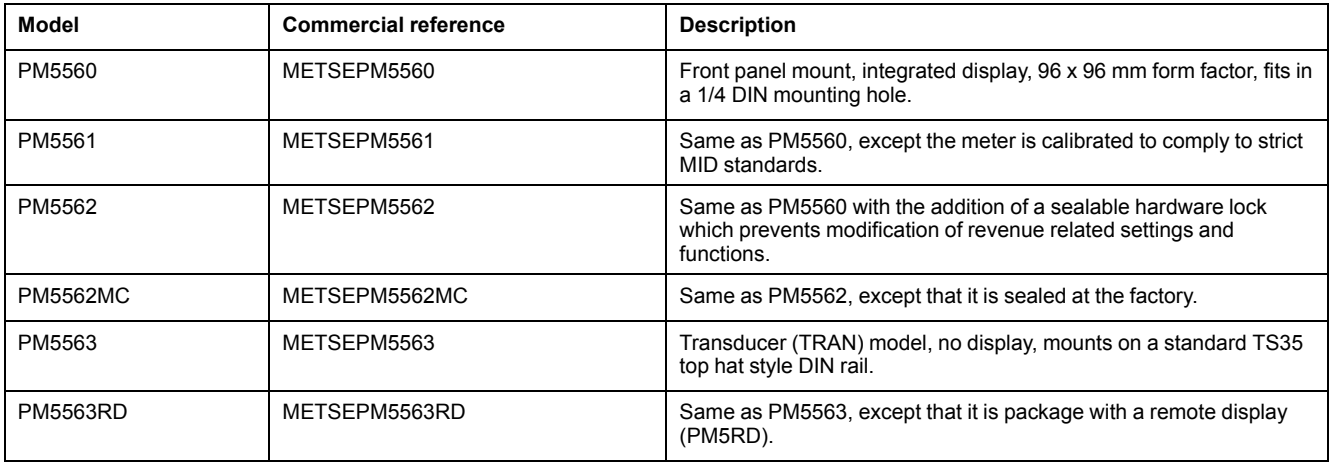

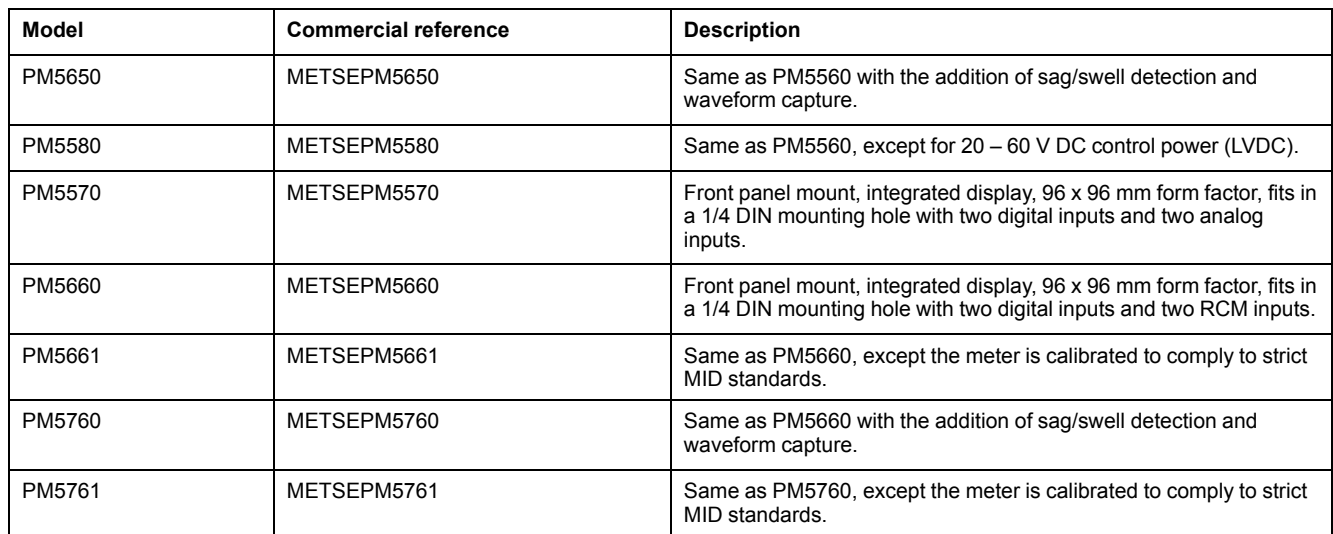

#### **Meter accessories**

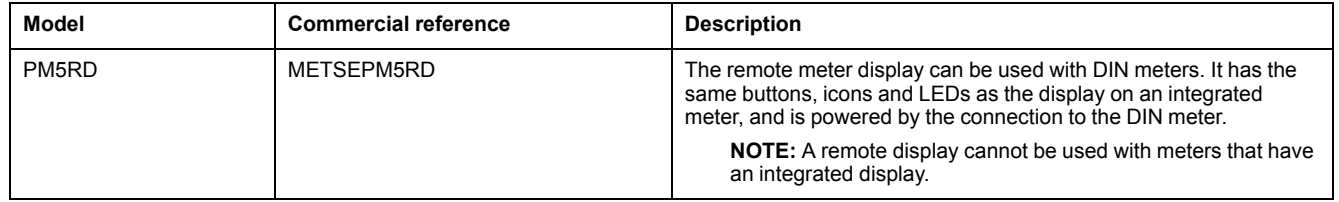

See the PM5500 / PM5600 / PM5700 catalog pages, available from [www.se.com,](https://www.se.com) or consult your local Schneider Electric representative for information about mounting adapters available for your meter.

# <span id="page-19-0"></span>**Features differentiation matrix for PM5500 / PM5600 / PM5700 series**

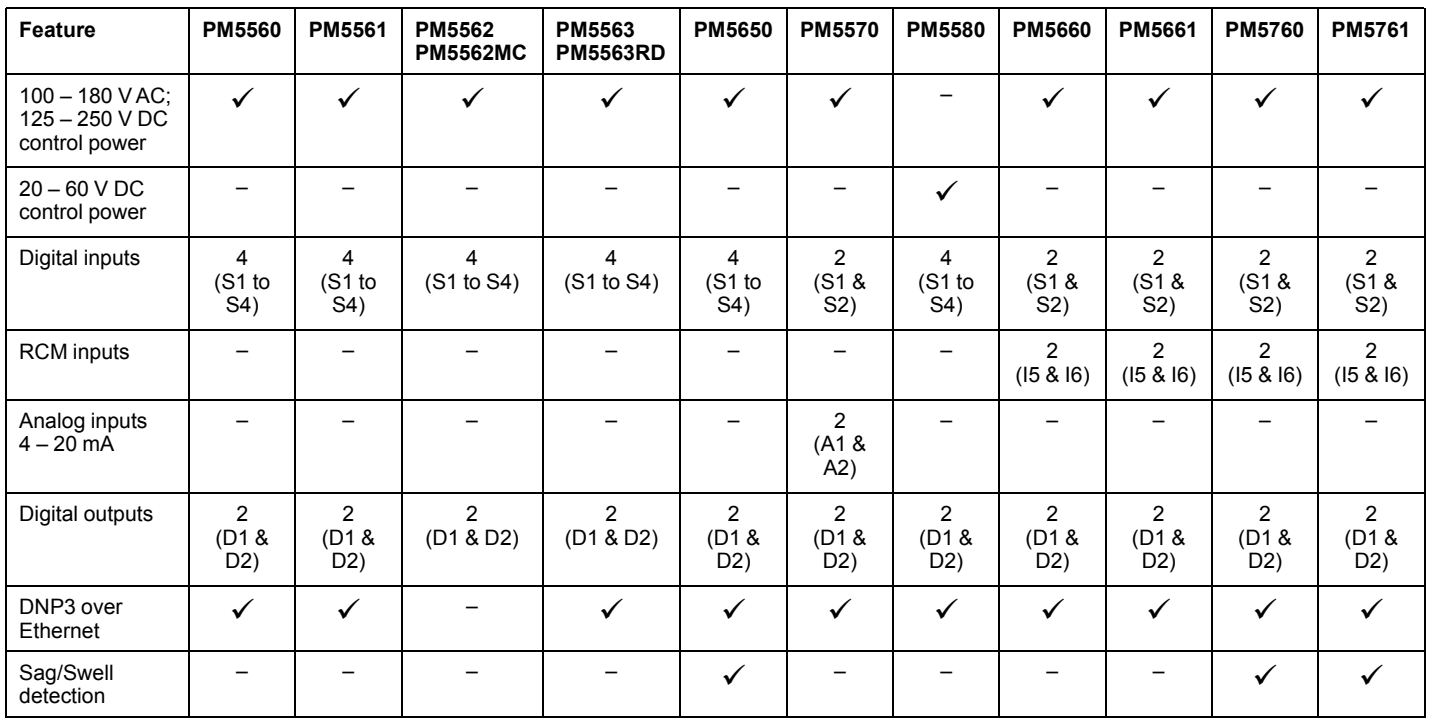

**NOTE:** Features which are not listed is common across all meter models.

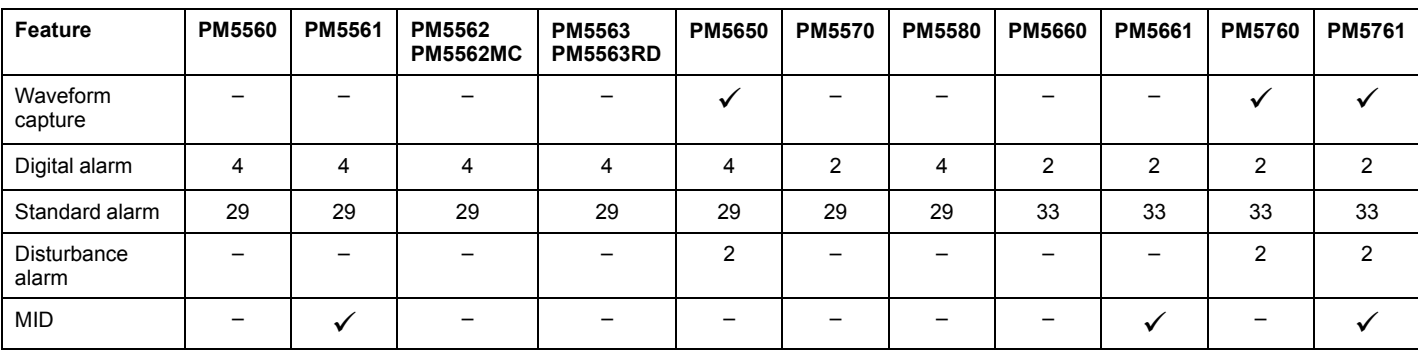

## <span id="page-20-0"></span>**Data display and analysis tools**

## <span id="page-20-1"></span>**Power Monitoring Expert**

EcoStruxure™ Power Monitoring Expert is a complete supervisory software package for power management applications.

The software collects and organizes data gathered from your facility's electrical network and presents it as meaningful, actionable information via an intuitive web interface.

Power Monitoring Expert communicates with devices on the network to provide:

- Real-time monitoring through a multi-user web portal
- Trend graphing and aggregation
- Power quality analysis and compliance monitoring
- Preconfigured and custom reporting

See the EcoStruxure™ Power Monitoring Expert online help for instructions on how to add your device into its system for data collection and analysis.

#### <span id="page-20-2"></span>**Power SCADA Operation**

EcoStruxure™ Power SCADA Operation is a complete real-time monitoring and control solution for large facility and critical infrastructure operations.

It communicates with your device for data acquisition and real-time control. You can use Power SCADA Operation for:

- System supervision
- Real-time and historical trending, event logging
- Real-time and historical trending, event logging and waveform capture
- PC-based custom alarms

See the EcoStruxure™ Power SCADA Operation online help for instructions on how to add your device into its system for data collection and analysis.

### <span id="page-20-3"></span>**Building Operation**

Struxtureware™ Building Operation is a complete software solution for integrated monitoring, control, and management of energy, lighting, fire safety, and HVAC.

It natively supports the major communication standards in building automation and security management, including TCP/IP, LonWorks, BACnet, Modbus and Ethernet.

#### <span id="page-21-0"></span>**Modbus command interface**

Most of the meter's real-time and logged data, as well as basic configuration and setup of meter features, can be accessed and programmed using a Modbus command interface as published in the meter's Modbus register list.

This is an advanced procedure that should only be performed by users with advanced knowledge of Modbus, their meter, and the power system being monitored. For further information on the Modbus command interface, contact Technical Support.

See your meter's Modbus register list at [www.se.com](https://www.se.com) for the Modbus mapping information and basic instructions on command interface.

## <span id="page-21-1"></span>**Meter Insights and QR code-enabled meters**

The QR code feature allows you to view meter data using the Meter Insights website by scanning a QR code on the meter's display.

The meter dynamically generates the selected QR code when you navigate to the appropriate screen. The data embedded in the QR code is displayed in Meter Insights using the web browser on your smartphone or tablet.

You can register with Meter Insights to store the results of your scans, which allows you to view:

- Detailed energy usage patterns
- Trends in energy consumption
- Alarms for possible issues

Meter Insights also displays notifications of possible issues or improvements you can make to the meter's configuration or your electrical network. Plus you can share information with colleagues and run reports on stored data.

See the *Meter Insights QR code feature quick start guide*, available from [www.se.com](https://www.se.com), for information on using Meter Insights and the QR code feature on your meter.

## <span id="page-21-2"></span>**Meter configuration**

Meter configuration can be performed through the display (if your meter is equipped with one), the meter webpages or PowerLogic™ ION Setup.

ION Setup is a meter configuration tool that can be downloaded for free at [www.se.com](https://www.se.com).

See the ION Setup online help or in the ION Setup device configuration guide. To download a copy, go to [www.se.com](https://www.se.com) and search for ION Setup device configuration guide.

# <span id="page-22-0"></span>**Hardware reference**

## <span id="page-22-1"></span>**Supplemental information**

This document is intended to be used in conjunction with the installation sheet that ships in the box with your device and accessories.

See your device's installation sheet for information related to installation.

See your product's catalog pages at [www.se.com](https://www.se.com) for information about your device, its options and accessories.

You can download updated documentation from [www.se.com](https://www.se.com) or contact your local Schneider Electric representative for the latest information about your product.

## <span id="page-22-2"></span>**LED indicators**

The LED indicators alert or inform you of meter activity or status.

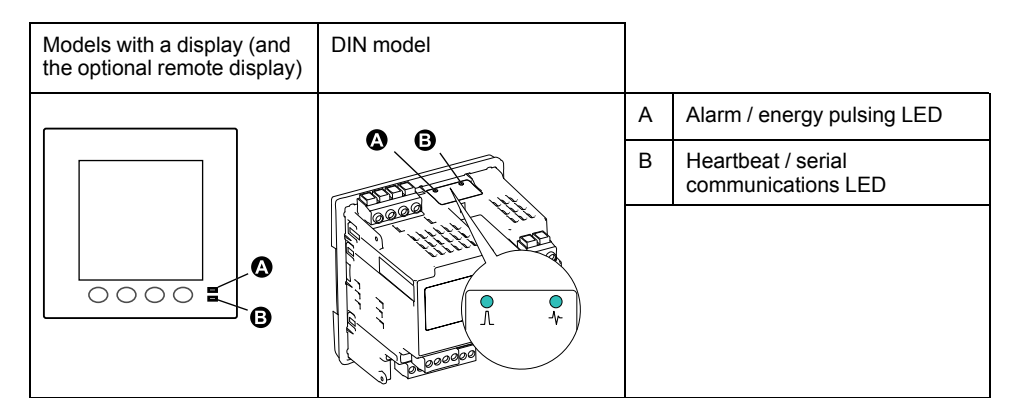

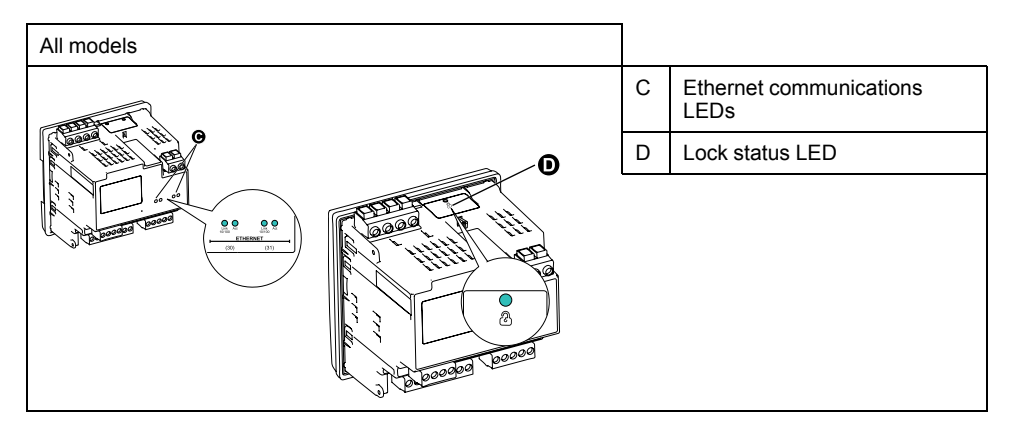

### <span id="page-22-3"></span>**Alarm / energy pulsing LED**

The alarm / energy pulsing LED can be configured for alarm notification or energy pulsing.

When configured for alarm notification, this LED flashes when a high, medium or low priority alarm is active. The LED provides a visual indication of an active alarm condition or an inactive but unacknowledged high priority alarm.

When configured for energy pulsing, this LED flashes at a rate proportional to the amount of energy consumed. This is typically used to verify the power meter's accuracy.

**NOTE:** The alarm / energy pulsing LED on the MID model is permanently set for energy pulsing and cannot be disabled or used for alarms.

## <span id="page-23-0"></span>**Heartbeat / serial communications LED**

The heartbeat / serial communications LED blinks to indicate the meter's operation and serial Modbus communications status.

The LED blinks at a slow, steady rate to indicate the meter is operational. The LED flashes at a variable, faster rate when the meter is communicating over a Modbus serial communications port.

You cannot configure this LED for other purposes.

**NOTE:** A heartbeat LED that remains lit and does not blink (or flash) can indicate a problem. In this case, power down the meter and reapply power. If the LED still does not blink or flash, contact Technical Support.

#### <span id="page-23-1"></span>**Ethernet communications LEDs**

The meter has two LEDs per port for Ethernet communications.

The Link LED is on when there is a valid Ethernet connection. The Act (active) LED flashes to indicate the meter is communicating through the Ethernet port.

You cannot configure these LEDs for other purposes.

#### <span id="page-23-2"></span>**Revenue lock LED**

The revenue lock LED indicates the lock status on the PM5562 and PM5562MC.

The LED turns steady green when the revenue lock is enabled.

## <span id="page-23-3"></span>**Terminal covers**

The voltage, current and control/auxiliary power terminal covers help prevent and detect tampering with the meter's voltage, current measurement inputs and control/auxiliary power inputs.

The terminal covers enclose the terminals, the conductor fixing screws and a length of the external conductors and their insulation. The terminal covers are to be secured by tamper-resistant meter seals.

These covers are included for meter models where sealable voltage, current and control/auxiliary power covers are required to comply with revenue or regulatory standards.

The meter terminal covers must be installed by a qualified installer.

Refer to your meter's installation sheet or the instructions that came with your terminal covers for instructions on installing the terminal covers.

## <span id="page-23-4"></span>**Removing the PM5563 from the DIN rail**

Follow these instructions to remove the meter from a TS35 Top-Hat style DIN rail.

Installation, wiring, testing and service must be performed in accordance with all local and national electrical codes.

# **AADANGER**

#### **HAZARD OF ELECTRIC SHOCK, EXPLOSION, OR ARC FLASH**

- Apply appropriate Personal Protective Equipment (PPE) and follow safe electrical work practices. See NFPA 70E, CSA Z462 or other local standards.
- Turn off all power supplying this device and the equipment in which it is installed before working on or in the equipment.
- Always use a properly rated voltage sensing device to confirm that all power is off.
- Do not exceed the maximum ratings of this device.
- Do not short secondary terminals of Voltage Transformer (VT).
- Do not open secondary terminals of Current Transformer (CT).
- Ground secondary circuit of CTs.
- Replace all devices, doors and covers before turning on power to this equipment.

**Failure to follow these instructions will result in death or serious injury.**

- 1. Turn off all power supplying this device and the equipment in which it is installed before working on it.
- 2. Always use a properly rated voltage sensing device to confirm that all power is off.
- 3. Insert a flat-tip screwdriver into the DIN release clip. Pull down the clip until you hear an audible click and the DIN clip is unlocked.

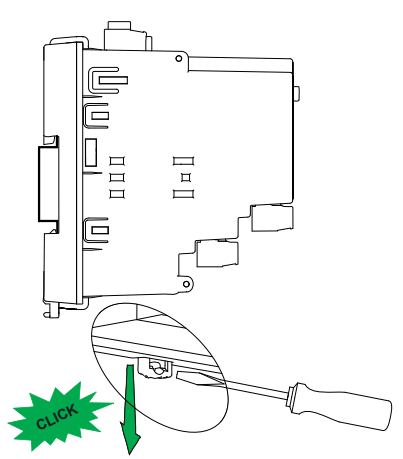

4. Swing the meter out and upwards to remove the meter.

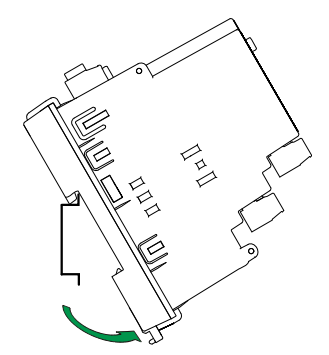

## <span id="page-25-0"></span>**Meter wiring considerations**

## <span id="page-25-1"></span>**Direct connect voltage limits**

You can connect the meter's voltage inputs directly to the phase voltage lines of the power system if the power system's line-to-line or line-to-neutral voltages do not exceed the meter's direct connect maximum voltage limits.

The meter's voltage measurement inputs are rated by the manufacturer for up to 400 V L-N / 690 V L-L. However, the maximum voltage allowed for direct connection may be lower, depending on the local electrical codes and regulations. In US and Canada the maximum voltage on the meter voltage measurement inputs may not exceed 347 V L-N / 600 V L-L.

If your system voltage is greater than the specified direct connect maximum voltage, you must use VTs (voltage transformers) to step down the voltages.

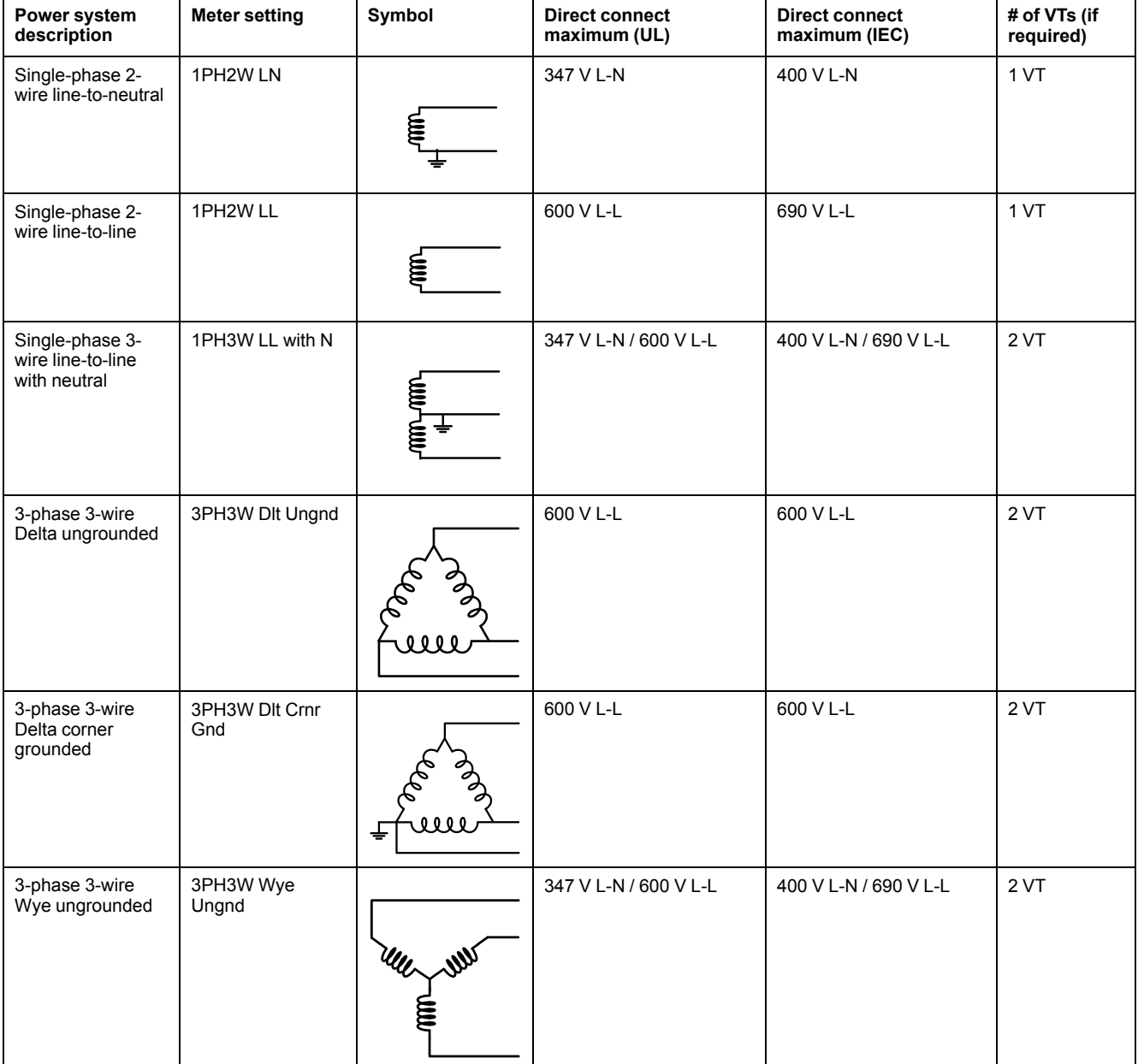

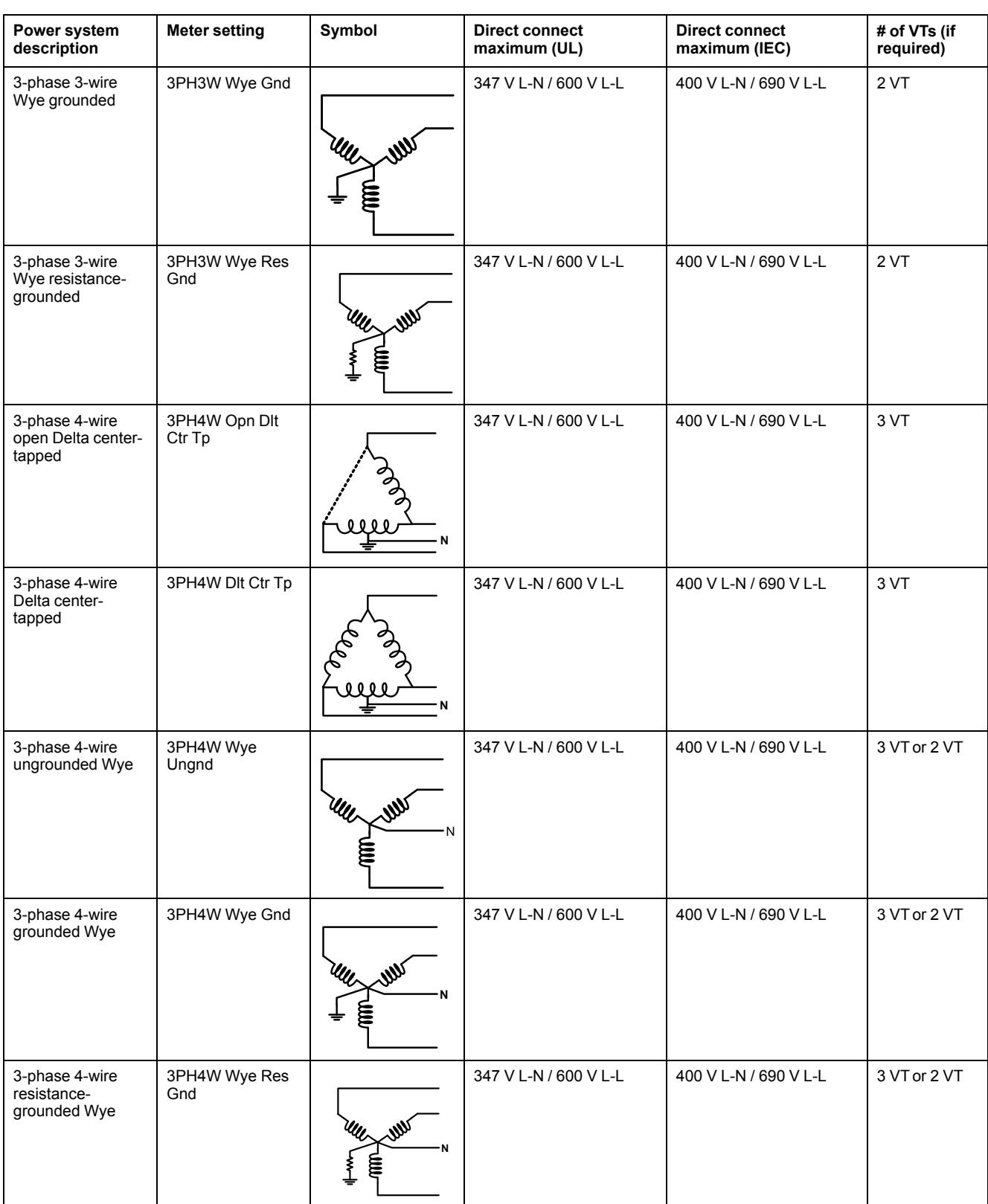

## <span id="page-26-0"></span>**Balanced system considerations**

In situations where you are monitoring a balanced 3-phase load, you may choose to connect only one or two CTs on the phase(s) you want to measure, and then configure the meter so it calculates the current on the unconnected current input(s).

**NOTE:** For a balanced 4-wire Wye system, the meter's calculations assume that there is no current flowing through the neutral conductor.

#### **Balanced 3-phase Wye system with 2 CTs**

The current for the unconnected current input is calculated so that the vector sum for all three phases equal zero.

#### **Balanced 3-phase Wye or Delta system with 1CT**

The currents for the unconnected current inputs are calculated so that their magnitude and phase angle are identical and equally distributed, and the vector sum for all three phase currents equal zero.

**NOTE:** You must always use 3 CTs for 3-phase 4-wire center-tapped Delta or center-tapped open Delta systems.

### <span id="page-27-0"></span>**Neutral and ground current**

The fourth current input (I4) can be used to measure current flow (In) in the neutral conductor, which can then be used to calculate residual current. The meter refers to residual current as ground current (Ig).

For 4-wire Wye systems, ground current is calculated as the difference between the measured neutral current and the vector sum of all measured phase currents.

## <span id="page-27-1"></span>**Communications connections**

## <span id="page-27-2"></span>**RS-485 wiring**

Connect the devices on the RS-485 bus in a point-to-point configuration, with the (+) and (-) terminals from one device connected to the corresponding (+) and (-) terminals on the next device.

#### **RS-485 cable**

Use a shielded 2 twisted pair or 1.5 twisted pair RS-485 cable to wire the devices. Use one twisted pair to connect the (+) and (-) terminals, and use the other insulated wire to connect the C terminals

The total distance for devices connected on an RS-485 bus should not exceed 1200 m (4000 ft).

#### **RS-485 terminals**

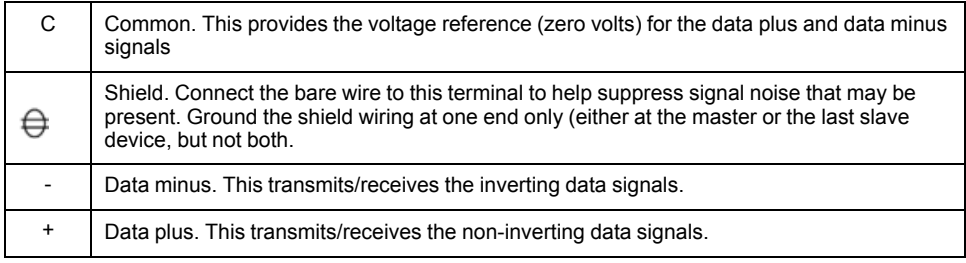

**NOTE:** If some devices in your RS-485 network do not have the Common terminal, use the bare wire in the RS-485 cable to connect the Common terminal from the meter to the shield terminal on the devices that do not have the Common terminal.

### <span id="page-28-0"></span>**Ethernet communications connections**

Use a Cat 5 cable to connect the meter's Ethernet port.

Your Ethernet connection source should be installed in a location that minimizes the overall Ethernet cable routing length.

# <span id="page-28-1"></span>**Digital outputs**

The meter is equipped with two Form A digital outputs (D1, D2).

You can configure the digital outputs for use in the following applications:

- switching applications, for example, to provide on/off control signals for switching capacitor banks, generators, and other external devices and equipment
- demand synchronization applications, where the meter provides pulse signals to the input of another meter to control its demand period
- energy pulsing applications, where a receiving device determines energy usage by counting the kWh pulses coming from the meter's digital outputs

Refer to Device [specifications,](#page-221-0) page 222 for the voltage limits of the digital outputs. For higher voltage applications, use an external relay as the switching circuit.

## <span id="page-28-2"></span>**Digital inputs**

The meter is equipped with four digital inputs (S1 to S4) or two digital inputs (S1 & S2)\*.

**NOTE:** \*Available in specific meter models. Refer to Features [differentiation](#page-19-0) matrix for PM5500 / [PM5600](#page-19-0) / PM5700 series, page 20 for the availability.

You can configure the digital inputs for use in status monitoring or input metering applications.

The meter's digital inputs require an external voltage source to detect the digital input's on/off state. The meter detects an on state if the external voltage appearing at the digital input is within its operating range.

Refer to Device [specifications,](#page-221-0) page 222 for the external voltage sources to detect the digital input's on/off state.

# <span id="page-28-3"></span>**Analog inputs**

The meter is equipped with two analog inputs (A1 & A2)\*.

**NOTE:** \*Available in specific meter models. Refer to Features [differentiation](#page-19-0) matrix for PM5500 / [PM5600](#page-19-0) / PM5700 series, page 20 for the availability.

The analog inputs interpret an incoming analog current signal from transducers. For analog input operation, the meter processes an analog input signal and provides the resulting scaled value.

The meter measures the current using standard 4 - 20 mA analog transducers.

# <span id="page-29-0"></span>**Display**

# <span id="page-29-1"></span>**Display overview**

The display (integrated or remote) lets you use the meter to perform various tasks such as setting up the meter, displaying data screens, acknowledging alarms, or performing resets.

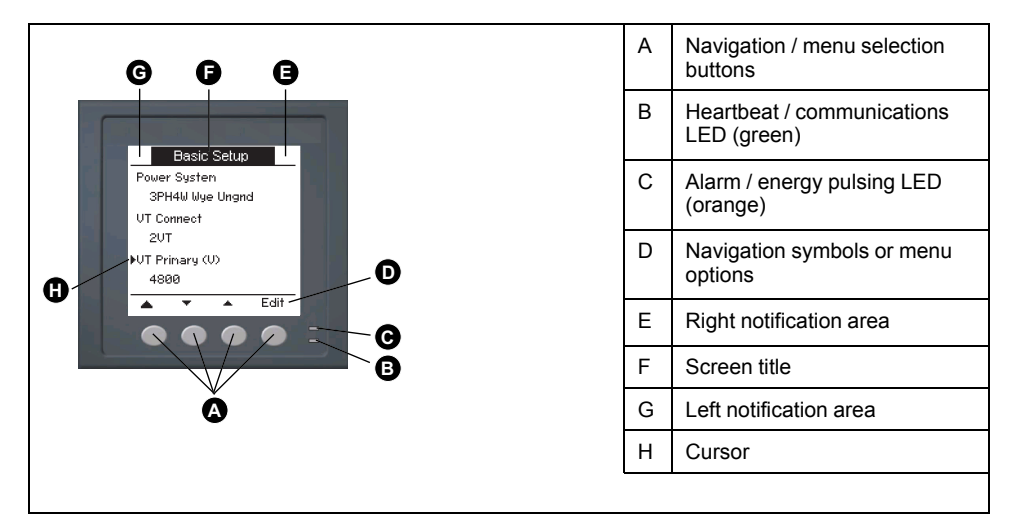

## <span id="page-29-2"></span>**Default data display screen**

The default data display screen varies depending on the meter model.

The **Summary** screen is the default screen for all meter models except PM5561 / PM5661 / PM5761.

The **Summary** screen displays real-time values for average voltage and current (Vavg, Iavg), total power (Ptot) and energy consumption (E Del).

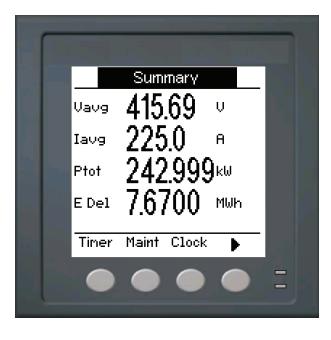

The **Power System** screen is the default screen for PM5561 / PM5661 / PM5761 meter models.

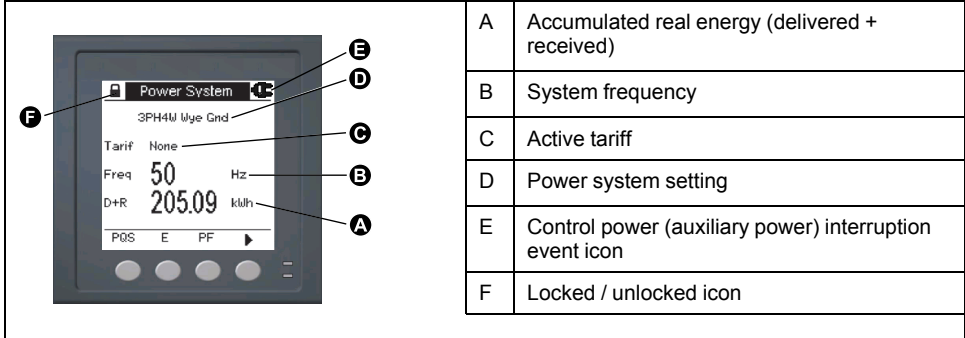

# <span id="page-30-0"></span>**LED indicators on the display**

The display has two LED indicators.

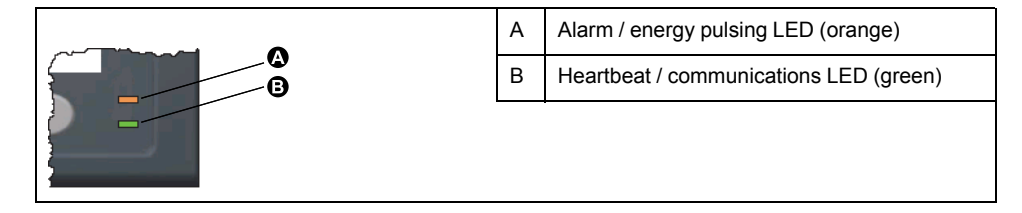

**NOTE:** For PM5561 / PM5661 / PM5761 meter models, the alarm / energy pulsing LED is factory set for energy pulsing only and cannot be modified or disabled.

## <span id="page-30-1"></span>**Notification icons**

To alert you about meter state or events, notification icons appear at the top left or top right corner of the display screen.

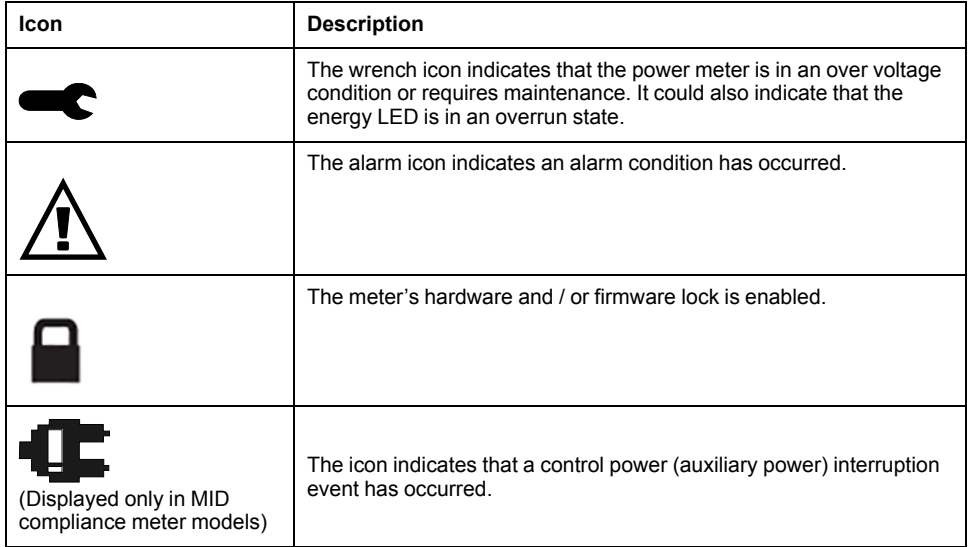

# <span id="page-30-2"></span>**Meter display language**

You can configure the meter to display the information on the display screen in one of several languages.

The following languages are available:

- English
- **French**
- **Spanish**
- **German**
- **Italian**
- **Portuguese**
- Russian
- **Chinese**

## <span id="page-31-0"></span>**Resetting the display language**

To reset the meter to the default language (English), press and hold the outermost two buttons for 5 seconds.

## <span id="page-31-1"></span>**Meter screen navigation**

The meter's buttons and display screen allow you to navigate data and setup screens, and to configure the meter's setup parameters.

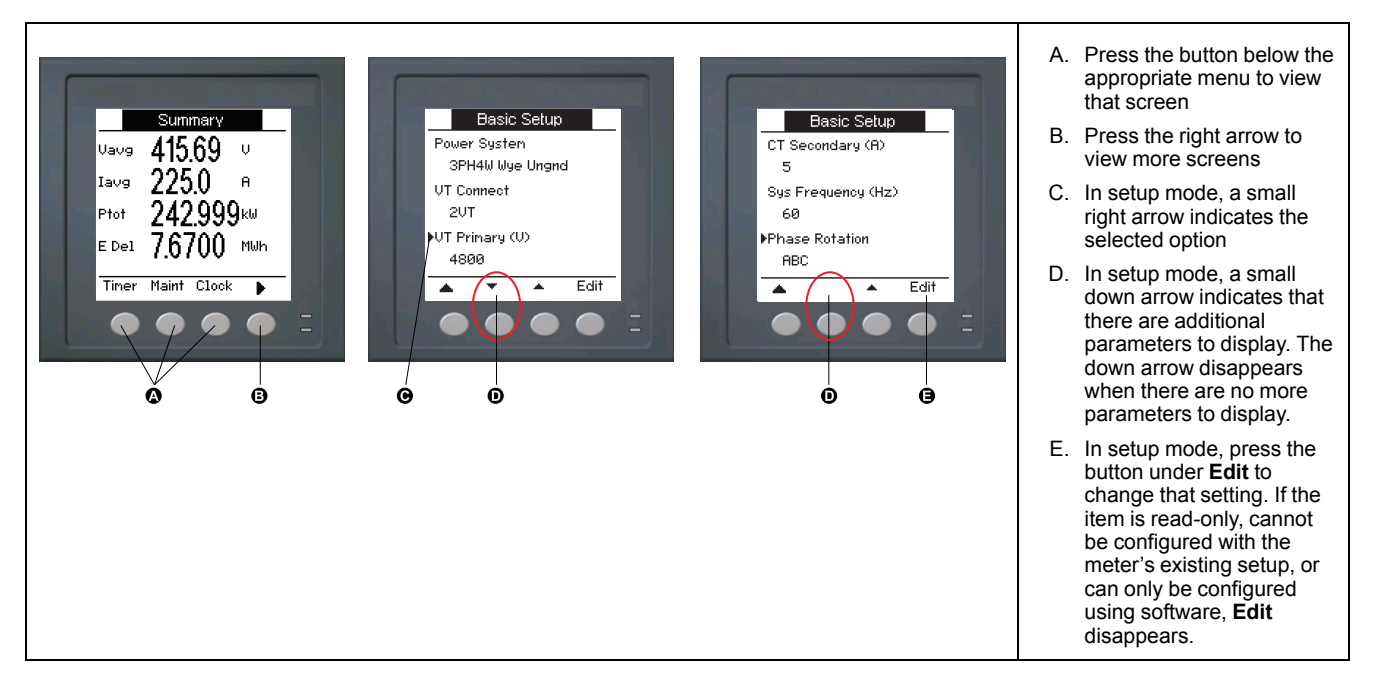

## <span id="page-31-2"></span>**Navigation symbols**

Navigation symbols indicate the functions of the associated buttons on your meter's display.

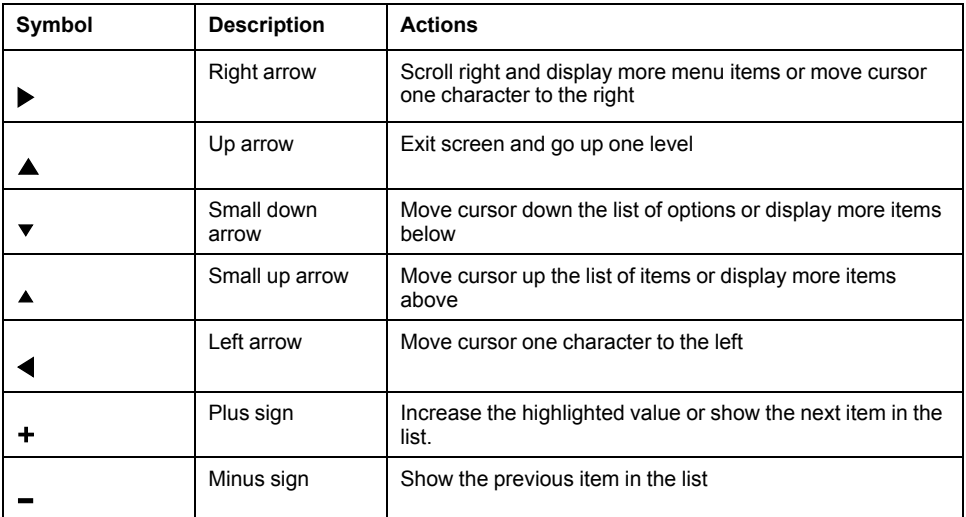

When you reach the last screen, press the right arrow again to cycle through the screen menus.

<span id="page-32-0"></span>All meter screens are grouped logically, according to their function.

You can access any available meter screen by first selecting the Level 1 (top level) screen that contains it.

#### **Level 1 screen menus - IEEE title [IEC title]**

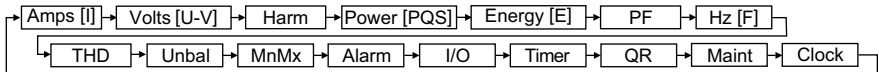

### <span id="page-32-1"></span>**Menu tree**

Use the menu tree to navigate to the setting you want to view or configure.

The image below summarizes the available meter screens (IEEE menus shown, with the corresponding IEC menus in parentheses).

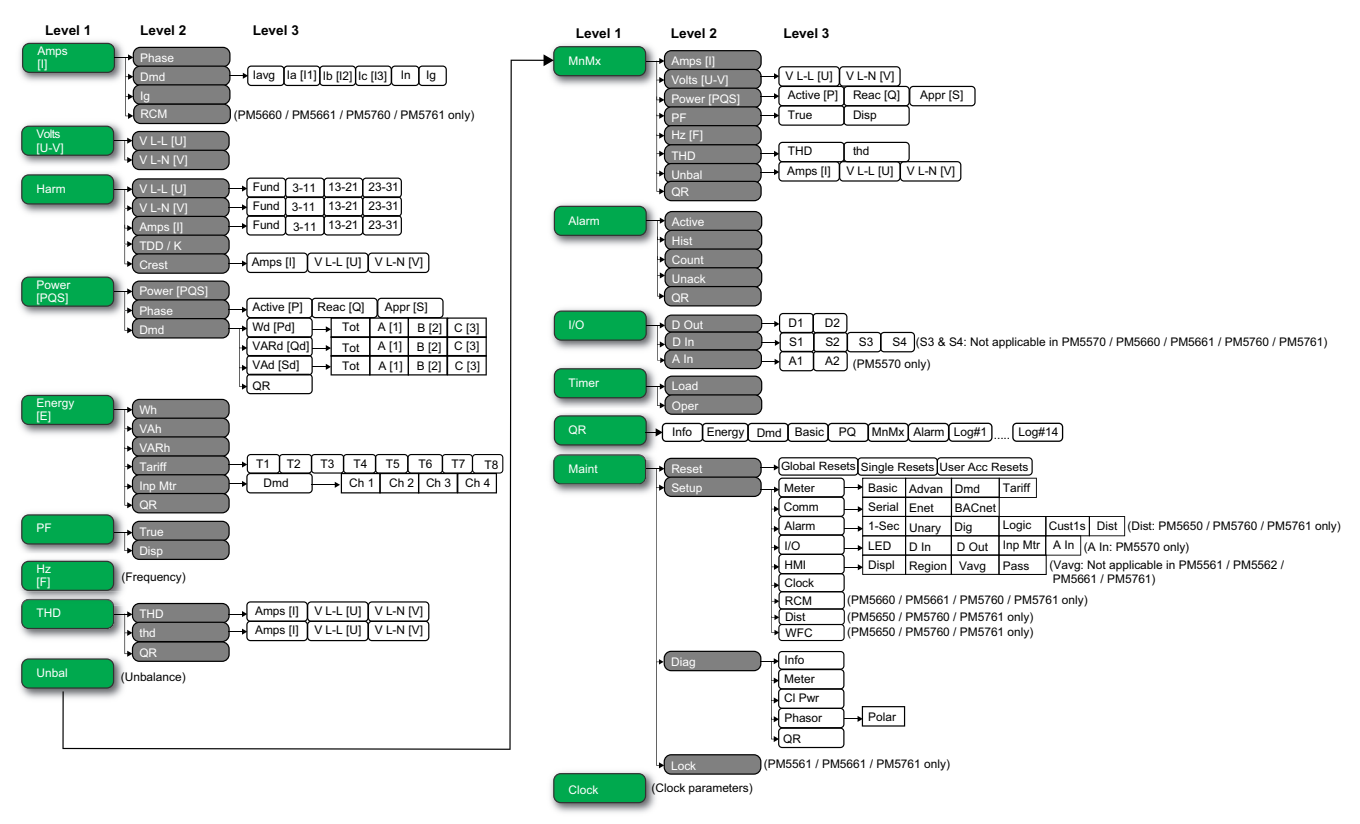

## <span id="page-32-2"></span>**Data display screens**

The meter display screens allow you to view meter values and configure settings.

The titles listed are for the HMI mode in IEEE, with the corresponding titles in IEC mode in square brackets [ ].

• Bulleted items indicate subscreens and their descriptions.

#### **Amps [I]**

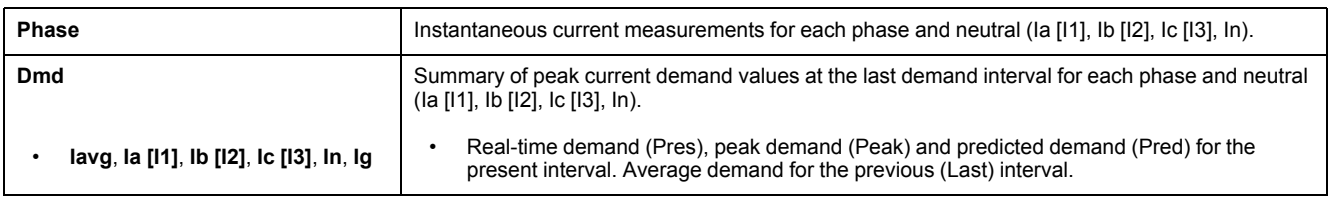

#### **Amps [I] (Continued)**

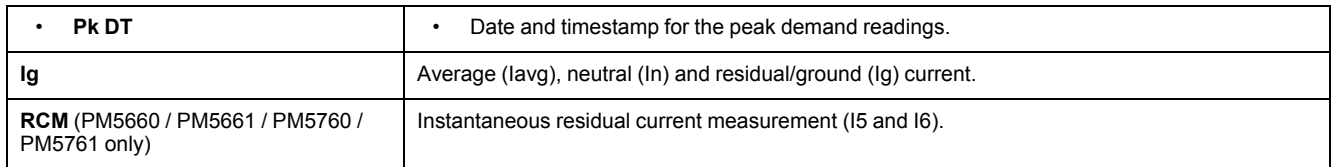

#### **Volts [U-V]**

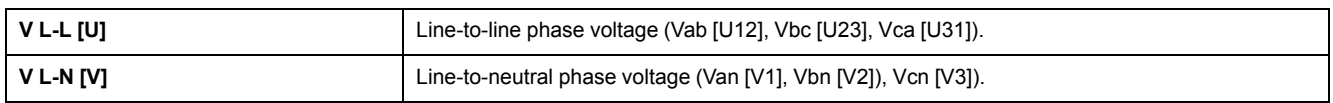

#### **Harm**

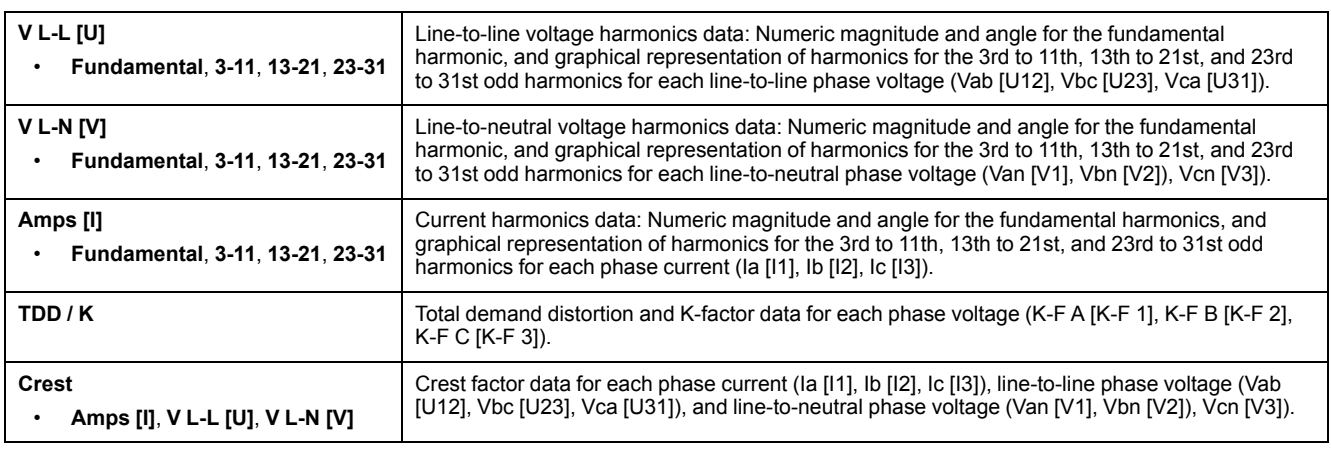

#### **Power [PQS]**

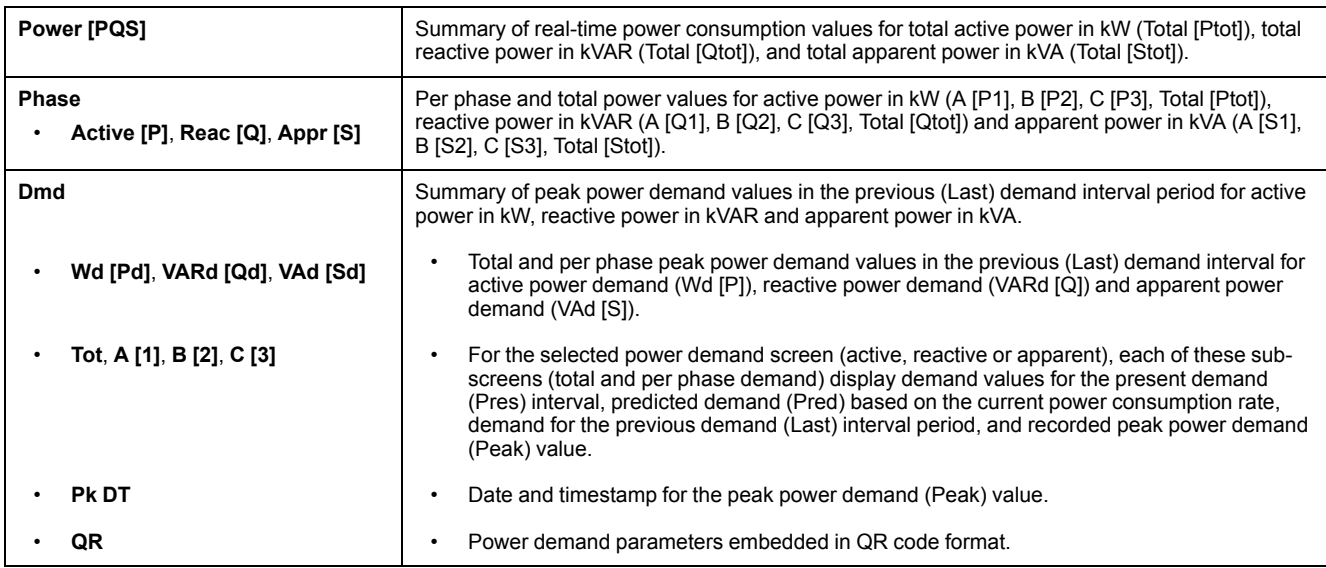

#### **Energy [E]**

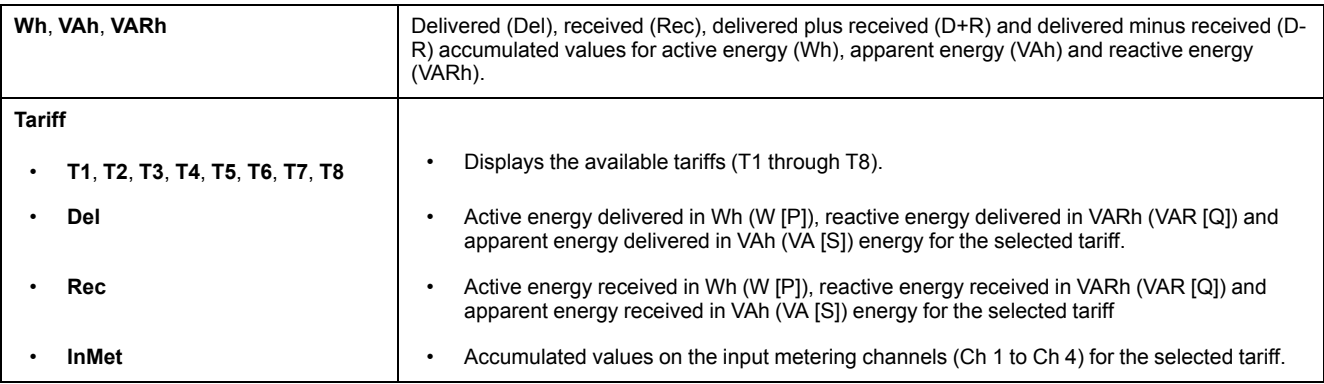

#### **Energy [E] (Continued)**

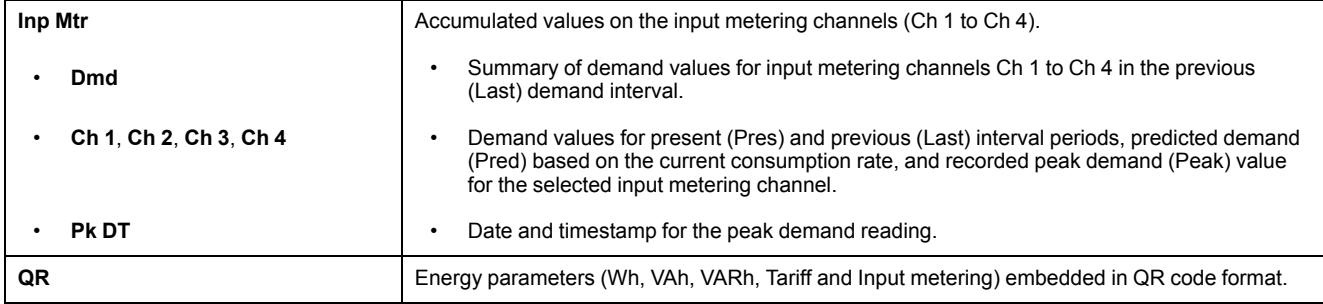

#### **PF**

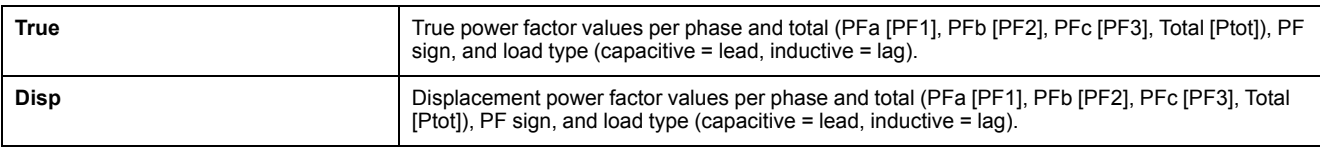

#### **Hz [F]**

Frequency (Freq). This page also displays average voltage (Vavg), average current (Iavg) and total power factor (PF) values.

#### **THD**

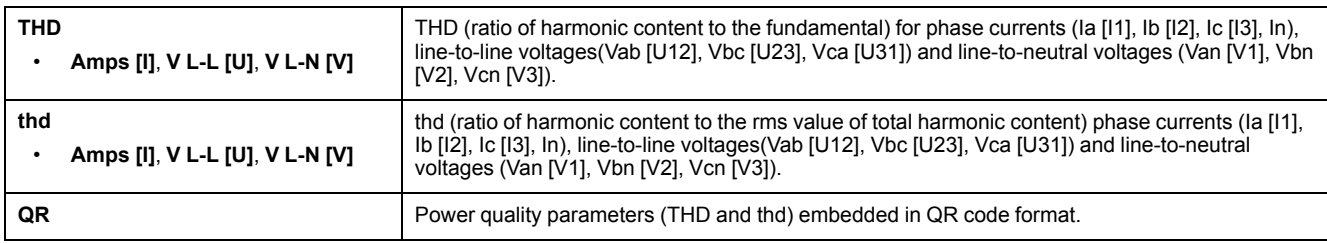

#### **Unbal**

Percent unbalance readings for line-to-line voltage (V L-L [U]), line-to-neutral voltage (V L-N [V]) and current (Amps [I]).

#### **MnMx**

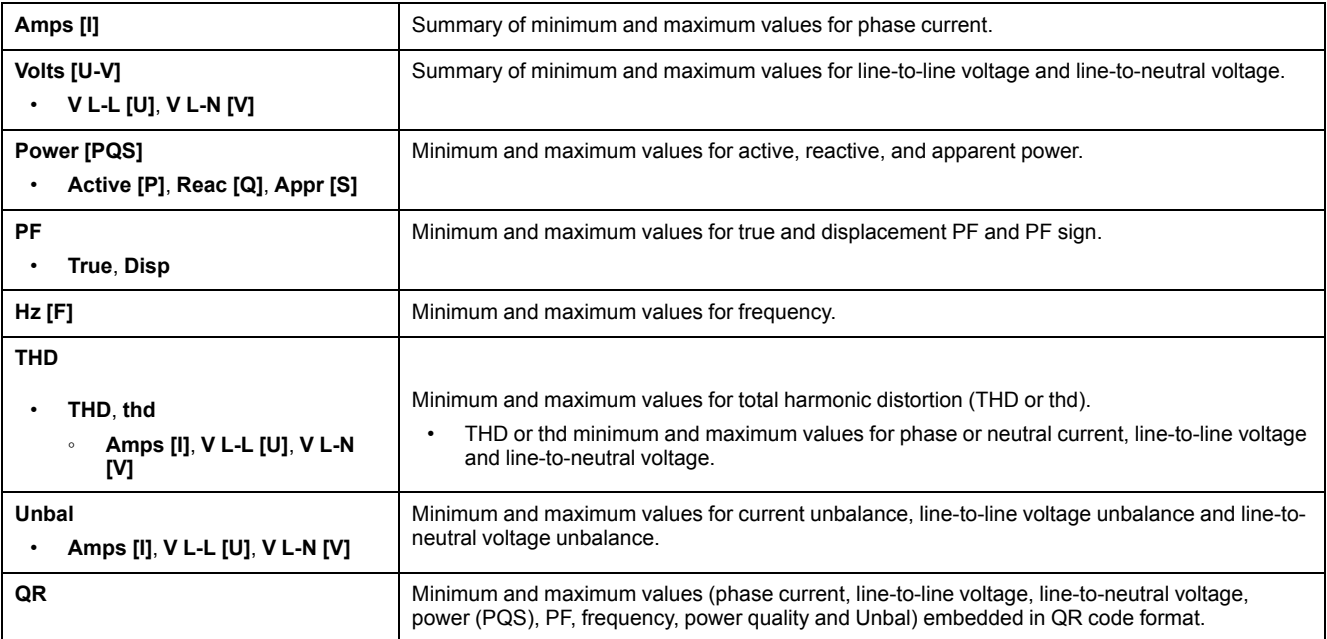

#### **Alarm**

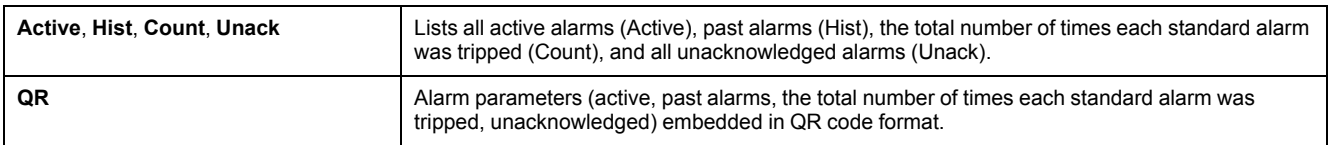

#### **I/O**

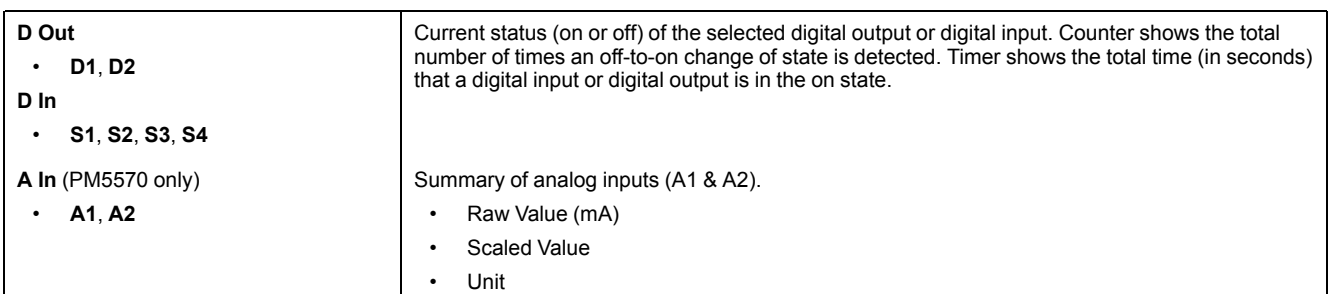

#### **Timer**

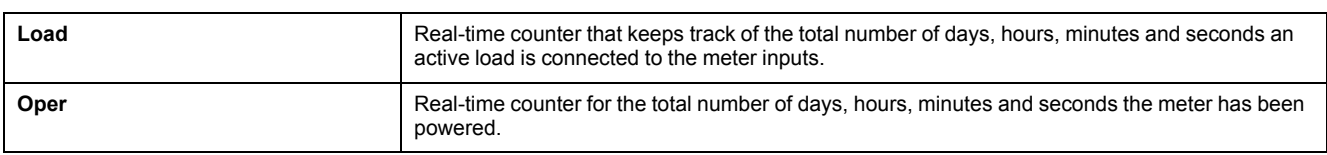

#### **QR**

Meter info details, energy parameters, power demand parameters, basic parameter values (current, voltage and power), power quality parameters, minimum / maximum values (phase current, line-to-line voltage, line-to-neutral voltage, power (PQS), PF, frequency, power quality and Unbal), alarm parameters and data log parameters embedded in QR code format.

#### **Maint**

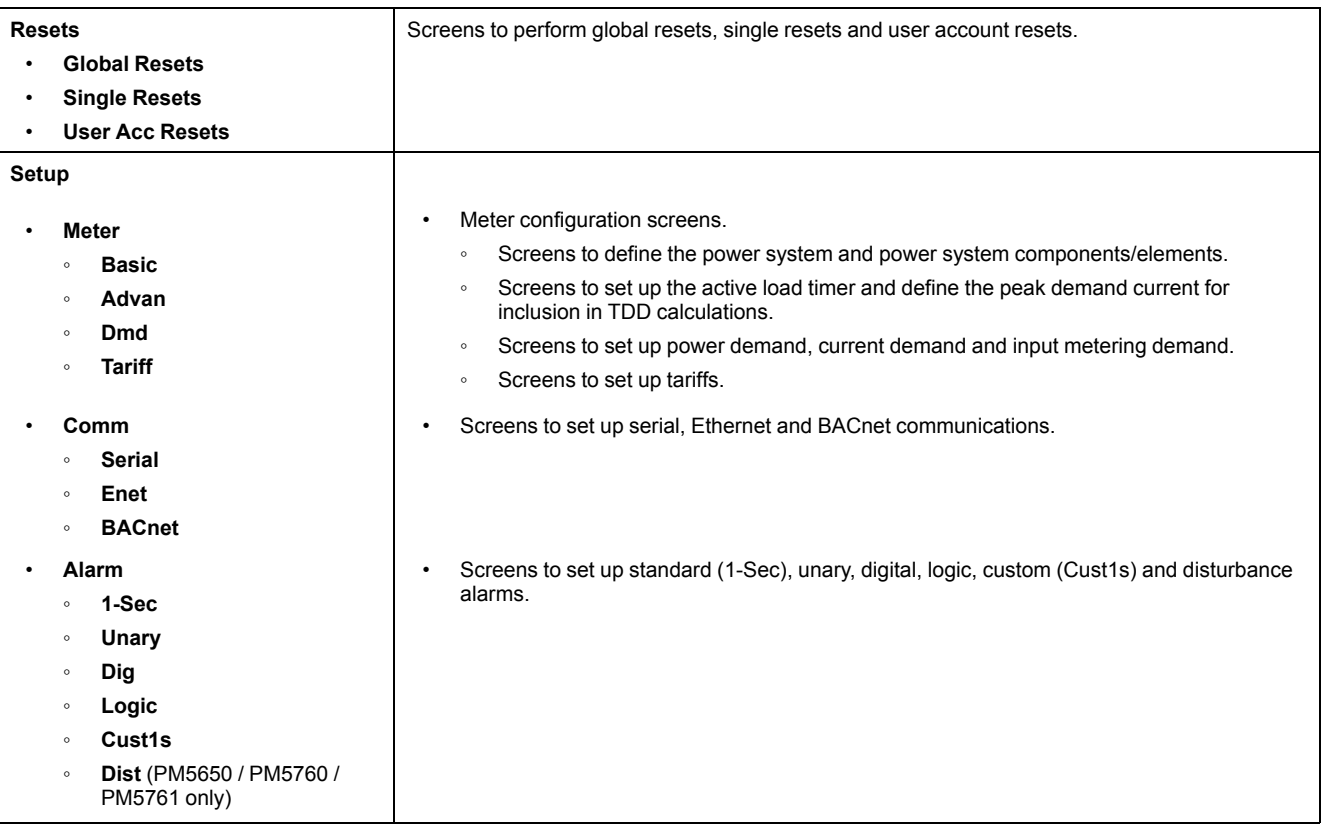
#### **Maint (Continued)**

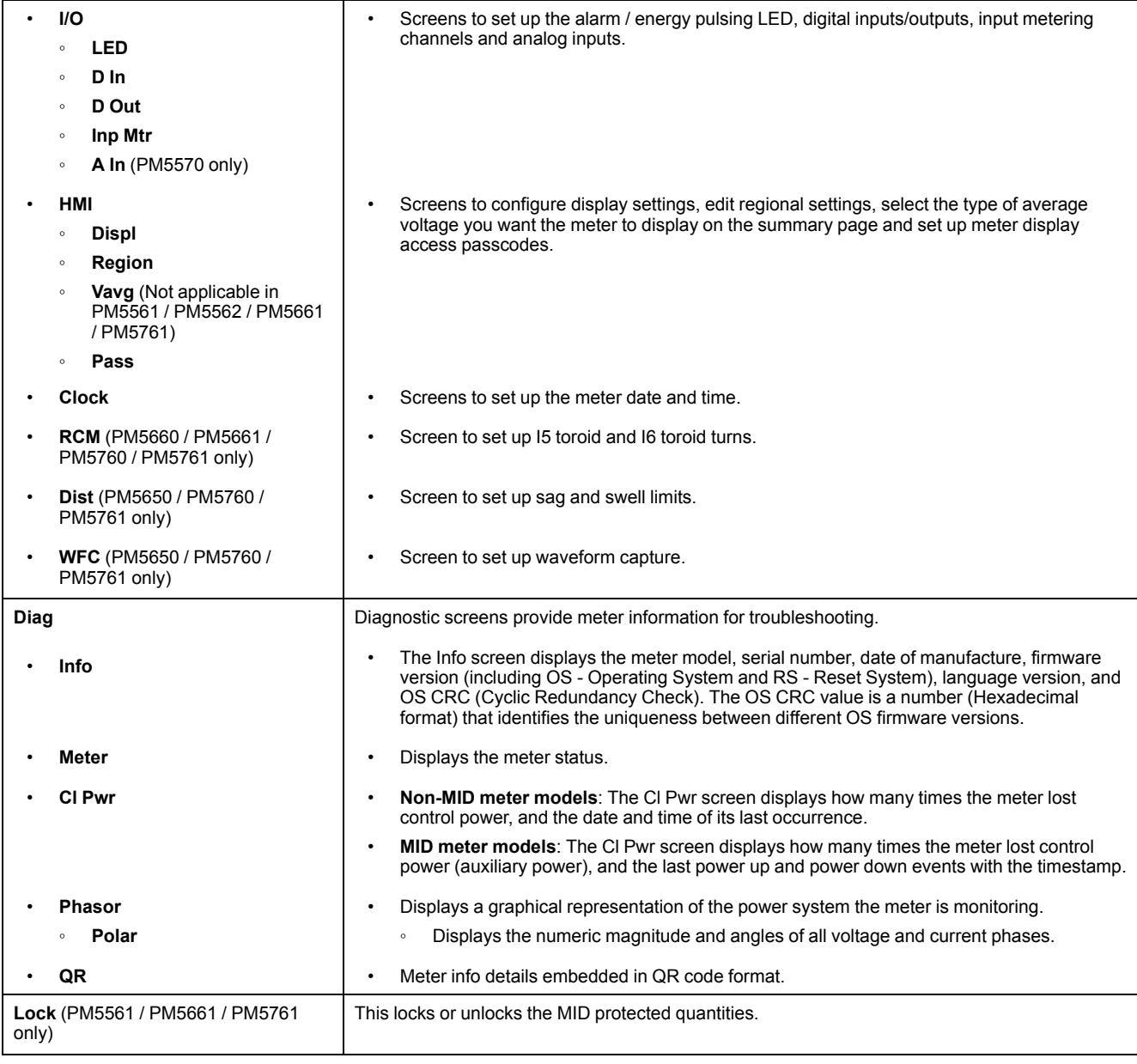

#### **Clock**

Meter date and time (local or GMT).

# **HMI setup screens**

You can configure the meter's display using the HMI setup screens.

The HMI (human-machine interface) setup screens allow you to:

- control the general appearance and behavior of the display screens,
- change the regional settings,
- select the type of average voltage you want the meter to display on the summary page (Not applicable in PM5561 / PM5562 / PM5661 / PM5761 meter models),
- change the meter passcodes,
- enable or disable the QR code feature for accessing meter data.

See the *Meter Insights QR code feature quick start guide* for more information on accessing meter data using QR codes.

# **Setting up the display**

You can change the display screen's settings, such as contrast, display and backlight timeout and QR code display.

- 1. Navigate to **Maint > Setup**.
- 2. Enter the setup passcode (default is "0"), then press **OK**.
- 3. Navigate to **HMI > Displ**.
- 4. Move the cursor to point to the parameter you want to modify, then press **Edit**.
- 5. Modify the parameter as required, then press **OK**.
- 6. Move the cursor to point to the next parameter you want to modify, press **Edit**, make your changes, then press **OK**.
- 7. Press the up arrow to exit.
- 8. Press **Yes** to save your changes.

#### **Display settings available using the display**

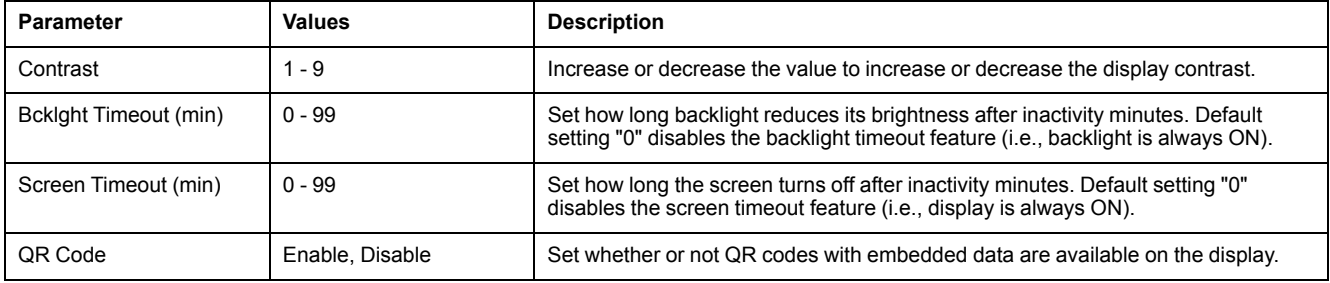

See the *Meter Insights QR code feature quick start guide* for more information on accessing meter data using QR codes.

To configure the display using ION Setup, see the section for your meter in the ION Setup online help or in the ION Setup device configuration guide, available for download at [www.se.com](https://www.se.com).

# **Setting up the average voltage (Vavg) on the summary page using the display**

**Not applicable in PM5561 / PM5562 / PM5661 / PM5761 meter models.** You can select the type of average voltage you want the meter to display on the summary page.

- 1. Navigate to **Maint > Setup**.
- 2. Enter the setup passcode (default is "0"), then press **OK**.
- 3. Navigate to **HMI > Vavg**.
- 4. Move the cursor to point to **Vavg** you want to modify, then press **Edit**.
- 5. Select the parameter (**Auto / Voltage L-L / Voltage L-N**) as required, then press **OK**.

6. Press the up arrow to exit. Press **Yes** to save your changes.

#### **Average voltage (Vavg) settings available using the display**

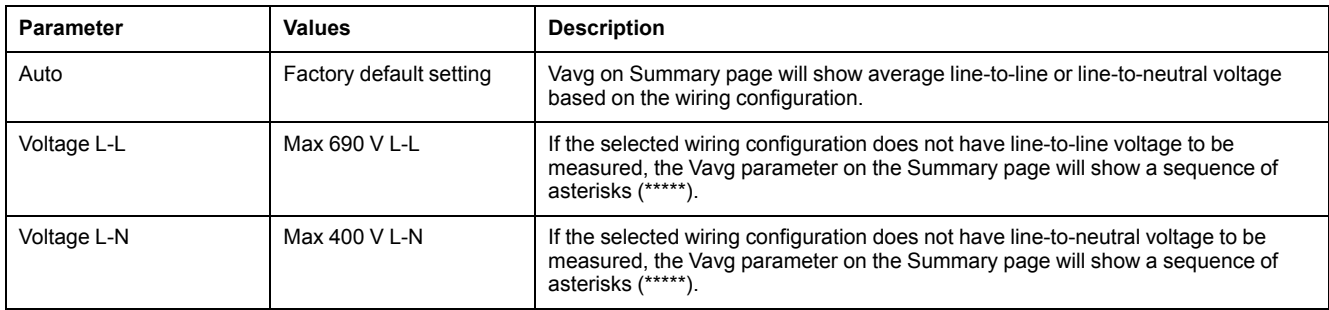

**NOTE:** Change in setting will only affect the average voltage value displayed on the Summary page of the meter. The average voltage value displayed on the Frequency (Hz or F) page and encoded into the QR code is always based on Auto mode.

# <span id="page-39-0"></span>**Basic setup**

# **Configuring basic setup parameters using the display**

You can configure basic meter parameters using the display.

Proper configuration of the meter's basic setup parameters is essential for accurate measurement and calculations. Use the Basic Setup screen to define the electrical power system that the meter is monitoring.

If standard (1-sec) alarms have been configured and you make subsequent changes to the meter's basic setup, all alarms are disabled to prevent undesired alarm operation.

# *NOTICE*

#### **UNINTENDED EQUIPMENT OPERATION**

- Verify all standard alarms settings are correct and make adjustments as necessary.
- Re-enable all configured alarms.

**Failure to follow these instructions can result in equipment damage.**

After saving the changes, confirm all configured standard alarm settings are still valid, reconfigure them as required, and re-enable the alarms.

- 1. Navigate to **Maint > Setup**.
- 2. Enter the setup passcode (default is "0"), then press **OK**.
- 3. Navigate to **Meter > Basic**.
- 4. Move the cursor to point to the parameter you want to modify, then press **Edit**.
- 5. Modify the parameter as required, then press **OK**.
- 6. Move the cursor to point to the next parameter you want to modify, press **Edit**, make your changes, then press **OK**.

#### 7. Press **Yes** to save your changes.

### **Basic setup parameters available using the display**

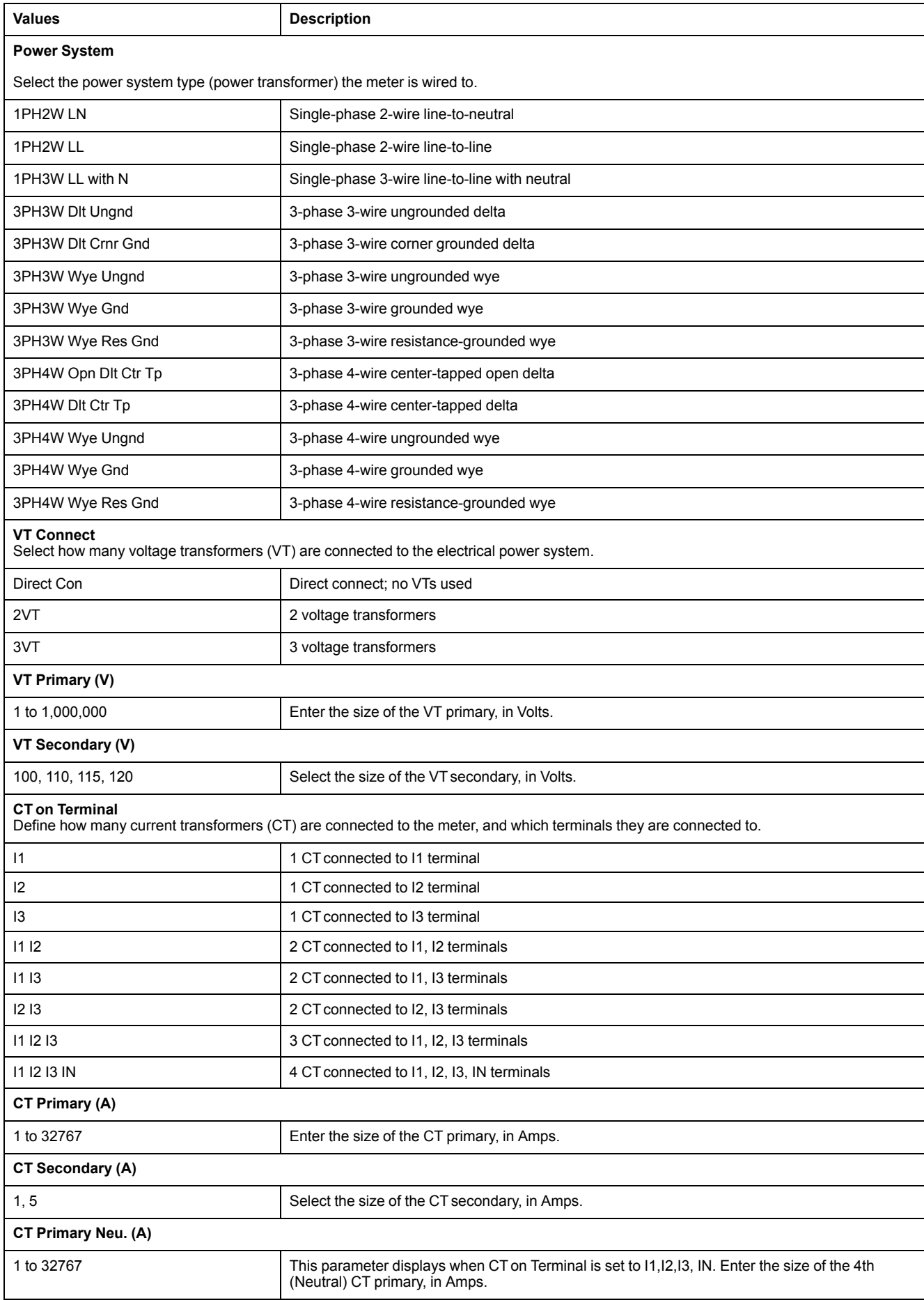

#### **Basic setup parameters available using the display (Continued)**

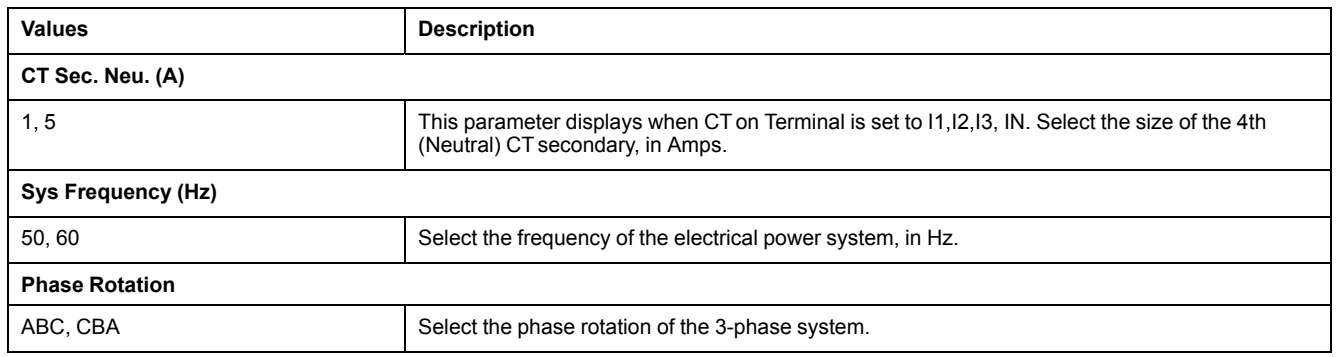

## **Configuring advanced setup parameters using the display**

You can configure a subset of advanced parameters using the display.

- 1. Navigate to **Maint > Setup**.
- 2. Enter the setup passcode (default is "0"), then press **OK**.
- 3. Navigate to **Meter > Advan**.
- 4. Move the cursor to point to the parameter you want to modify, then press **Edit**.
- 5. Modify the parameter as required, then press **OK**.
- 6. Move the cursor to point to the next parameter you want to modify, press **Edit**, make your changes, then press **OK**.
- 7. Press **Yes** to save your changes.

#### **Advanced setup parameters available using the display**

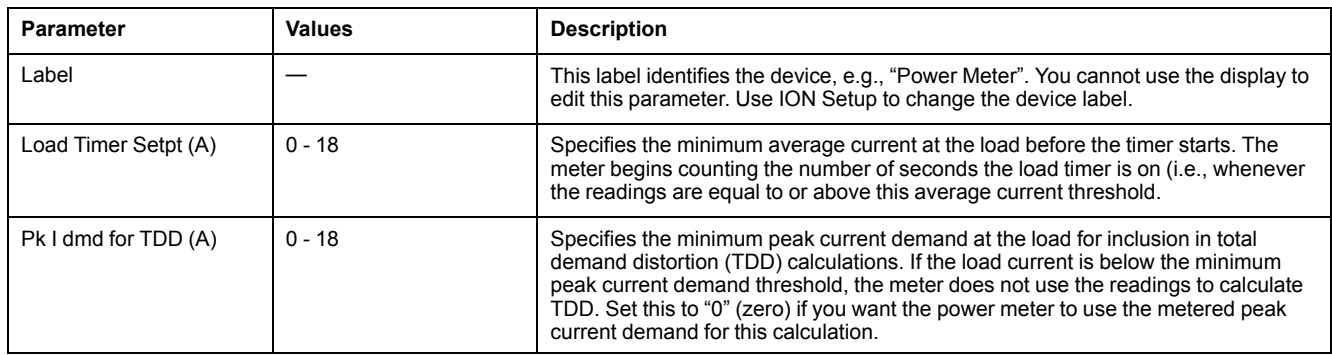

# **Setting up regional settings**

You can change the regional settings to localize the meter screens and display data in a different language, using local standards and conventions.

**NOTE:** In order to display a different language other than those listed in the Language setup parameter, you need to download the appropriate language file to the meter using the firmware upgrade process.

- 1. Navigate to **Maint > Setup**.
- 2. Enter the setup passcode (default is "0"), then press **OK**.
- 3. Navigate to **HMI > Region**.
- 4. Move the cursor to point to the parameter you want to modify, then press **Edit**.
- 5. Modify the parameter as required, then press **OK**.
- 6. Move the cursor to point to the next parameter you want to modify, press **Edit**, make your changes, then press **OK**.
- 7. Press the up arrow to exit.
- 8. Press **Yes** to save your changes.

#### **Regional settings available using the display**

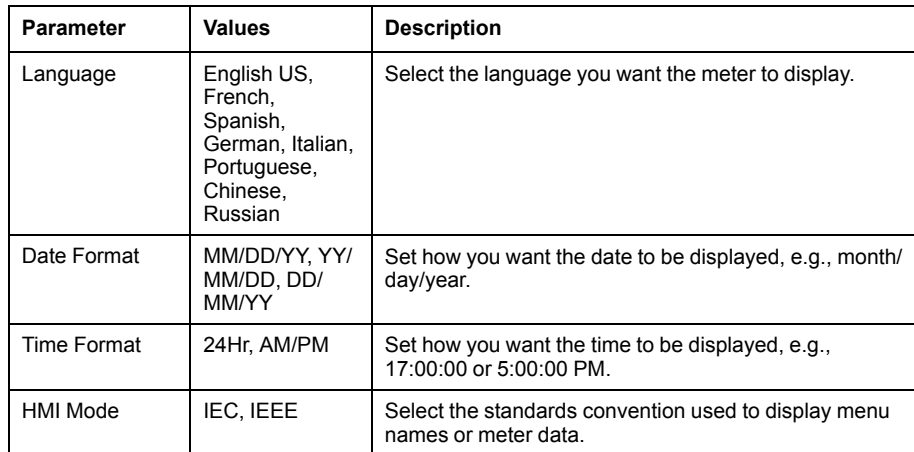

## **Resetting the display language**

To reset the meter to the default language (English), press and hold the outermost two buttons for 5 seconds.

## <span id="page-42-0"></span>**Setting up the screen passcodes**

It is recommended that you change the default passcode in order to prevent unauthorized personnel from accessing passcode-protected screens such as the diagnostics and reset screens.

This can only be configured through the front panel. The factory-default setting for all passcodes is "0000" (zero).

If you lose your passcode, contact Schneider Electric technical support for assistance.

# *NOTICE*

#### **IRRECOVERABLE PASSCODE**

Record your device's user and passcode information in a secure location.

**Failure to follow these instructions can result in data loss.**

## *NOTICE*

**LOSS OF DATA OR PRODUCT CONFIGURATION**

Do not let unauthorized personnel gain physical access to the device.

**Failure to follow these instructions can result in data loss and loss of access to the device.**

- 1. Navigate to **Maint > Setup**.
- 2. Enter the setup passcode (default is "0"), then press **OK**.
- 3. Navigate to **HMI > Pass**.
- 4. Move the cursor to point to the parameter you want to modify, then press **Edit**.

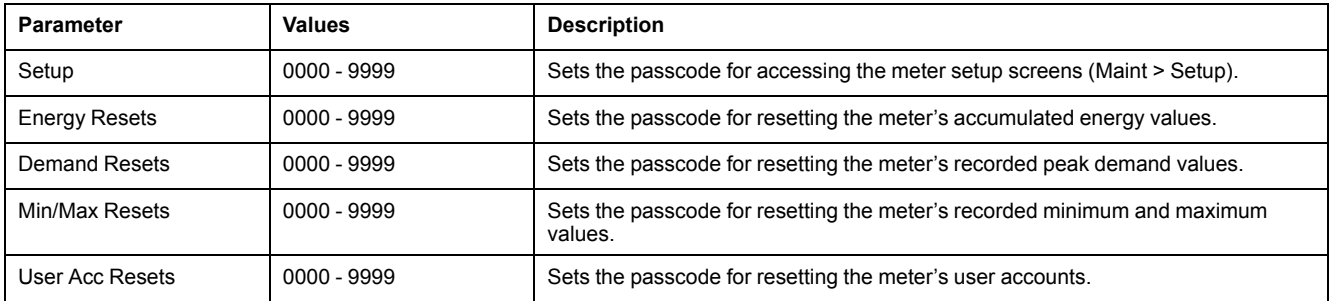

- 5. Modify the parameter as required, then press **OK**.
- 6. Move the cursor to point to the next parameter you want to modify, press **Edit**, make your changes, then press **OK**.
- 7. Press the up arrow to exit.
- 8. Press **Yes** to save your changes.

## **PM5RD device hardware version Ax/Bx support for PM5563 and PM5563RD meter models**

The PM5RD device may have one of the following two Hardware (H/W) versions:

- H/W : Ax
- H/W : Bx
	- $(x = number)$

The PM5563 meter with firmware version older than 2.7.4 supports PM5RD device H/W version Ax only.

The PM5563 and PM5563RD meter models with firmware version 2.7.4 and above (factory-shipped or field-upgraded) supports PM5RD device H/W version Ax or Bx, if the meter is configured accordingly:

- **PM5563 meter without PM5RD device**: You need not make any changes to the configuration.
- **PM5563 meter connected to PM5RD device and the setup is already working**: You need not make any changes to the configuration. This is applicable even after you upgrade the PM5563 meter in this setup from an older firmware version to 2.7.4 and above.
- **PM5563RD meter**: The PM5RD device works with PM5563 meter that is available in the box without the need of any additional configuration for display.
- **PM5563 meter with a separately purchased PM5RD device**: You must follow the below instructions [Configuring](#page-44-0) PM5563 meter for PM5RD device [hardware](#page-44-0) version to configure.

# <span id="page-44-0"></span>**Configuring PM5563 meter for PM5RD device hardware version**

**NOTE:** Refer to Restoration of temporarily disabled [configuration](#page-227-0) settings in [webpages,](#page-227-0) page 228 to know availability of these features on your meter model.

1. Connect the PM5RD device to PM5563 meter and power-on the meter.

**NOTE:** If the PM5RD device is operating normally, then the instructions in this section are not applicable until you choose to change the connected PM5RD device to another PM5563 meter. If the connected PM5RD device does not display any content with backlight on, then proceed to next step.

- 2. Open web browser and enter the meter's IP address in the address box.
- 3. Enter the **Username** and **Password**.
- 4. Based on your meter firmware version, click **Diagnostics > Meter Information** OR click **Home > Device Identification**.

If the firmware version is lower than 2.7.4, proceed to [Step](#page-44-1) 5. If the firmware version is 2.7.4 and above, proceed to [Step](#page-44-2) 6.

- <span id="page-44-1"></span>5. Refer to Firmware [upgrades,](#page-202-0) page 203 section under chapter *Maintenance* to upgrade PM5563 meter to latest firmware version (2.7.4 and above).
- <span id="page-44-2"></span>6. Based on the meter model and firmware version, click **Settings > PM55x3RD Remote Display** OR click **Settings > Communication > PM55x3RD Remote Display**.

The **PM55x3RD Display Settings** window opens.

The default value displayed in the drop-down field indicates the current hardware version setting for the connected PM5RD device. The hardware version information can be found on the label on back side of the PM5RD device. If you need to change the hardware version setting, proceed to next step.

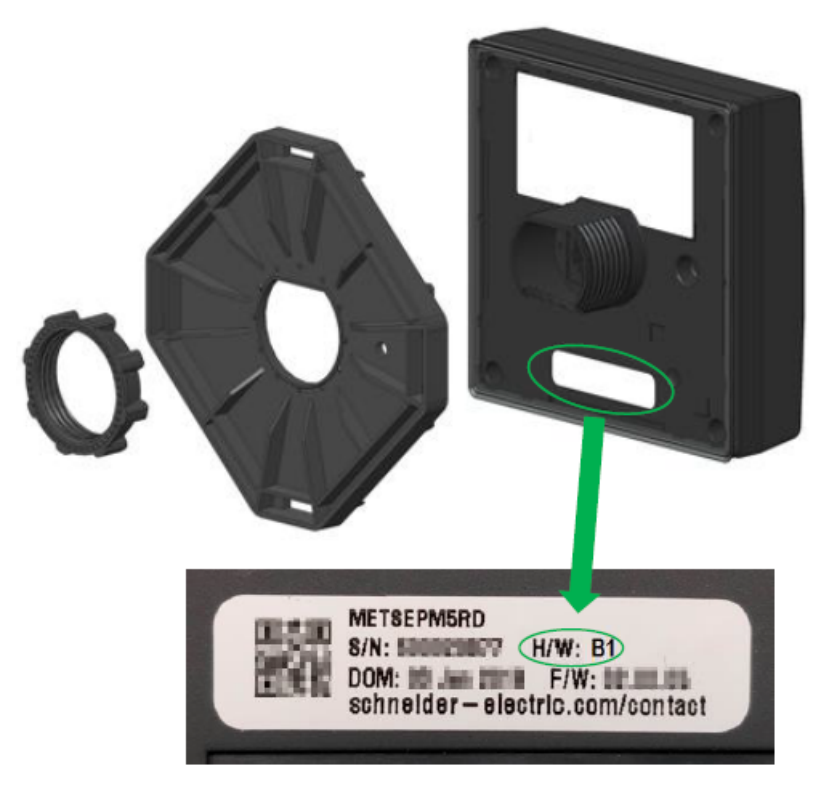

<sup>7.</sup> Select the appropriate hardware version setting from the drop-down list.

- 8. After you select the hardware version setting, a warning message displays. Make sure that you read and understand the message. Select **OK** to proceed or **Cancel** to retain the existing setting.
- 9. After the new hardware version setting is selected, select **Save changes** or **Apply Changes**. Another warning message displays.

Make sure that you read, understand and follow the instructions to reduce chances of abnormal operation. Select **OK** to proceed or **Cancel** to abort saving changes.

- 10. Select **OK** to see the new setting on the webpage.
- 11. Restart the meter for saved changes to take effect, even if display is working after the H/W type change.

# **Configuring toroid settings for RCM using the display**

#### **Applicable only in PM5660 / PM5661 / PM5760 / PM5761 meter models.** You can configure toroid settings for RCM using the display.

- 1. Navigate to **Maint > Setup**.
- 2. Enter the setup passcode (default is "0"), then press **OK**.
- 3. Navigate to **RCM**.
- 4. Select **I5 Toroid (Turns)** or **I6 Toroid (Turns)** , then press **Edit**.

**NOTE:** The default toroid turns setting for I5 and I6 is 1000. The **I5 Toroid (Turns)** and **I6 Toroid (Turns)** can be set from 300 to 3000.

5. Modify the parameters as required, then press **OK**.

#### **Toroid turns setting example**

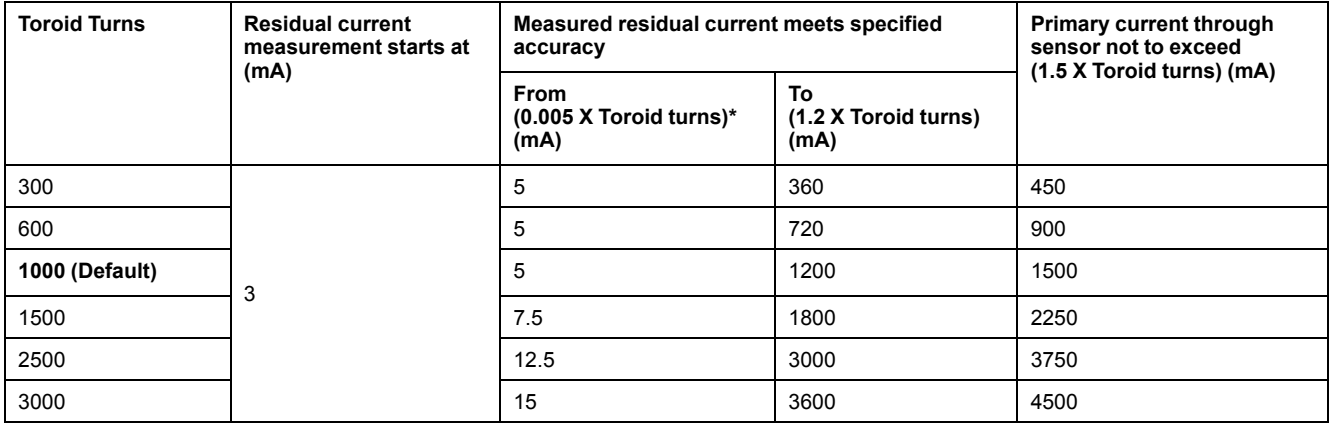

\* For toroid sensors with turns less than 1000, the formula is not applicable - measured residual current meets specified accuracy starting from 5 mA.

# <span id="page-46-0"></span>**Cybersecurity**

# **Cybersecurity overview**

This chapter contains information about your product's cybersecurity. Network administrators, system integrators and personnel that commission, maintain or dispose of a device should:

- Apply and maintain the device's security capabilities. See "Device [security](#page-47-0) [capabilities",](#page-47-0) page 48 for details.
- Review assumptions about protected environments. See ["Protected](#page-48-0) environment [assumptions",](#page-48-0) page 49 for details.
- Address potential risks and mitigation strategies. See ["Potential](#page-49-0) Risks and [compensating](#page-49-0) controls", page 50 for details.
- Follow recommendations to optimize cybersecurity.

Your device has security capabilities that:

- Allow it to be part of a NERC CIP compliant facility. Go to the North [American](http://www.nerc.com) Electric Reliability [Corporation](http://www.nerc.com) website for information on NERC Reliability Standards.
- Align with cybersecurity standards in the IEC 62443 international standard for business IT systems and Industrial Automation and Control Systems (IACS) products. Go to the International [Electrotechnical](https://www.iec.ch/) Commission website for information about the IEC 62443 international standard.

Meters manufactured on and after 1-January-2020 comply with Senate Bill 327 or SB-327 of California connected devices, effective in the state of California from beginning of the year 2020. Go to the [https://leginfo.legislature.ca.gov/faces/](https://leginfo.legislature.ca.gov/faces/billTextClient.xhtml?bill_id=201720180SB327) [billTextClient.xhtml?bill\\_id=201720180SB327](https://leginfo.legislature.ca.gov/faces/billTextClient.xhtml?bill_id=201720180SB327) website for information about the bill.

To communicate a security topic affecting a Schneider Electric product or solution, go to <http://www.se.com/en/work/support/cybersecurity/vulnerability-policy.jsp>.

# **WARNING**

#### **POTENTIAL COMPROMISE OF SYSTEM AVAILABILITY, INTEGRITY, AND CONFIDENTIALITY**

- Change default passwords/passcodes to help prevent unauthorized access to device settings and information.
- Disable unused ports/services and default accounts, where possible, to minimize pathways for malicious attacks.
- Place networked devices behind multiple layers of cyber defenses (such as firewalls, network segmentation, and network intrusion detection and protection).
- Use cybersecurity best practices (for example: least privilege, separation of duties) to help prevent unauthorized exposure, loss, modification of data and logs, interruption of services, or unintended operation.

**Failure to follow these instructions can result in death, serious injury, or equipment damage.**

# <span id="page-46-1"></span>**Product defense-in-depth**

Use a layered network approach with multiple security and defense controls in your ITand control system to minimize data protection gaps, reduce single-pointof-failure and create a strong cybersecurity posture. The more layers of security in your network, the harder it is to breach defenses, take digital assets or cause disruption.

## <span id="page-47-0"></span>**Device security capabilities**

This section describes the security capabilities available with your device.

### **Information confidentiality**

These security capabilities help protect the confidentiality of information through secure protocols that help prevent unauthorized users from reading information in transit.

### **Physical security**

These security capabilities together with perimeter security help prevent unauthorized access to revenue-related parameters and settings or leave clear evidence that the device has been physically tampered with:

- Physical revenue-lock switch on the meter is used to help prevent unauthorized access to the meter, parameter values and settings.
- Meter lock status indicators are used to determine if the meter is revenue locked, i.e. LED lock status indicator on device and revenue lock icon on the display.
- Multiple anti-tamper sealing points are used to help prevent access and leaves evidence of tampering.

See ["Revenue](#page-218-0) locking", page 219 for details about physically locking and sealing the device.

### **Configuration**

These security capabilities support the analysis of security events, help protect the device from unauthorized alteration and records configuration changes and user account events:

- Internal time synchronization.
- Meter configuration event logging.
- Timestamps, including date and time, match the meter clock.
- Internal FTP site to store files in the meter's flash memory, such as: webpages, COMTRADE records and firmware files.

### **User accounts**

These security capabilities help enforce authorizations assigned to users, segregation of duties and least privilege:

- User authentication is used to identify and authenticate software processes and devices managing accounts.
- Least privilege configurable in multiple dimensions: read, peak demand reset, time sync, test mode, meter configuration and security communications configuration.
- User account lockout with 5 unsuccessful login attempts.
- Administrators can override user authorizations by deleting their account.

### **Hardening**

These security capabilities help prohibit and restrict the use of unnecessary functions, protocols and/or services:

Least functionality can be applied to prohibit and restrict the use of unnecessary functions, protocols and/or services.

- Port numbers can be changed from default values to lower the predictability of port use.
- Terminating user account sessions in webages.

## <span id="page-48-0"></span>**Protected environment assumptions**

- Cybersecurity governance available and up-to-date guidance on governing the use of information and technology assets in your company.
- Perimeter security installed devices, and devices that are not in service, are in an access-controlled or monitored location.
- Emergency power the control system provides the capability to switch to and from an emergency power supply without affecting the existing security state or a documented degraded mode.
- Firmware upgrades meter upgrades are implemented consistently to the current version of firmware.
- Controls against malware detection, prevention and recovery controls to help protect against malware are implemented and combined with appropriate user awareness.
- Physical network segmentation the control system provides the capability to:
	- Physically segment control system networks from non-control system networks.
	- Physically segment critical control system networks from non-critical control system networks.
- Logical isolation of critical networks the control system provides the capability to logically and physically isolate critical control system networks from non-critical control system networks. For example, using VLANs.
- Independence from non-control system networks the control system provides network services to control system networks, critical or non-critical, without a connection to non-control system networks.
- Encrypt protocol transmissions over all external connections using an encrypted tunnel, TLS wrapper or a similar solution.
- Zone boundary protection  $-$  the control system provides the capability to:
	- Manage connections through managed interfaces consisting of appropriate boundary protection devices, such as: proxies, gateways, routers, firewalls and encrypted tunnels.
	- Use an effective architecture, for example, firewalls protecting application gateways residing in a DMZ.
	- Control system boundary protections at any designated alternate processing sites should provide the same levels of protection as that of the primary site, for example, data centers.
- No public internet connectivity access from the control system to the internet is not recommended. If a remote site connection is needed, for example, encrypt protocol transmissions.
- Resource availability and redundancy ability to break the connections between different network segments or use duplicate devices in response to an incident.
- Manage communication loads the control system provides the capability to manage communication loads to mitigate the effects of information flooding types of DoS (Denial of Service) events.
- Control system backup available and up-to-date backups for recovery from a control system failure.

## <span id="page-49-0"></span>**Potential risks and compensating controls**

**NOTE:** Refer to Restoration of temporarily disabled [configuration](#page-227-0) settings in [webpages,](#page-227-0) page 228 to know availability of these features on your meter model.

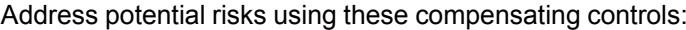

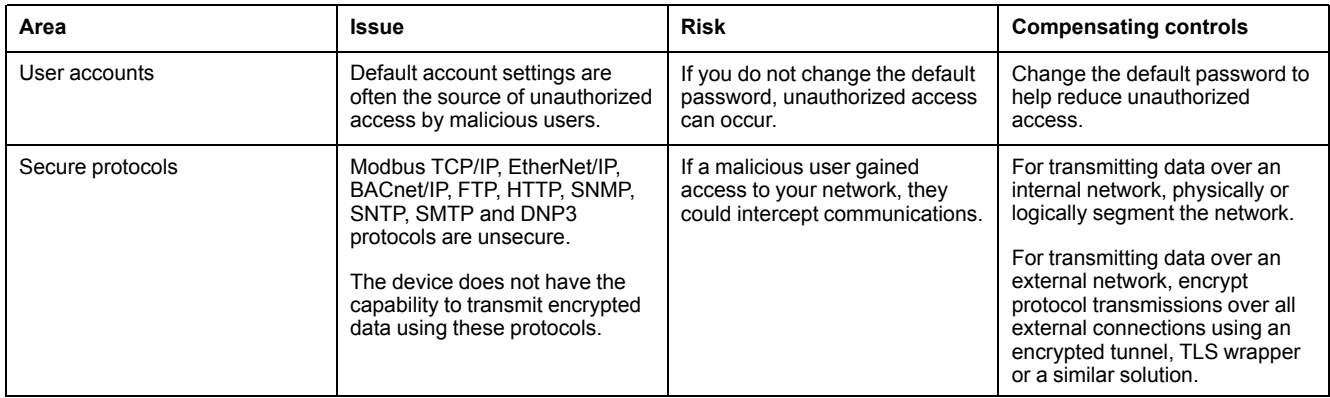

# **Default settings**

**NOTE:** Refer to Restoration of temporarily disabled [configuration](#page-227-0) settings in [webpages,](#page-227-0) page 228 to know availability of these features on your meter model.

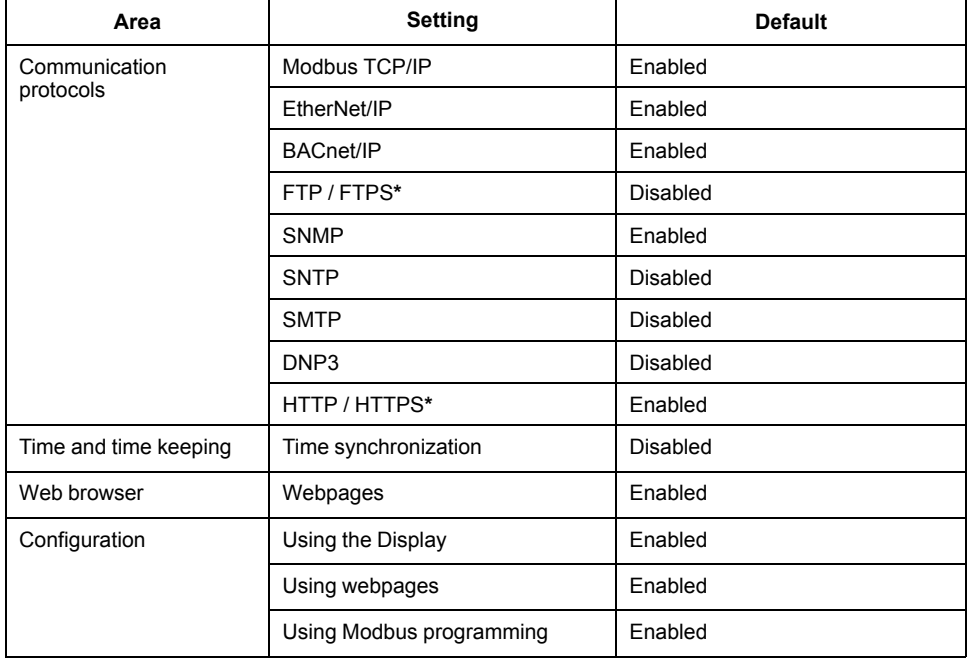

**\* Available only in latest firmware versions:**

- **PM5560 / PM5562 / PM5563 / PM5580 meter models: 4.0.0 and above**
- **PM5570 / PM5660 / PM5760 meter models: 6.0.0 and above**
- **PM5650 meter model: 4.10.0 and above**
- **PM5561 meter model: 12.0.0 and above**
- **PM5661 / PM5761 meter models: 14.0.0 and above**

## **User accounts and permissions**

Recommendations to optimize cybersecurity in a protected environment:

- Assign users only the essential permissions needed to perform their role.
- Revoke user permissions when no longer needed due to role change, transfer or termination.
- Follow user account management tasks as described by your organization or contact your network administrator.

## **User account lockout policy**

After the 5<sup>th</sup> consecutive invalid login attempt, the webpage login is locked for 2 minutes. After 2 minutes (expiry), the webpage is unlocked.

# **Passwords/Passcodes**

**NOTE:** Refer to Restoration of temporarily disabled [configuration](#page-227-0) settings in [webpages,](#page-227-0) page 228 to know availability of these features on your meter model.

Recommendations to optimize cybersecurity in a protected environment:

- Document and store passwords and usernames in a protected location.
- Change the default password/passcode to help reduce unauthorized access. Default account settings are often the source of unauthorized access by malicious users.
- Use complex passwords or passphrases with a minimum length of six characters.
- Follow user account management tasks as described by your organization or contact your network administrator, for example, maximum password age or history policies.

## **Default passwords/passcodes and user accounts**

**NOTE:** Refer to Restoration of temporarily disabled [configuration](#page-227-0) settings in [webpages,](#page-227-0) page 228 to know availability of these features on your meter model.

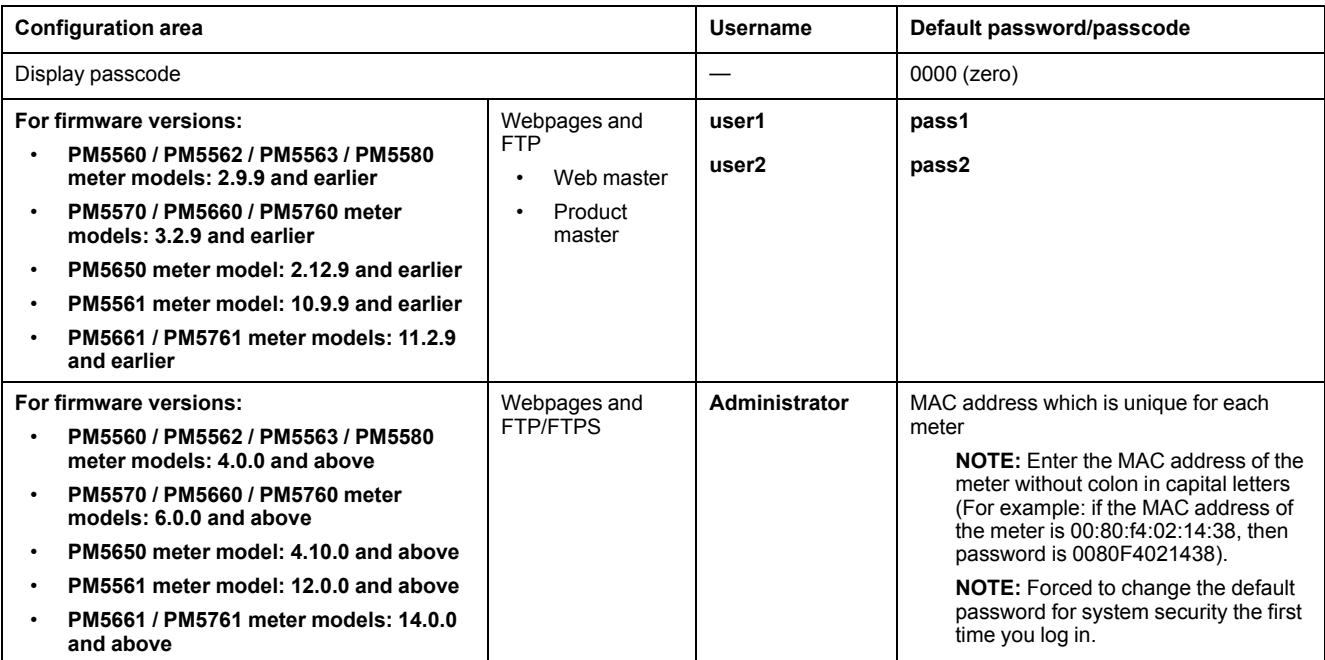

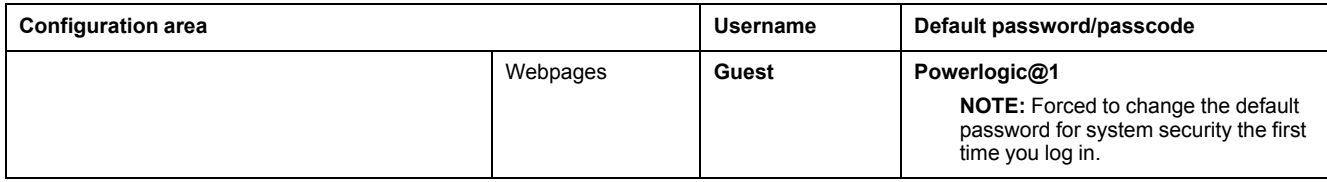

## <span id="page-51-0"></span>**Changing passwords/passcodes**

**NOTE:** Refer to Restoration of temporarily disabled [configuration](#page-227-0) settings in [webpages,](#page-227-0) page 228 to know availability of these features on your meter model.

## *NOTICE*

#### **LOSS OF ACCESS**

Record your device's user and password/passcode information in a secure location.

**Failure to follow these instructions can result in data loss and loss of access to the device.**

# *NOTICE*

#### **LOSS OF DATA OR PRODUCT CONFIGURATION**

Do not let unauthorized personnel gain physical access to the device.

**Failure to follow these instructions can result in data loss and loss of access to the device.**

### **Changing display passcode**

See Setting up the screen [passcodes,](#page-42-0) page 43 for instructions on how to change the default display passcode.

### **Changing user account passwords**

Based on your firmware version, see [Configuring](#page-58-0) user accounts for webpages, [page](#page-58-0) 59 OR Changing user account [password,](#page-64-0) page 65 for instructions on how to change the default user account password.

# **Harden the device**

Recommendations to optimize cybersecurity in a protected environment:

- Harden the meter according to your company policies and standards.
- Review assumptions about protected environments and address potential risks and mitigation strategies. See Product [defense-in-depth,](#page-46-1) page 47 for details.
- Terminate the user account sessions in webages.
- Change the default passwords/passcodes. See Changing [passwords/](#page-51-0) [passcodes,](#page-51-0) page 52 for details.
- Change the communication protocol ports from their default values. This lowers the predictability of port use.
- Disable communication protocol ports when they are not in use. This reduces the attack surface.

## **Enabling/Disabling communication protocols and changing port numbers**

### **Changing Ethernet communications using the display**

See Setting up Ethernet [communications](#page-70-0) using the display, page 71 for instructions on how to enable/disable HTTP / HTTPS, DPWS, EtherNet/IP and DNP3 settings on your meter.

### **Changing basic Ethernet settings using the webpages**

See [Configuring](#page-71-0) basic Ethernet settings using the webpages, page 72 for instructions on how to change the basic Ethernet settings of your meter.

### **Changing advanced Ethernet settings using the webpages**

See [Configuring](#page-72-0) advanced Ethernet parameters using the webpages, page 73 for instructions on how to change the advanced Ethernet settings of your meter.

### **Changing BACnet/IP settings using the display**

See [Configuring](#page-80-0) BACnet/IP settings using the display, page 81 for instructions on how to change the BACnet/IP settings on your meter.

### **Changing BACnet/IP settings using the webpages**

See [Configuring](#page-81-0) BACnet/IP settings using the webpages, page 82 for instructions on how to change the BACnet/IP settings of your meter.

### **Enabling/Disabling DNP3 using the display**

See [Configuring](#page-112-0) DNP3 setting using the display, page 113 for instructions on how to enable/disable DNP3 on your meter.

### **Enabling/Disabling DNP3 using the webpages**

See [Configuring](#page-113-0) DNP3 setting using the webpages, page 114 for instructions on how to enable/disable DNP3 of your meter.

### **Enabling/Disabling Modbus TCP/IP filtering using the webpages**

See [Configuring](#page-117-0) Modbus TCP/IP filtering using the webpages, page 118 for instructions on how to enable/disable Modbus TCP/IP filtering of your meter.

### **Changing SNMP settings using the webpages**

See [Configuring](#page-120-0) SNMP using the webpages, page 121 for instructions on how to change the SNMP settings of your meter.

## **Enabling/Disabling FTP / FTPS using the display**

See Enabling and [disabling](#page-121-0) the FTP server using the display, page 122 for instructions on how to enable/disable FTP / FTPS on your meter.

### **Enabling/Disabling FTP / FTPS using the webpages**

See Enabling and disabling the FTP server using the [webpages,](#page-122-0) page 123 for instructions on how to enable/disable FTP / FTPS of your meter.

### **Enabling/Disabling the communication protocols and changing port numbers using the ION Setup**

To enable/disable the HTTP / HTTPS, FTP / FTPS, DPWS, SNMP, DNP3, EtherNet/IP and BACnet/IP communication protocols using ION Setup, see the section for your meter in the ION Setup online help or in the ION Setup device configuration guide, available for download at [www.se.com](https://www.se.com).

## **Firmware upgrades**

When meter firmware is upgraded – security configuration remains the same until changed, including usernames and passwords/passcodes. It is recommended to review security configuration after an upgrade to analyze privileges for new or changed device features and revoke or apply them according to your company policies and standards.

See Firmware [upgrades,](#page-202-0) page 203 for information about firmware upgrades.

# **Secure disposal guidelines**

Use the *Secure disposal checklist* when disposing a meter to help prevent potential disclosure of data.

## **Secure disposal checklist**

- **Record activities**: Document disposal actions according to your company policies and standards to keep a record of activities.
- **Decommission related rules and sanitize records**:
	- Follow decommission and sanitization tasks as described by your organization or contact your network administrator.
	- Decommission network and security rules, e.g. a firewall rule that could be used to get past the firewall.
	- Perform records tracking sanitization tasks to remove records in related systems, e.g. monitoring SNMP servers.
- **Disposal and reuse**: See Disposal, reuse, [recycling,](#page-53-0) page 54 for more information.

## <span id="page-53-0"></span>**Disposal, reuse, recycling**

Before removing the device from its intended environment, follow the *Secure disposal guidelines* in this document.

Follow device removal tasks described by your organization or contact your network administrator to determine a responsible method of disposal.

Dispose the device according to the legislation of the country. Some regulatory organizations include:

- The United States [Environmental](https://www.epa.gov/smm-electronics) Protection Agency (EPA) for guidance on the sustainable management of electronics.
	- The EPA provides an Electronic Product [Environmental](https://www.epa.gov/greenerproducts/electronic-product-environmental-assessment-tool-epeat) Assessment Tool [\(EPEAT\)](https://www.epa.gov/greenerproducts/electronic-product-environmental-assessment-tool-epeat) that helps assess the environmental attributes of electronics.
- The European Waste Electrical & Electronic [Equipment](http://ec.europa.eu/environment/waste/weee/index_en.htm) Directive (WEEE) [Directive\)](http://ec.europa.eu/environment/waste/weee/index_en.htm) is the [Community](https://en.wikipedia.org/wiki/European_Community) directive on Waste Electrical and [Electronic](https://en.wikipedia.org/wiki/Electronic_waste) [Equipment](https://en.wikipedia.org/wiki/Electronic_waste).
- The European Restriction of Hazardous [Substances](http://ec.europa.eu/environment/waste/rohs_eee/index_en.htm) Directive (RoHS) directive on the restriction of the use of certain hazardous substances in electrical and electronic equipment.

# *NOTICE*

#### **UNAUTHORIZED OR UNINTENDED ACCESS TO CONFIDENTIAL DATA**

- Store devices that are not in service in an access-controlled or monitored location.
- Physically destroy devices that are decommissioned.

**Failure to follow these instructions can result in unauthorized or unintended access to sensitive or secure customer data.**

#### **Device disposal**

It is recommended that the entire device is physically destroyed. Destroying the device helps prevent potential disclosure of data contained in the device that was not removed.

#### **Device reuse**

Store the device in a location that is access controlled or monitored if there is potential for reuse.

#### **Device recycling**

Go to [www.se.com](https://www.se.com) and search for the Product Environmental Profile for your meter type to get instructions on managing e-waste.

# <span id="page-55-0"></span>**Webpages**

# **Webpages (Legacy)**

# **Applicability**

**This section is only applicable for the meter models and their firmware versions as shown in the table:**

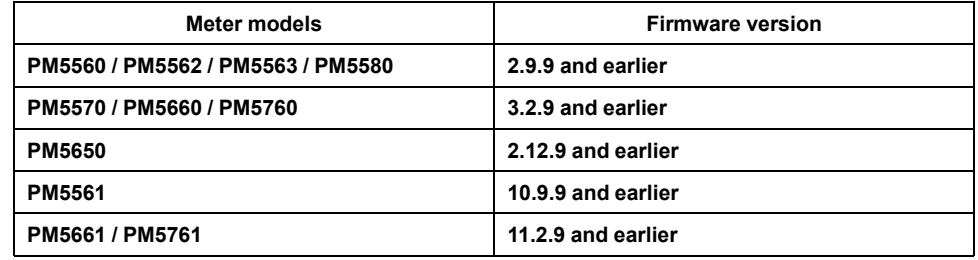

## **Webpages overview**

The meter's Ethernet connection allows you to access the meter so you can view data and perform some basic configuration and data export tasks using a web browser.

The recommended browsers to use for viewing the webpages from the meter are Microsoft Edge, Google Chrome, Mozilla Firefox, and Apple Safari.

## **WARNING**

#### **INACCURATE DATA RESULTS**

- Do not rely solely on data displayed on the display or in software to determine if this device is functioning correctly or complying with all applicable standards.
- Do not use data displayed on the display or in software as a substitute for proper workplace practices or equipment maintenance.

**Failure to follow these instructions can result in death, serious injury, or equipment damage.**

## **Webpages interface**

Your meter comes with default webpages.

The graphic below is a representative sample that shows the typical elements. Your meter's webpages may appear differently than shown.

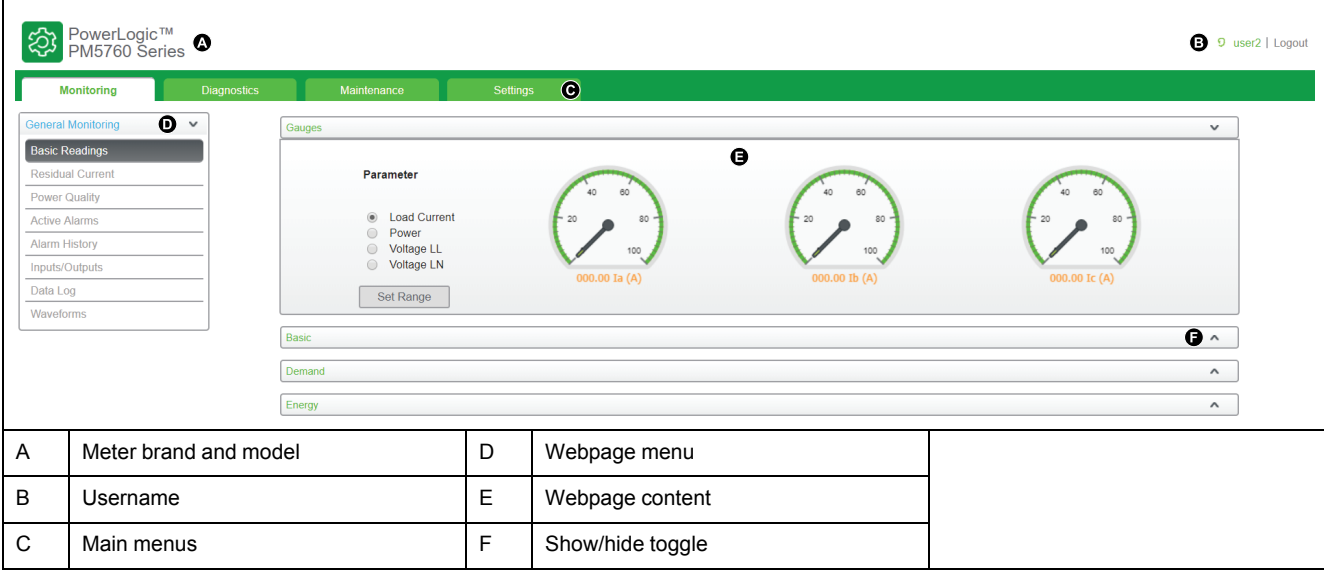

## **Accessing the meter webpages**

**NOTE:** Refer to Restoration of temporarily disabled [configuration](#page-227-0) settings in [webpages,](#page-227-0) page 228 to know availability of these features on your meter model.

Access the meter's webpages to view data and perform basic configuration and data export tasks using a web browser.

The webpages are accessed through the meter's Ethernet port so it must be configured properly.

- 1. Open web browser and enter the meter's IP address in the address box.
- 2. Enter your **Username** and **Password**.

The **Username** and **Password** for the default user accounts are **user1** / **pass1** and **user2** / **pass2**.

- 3. Use the menus and tabs to select and display the meter's various webpages.
- 4. Click the up / down arrows to show and hide sections of the webpages and menus.
- 5. Click **Logout** to exit the meter webpages.

### **Default webpages**

The meter has a comprehensive set of default webpages that enable you to view basic energy and power quality values, I/O and alarm information, and data and maintenance logs.

In addition, you can use the webpages to configure a variety of settings.

### **Monitoring**

This tab allows you to navigate to the following webpages:

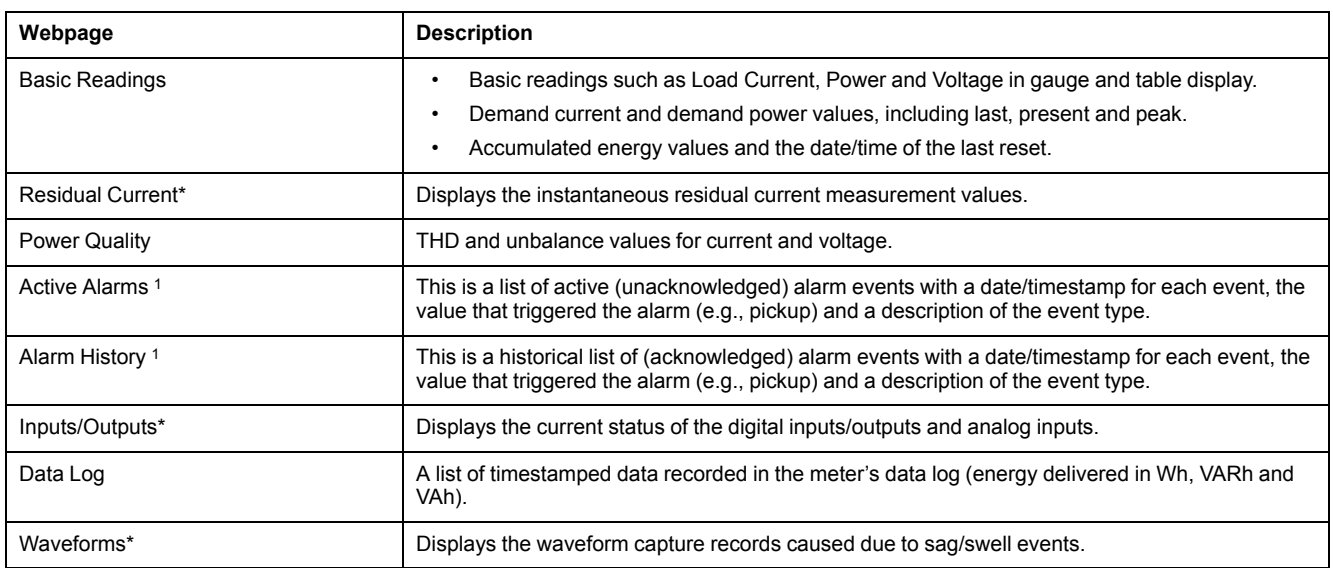

\*Available in specific meter models. Refer to Features [differentiation](#page-19-0) matrix for PM5500 / PM5600 / PM5700 series, page 20 for the availability.

## **Diagnostics**

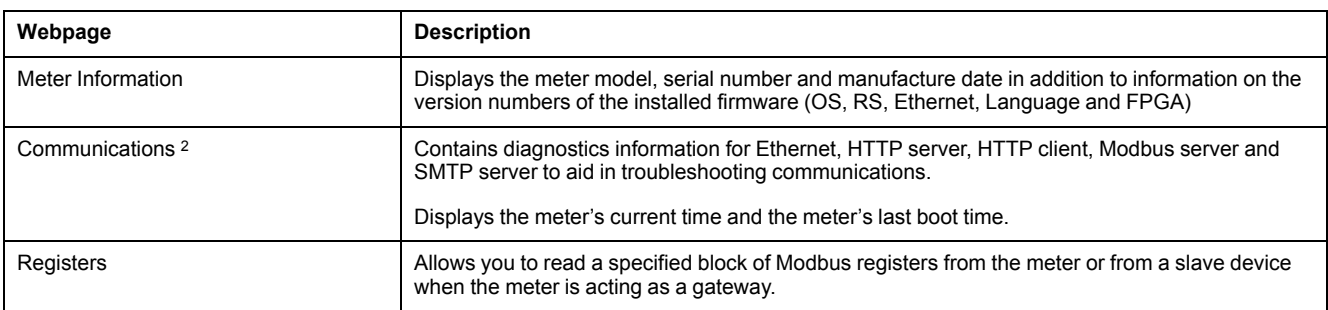

#### This tab allows you to view the following webpages:

### **Maintenance**

This tab allows you to view the Maintenance Log webpage.

The Maintenance Log page displays a record of meter events, and in particular, changes to meter setup. Each event is date/timestamped. The **Event Type** field provides a brief description of what changed and the **Event Cause** specifies what triggered the event.

## **Setting the measurement range for basic parameters**

**NOTE:** Refer to Restoration of temporarily disabled [configuration](#page-227-0) settings in [webpages,](#page-227-0) page 228 to know availability of these features on your meter model.

You can set the ranges that appear on the gauges that display on the **Basic Readings** webpage.

You must login as a web master or product master to change the ranges.

1. Click **Set Range**.

<sup>1.</sup> Click the event number to display additional details about the alarm, for example, the actual pickup or dropout value and which phase the alarm condition occurred

<sup>2.</sup> Click **Reset** to clear the stored information on this page.

- 2. Set the ranges for the gauges:
	- Type the minimum and maximum ratings (limits) for current, power and voltage (L-L and L-N), or
	- Set **Enable Auto Scale** to automatically set the scale on the gauges.
- 3. Click **Save Changes**.

## **User accounts**

### **Default login accounts**

**NOTE:** Refer to Restoration of temporarily disabled [configuration](#page-227-0) settings in [webpages,](#page-227-0) page 228 to know availability of these features on your meter model.

The meter has a set of default login credentials to access the webpages and FTP server.

The following login credentials are configured by default:

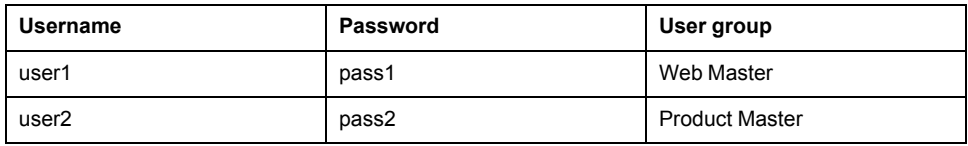

In a continuous effort to encourage users on the awareness about the cybersecurity best practices and the meters more cyber secure in their applications, it is recommended for the users to change the default factory-set password to a complex password.

### **User groups**

**NOTE:** Refer to Restoration of temporarily disabled [configuration](#page-227-0) settings in [webpages,](#page-227-0) page 228 to know availability of these features on your meter model.

Webpages and FTP server access permissions are based on user groups.

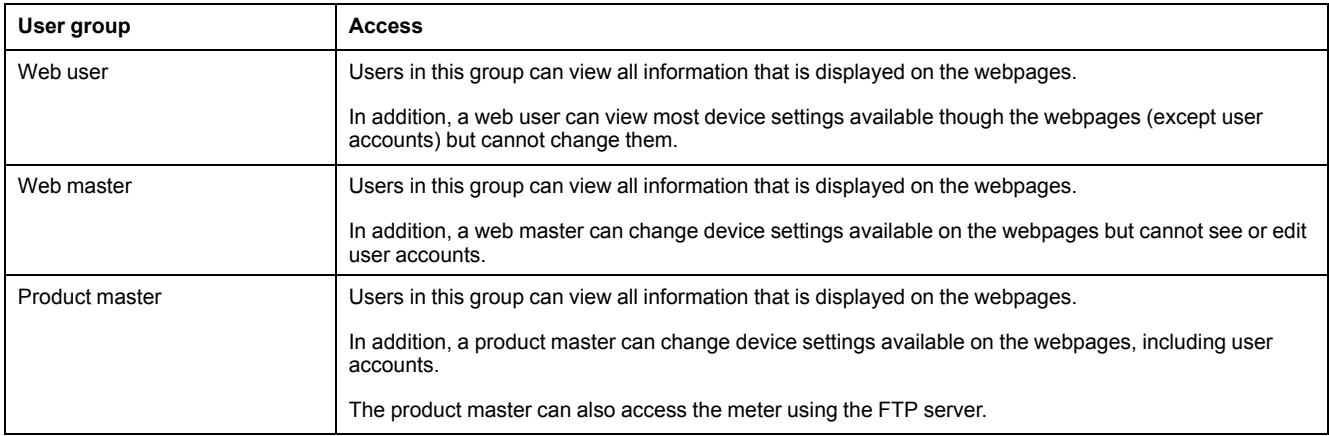

### <span id="page-58-0"></span>**Configuring user accounts for webpages**

**NOTE:** Refer to Restoration of temporarily disabled [configuration](#page-227-0) settings in [webpages,](#page-227-0) page 228 to know availability of these features on your meter model.

You can setup user accounts for access to the meter's data using the webpages or FTP, assign users to a group that determines what each user can access, and set the webpage display language for each user.

You must be logged in as a Product Master to configure user accounts.

**NOTE:** If you lose your meter's webpage user access information, contact Technical Support.

- 1. Click **Settings > User Accounts**.
- 2. Configure the parameters as appropriate for each user.
- 3. Click **Save changes** to send and save the new settings to the meter.

#### **User account settings available using the webpages**

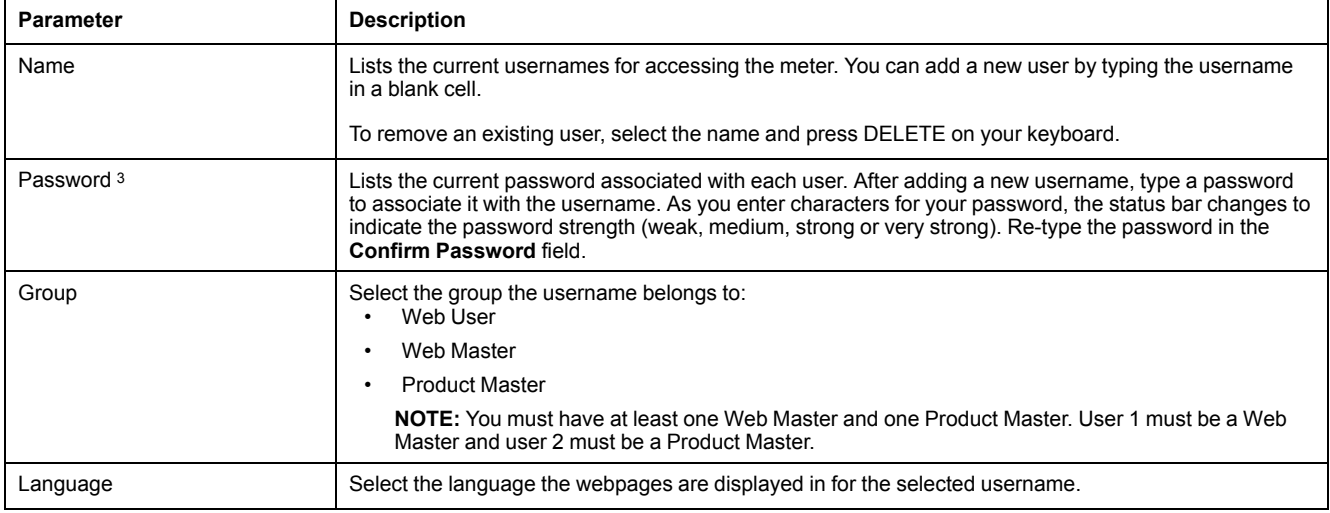

## **Reading device registers using the webpages**

You can use the webpages to read a specified block of Modbus registers from the meter or from a slave device when the meter is acting as a gateway.

- 1. Navigate to **Diagnostics > Registers > Read Device Registers**.
- 2. Type the address of the device you want to read in the **Device ID** field.
- 3. Enter values in the **Starting Register** and **Number of Registers** fields.
- 4. Select data format of the registers you want to read from the **Data Type** field.
- 5. Select the number format that you want to display the value of the registers in: Decimal, Hexadecimal, Binary, ASCII or Float.
- 6. Click **Read**.

Go to [www.se.com](https://www.se.com) and search for your meter's Modbus register list to download a copy.

# **Webpages (New)**

## **Applicability**

**This section is only applicable for the meter models and their firmware versions as shown in the table:**

| Meter models                      | <b>Firmware version</b> |
|-----------------------------------|-------------------------|
| PM5560 / PM5562 / PM5563 / PM5580 | 4.0.0 and above         |
| PM5570 / PM5660 / PM5760          | 6.0.0 and above         |

<sup>3.</sup> Always record changes or additions to the username and password list and store the list in a safe place.

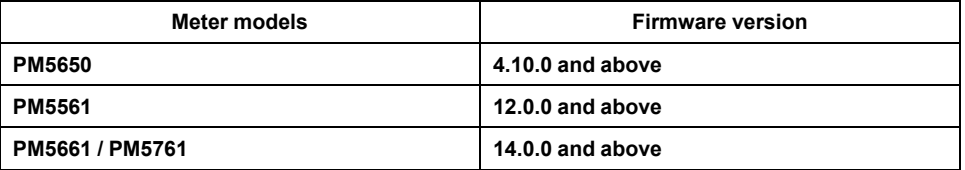

## **Webpages overview**

The meter's Ethernet connection allows you to access the meter so you can view data and perform some basic configuration and data export tasks using a web browser.

The recommended browsers to use for viewing the webpages from the meter are Microsoft Edge, Google Chrome, Mozilla Firefox, and Apple Safari.

# **WARNING**

#### **INACCURATE DATA RESULTS**

- Do not rely solely on data displayed on the display or in software to determine if this device is functioning correctly or complying with all applicable standards.
- Do not use data displayed on the display or in software as a substitute for proper workplace practices or equipment maintenance.

**Failure to follow these instructions can result in death, serious injury, or equipment damage.**

## **Webpages interface**

Your meter comes with default webpages.

The graphic below is a representative sample that shows the typical elements. Your meter's webpages may appear differently than shown.

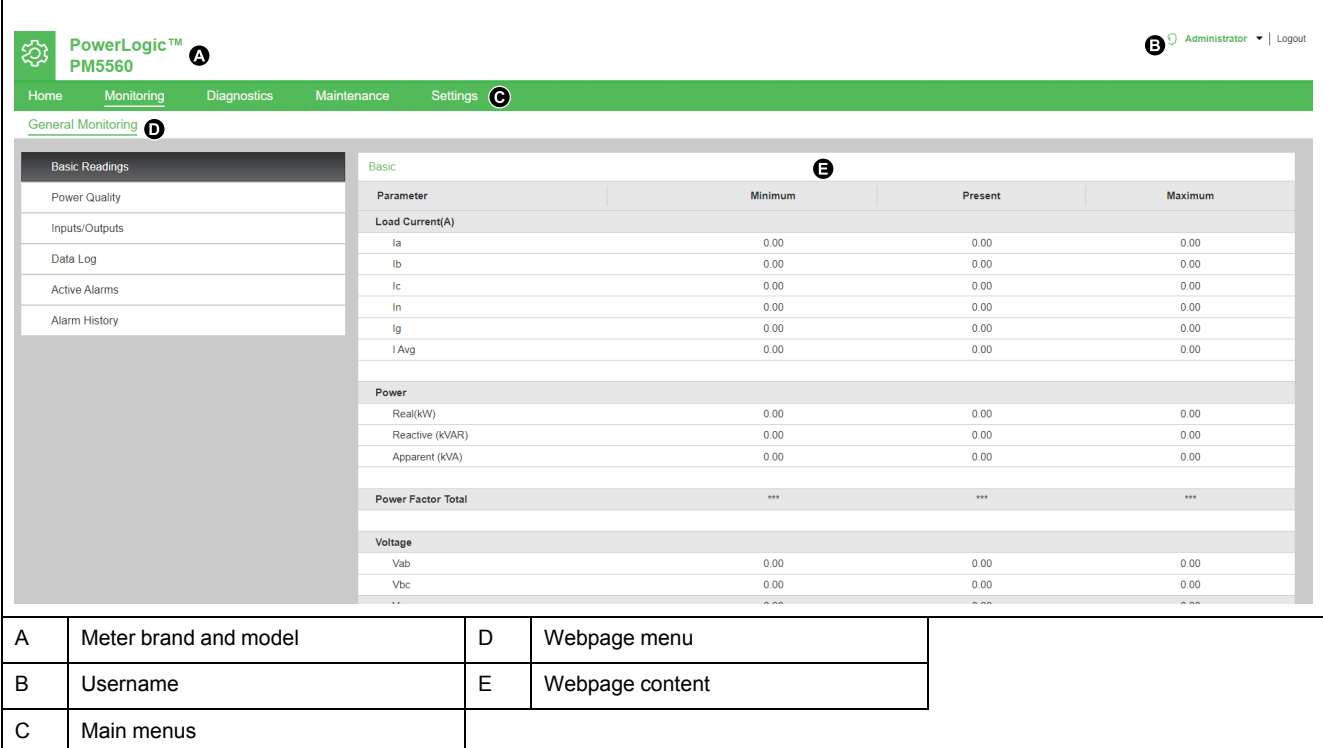

## **Accessing the meter webpages**

#### **NOTE:**

- The webpages are accessed through the meter's Ethernet port so it must be configured properly.
- It is mandatory to change the default password when you access the webpages for the first time. You cannot browse through the webpages without the default password change.
- The password must contain between 8 and 16 characters with at least 1 number, 1 capital letter and 1 special character.
- 1. Open a web browser and enter the meter's IP address in the address box.
- 2. Enter the **Username** (default: **Administrator**) and **Password** (default: MAC address which is unique for each meter).

**NOTE:** Enter the MAC address of the meter without colon in capital letters (For example: if the MAC address of the meter is 00:80:f4:02:14:38, then password is 0080F4021438).

## **WARNING**

**POTENTIAL COMPROMISE OF SYSTEM AVAILABILITY, INTEGRITY, AND CONFIDENTIALITY**

Recommended to change the default password.

**Failure to follow these instructions can result in unauthorized personnel accessing the web pages.**

- 3. Click **Login**.
- 4. Use the menus and tabs to select and display the meter's various webpages.

**NOTE:** If the user session is inactive for a period of 10 minutes or more, the session gets timed-out and you need to re-login to access the webpages.

5. Click **Logout** to exit the meter webpages.

### **Default webpages**

The meter has a comprehensive set of default webpages that enable you to view basic energy and power quality values, I/O and alarm information, and data and maintenance logs.

In addition, you can use the webpages to configure a variety of settings.

### **Home**

This is the default tab when you access the meter webpages. This tab allows you to view the **Device Identification** parameters as shown in the following table:

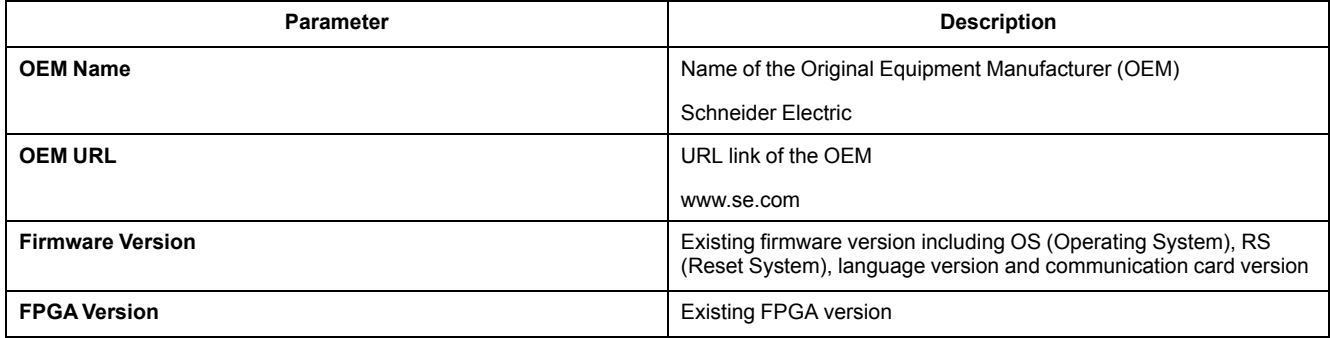

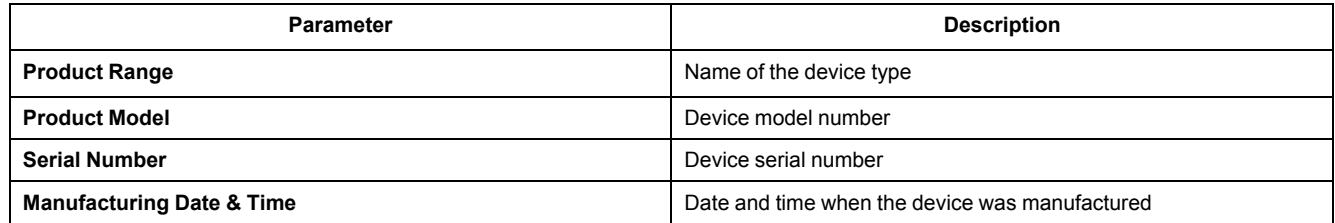

## **Monitoring**

This tab allows you to navigate to the following menus to view the webpage content:

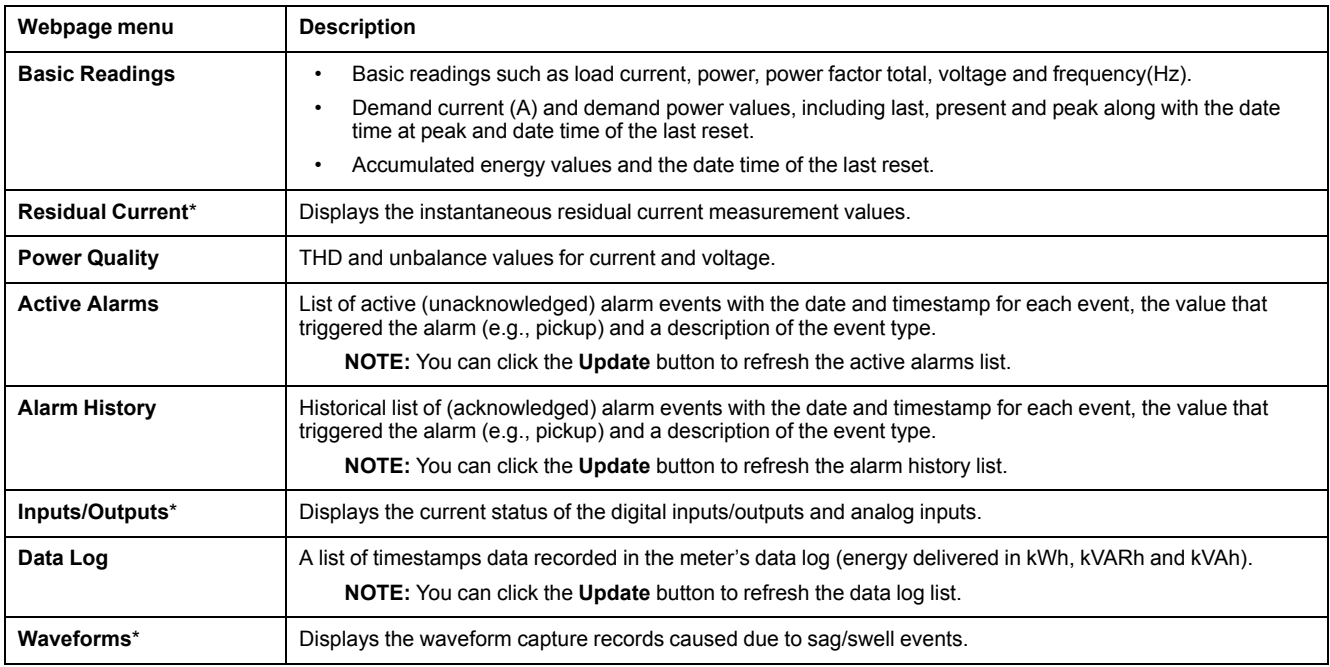

\*Available in specific meter models. Refer to Features [differentiation](#page-19-0) matrix for PM5500 / PM5600 / PM5700 series, page 20 for the availability.

## **Diagnostics**

This tab allows you to view the following webpages:

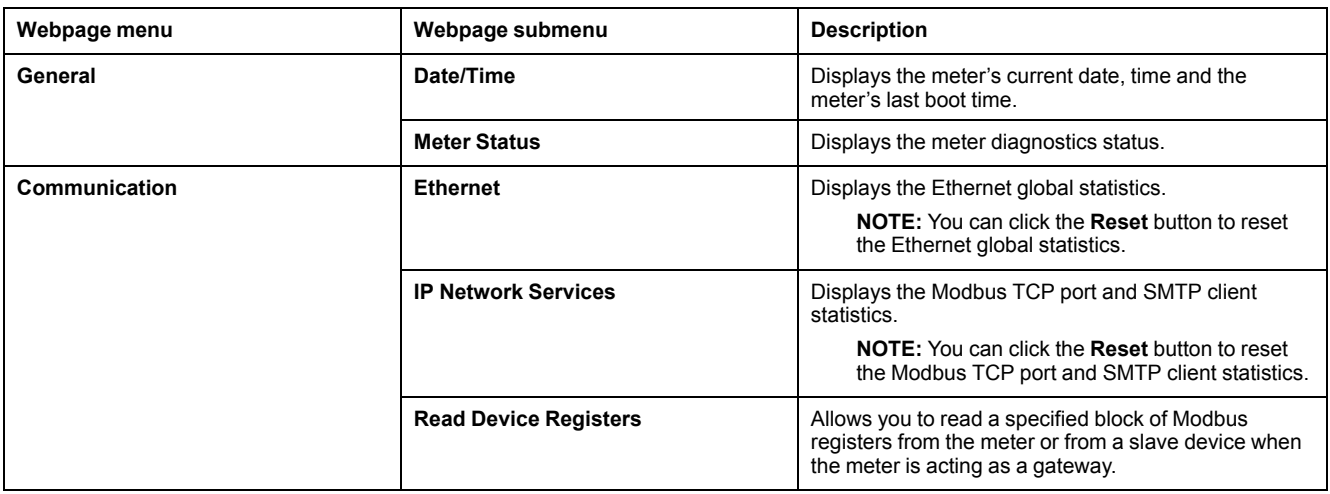

### **Maintenance**

This tab allows you to view the following webpages:

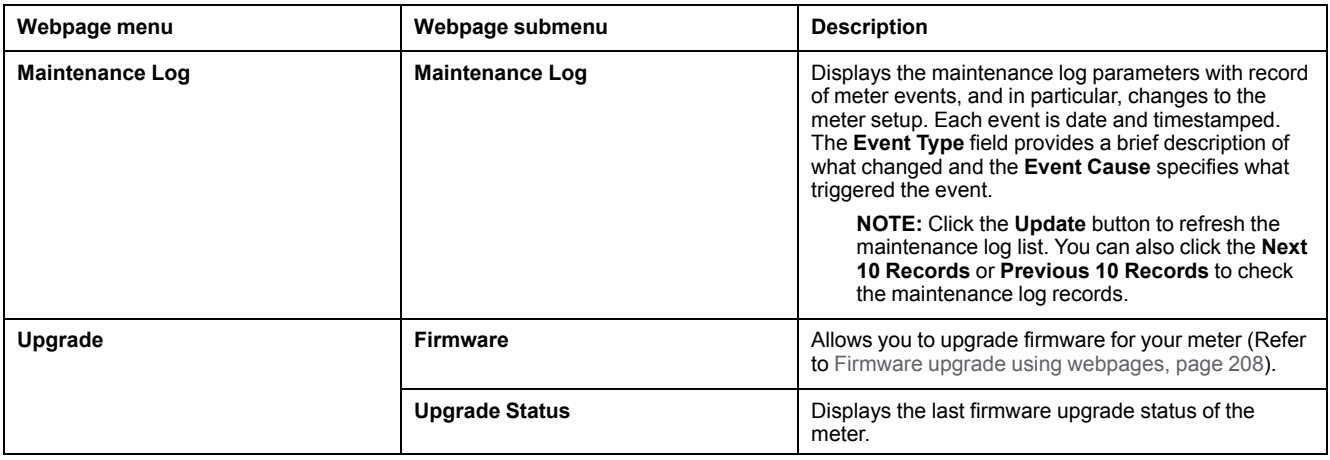

## **Settings**

This tab allows you to view the following webpages:

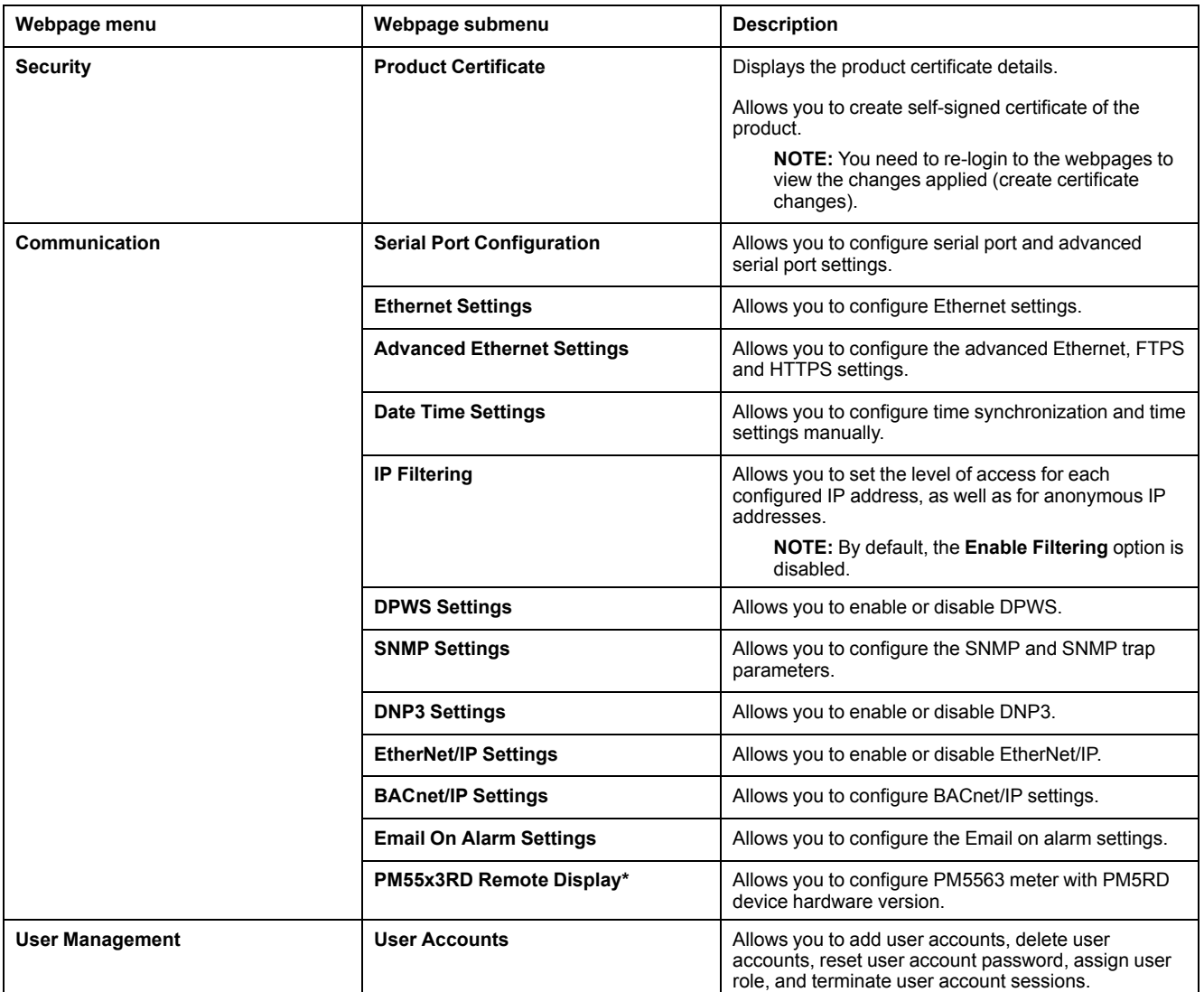

\*Available only in PM5563 meter model.

## **User accounts**

The meter users are assigned with usernames and passwords. Each user is assigned with a role to access the webpages by the administrator.

There are two pre-defined user accounts:

• **Administrator** (default password is MAC address which is unique for each meter)

**NOTE:** Enter the MAC address of the meter without colon in capital letters (For example: if the MAC address of the meter is 00:80:f4:02:14:38, then password is 0080F4021438).

• **Guest** (default password is **Powerlogic@1**)

# **WARNING**

#### **POTENTIAL COMPROMISE OF SYSTEM AVAILABILITY, INTEGRITY, AND CONFIDENTIALITY**

• Change default passwords at first use to help prevent unauthorized access to device settings, controls, and information.

#### **Failure to follow these instructions can result in death, serious injury, or equipment damage.**

In a continuous effort to encourage users on the awareness about the cybersecurity best practices and the meters more cyber secure in their applications, the users are forced to change the default factory-set password to a complex password.

### <span id="page-64-0"></span>**Changing user account password**

**NOTE:** When you change your user account password, the user sessions get terminated and you need to re-login to access the webpages.

# *NOTICE*

#### **LOSS OF ACCESS**

Record your device's user and password information in a secure location.

**Failure to follow these instructions can result in data loss and loss of access to the device.**

## *NOTICE*

#### **LOSS OF DATA OR PRODUCT CONFIGURATION**

Do not let unauthorized personnel gain physical access to the device.

**Failure to follow these instructions can result in data loss and loss of access to the device.**

- 1. Click the user account on the top right corner of the webpage.
- 2. Click **Change Password** button.

The **Password Modification** window opens.

3. Enter the **Old Password**, new **Password** and **Confirm Password**.

**NOTE:** The password must contain between 8 and 16 characters with at least 1 number, 1 capital letter and 1 special character.

4. Click **Apply Changes** to save your new password.

### **Roles**

Webpages access permissions are based on roles. You must be an administrator to assign user access roles.

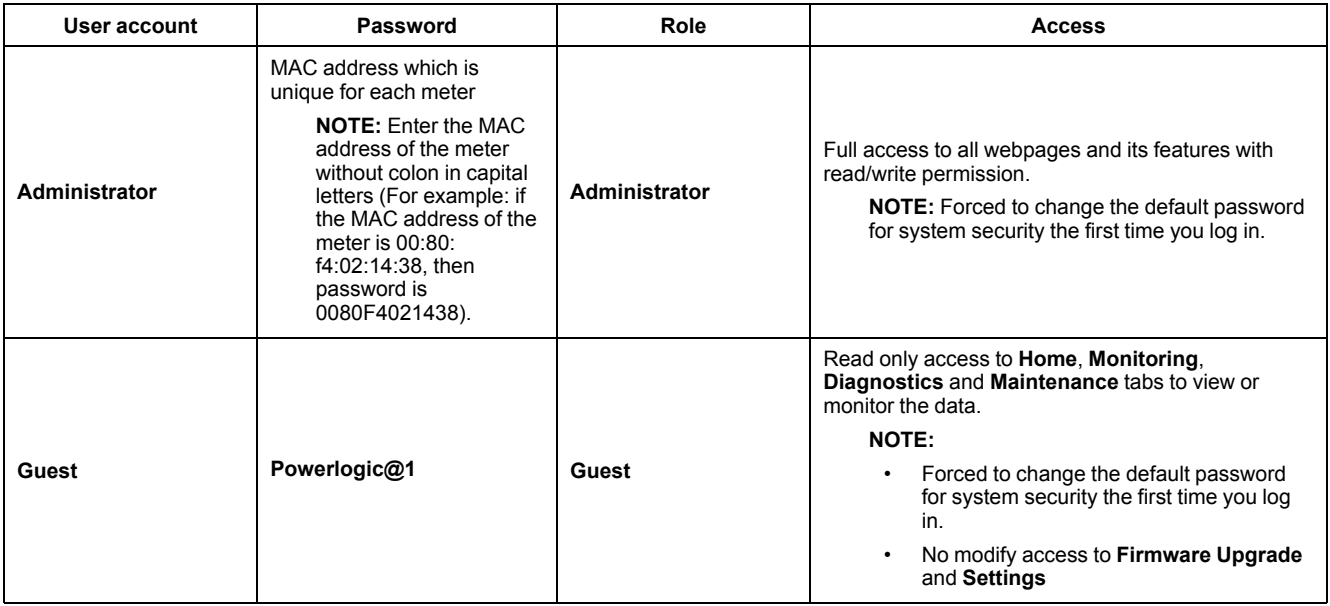

### **Adding user accounts for webpages**

In addition to the **two default** user accounts, you can create up to **4** user accounts.

#### **NOTE:**

- If the **Username** or **Password** credentials of the **Administrator** user account are lost, you can reset using another **Administrator** user account.
- You can reset the webpage user account via meter HMI, if the **Username** or **Password** credentials of the **Administrator** user account are lost (Refer to [Performing](#page-144-0) user account resets using the display, page 145).
- 1. Click **Settings > User Management > User Accounts**.
- 2. In the **User Accounts** section, click **Add User**.

The **Add User** section opens.

- 3. Enter the **Username**, **Password** details and assign the user a **Role**.
- 4. Click **Apply Changes** to save your changes to the meter.

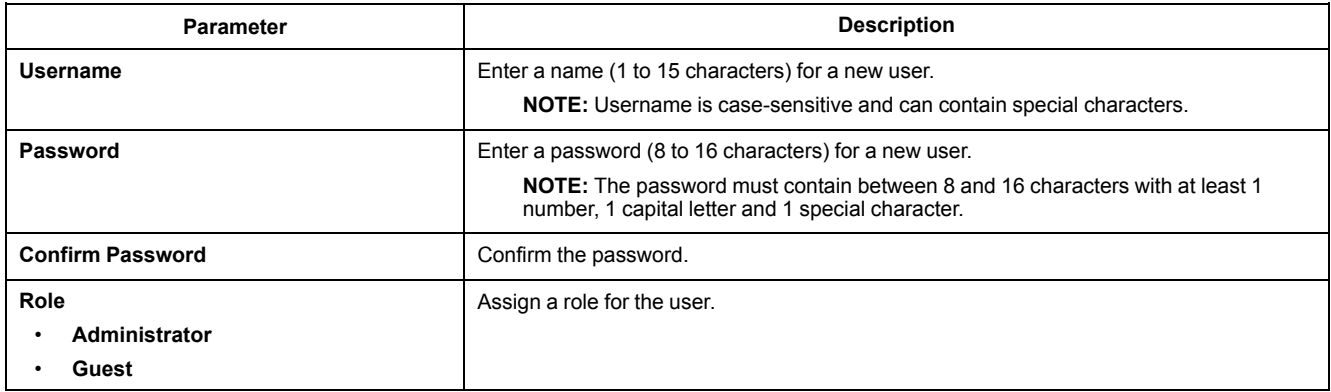

### **Deleting user account**

**NOTE:** You must have **Administrator** role access to delete the user accounts.

- 1. Click **Settings > User Management > User Accounts**.
- 2. In the **User Accounts** section, click  $\widehat{\Box}$  icon. The **User Deletion** dialog box opens.
- 3. Click **Yes** to delete the user account.

### **Edit user account details**

**NOTE:** You must have **Administrator** role access to change the user account password and assign role to the user:

- 1. **User account password reset:**
	- a. Click **Settings > User Management > User Accounts**.
	- b. In the User Accounts section, click  $\mathscr{P}$  icon. The **Edit User** section opens.
	- c. Enter the **New Password** and **Confirm Password** details.

**NOTE:** The password must contain between 8 and 16 characters with at least 1 number, 1 capital letter and 1 special character.

d. Click **Apply Changes** to save your changes to the meter.

#### 2. **Assigning user role:**

**NOTE:** To assign role to the user, you must also reset the password.

- a. Click **Settings > User Management > User Accounts**.
- b. In the User Accounts section, click  $\mathscr{P}$  icon. The **Edit User** section opens.
- c. From the drop-down list, assign the **Role** to the user.
- d. Enter the **New Password** and **Confirm Password** details.

**NOTE:** The password must contain between 8 and 16 characters with at least 1 number, 1 capital letter and 1 special character.

e. Click **Apply Changes** to save your changes to the meter.

#### **Terminating user account sessions**

**NOTE:** You must have **Administrator** role access to terminate the user account sessions.

- 1. Click **Settings > User Management > User Accounts**.
- 2. In the User Accounts section, click  $\bigcirc$  icon.

The **Terminate User Sessions** dialog box opens with the warning message "**Are you sure you want to terminate sessions ? This will terminate all active sessions for the user**".

3. Read the warning message and click **Yes** to terminate the user account sessions.

## **Reading device registers using the webpages**

You can use the webpages to read a specified block of Modbus registers from the meter or from a slave device when the meter is acting as a gateway.

- 1. Navigate to **Diagnostics > Communication > Read Device Registers**.
- 2. Type the address of the device you want to read in the **Device ID** field.
- 3. Enter values in the **Starting Register** and **Number of Registers** fields.
- 4. Select the data format of the registers from the **Data Type** field that you want to read in: **Holding Registers**, **Input Registers**, **Output Coils**, **Input Coils**.
- 5. Select the number format from the **Display Option** field that you want to display the value of the registers in: **Decimal**, **Hexadecimal**, **Binary**, **ASCII** or **Float**.
- 6. Click **Read**.

# <span id="page-68-0"></span>**Communications**

# **Ethernet communications**

The meter supports Modbus TCP, BACnet/IP, EtherNet/IP, HTTP / HTTPS4, SNTP, SNMP, SMTP, FTP / FTPS4, DNP3 protocols and can communicate at data speeds up to 100 Mbps through its Ethernet communications port.

The meter supports a single IP address between two 10/100Base-T Ethernet ports. The second Ethernet port functions as an Ethernet switch, which allows you to have shorter Ethernet cable runs between the meters without requiring additional Ethernet routers or repeaters. This helps simplify network connections and reduce installation time and costs.

The meter supports a maximum of 128 concurrent TCP/IP connections, that are shared between HTTP / HTTPS<sup>4</sup>, FTP / FTPS<sup>4</sup>, Modbus TCP and other TCP/IP protocols.

The meter supports a maximum of three concurrent connections (sessions) using the DNP3 protocol.

## **Ethernet configuration**

In order to use Ethernet communications, you must configure your device's IP address; you must also configure the subnet and gateway information if required by your network.

**NOTE:** For meters that do not have a display, you must configure each one separately in order to set a unique IP address for each device.

You need to enter network information for any Ethernet servers used by the device.

**NOTE:** Contact your network system administrator for your IP address and other Ethernet network configuration values.

Configure your device's Ethernet settings by using the display or directly connecting to your meter and using a web browser to access the device's webpages. Modify your meter's Ethernet settings to those provided by your network system administrator before connecting the device to your local area network (LAN).

After the meter's Ethernet port is configured and connected to the LAN, you can use ION Setup to configure other meter setup parameters.

### **Ethernet port setup**

**NOTE:** Refer to Restoration of temporarily disabled [configuration](#page-227-0) settings in [webpages,](#page-227-0) page 228 to know availability of these features on your meter model.

The meter is factory-configured with default Ethernet communications settings.

You must modify the default Ethernet settings before connecting the meter to your local area network (LAN) using the meter webpages.

The default Ethernet communications settings are:

• IP method = Stored

4. Available only in latest firmware versions:

- PM5560 / PM5562 / PM5563 / PM5580 meter models: 4.0.0 and above
- PM5570 / PM5660 / PM5760 meter models: 6.0.0 and above
- PM5650 meter model: 4.10.0 and above
- PM5561 meter model: 12.0.0 and above
- PM5661 / PM5761 meter models: 14.0.0 and above
- IP address = 169.254.0.10
- Subnet mask = 255.255.0.0
- Gateway  $= 0.0.0.0$
- HTTP server = Enabled
- DPWS = Enabled
- EtherNet/IP = Enabled
- DNP3 = Disabled
- MAC = 00:80:67:8A:F6:64
- Device name = PM55-#xxxxxxxxxx, where xxxxxxxxxx is the meter's factory serial number (with leading zeros if serial number is less than 10 characters)

**NOTE:** Your meter's serial communications port ID (**Com1 ID**) is used in both Ethernet and serial communications; you need to change the **Com1 ID** meter property in ION Setup if you modify the meter's RS-485 address.

### **Performing initial Ethernet configuration using the webpages**

**NOTE:** Refer to Restoration of temporarily disabled [configuration](#page-227-0) settings in [webpages,](#page-227-0) page 228 to know availability of these features on your meter model.

The meter is factory-configured with default Ethernet settings, which you must change before connecting the meter to your network.

For meters with a display, you can configure basic Ethernet settings using the display. If you want to use Ethernet to communicate to meters without a display, you need to perform the following steps to configure basic Ethernet settings before you connect the meter to your network.

1. Disconnect your computer from the network. If your computer has wireless communications, make sure you disable the wireless network connection as well.

**NOTE:** After you disconnect your computer from the network, its IP address should automatically update to a default IP address of 169.254. ###.### (where ### equals a number from 0 to 255) and a subnet mask of 255.255.0.0. If your computer does not automatically update after several minutes, contact your network administrator to set up a static IP address.

- 2. Use an Ethernet cable to connect the computer to one of the meter's Ethernet ports.
- 3. Open web browser and enter the meter's IP address in the address box.
- 4. Enter the **Username** and **Password**.
- 5. Based on your meter firmware version, click **Settings > Ethernet Settings** OR click **Settings > Communication > Ethernet Settings**.

#### 6. Modify the Ethernet setup parameters with the settings your system administrator assigned for the meter.

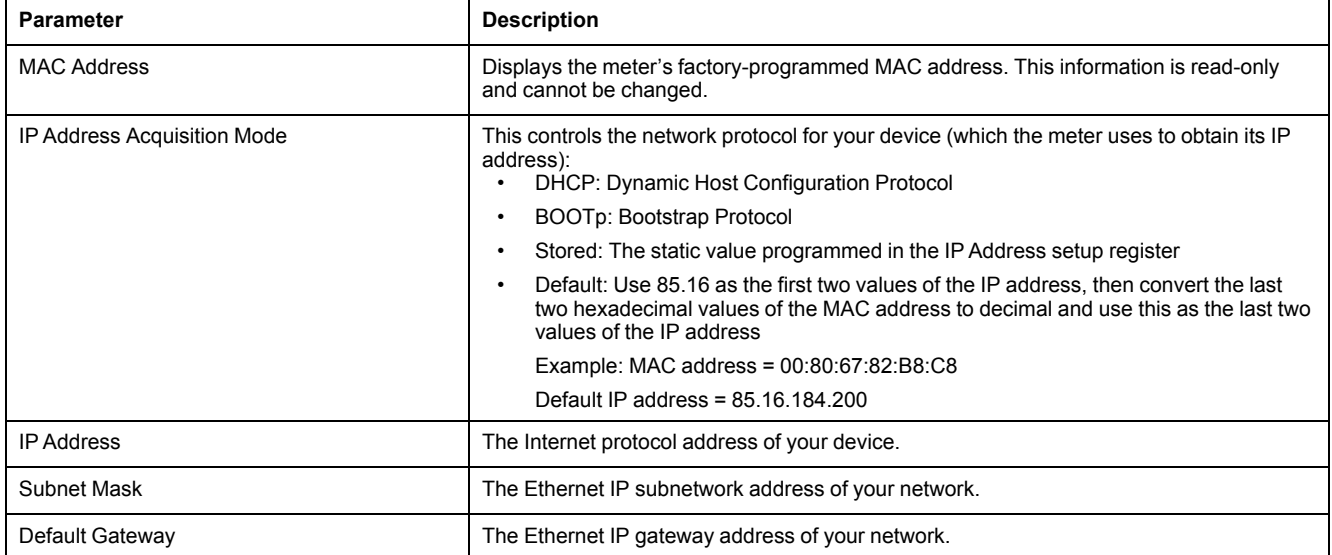

- 7. Click **Save changes** or **Apply Changes** to send and save the new settings to the meter.
- 8. Click **Logout** to exit the meter's webpages.
- 9. Re-establish the computer's connection to your LAN (plug the computer's Ethernet cable back to your LAN connection or re-enable wireless communications to the LAN).

### <span id="page-70-0"></span>**Setting up Ethernet communications using the display**

The Ethernet setup screen allows you to assign the meter a unique IP address so you can use software to access the meter's data or configure the meter remotely through the Ethernet port.

Before configuring the Ethernet parameters, make sure you obtain your meter's IP address information from your network administrator or IT department.

- 1. Navigate to **Maint > Setup**.
- 2. Enter the setup passcode (default is "0"), then press **OK**.
- 3. Navigate to **Comm > Enet**.
- 4. Move the cursor to point to the parameter you want to modify, then press **Edit**.
- 5. Modify the parameter as required, then press **OK**.
- 6. Move the cursor to point to the next parameter you want to modify, press **Edit**, make your changes, then press **OK**.
- 7. Press the up arrow to exit.

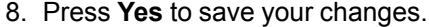

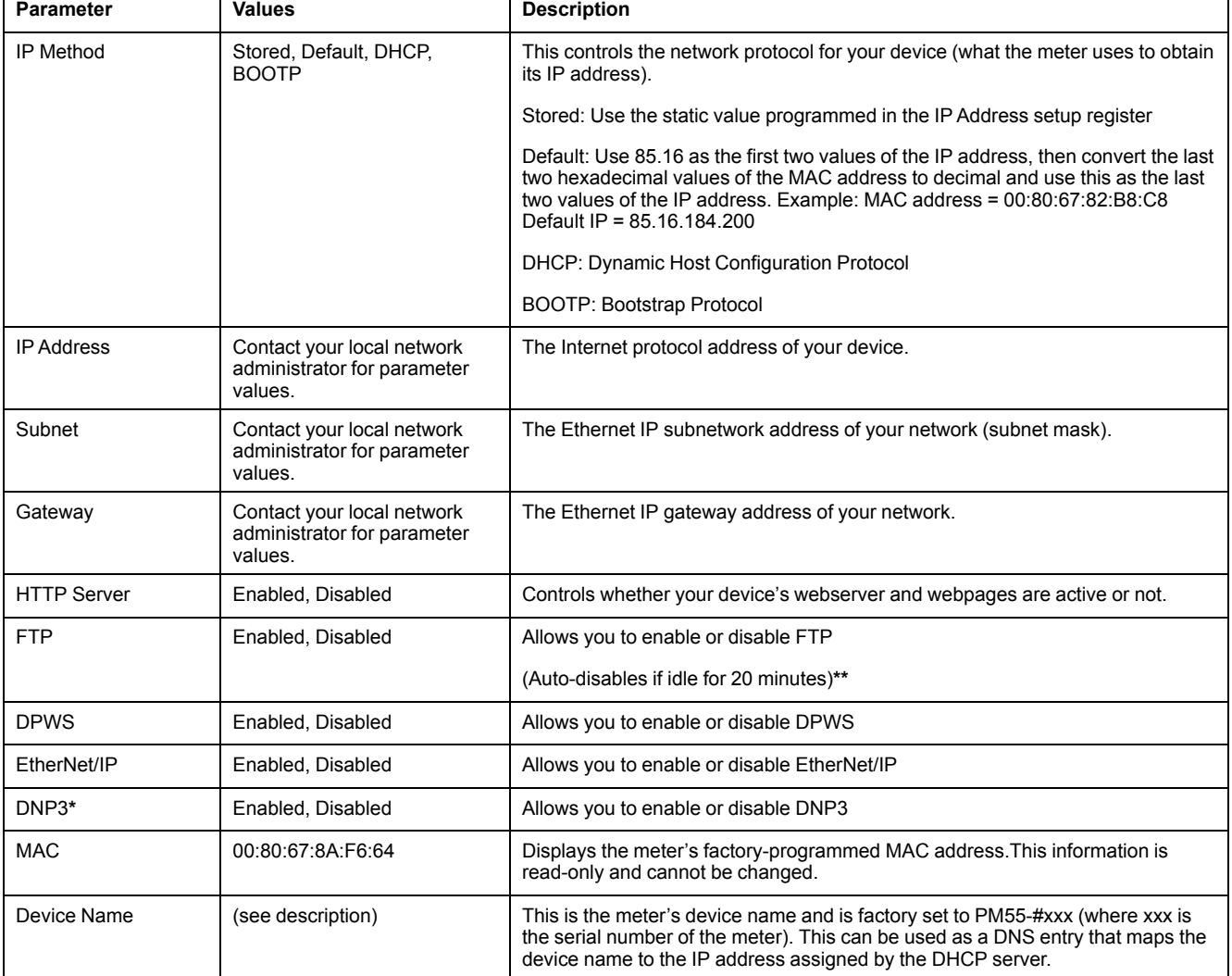

**\***Available in specific meter models. Refer to Features [differentiation](#page-19-0) matrix for PM5500 / PM5600 / PM5700 series, page 20 for the availability.

**\*\***Refer to Restoration of temporarily disabled [configuration](#page-227-0) settings in webpages, page 228 to know availability of these features on your meter model.

#### **NOTE:**

An exclamation mark beside the IP address can indicate:

- that the IP address is being programmed. Wait a few seconds for the IP address to appear to confirm that it is programmed.
- that there is a problem with the network. Check with your system administrator for network issues.

### <span id="page-71-0"></span>**Configuring basic Ethernet settings using the webpages**

**NOTE:** Refer to Restoration of temporarily disabled [configuration](#page-227-0) settings in [webpages,](#page-227-0) page 228 to know availability of these features on your meter model.

You can use the meter's webpages to configure Ethernet settings.

- 1. Login to the meter webpages.
- 2. Based on your meter firmware version, click **Settings > Ethernet Settings** OR click **Settings > Communication > Ethernet Settings**.
- 3. Modify the Ethernet setup parameters as required.
#### 4. Click **Save changes** or **Apply Changes** to send and save the new settings to the meter.

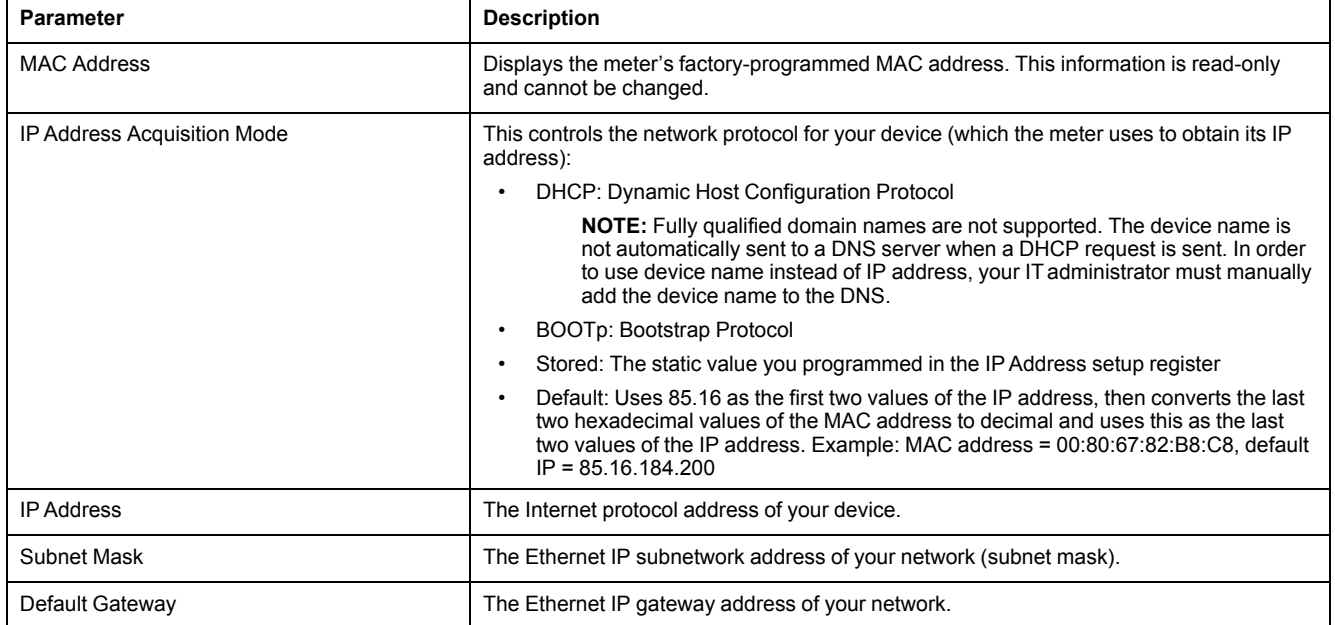

# **Configuring advanced Ethernet parameters using the webpages**

**NOTE:** Refer to Restoration of temporarily disabled [configuration](#page-227-0) settings in [webpages,](#page-227-0) page 228 to know availability of these features on your meter model.

You can configure advanced Ethernet parameters, such as TCP keepalive, connection timeouts and idle times, using the Advanced Ethernet Settings webpage.

- 1. Login to the meter webpages.
- 2. Based on your meter firmware version, click **Settings > Advanced Ethernet Settings** OR click **Settings > Communication > Advanced Ethernet Settings**.
- 3. Modify the Ethernet setup parameters as required.

4. Click **Save changes** or **Apply Changes** to send and save the new settings to the meter.

**NOTE:** Click **Default** to reset the advanced Ethernet parameters to their default values.

**Refer to the table below for the following firmware versions:**

- **PM5560 / PM5562 / PM5563 / PM5580 meter models: 2.9.9 and earlier**
- **PM5570 / PM5660 / PM5760 meter models: 3.2.9 and earlier**
- **PM5650 meter model: 2.12.9 and earlier**
- **PM5561 meter model: 10.9.9 and earlier**
- **PM5661 / PM5761 meter models: 11.2.9 and earlier**

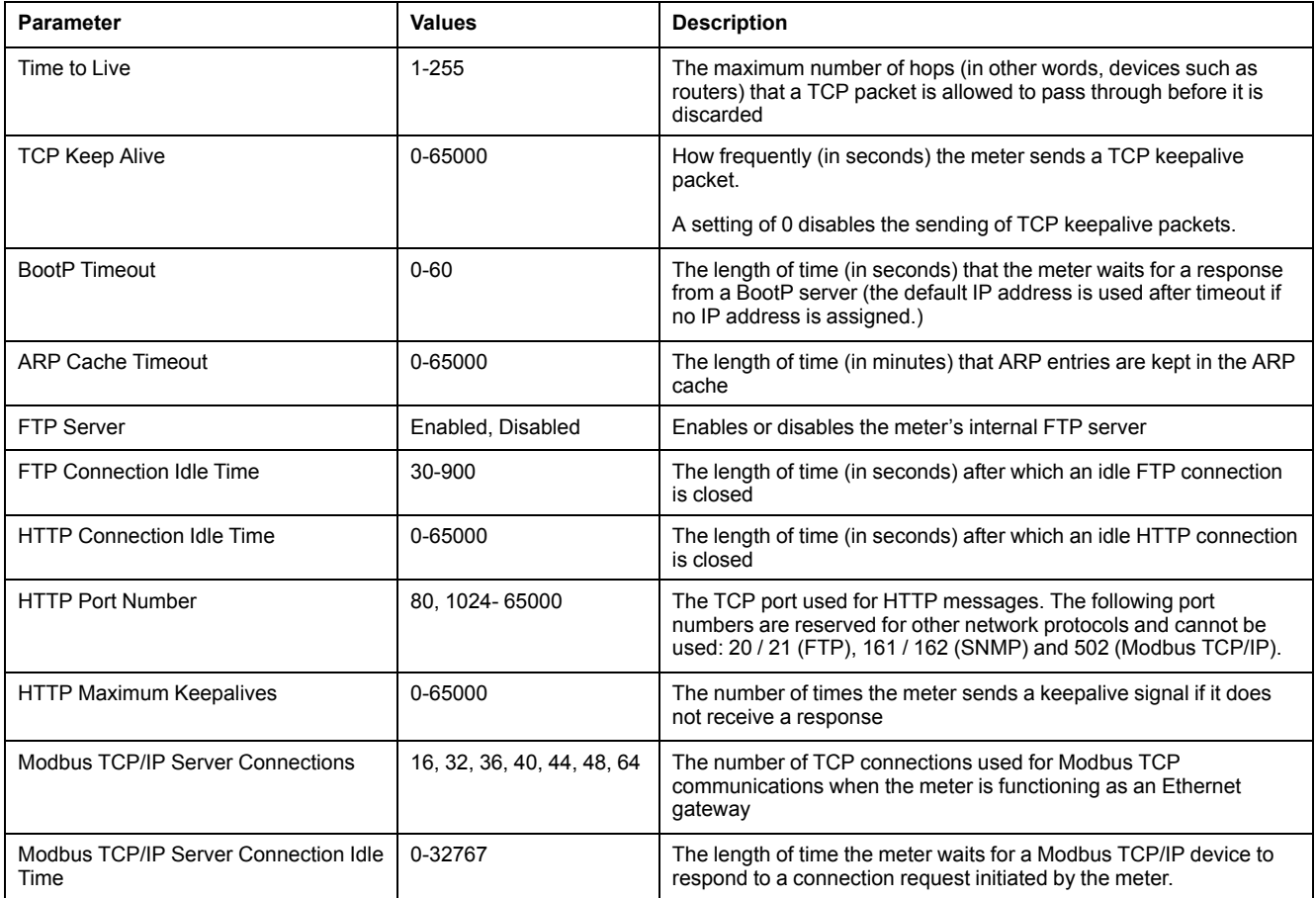

#### **Refer to the table below for the following firmware versions:**

- **PM5560 / PM5562 / PM5563 / PM5580 meter models: 4.0.0 and above**
- **PM5570 / PM5660 / PM5760 meter models: 6.0.0 and above**
- **PM5650 meter model: 4.10.0 and above**
- **PM5561 meter model: 12.0.0 and above**
- **PM5661 / PM5761 meter models: 14.0.0 and above**

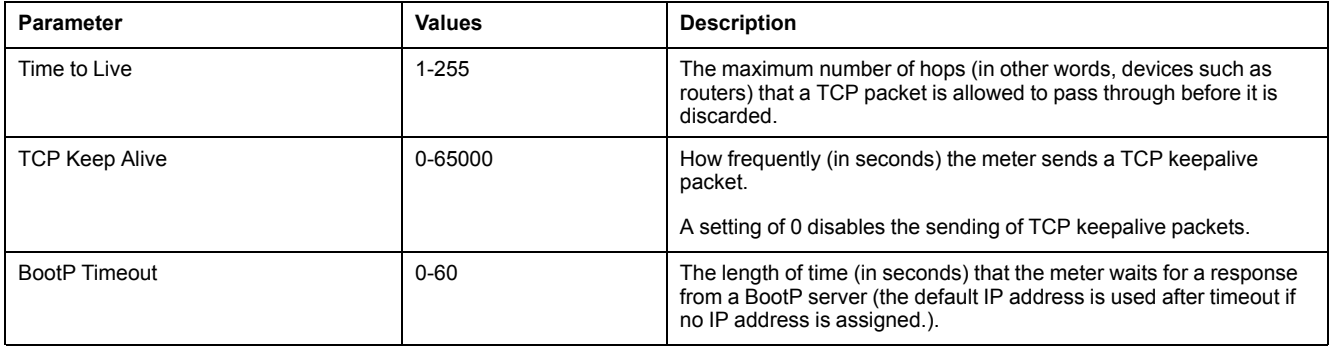

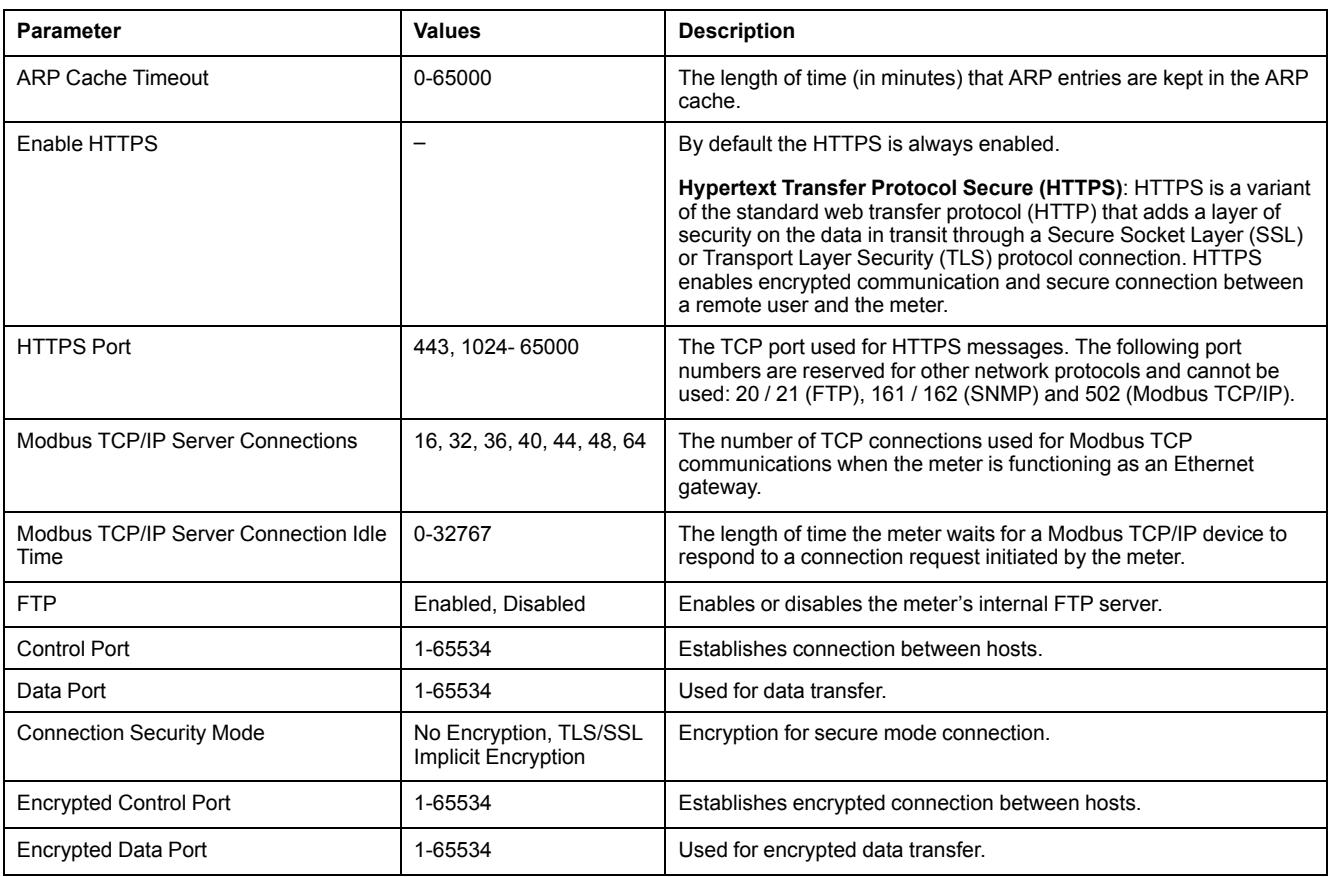

## **Using a serial communications converter to set up RS-485**

You can use a communications converter (USB to RS-485 or RS-232 to RS-485) to connect to the meter.

**NOTE:** Configuring the serial communications settings using this method may cause ION Setup to lose communications when the changes are sent to your meter. You must reconfigure ION Setup to match the new settings to reestablish communications with your meter.

- 1. Configure the serial communications converter's settings to be compatible with the meter's default communications settings.
- 2. Connect the meter's RS-485 port to the serial communications converter.
- 3. Connect the communications converter to the computer.
- 4. Start ION Setup in Network mode.
- 5. Add a serial site and set its properties:
	- Comm link = Serial
	- Comm port = select which serial (or USB) port the communications converter is attached to
	- $\cdot$  Baud rate = 19200
	- Format = select a format with even parity
- 6. Add a meter to the site and set its properties:
	- Type = PowerLogic™ PM5xxx power meter
	- $\cdot$  Unit ID = 1
- 7. Use the setup screens to modify the meter's setup parameters.
- 8. Use the **RS-485 Base Comm** setup screen to modify the meter's serial communication settings.

9. Click **Send** to save your changes to the meter. You need to reconfigure ION Setup to match the changed settings in order to re-establish communications with your meter.

**NOTE:** If you set the protocol to ASCII 7, ASCII 8 or Jbus, you cannot use ION Setup to reconnect to the meter – ION Setup does not communicate using these protocols.

10. Exit ION Setup.

#### **RS-485 port settings**

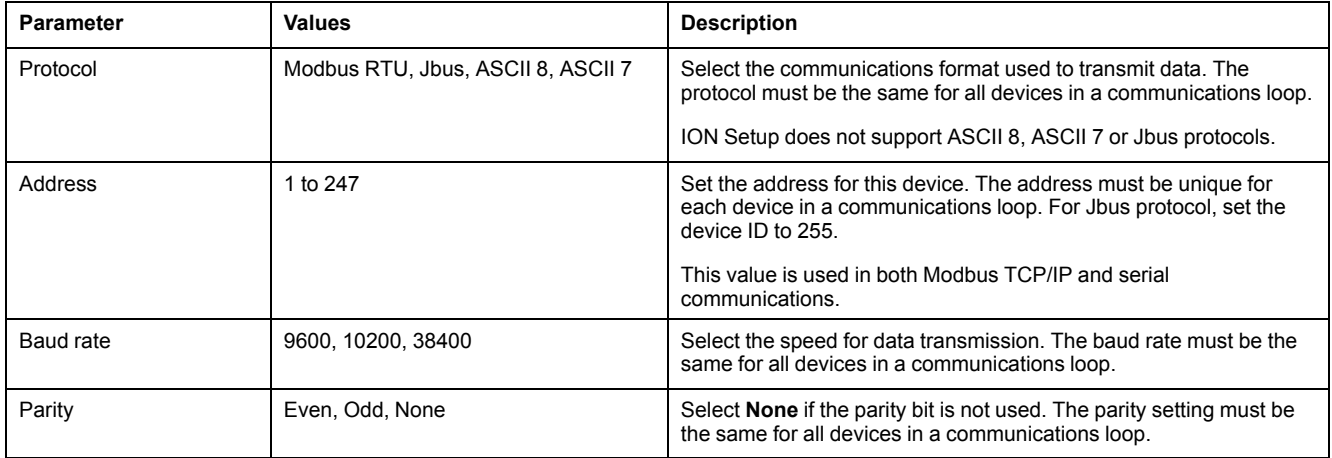

# **Serial communications**

The meter supports serial communication through the RS-485 port.

In an RS-485 network, there is one master device, typically an Ethernet to RS-485 gateway. It provides the means for RS-485 communications with multiple slave devices (for example, meters). For applications that require only one dedicated computer to communicate with the slave devices, a USB to RS-485 converter can be used to connect to the master device.

Up to 32 devices can be connected on a single RS-485 bus.

## **RS-485 network configuration**

After you have wired the RS-485 port and powered up the meter, you must configure the serial communications port in order to communicate with the meter.

Each device on the same RS-485 communications bus must have a unique address and all connected devices must be set to the same protocol, baud rate, and parity (data format).

**NOTE:** To communicate with the meter using ION Setup, you must set the serial site and all connected devices in the RS-485 network to the same parity setting.

For meters that do not have a display, you must first wire and configure each one separately before connecting these meters to the same RS-485 bus.

### **RS-485 port setup**

The meter is factory-configured with default serial communications settings that you may need to modify before connecting the meter to the RS-485 bus.

The meter is factory-configured with the following default serial communications settings:

- Protocol = Modbus RTU
- Address = 1
- Baud rate = 19200
- Parity = Even

You can use a communications converter (USB to RS-485 or RS-232 to RS-485) or Ethernet gateway device to connect to the meter.

## **Setting up serial communications using the display**

The Serial setup screen allows you to configure the meter's RS-485 communications port so you can use software to access the meter's data or configure the meter remotely.

- 1. Navigate to **Maint > Setup**.
- 2. Enter the setup passcode (default is "0"), then press **OK**.
- 3. Navigate to **Comm > Serial**.
- 4. Move the cursor to point to the parameter you want to modify, then press **Edit**.
- 5. Modify the parameter as required, then press **OK**.
- 6. Move the cursor to point to the next parameter you want to modify, press **Edit**, make your changes, then press **OK**.
- 7. Press the up arrow to exit. Press **Yes** to save your changes.

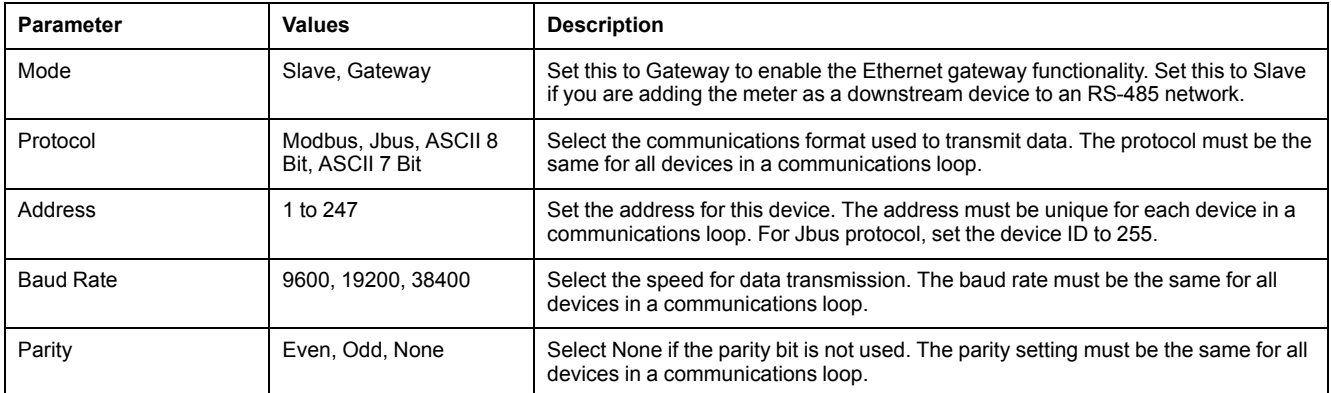

# **Configuring serial settings using the webpages**

**NOTE:** Refer to Restoration of temporarily disabled [configuration](#page-227-0) settings in [webpages,](#page-227-0) page 228 to know availability of these features on your meter model.

The Serial Settings webpage allows you to configure the meter's RS-485 communications.

- 1. Login to the meter webpages.
- 2. Based on your meter firmware version, click **Settings > Serial Settings** OR click **Settings > Communication > Serial Port Configuration**.
- 3. Modify the serial settings as required.

#### 4. Click **Save changes** or **Apply Changes**.

**NOTE:** Click **Defaults** to reset the advanced serial port settings to their default values.

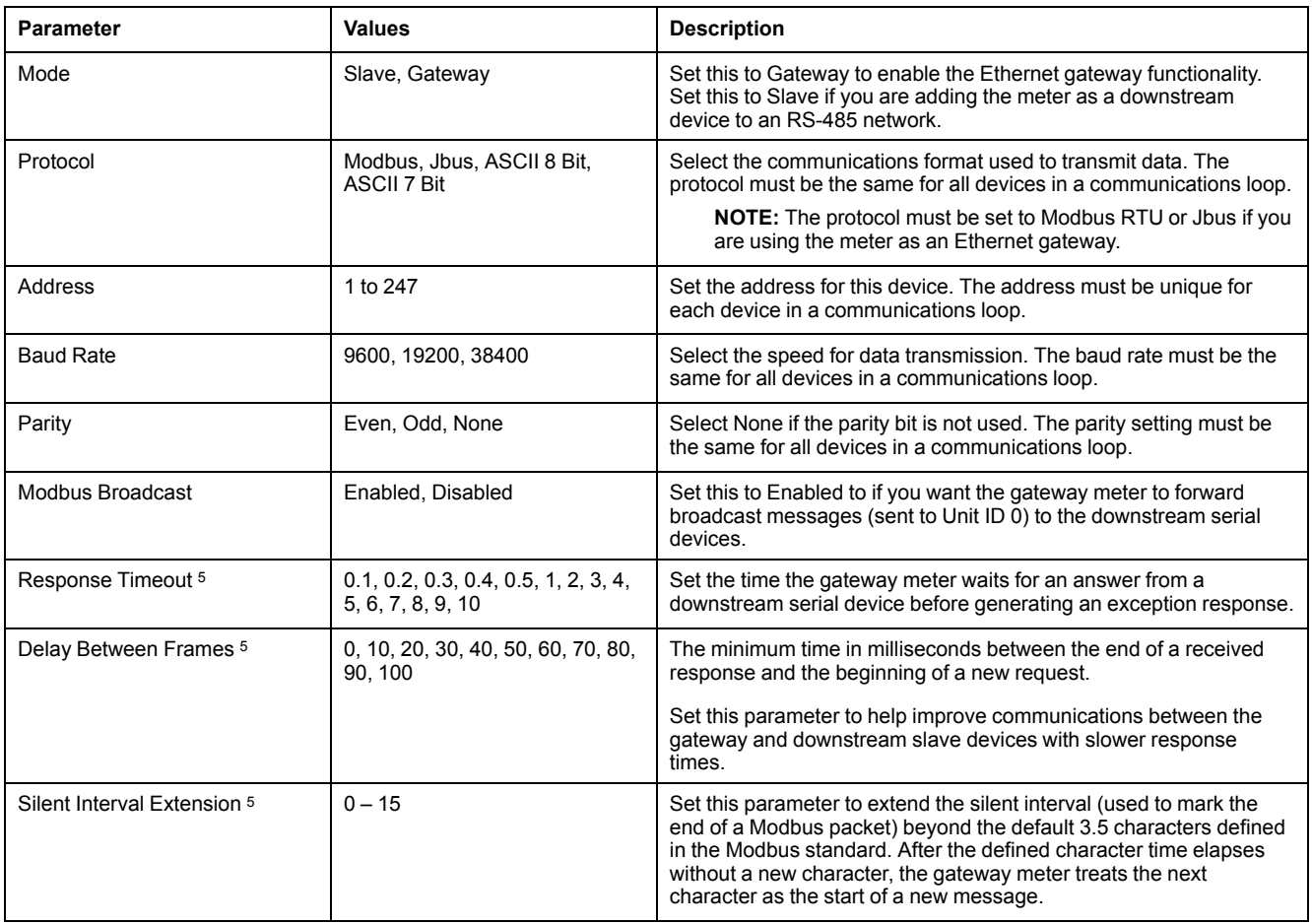

# **Using an Ethernet gateway to set up RS-485**

You can use an Ethernet gateway to connect to the meter and configure RS-485 settings.

**NOTE:** Configuring the serial communications settings using this method may cause ION Setup to lose communications when the changes are sent to your meter. You must reconfigure ION Setup to match the new settings to reestablish communications with your meter.

- 1. Disconnect all serial devices presently connected to the Ethernet gateway's RS-485 port.
- 2. Configure the Ethernet gateway's serial port settings to match the meter's default serial communications settings:
	- $-$  Baud rate = 19200
	- Parity = Even
- 3. Connect the meter's RS-485 port to the Ethernet gateway.
- 4. Connect the Ethernet gateway to the LAN.
- 5. Start ION Setup in Network mode.

<sup>5.</sup> These are advanced settings that you can adjust if you have communications errors when communicating through the gateway to the downstream serial devices. They only apply if the meter is functioning as a gateway, and you should only change these settings if you have an advanced knowledge of Modbus communications and your communications network.

- 6. Add an Ethernet gateway site and set its properties:
	- IP address = IP address of the Ethernet gateway
	- Port = 502 (for Modbus RTU)
- 7. Add a meter to the site and set its properties:
	- Type = PowerLogic™ PM5xxx power meter
	- $-$  Unit ID = 1
- 8. Use the **RS-485 Base Comm** setup screen to modify the meter's serial communications settings.
- 9. Click **Send** to save your changes to the meter.

**NOTE:** If you set the protocol to ASCII 7, ASCII 8 or Jbus, you cannot use ION Setup to reconnect to the meter – ION Setup does not communicate using these protocols.

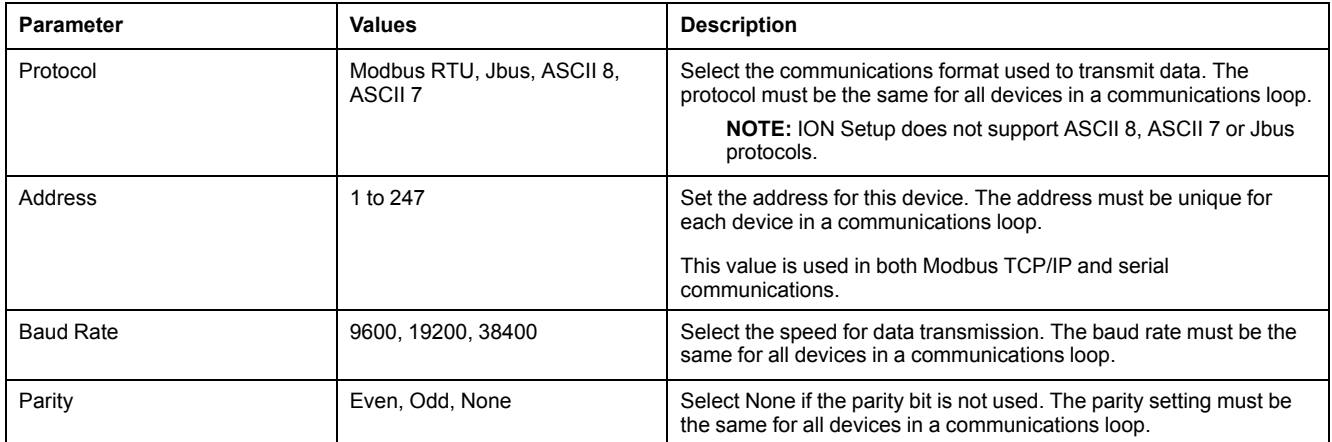

**Post-requisite:** Reconfigure ION Setup to match the changed settings in order to re-establish communications with your meter.

# **BACnet/IP**

BACnet/IP protocol allows communication between the components of a building automation and control system (for example, HVAC, lighting control, security systems and related equipment).

The BACnet/IP protocol defines a number of services that are used to communicate between devices and the objects that are acted upon by those services.

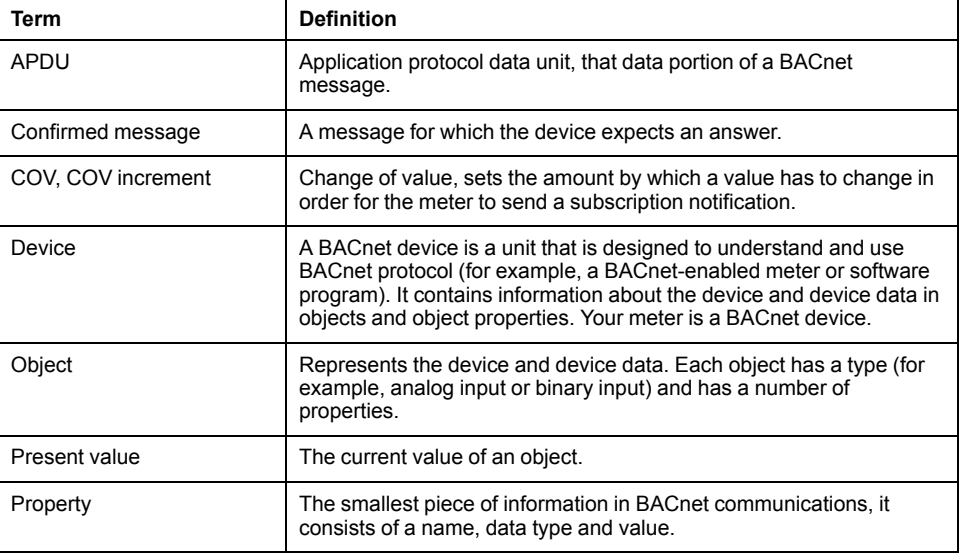

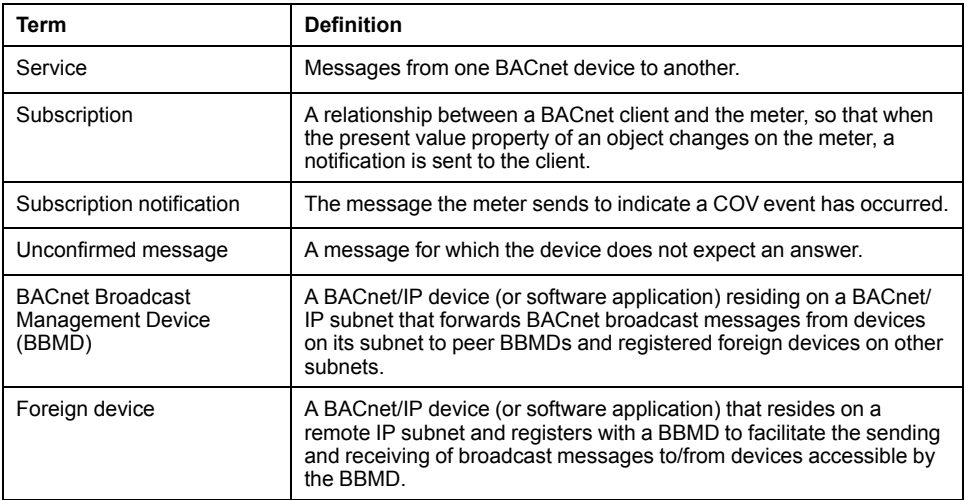

# **Supported BACnet features**

Your meter supports specific BACnet components and standard objects.

The meter's BACnet/IP protocol support is certified by BACnet International. Go to www.bacnetinternational.org or [www.se.com](https://www.se.com) and search for your meter model to access the PICS (Protocol Implementation Conformance Statement) for your meter.

## **Supported BACnet components**

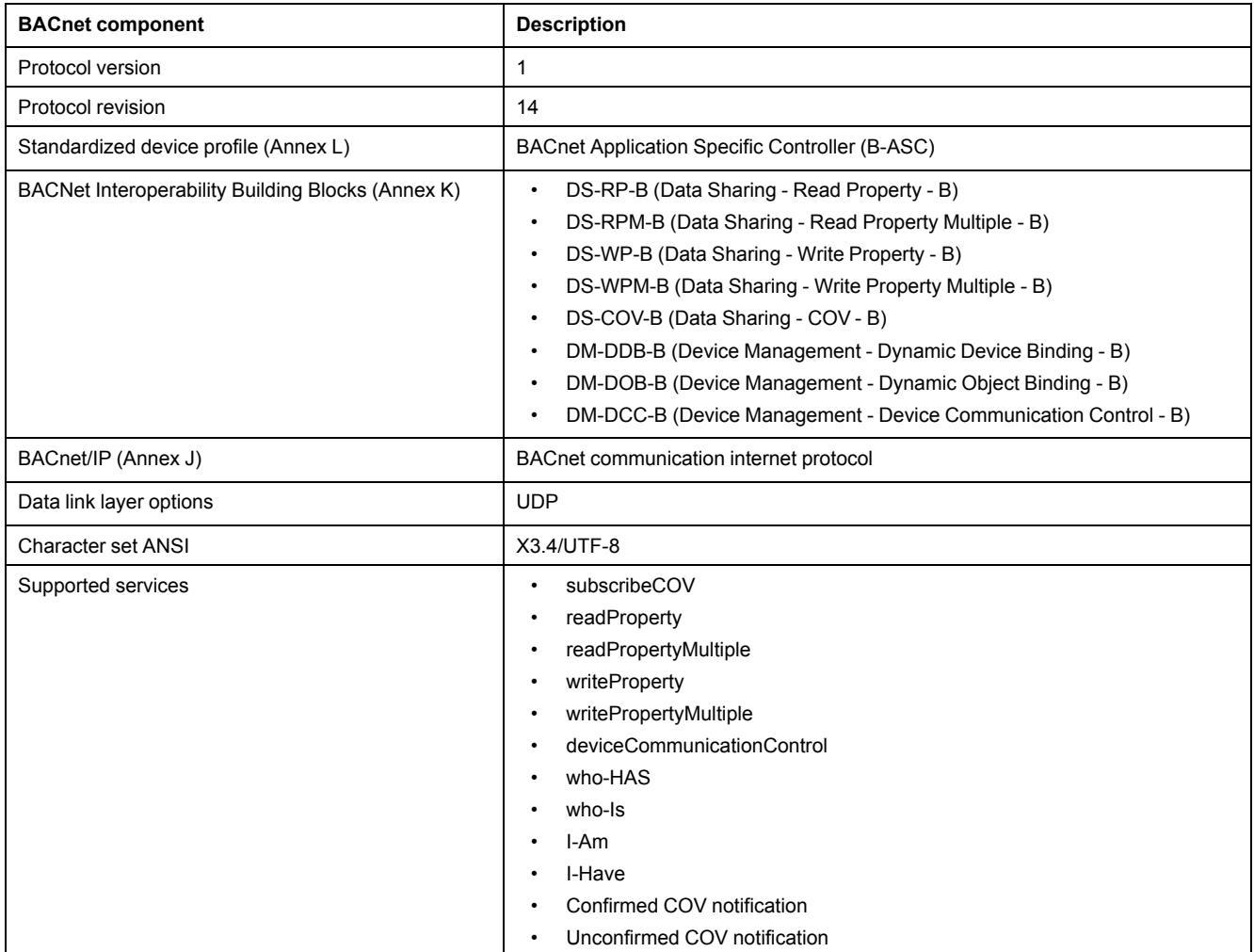

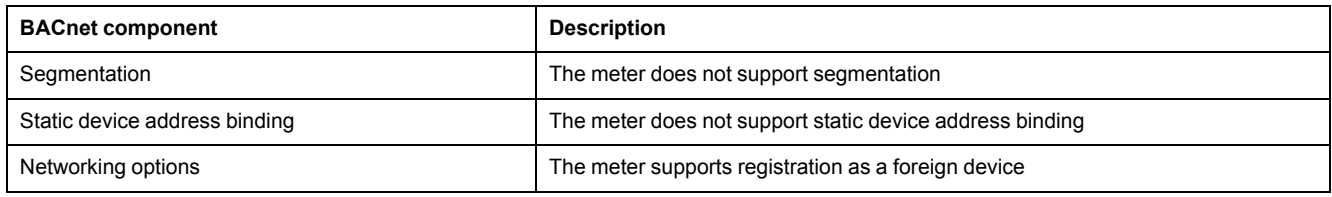

# **Supported standard object types**

**NOTE:** The BACnet protocol allows you to set the out-of-service property of an object to true and write a value to that property for testing purposes. In this case, your BACnet software displays the value you wrote to the object, not the actual value from the meter and the system it is monitoring. Make sure you set the out-of-service property of all objects to false before you put the meter into service.

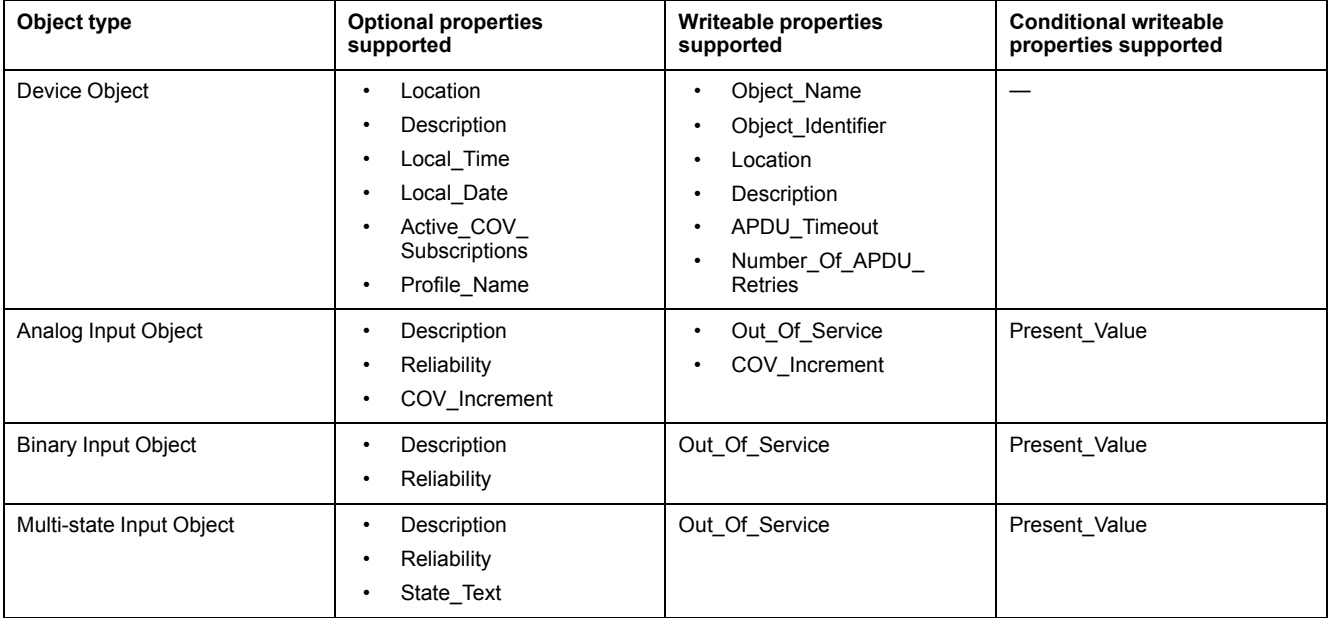

# **BACnet/IP communications implementation**

Your meter's BACnet implementation includes specific behaviors and configuration.

## **Basic configuration for BACnet communications**

Before communicating with the meter via BACnet protocol, make sure the basic BACnet settings are configured appropriately for your network. The Device ID must be unique in your BACnet IP network.

# **Change of Value (COV) subscriptions**

The meter supports up to 20 COV subscriptions. You can add COV subscriptions to Analog Input, Binary Input and Multi-state Input objects using your BACnetcompatible software.

# **Configuring BACnet/IP settings using the display**

Use the meter's display to configure BACnet/IP settings if required.

- 1. Navigate to **Maint > Setup**.
- 2. Enter the setup passcode (default is "0"), then press **OK**.
- 3. Navigate to **Comm > BACnet**.
- 4. Move the cursor to point to the parameter you want to modify, then press **Edit**.
- 5. Modify the parameter as required, then press **OK**.
- 6. Move the cursor to point to the next parameter you want to modify, press **Edit**, make your changes, then press **OK**.
- 7. Press the up arrow to exit.

#### **Basic BACnet/IP settings available using the display**

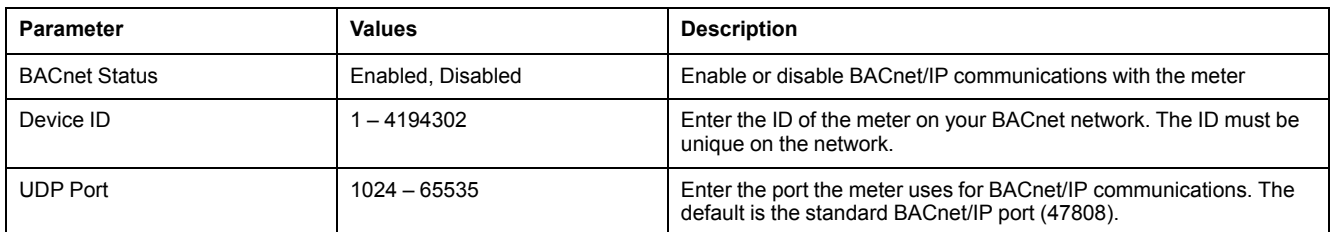

#### **Foreign device settings available using the display**

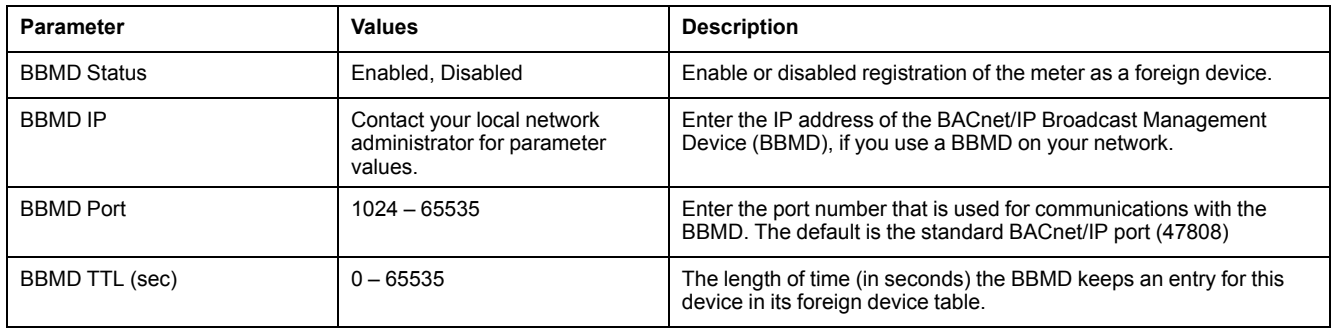

# **Configuring BACnet/IP settings using the webpages**

**NOTE:** Refer to Restoration of temporarily disabled [configuration](#page-227-0) settings in [webpages,](#page-227-0) page 228 to know availability of these features on your meter model.

Use the meter's webpages to configure BACnet/IP settings if required.

- 1. Login to the meter webpages.
- 2. Based on your meter firmware version, click **Settings > BACnet/IP Settings** OR click **Settings > Communication > BACnet/IP Settings**.
- 3. Configure the settings as required for your BACnet network.

#### 4. Click **Save changes** or **Apply Changes**.

### **Basic BACnet/IP settings available using the webpages**

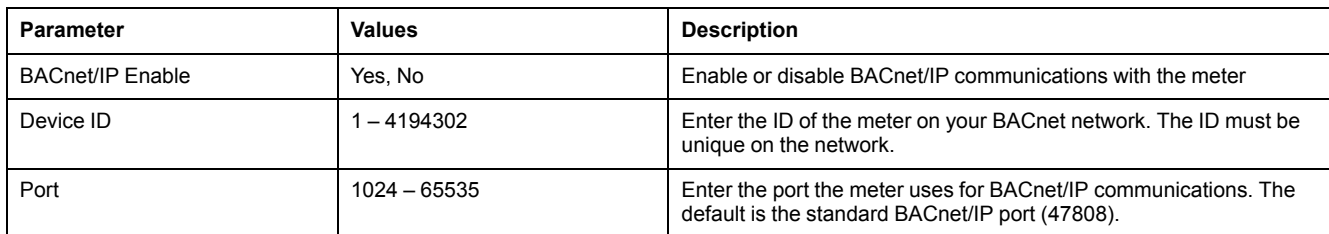

#### **Foreign device settings available using the webpages**

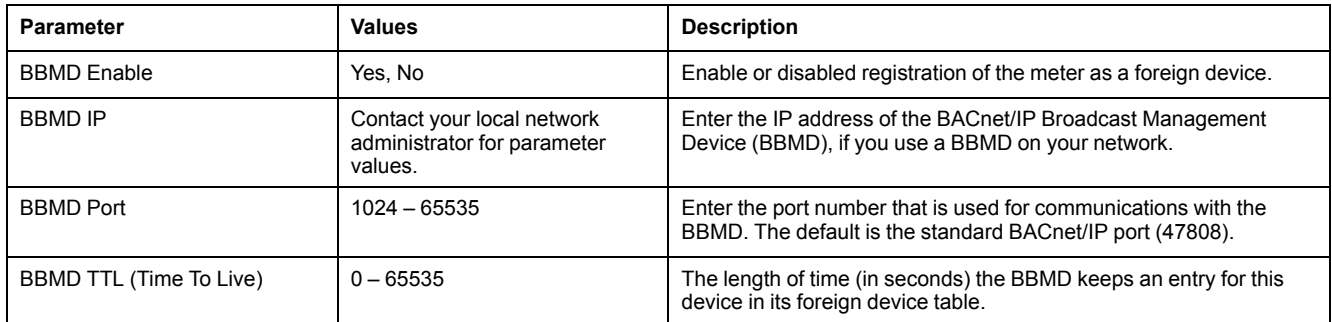

# **BACnet objects**

# **Device object**

Your meter has a Device object which describes the meter to the BACnet network.

The following table outlines the properties of the Device object, whether a property is read-only or read-write, and if the value of the property is stored in the meter's nonvolatile onboard memory.

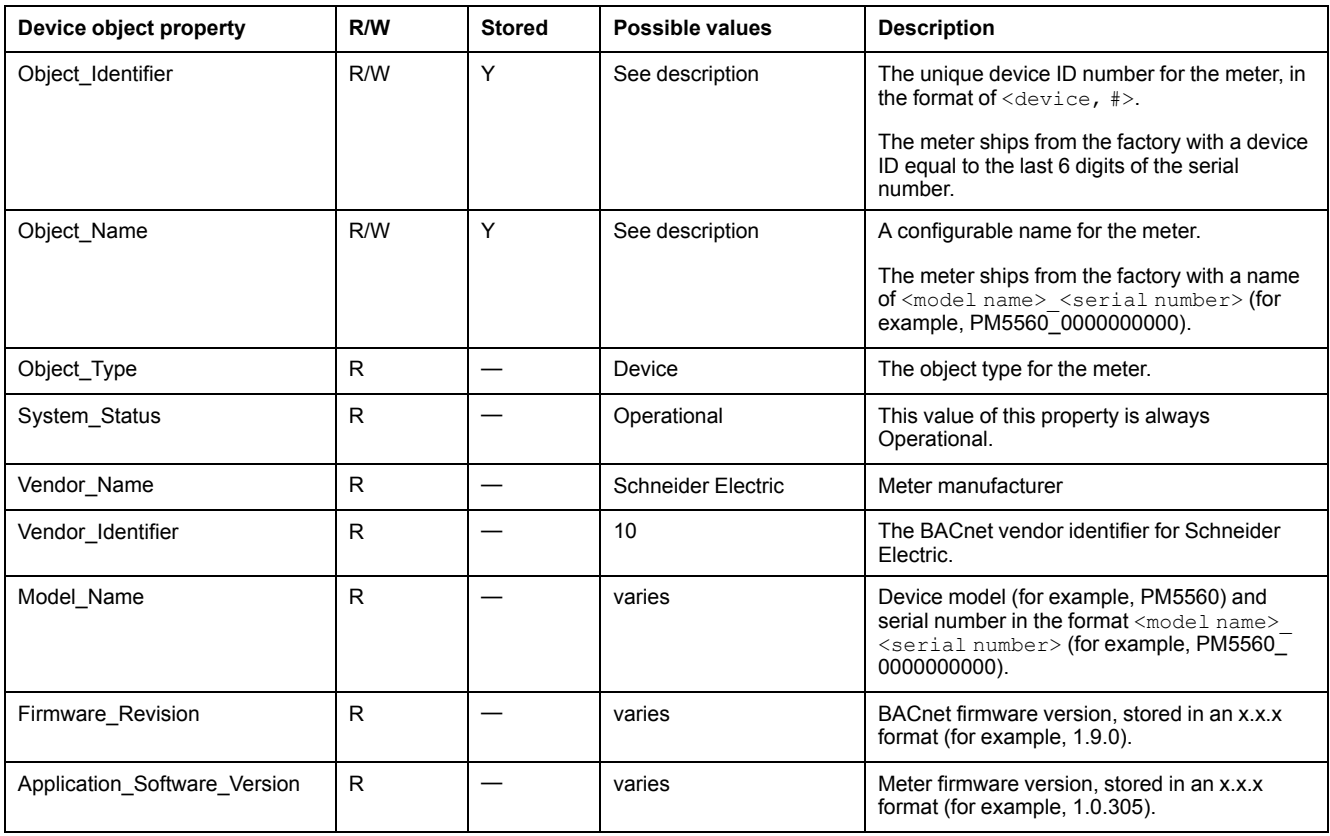

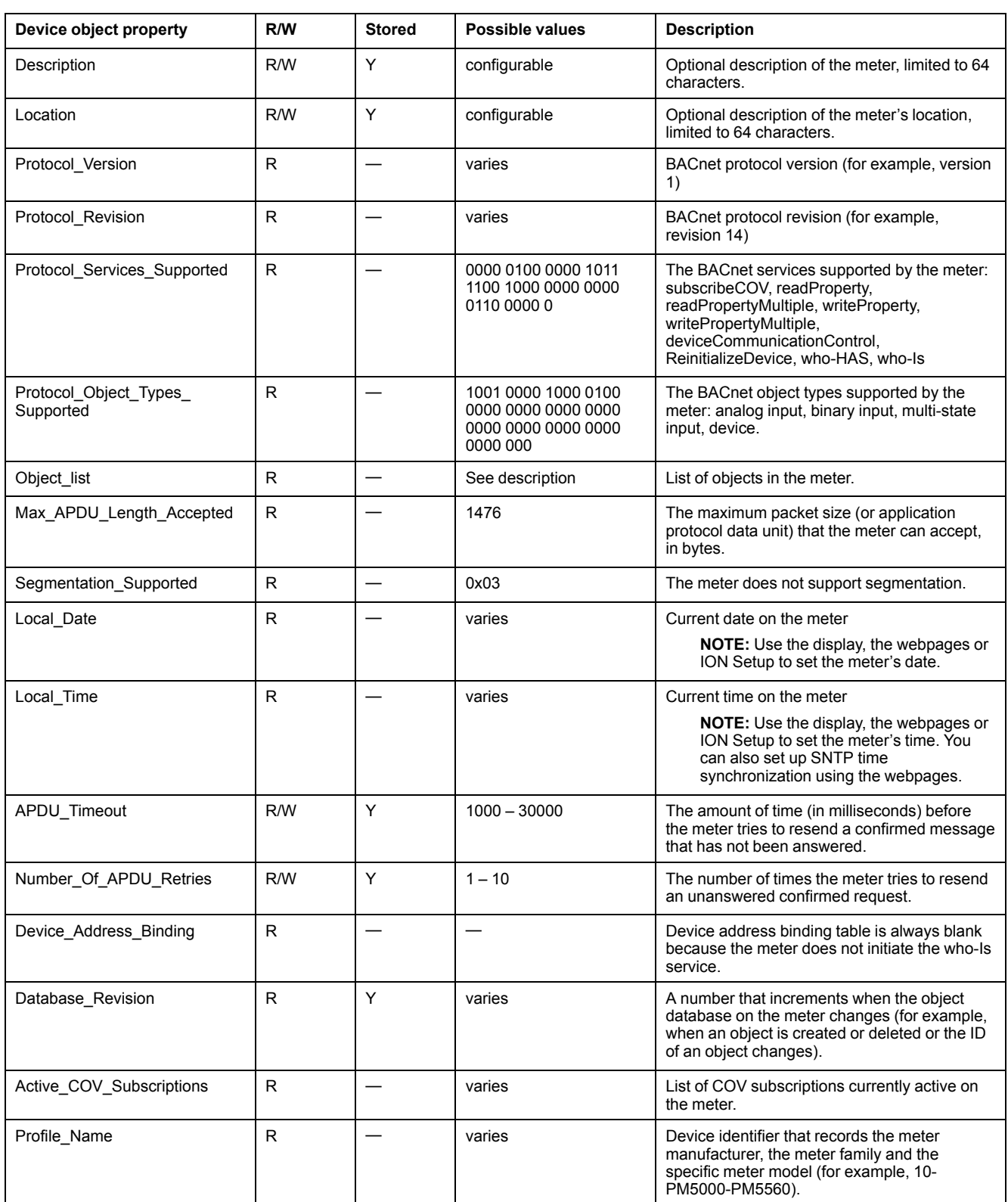

# **Analog Input objects**

Your meter has a number of Analog Input objects that provide meter values and information on meter settings.

The following tables list the Analog Input objects along with the units and default COV value for each object (if applicable).

### **Real-time measurements**

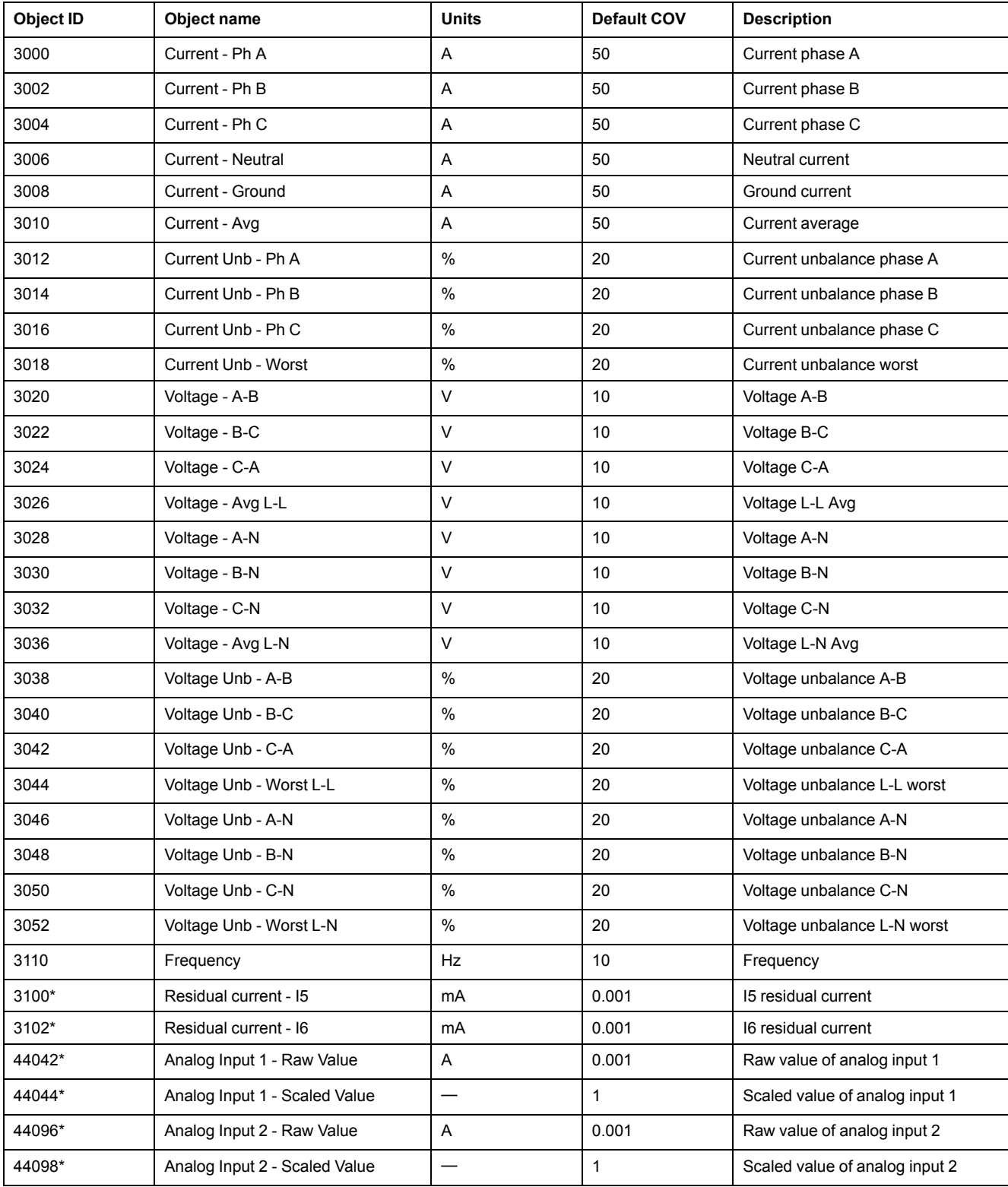

\*Available in specific meter models. Refer to Features [differentiation](#page-19-0) matrix for PM5500 / PM5600 / PM5700 series, page 20 for the availability.

## **Power and power factor**

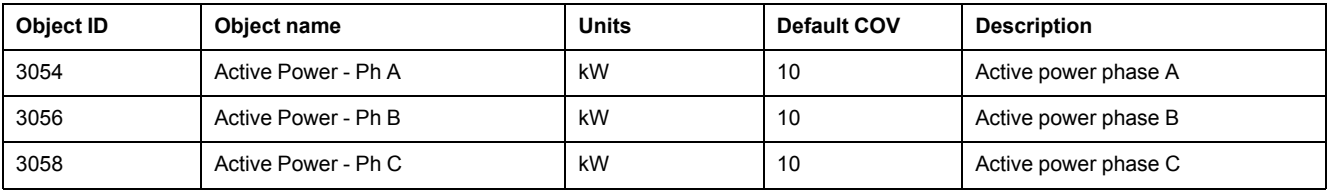

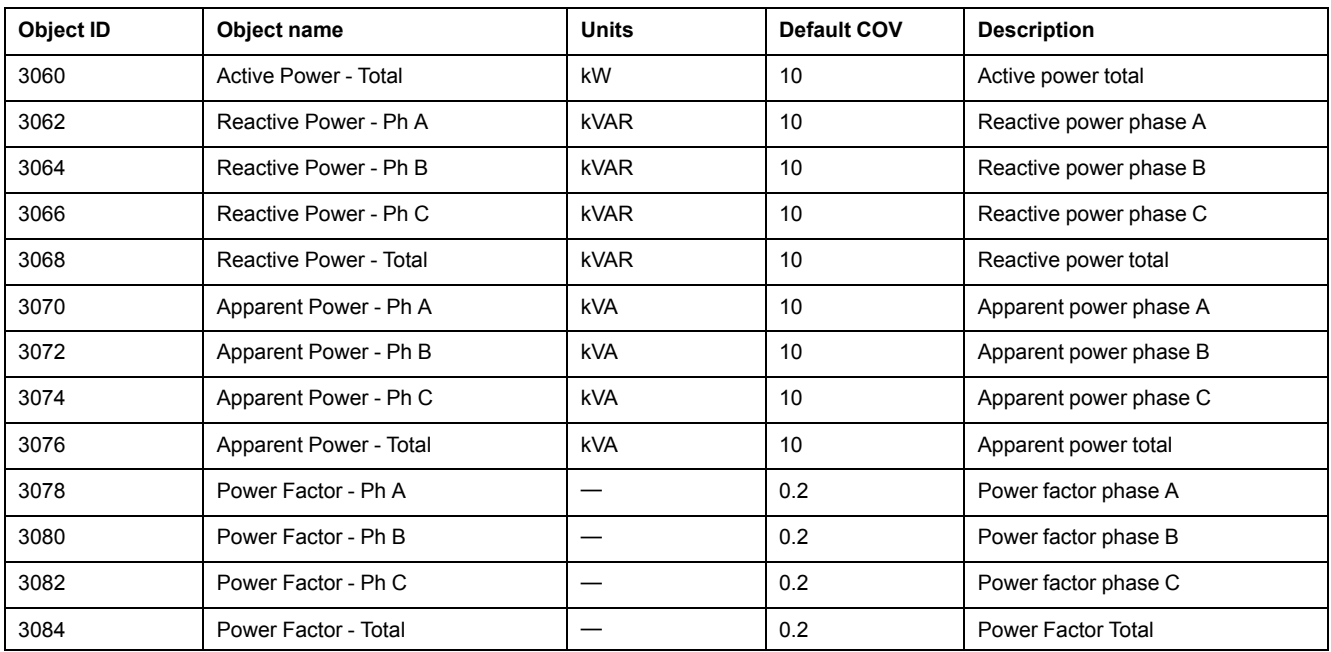

# **Energy and energy by tariff measurements**

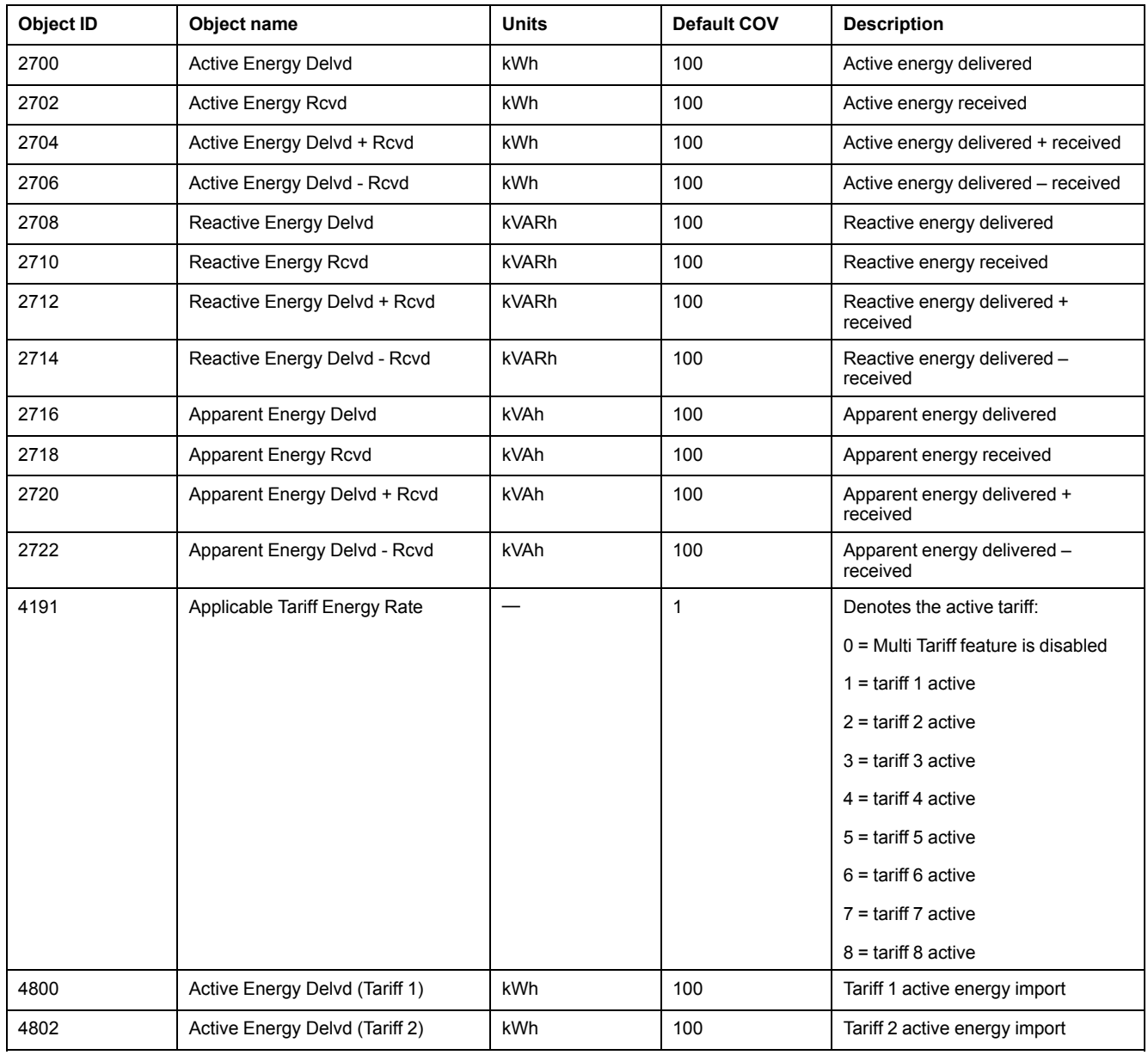

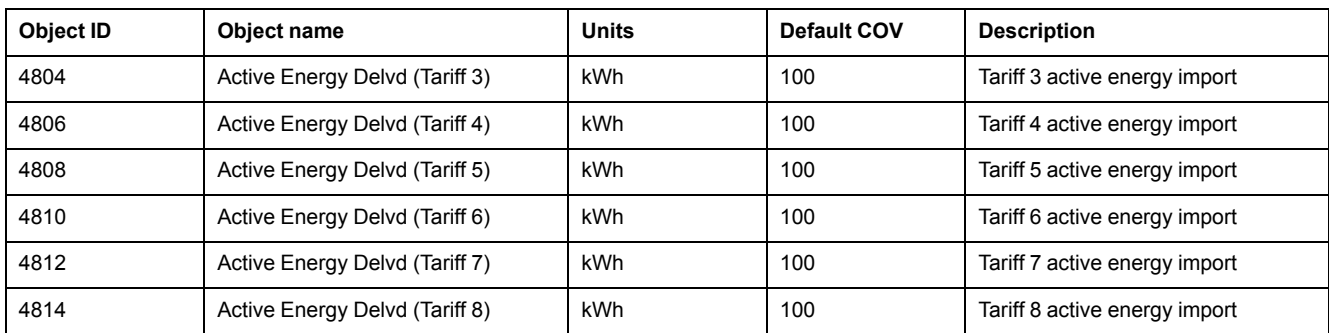

# **Power demand**

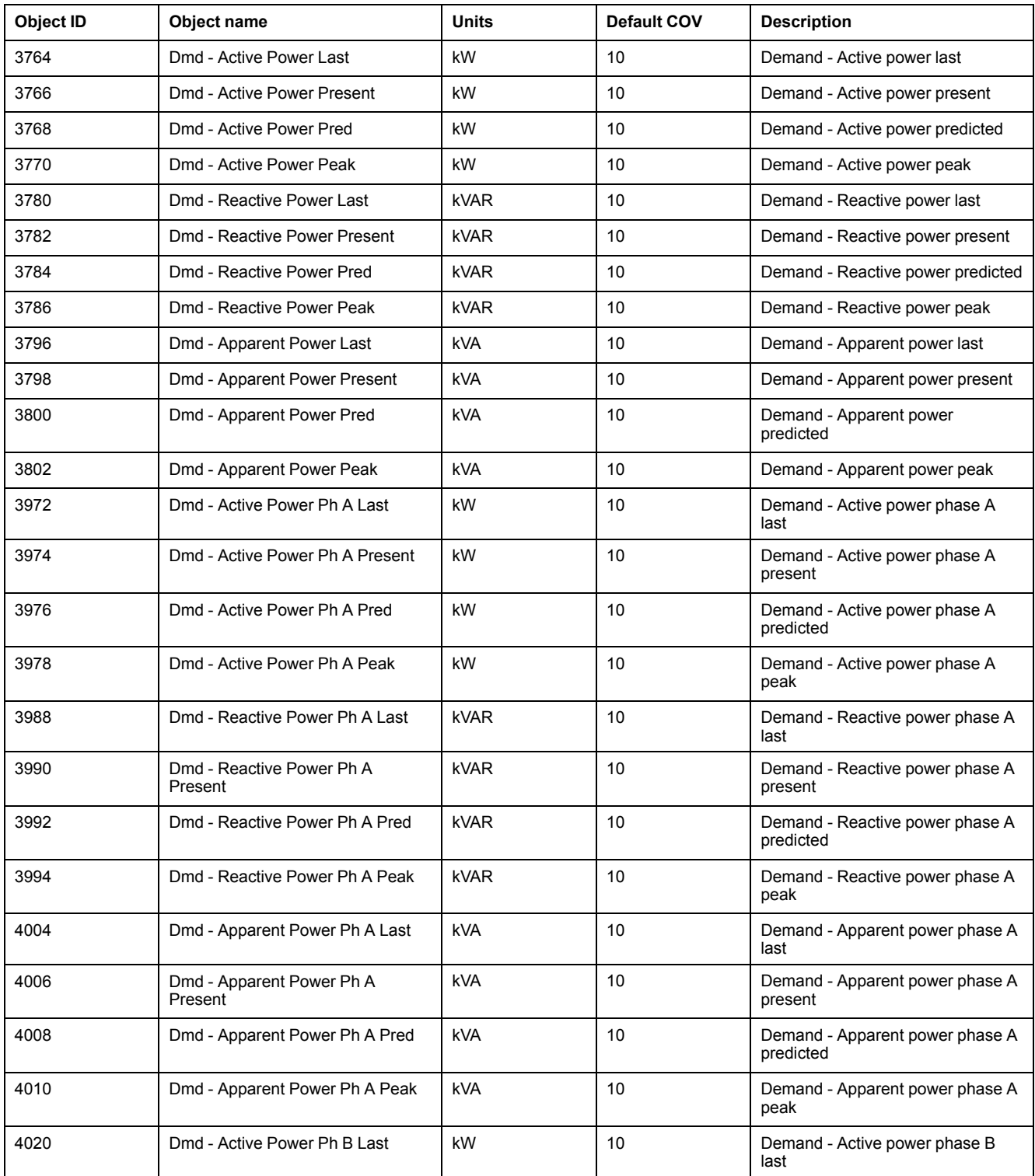

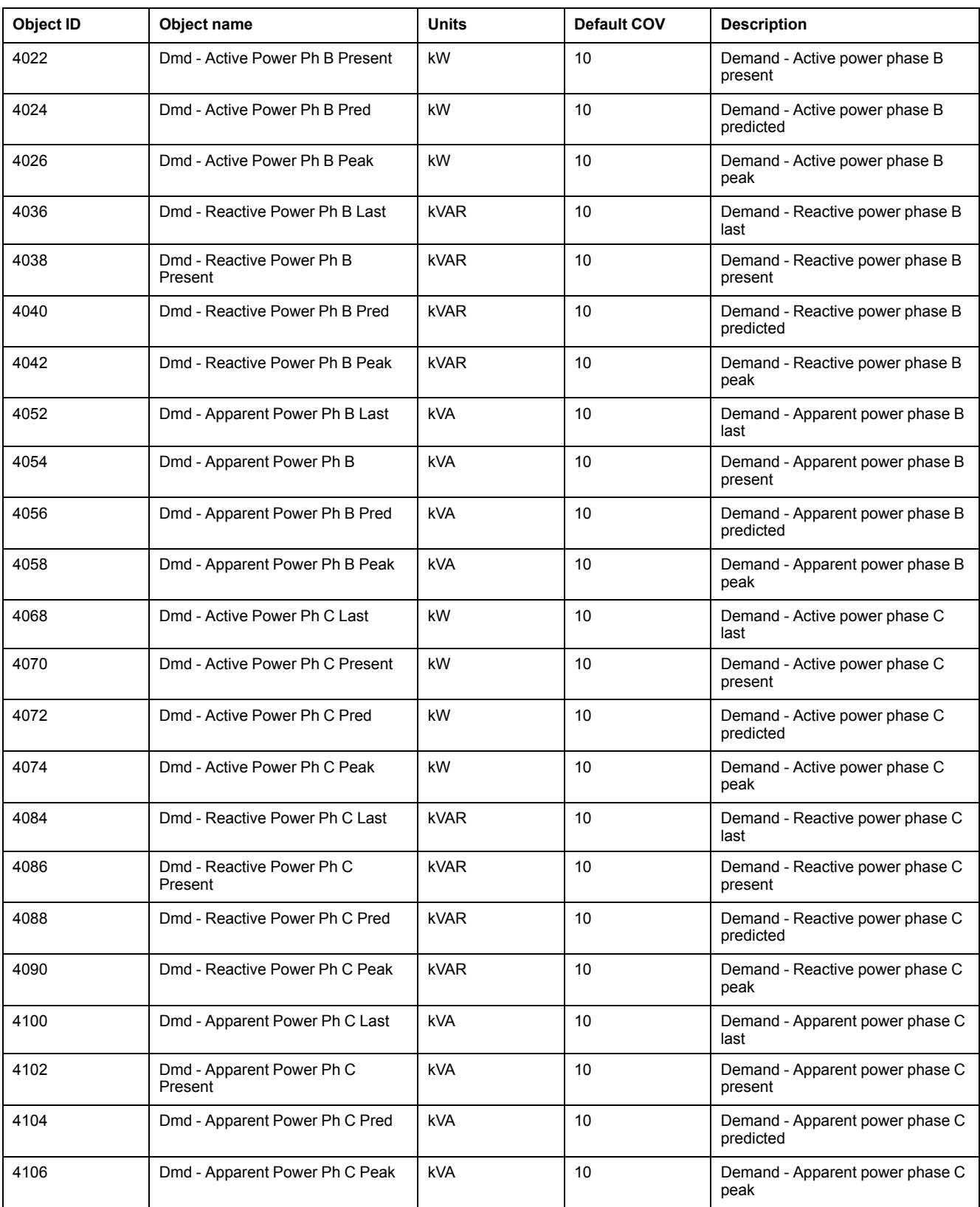

## **Current demand**

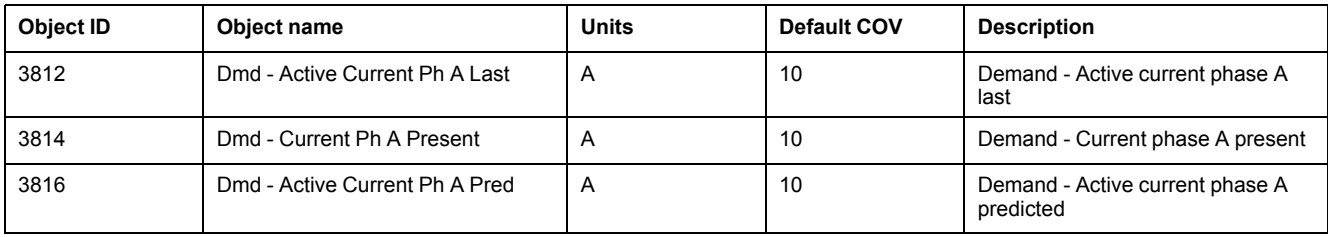

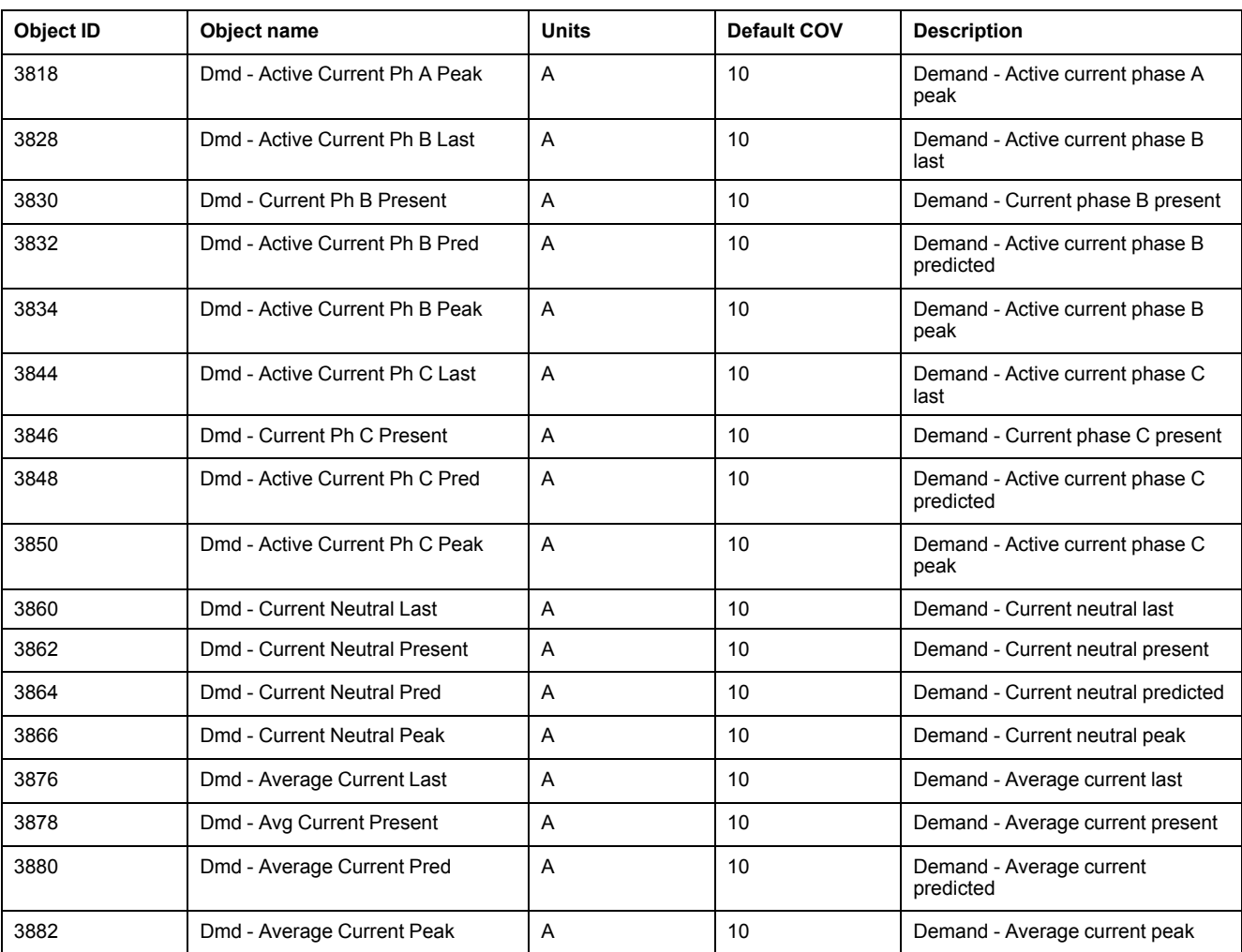

# **Power quality**

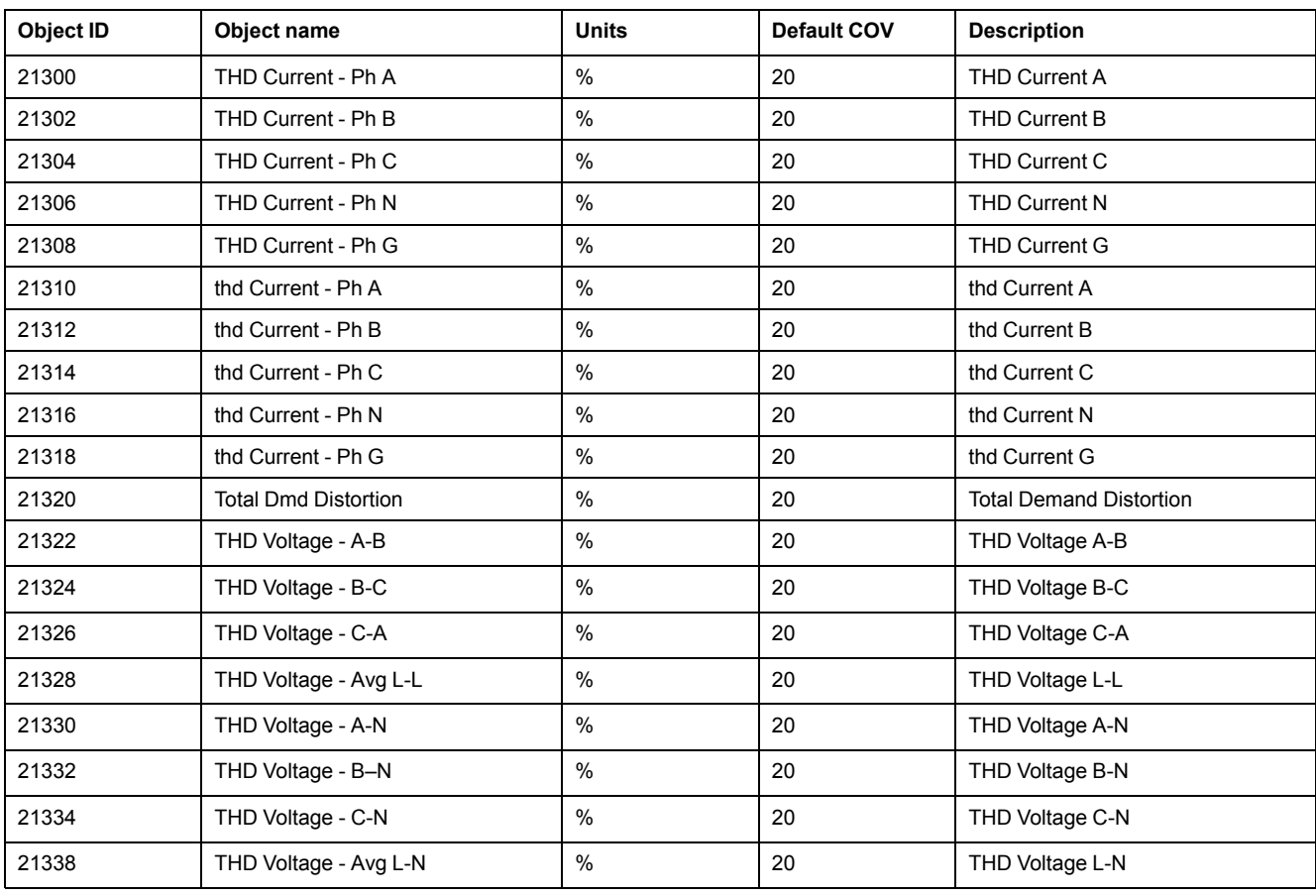

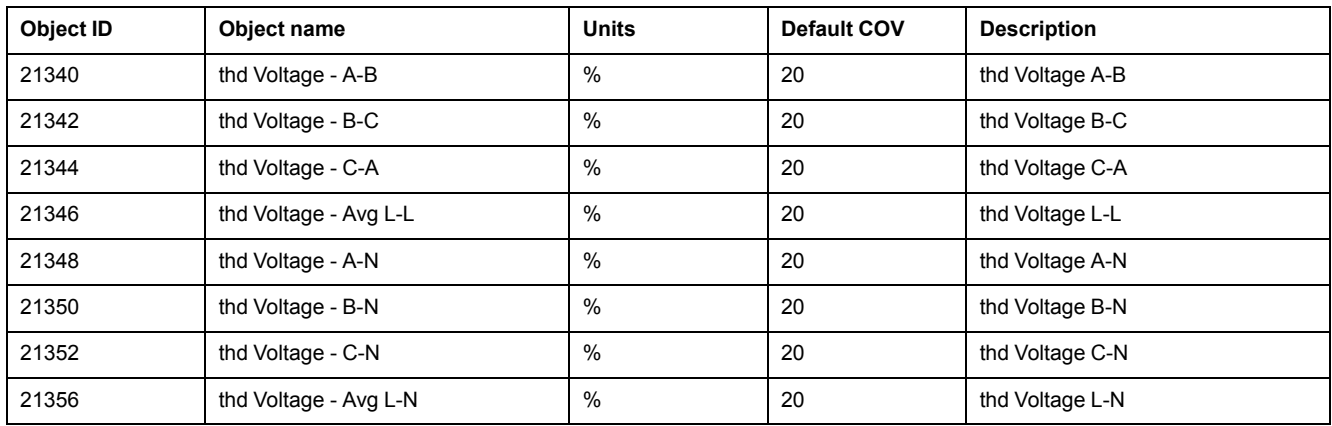

## **Meter information**

The following table lists Analog Input objects that provide information about the meter and its configuration.

**NOTE:** You can access the meter's configuration information over BACnet communications. However, you must use the display, meter webpages or ION Setup to configure the meter's settings.

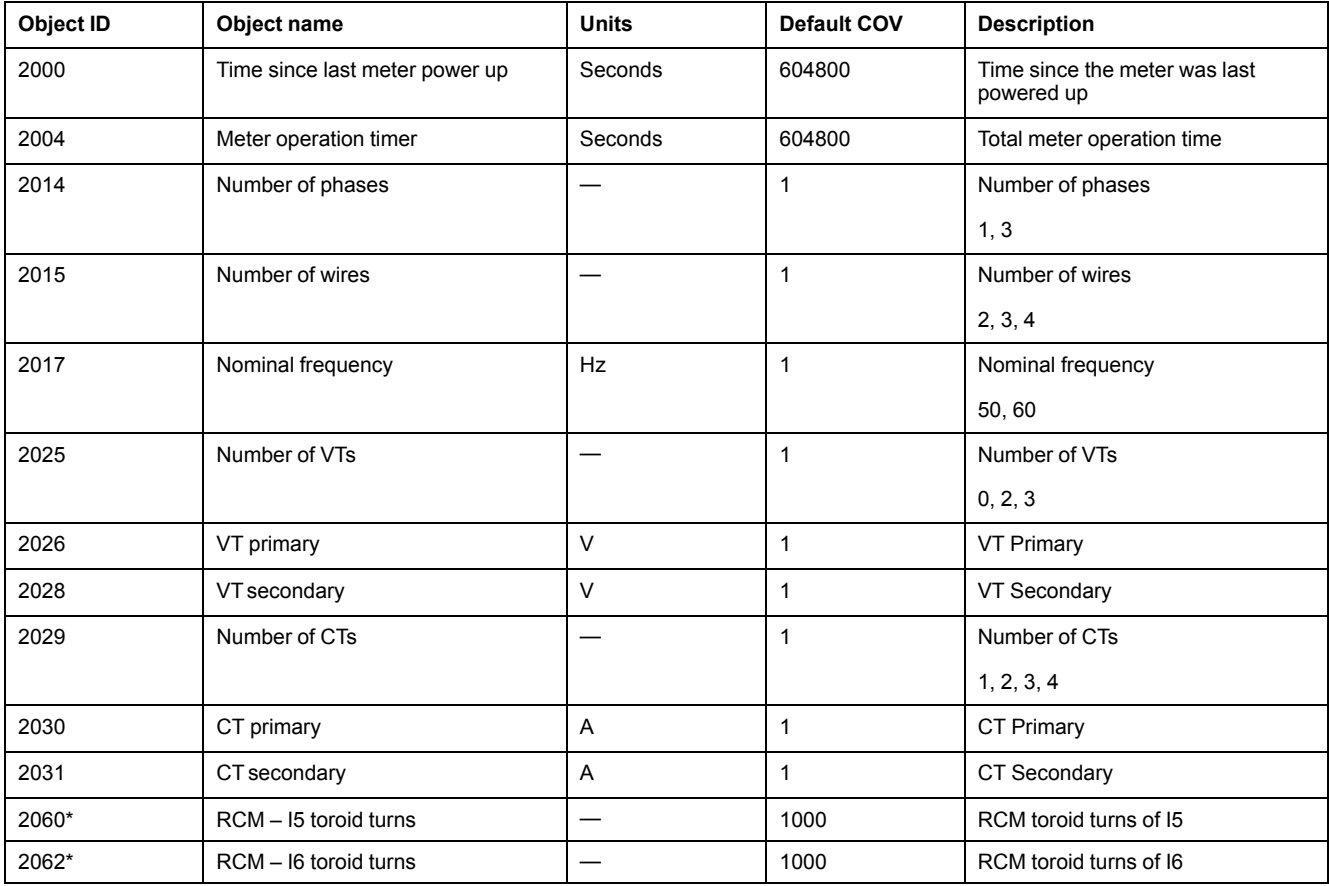

\*Available in specific meter models. Refer to Features [differentiation](#page-19-0) matrix for PM5500 / PM5600 / PM5700 series, page 20 for the availability.

## **Binary Input objects**

Your meter has a number of Binary Input objects that provide the status information from the meter's I/O.

The following table lists the Binary Input (BI) objects available on the meter.

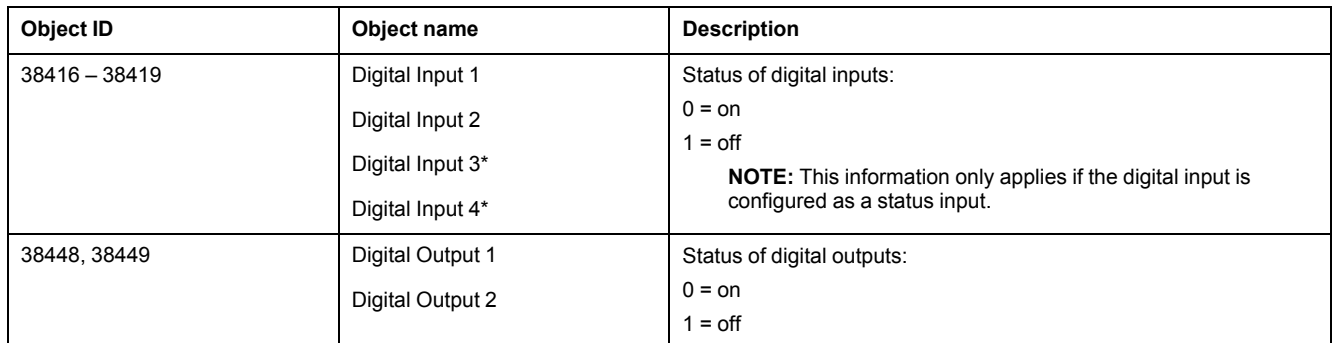

\*Available in specific meter models. Refer to Features [differentiation](#page-19-0) matrix for PM5500 / PM5600 / PM5700 series, page 20 for the availability.

# **Multi-state Input objects**

Your meter has a number of Multi-state Input objects that provide information about the meter's I/O and power system settings.

# **Meter configuration multi-state input objects**

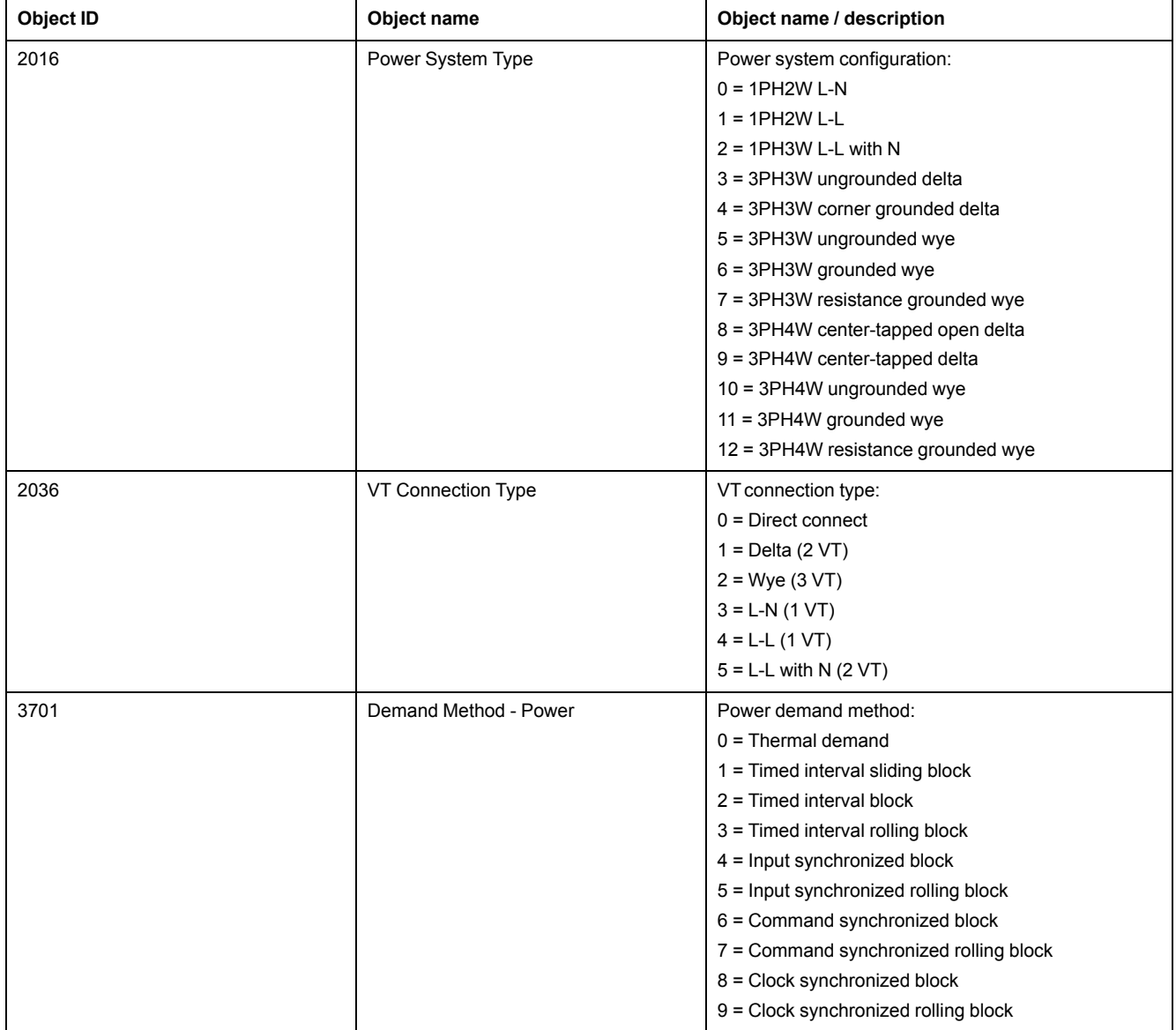

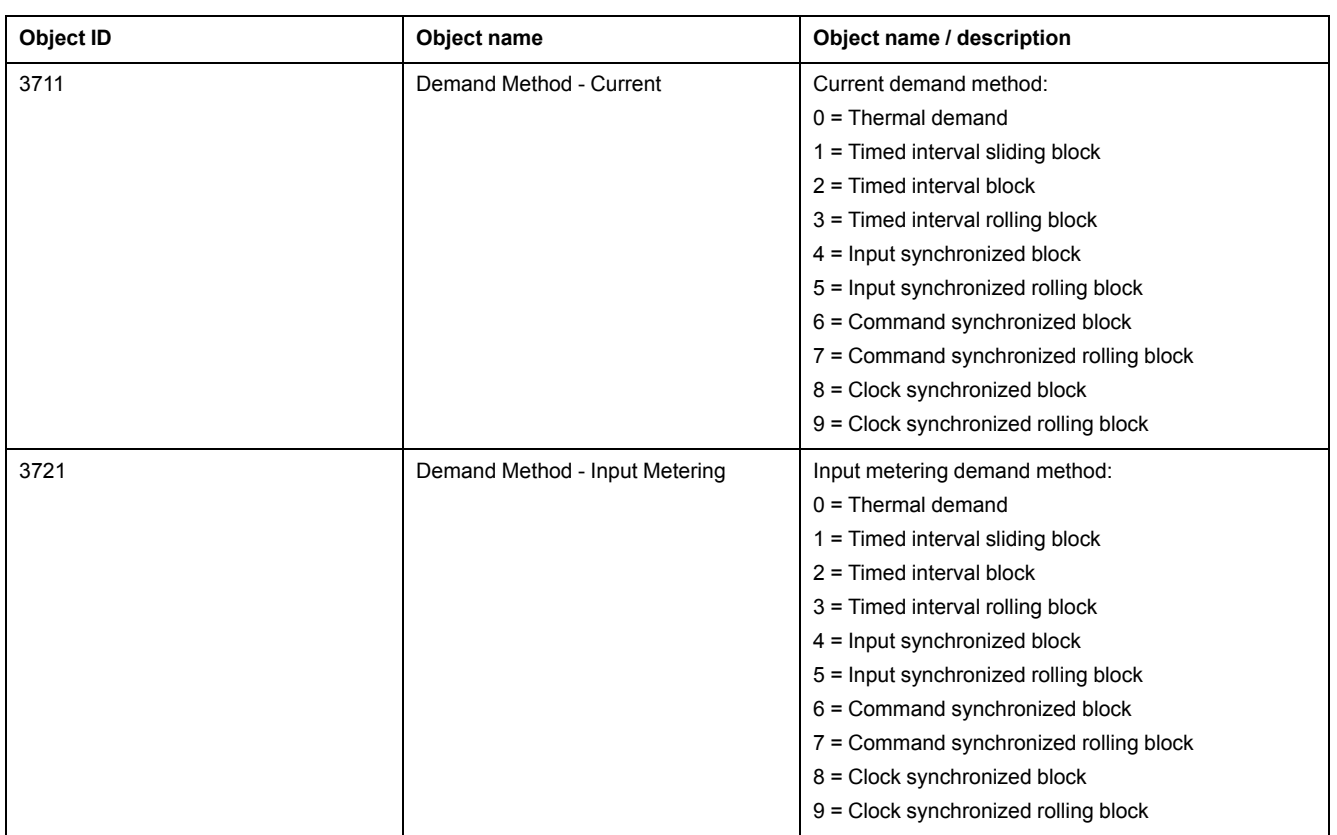

## **I/O multi-state input objects**

The following table lists the Multi-state Input objects that provide information about meter's I/O configuration.

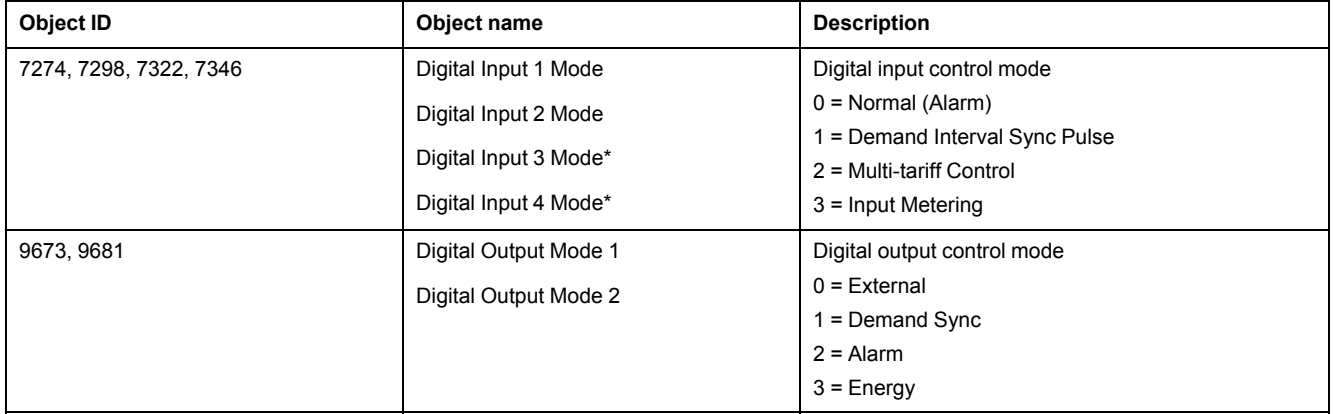

\*Available in specific meter models. Refer to Features [differentiation](#page-19-0) matrix for PM5500 / PM5600 / PM5700 series, page 20 for the availability.

# **EtherNet/IP**

EtherNet/IP is the name given to the Common Industrial Protocol (CIP), as implemented over standard Ethernet (IEEE 802.3 and the TCP/IP protocol suite).

# **EtherNet/IP features overview**

**NOTE:** The EtherNet/IP and related features are available in firmware version 10.6.3 and above for PM5561 meter model and firmware version 2.5.4 and above for PM5560 / PM5562 / PM5563 meter models.

The CIP application layer defines a set of application objects and device profiles that define common interfaces and behaviors. In addition, CIP communication services enable end-to-end communication between devices on the different CIP networks.

EtherNet/IP maps the CIP communication services to Ethernet and TCP/IP, enabling multi-vendor interoperability between devices on Ethernet as well as with the other CIP networks.

EtherNet/IP defines two primary types of communications:

- Cyclical Exchanges (Implicit Exchanges)
- Messaging (Explicit Exchanges)

# **Cyclical Exchanges (Implicit Exchanges)**

The tables below gives description of the assembly sets supported by meters.

The size of assembly instances are as follows:

- Assembly input 100: 240 bytes
- Assembly output 150: 4 bytes
- Assembly configuration: 0

#### **Assembly input 100**

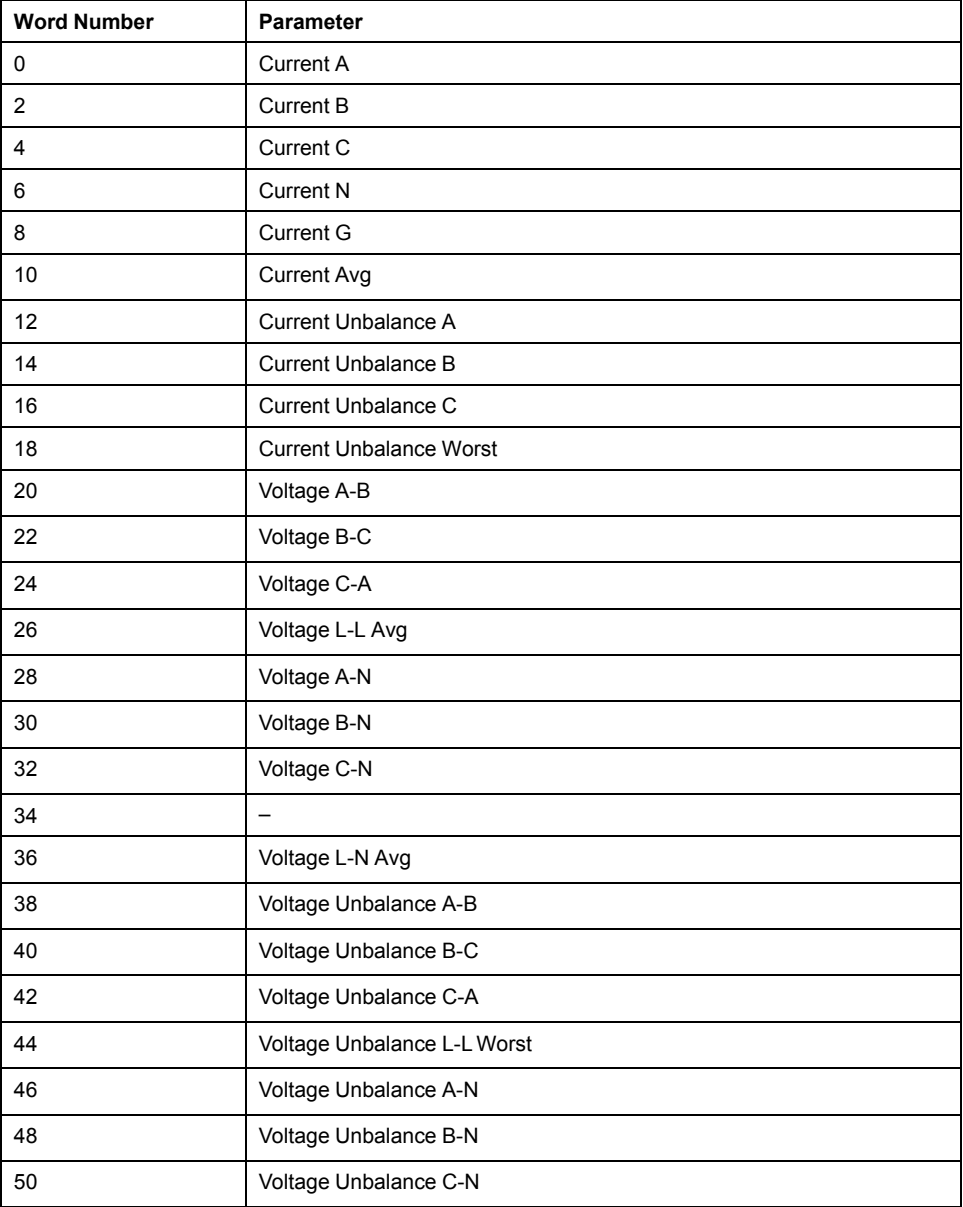

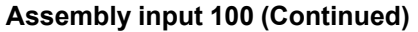

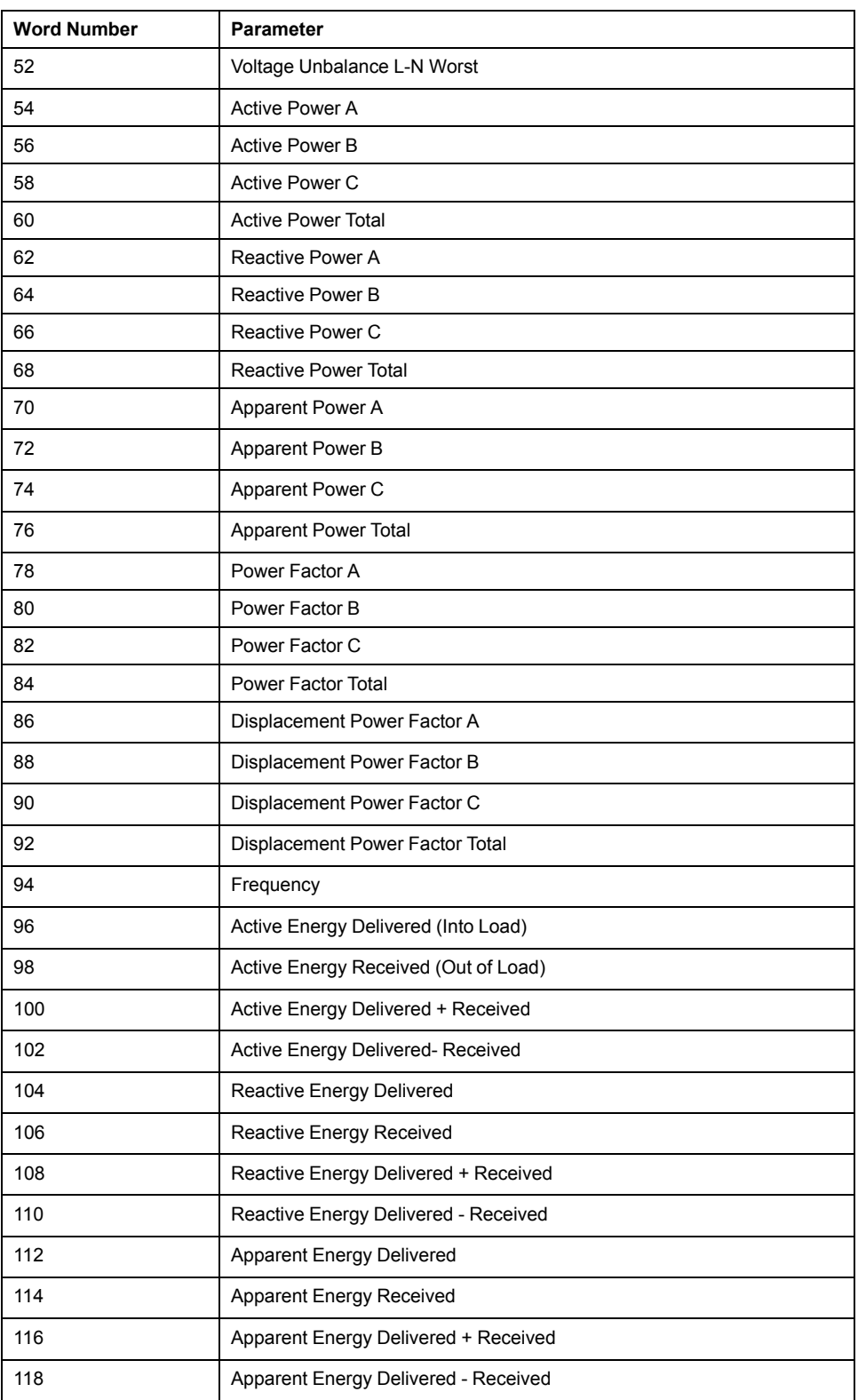

## **Assembly output 150**

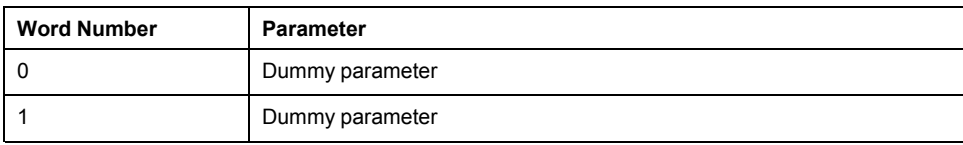

# **Messaging (Explicit Exchanges)**

The following objects can be accessed through explicit exchanges by meters.

# **Object classes**

The object classes are detailed in the following table:

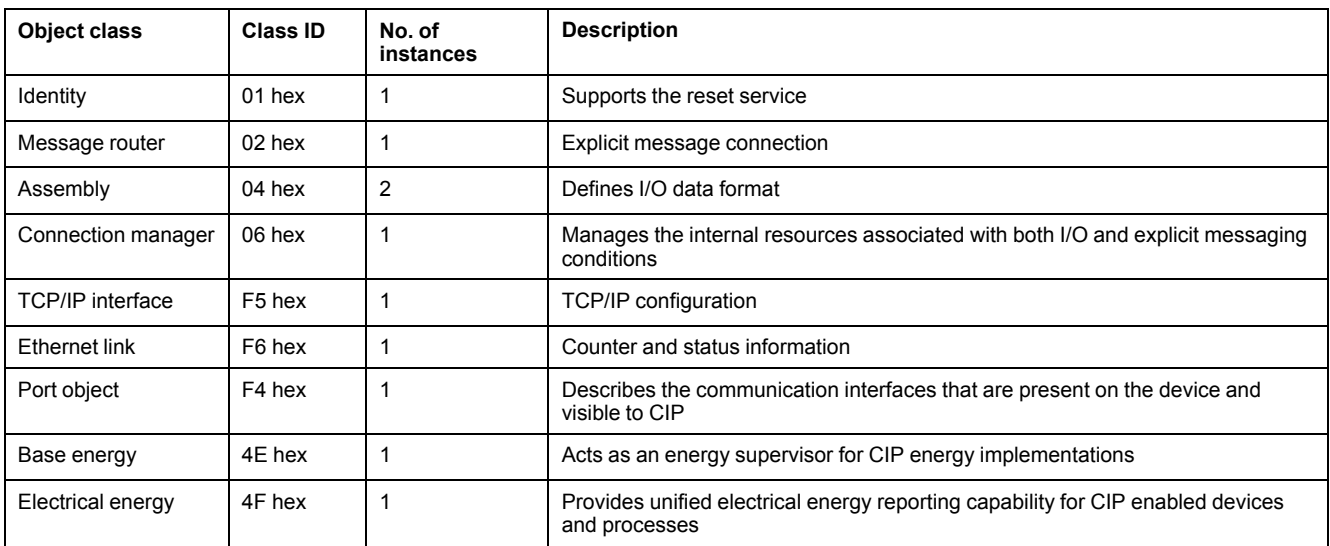

# **Identity object (01 hex)**

The identity object provides identification and status information about the meter.

#### **Class code**

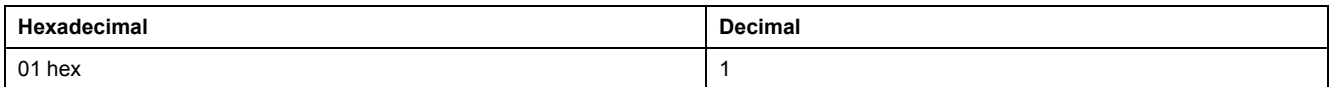

## **Class attributes**

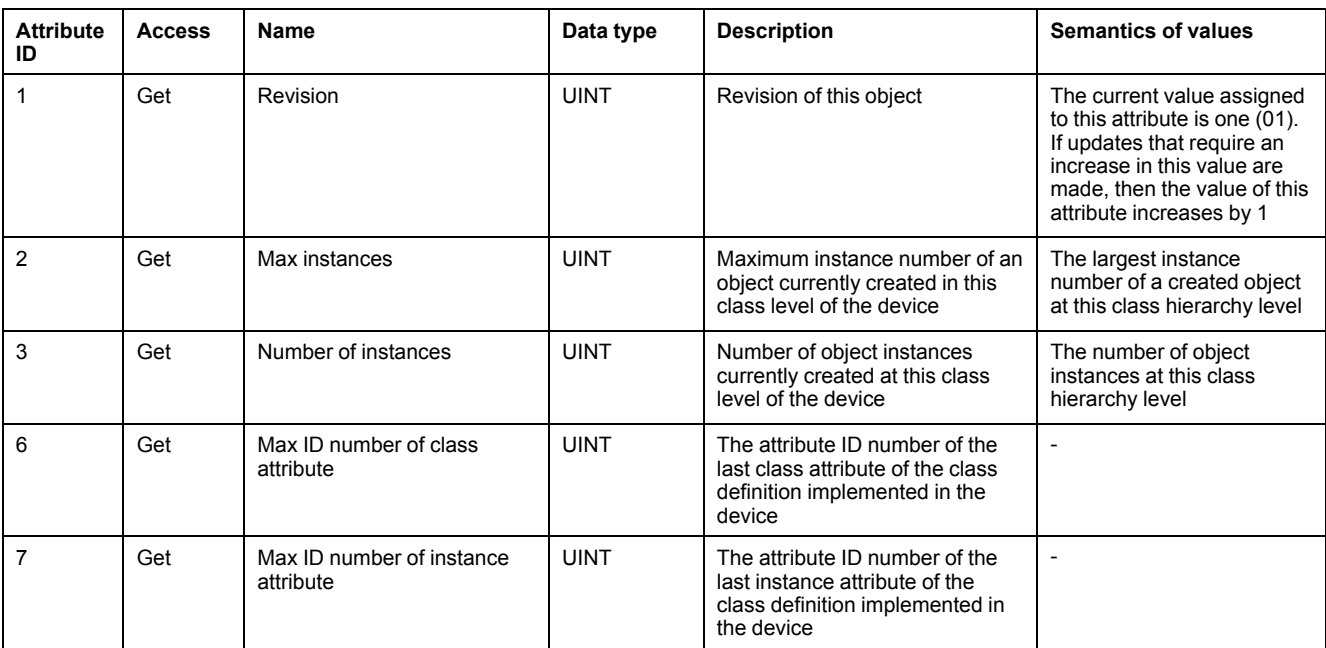

#### **Instance attributes**

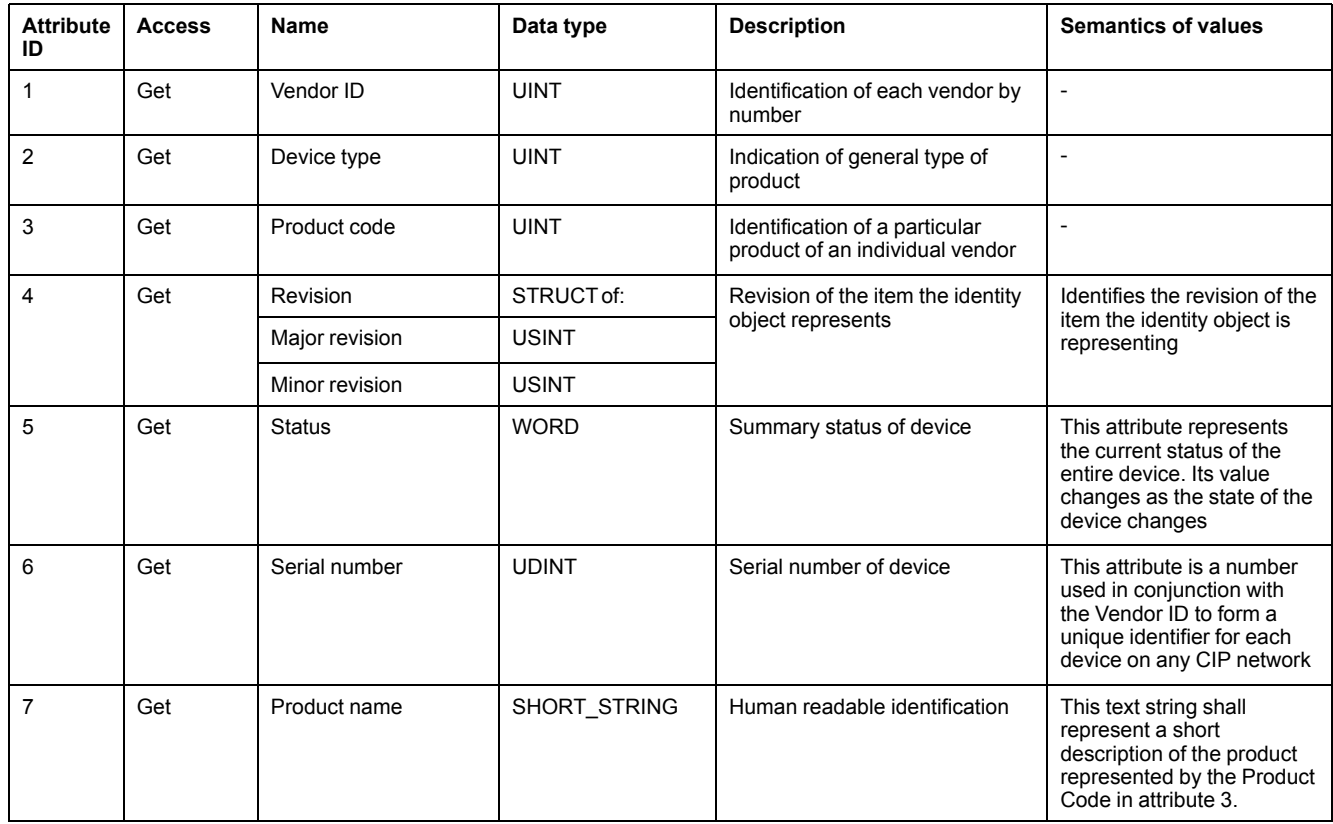

## **Supported class and instance services**

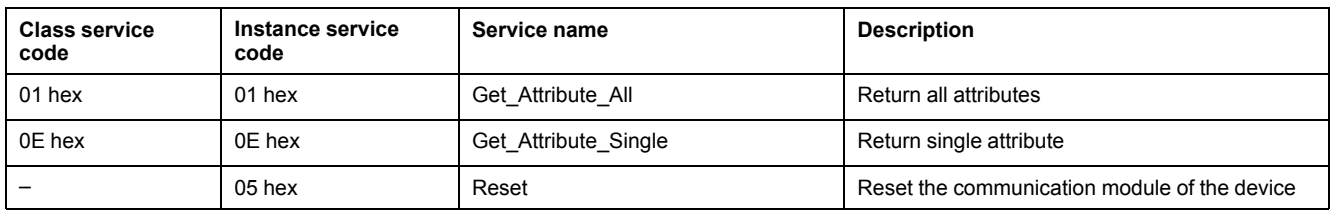

# **Message router object (02 hex)**

### **Class code**

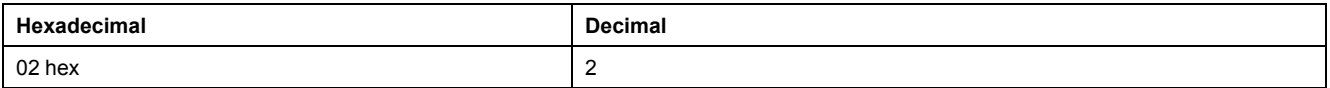

#### **Class attributes**

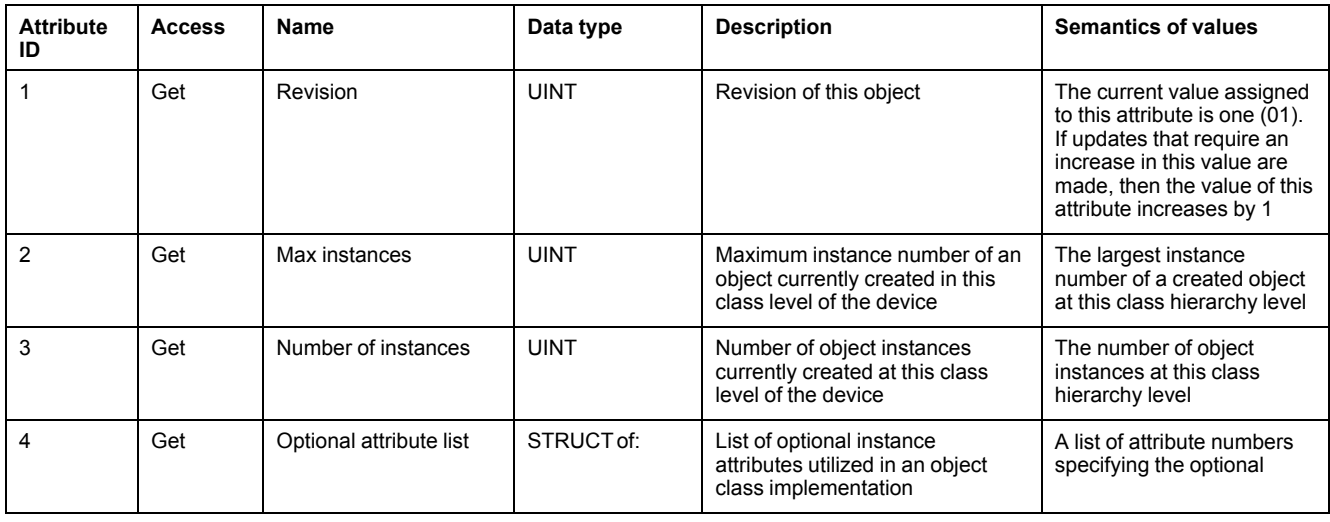

### **Class attributes (Continued)**

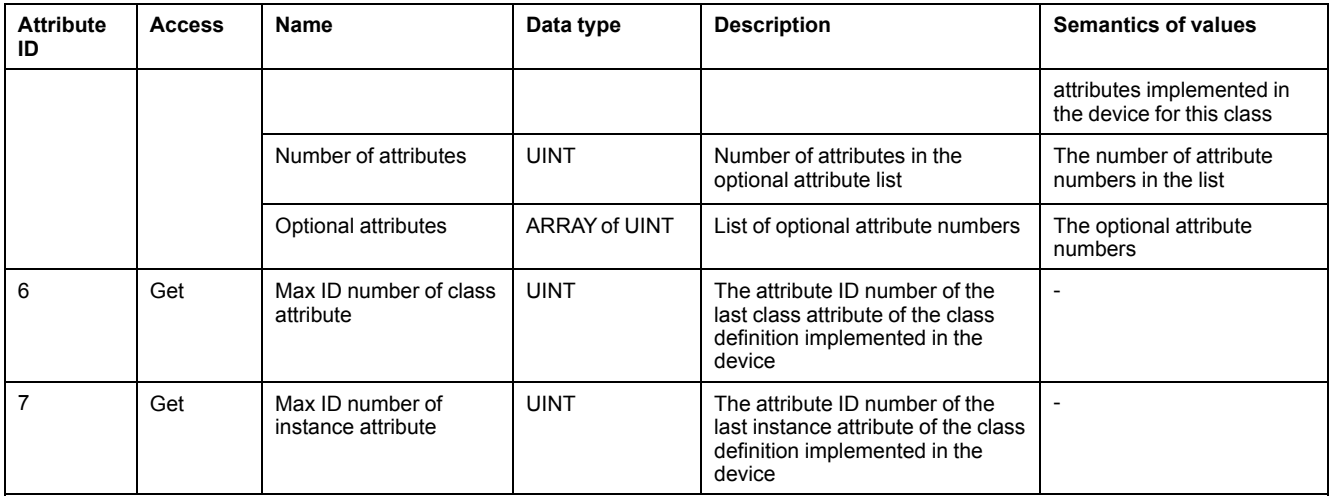

#### **Instance attributes**

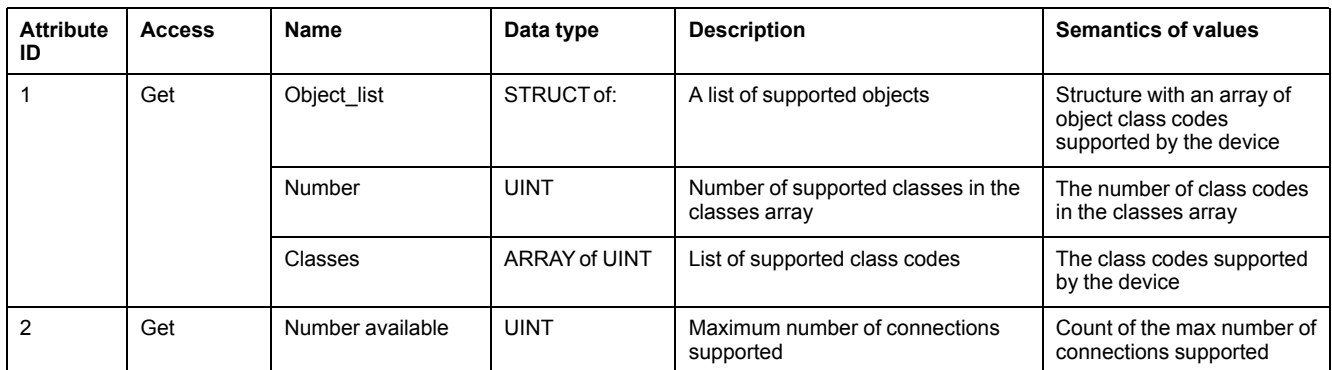

### **Supported class and instance services**

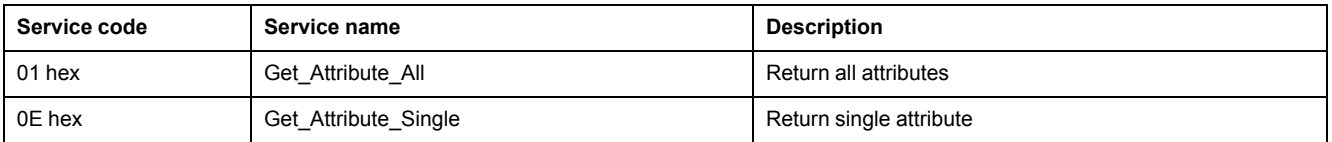

# **Assembly object (04 hex)**

#### **Class code**

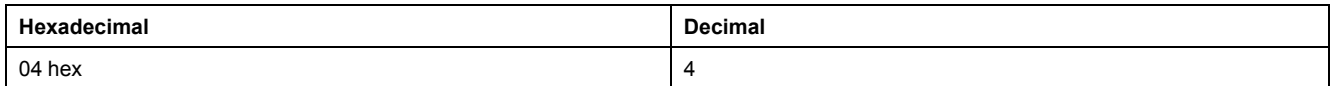

### **Class attributes**

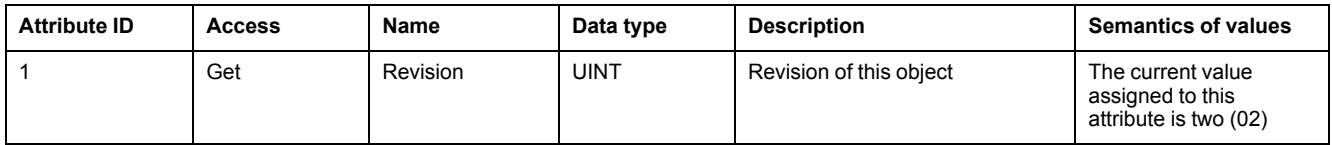

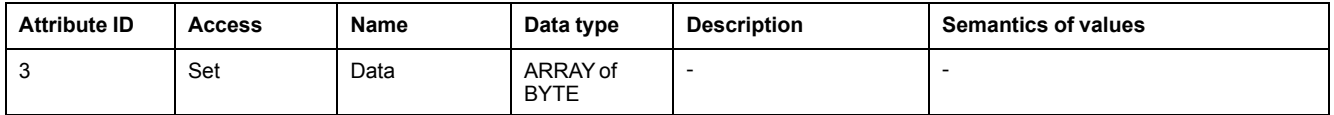

### **Supported class and instance services**

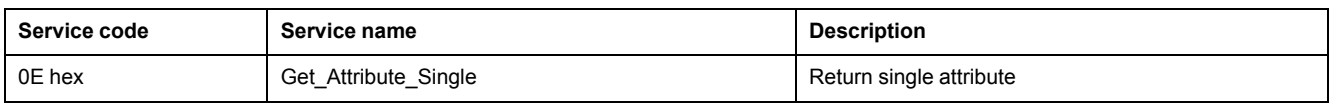

# **Connection manager object (06 hex)**

## **Class attributes**

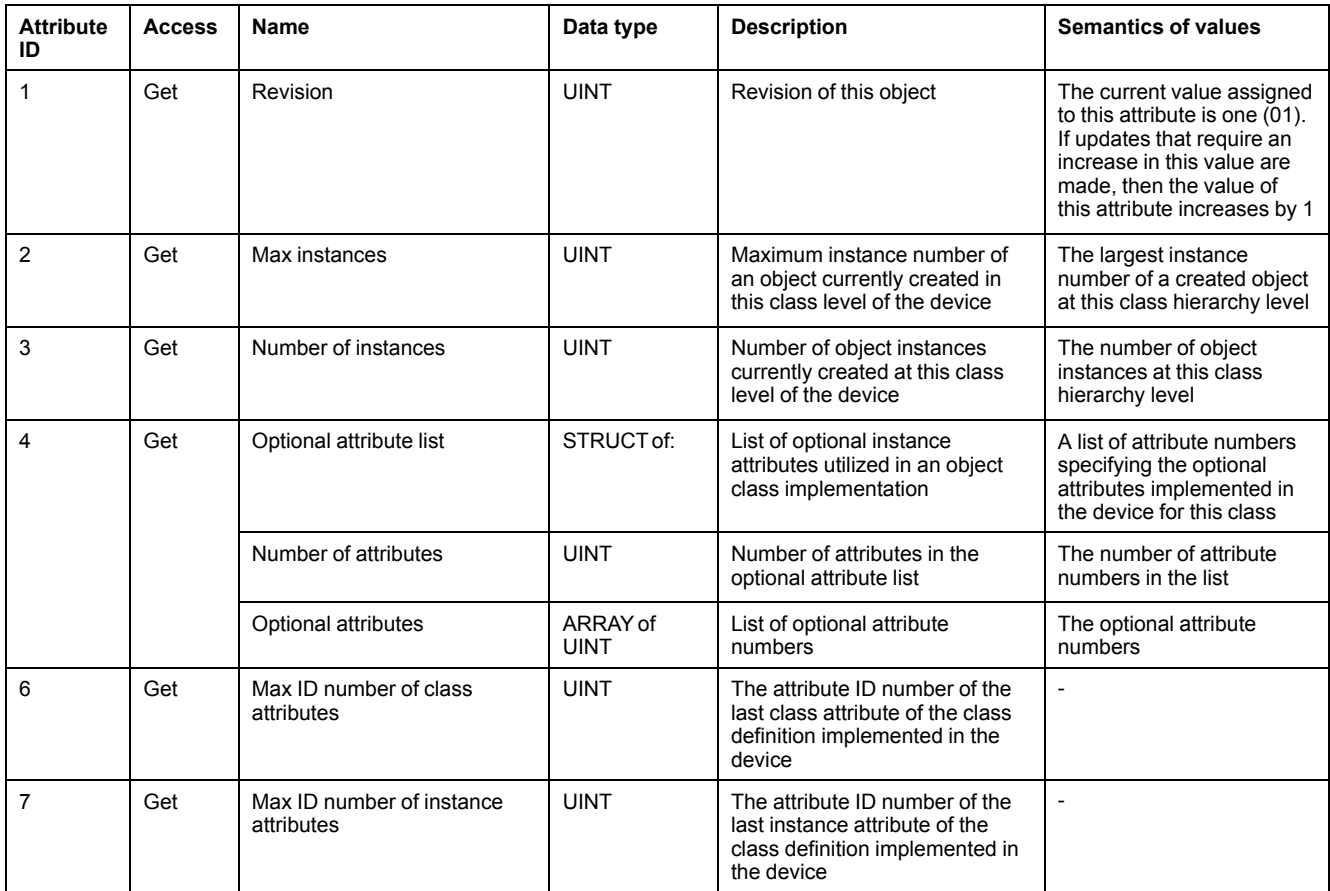

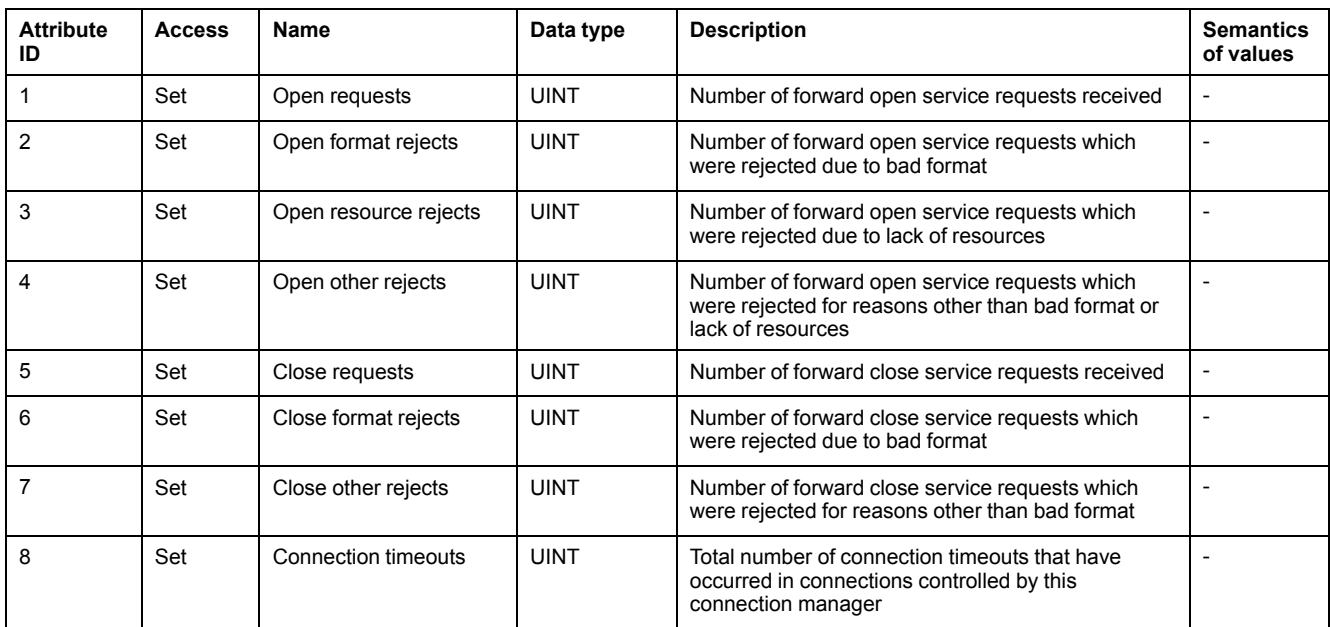

#### **Supported class and instance services**

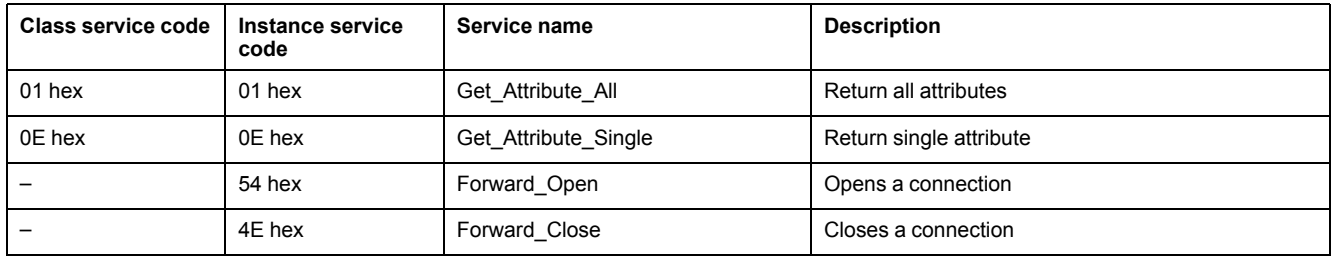

# **TCP/IP interface object (F5 hex)**

#### **Class attributes**

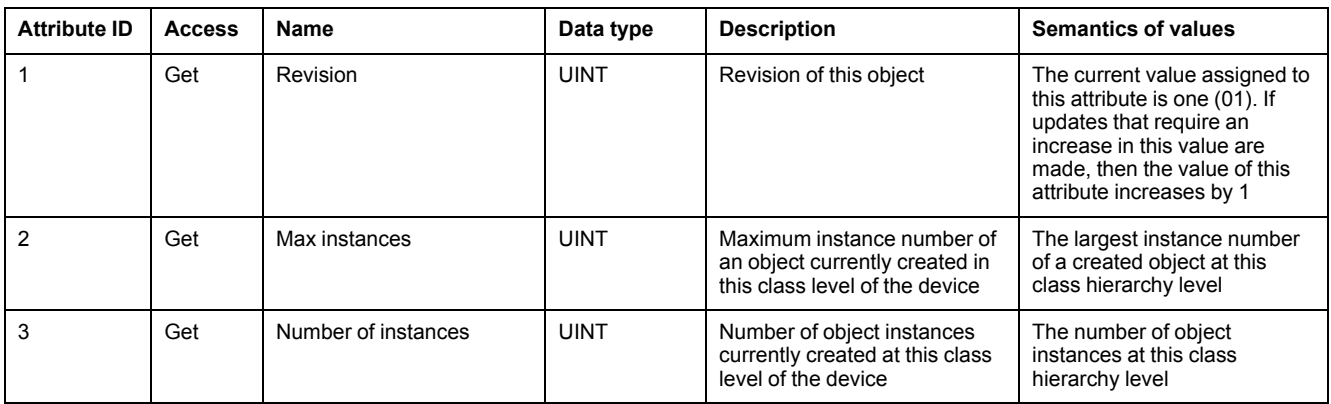

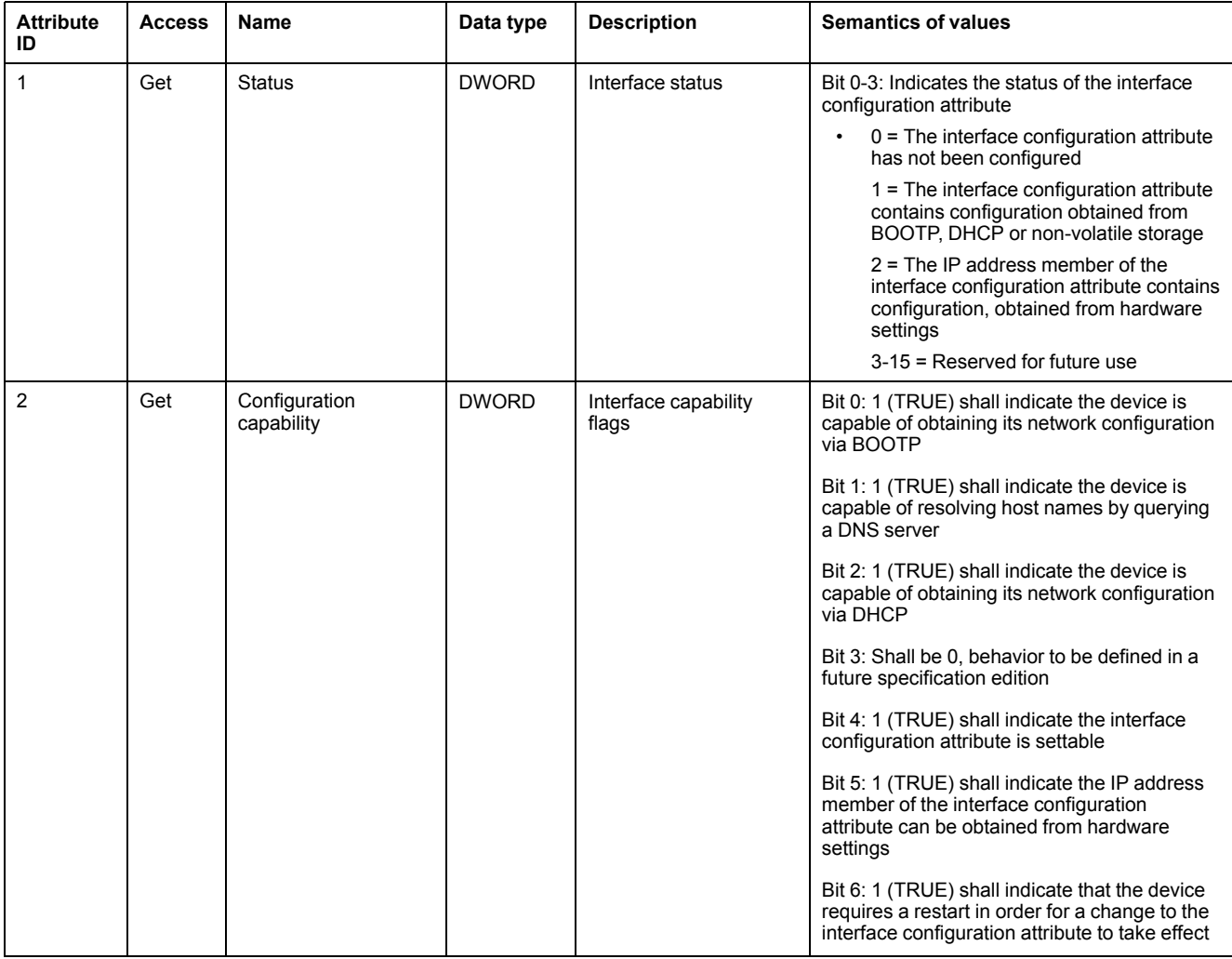

## **Instance attributes (Continued)**

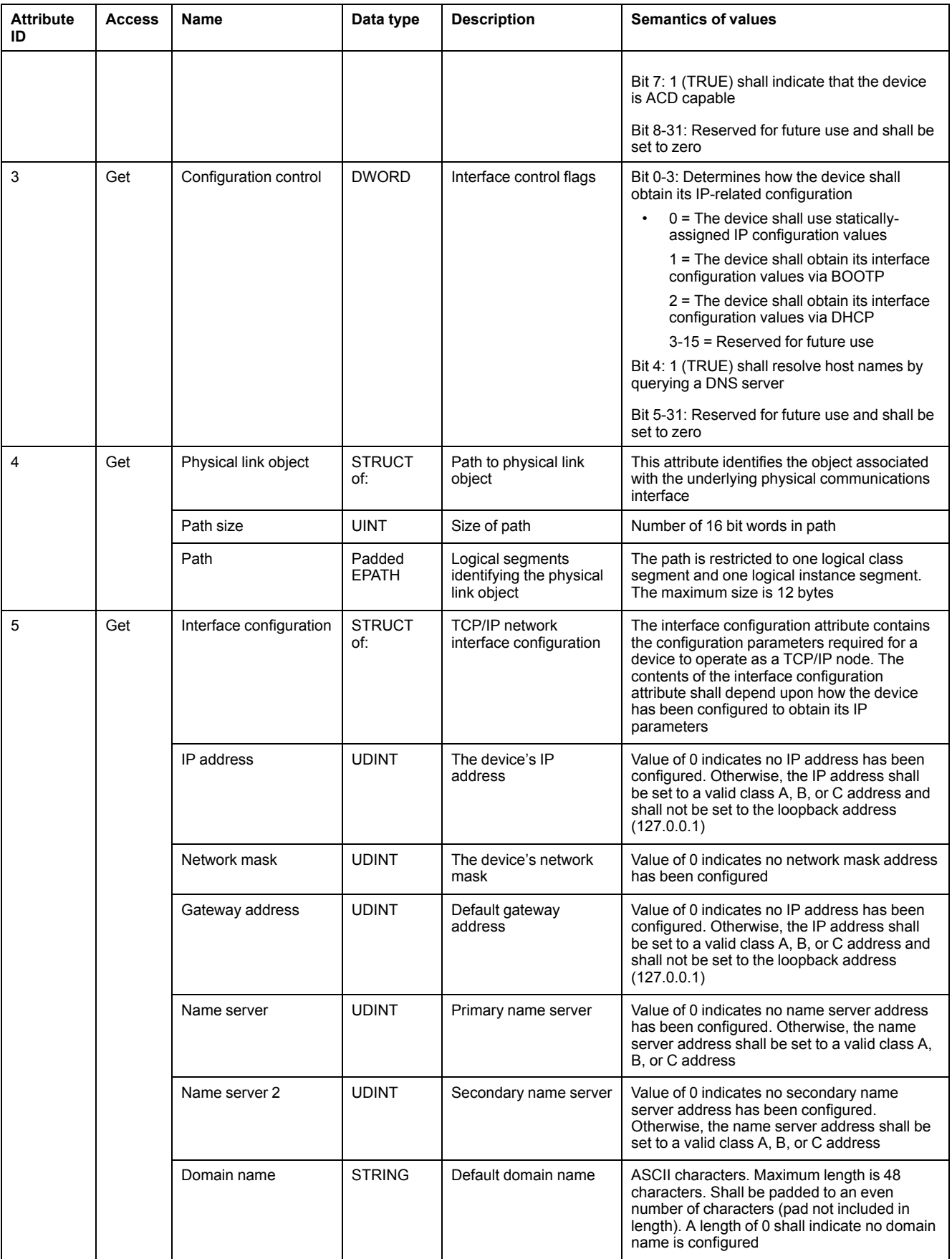

## **Instance attributes (Continued)**

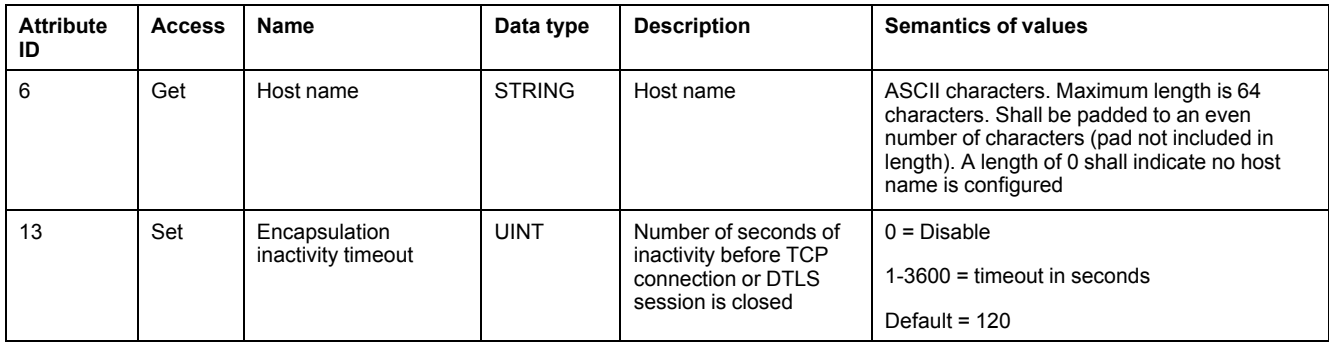

## **Supported class and instance services**

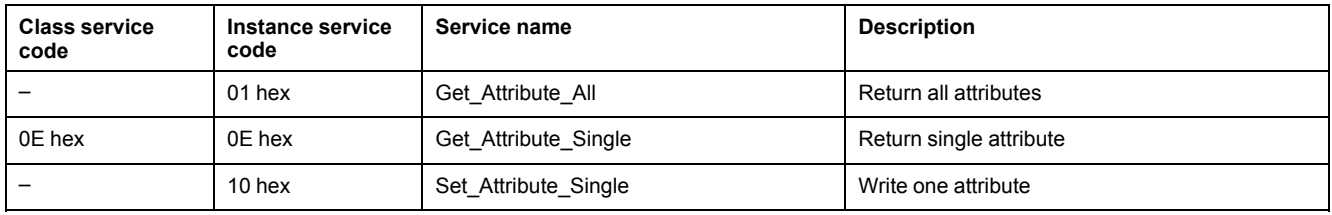

# **Ethernet link object (F6 hex)**

### **Class attributes**

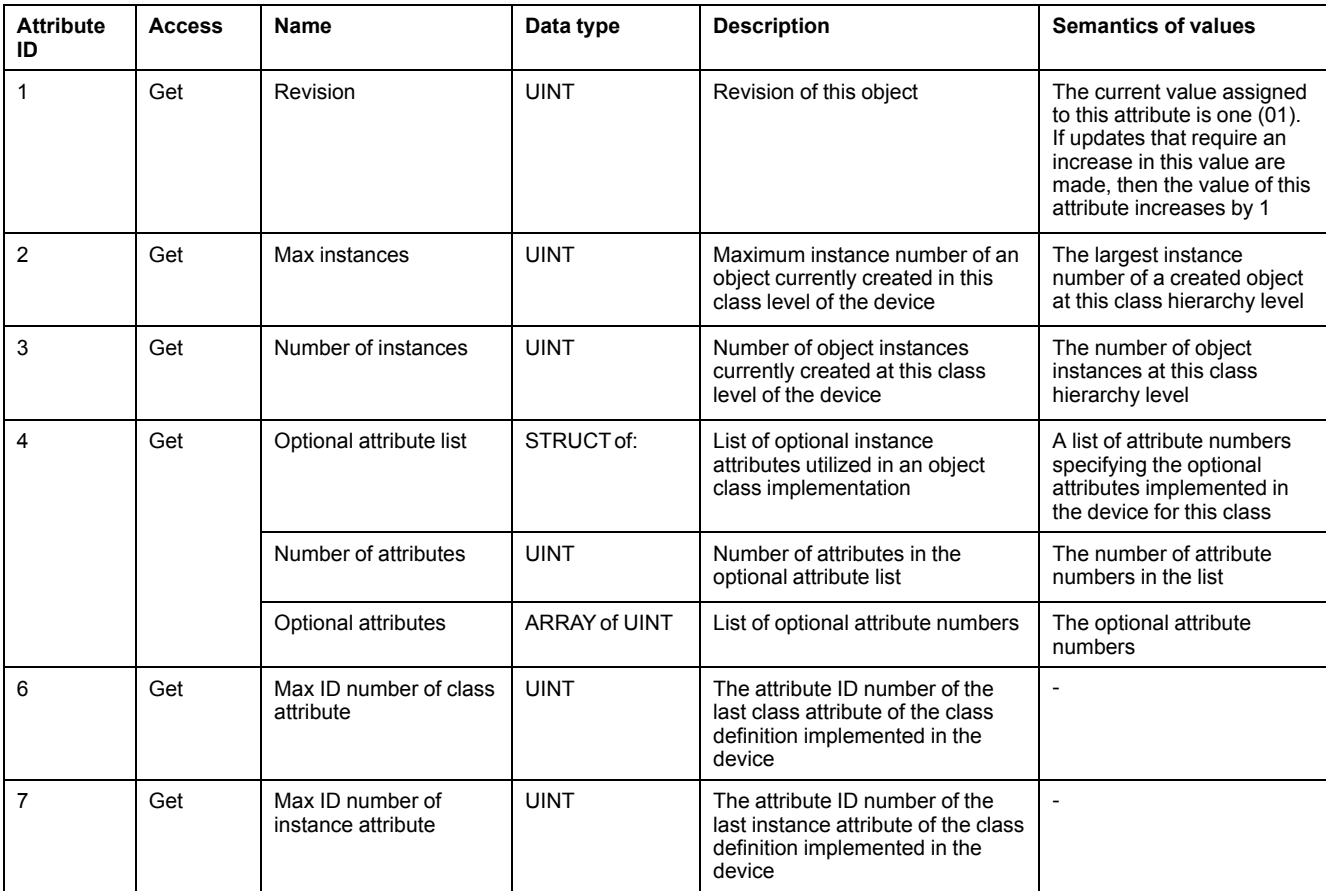

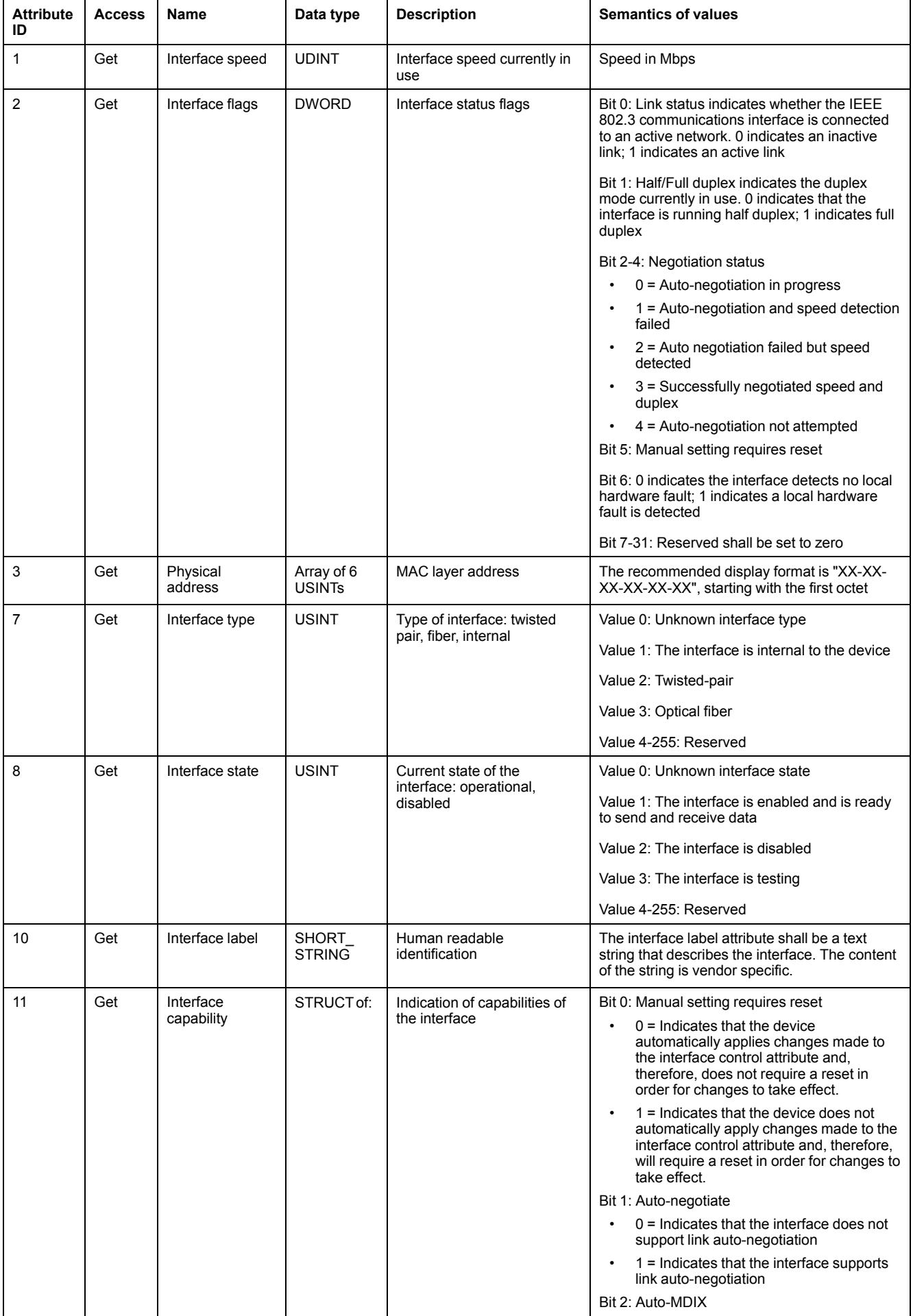

#### **Instance attributes (Continued)**

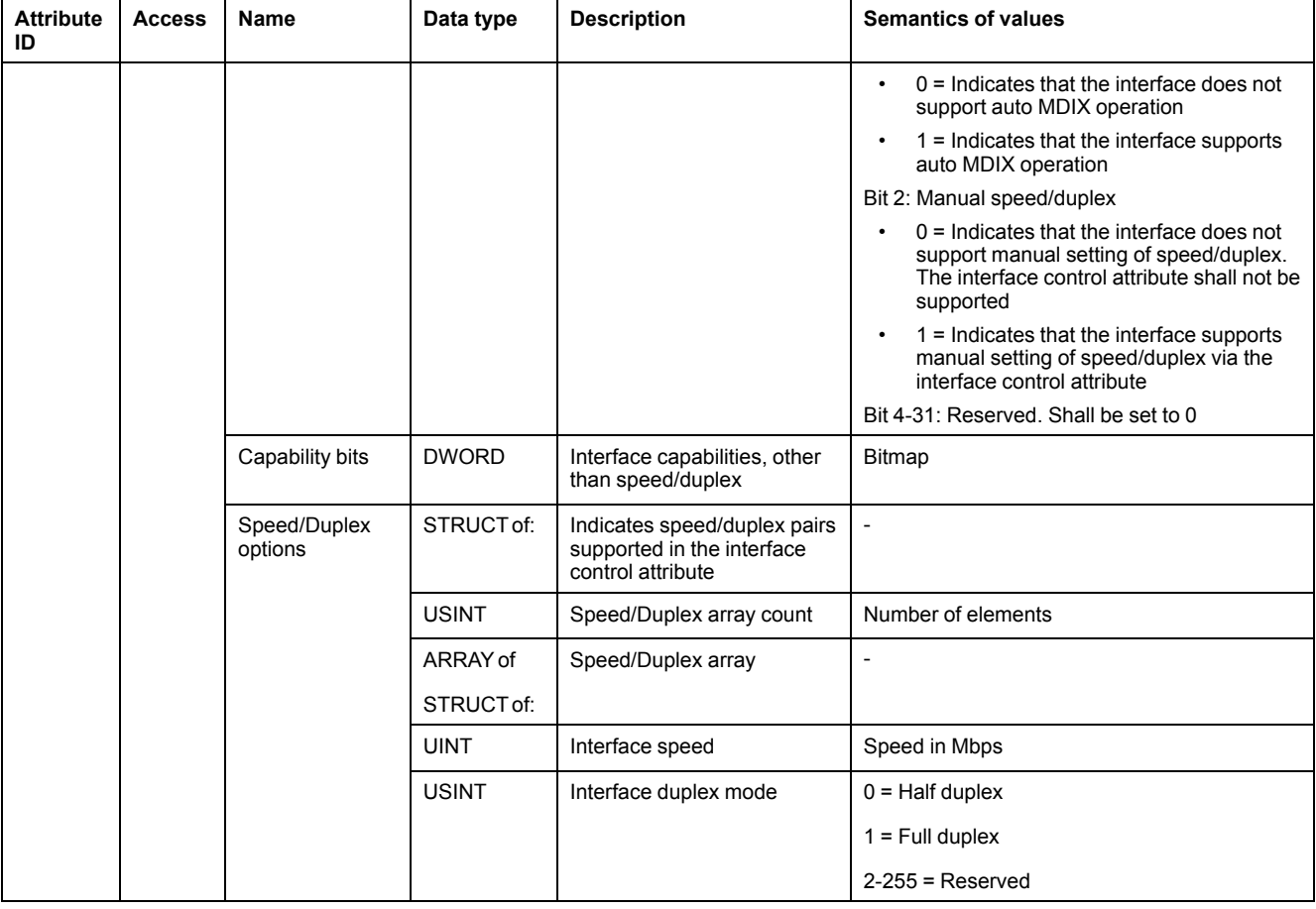

### **Supported class and instance services**

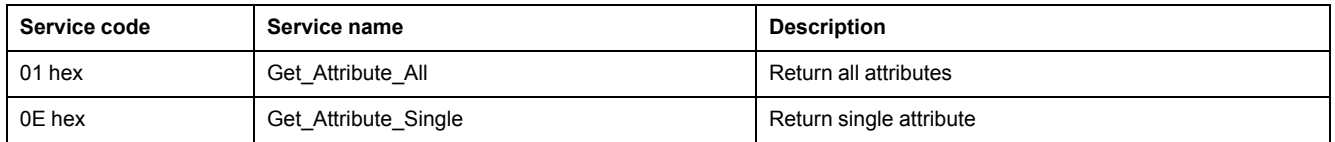

# **Port object (F4 hex)**

#### **Class code**

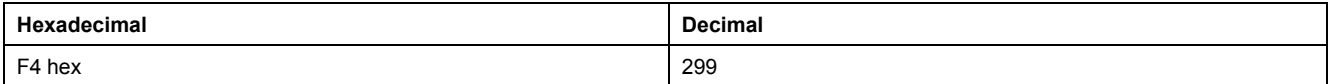

### **Class attributes**

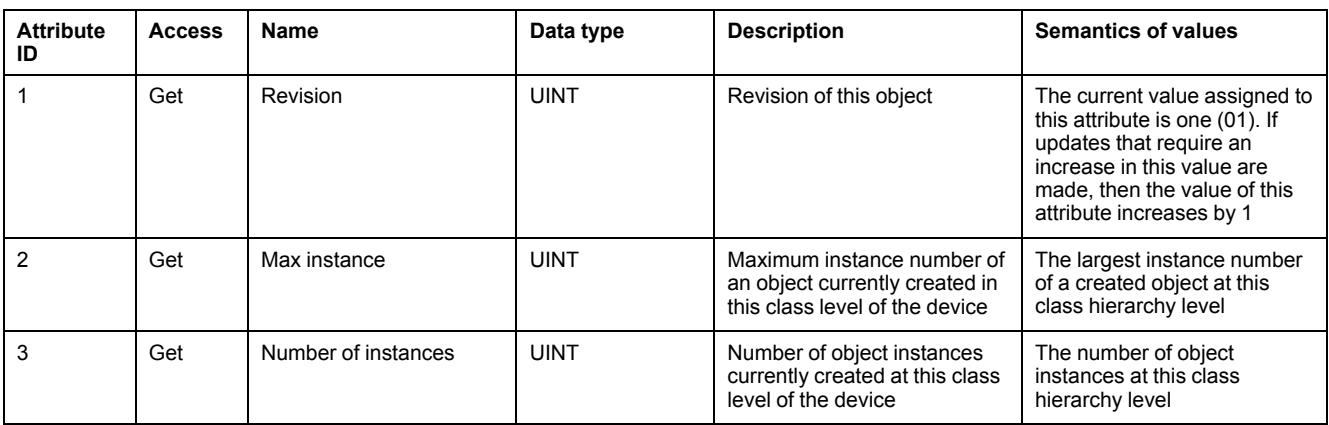

## **Class attributes (Continued)**

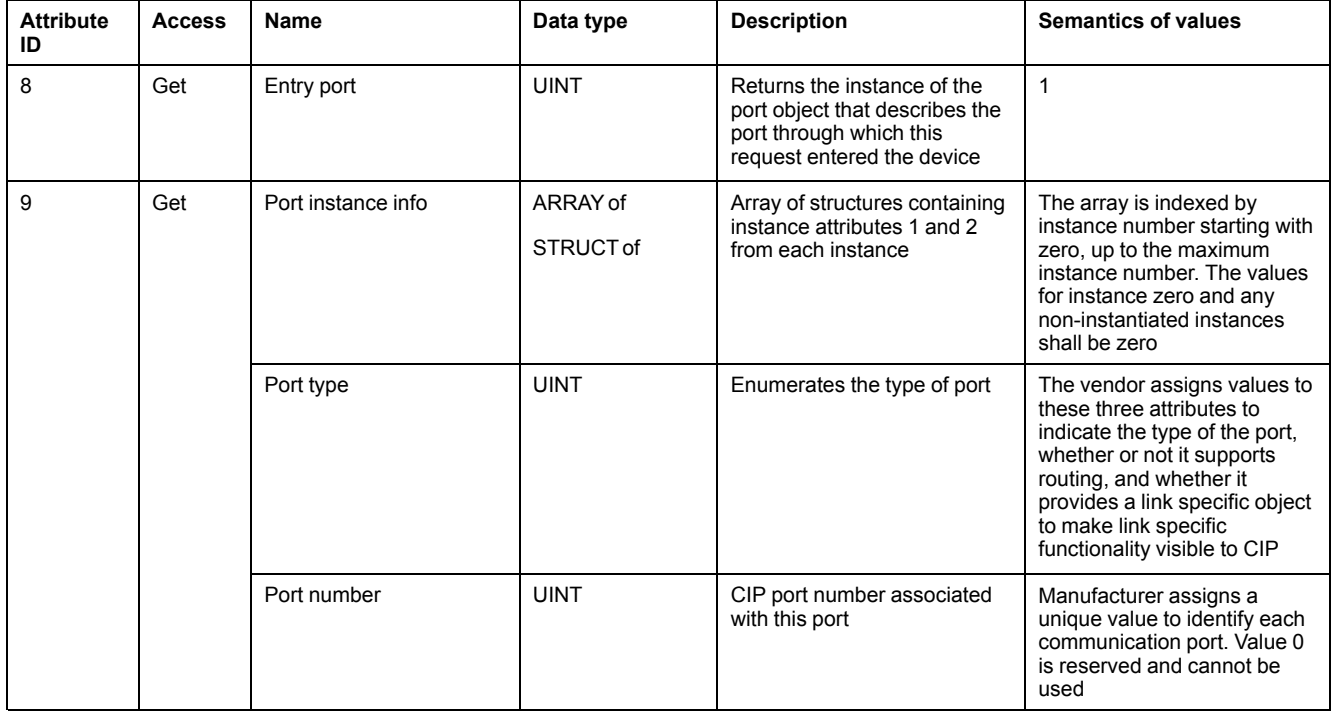

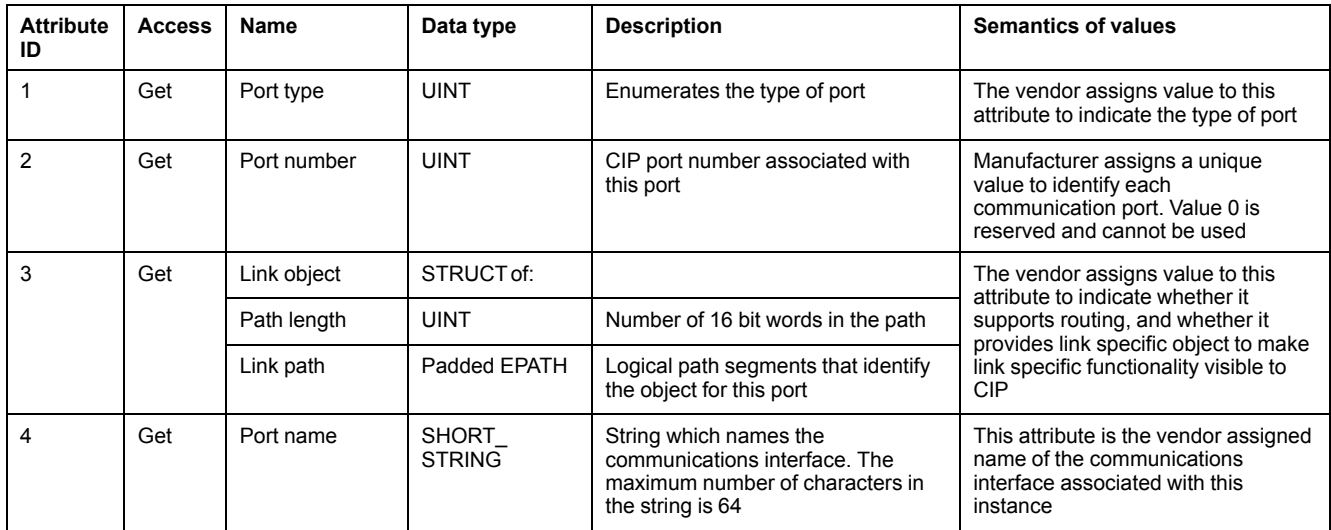

#### **Instance attributes (Continued)**

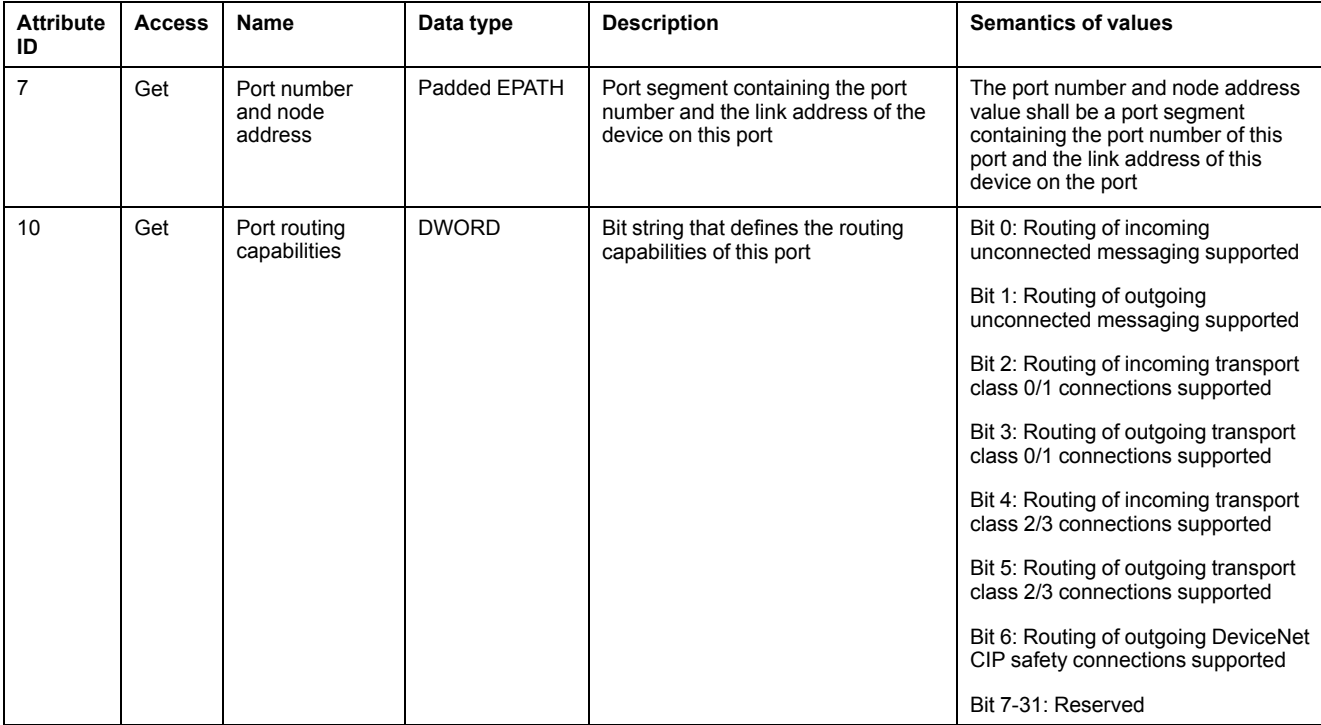

#### **Supported class and instance services**

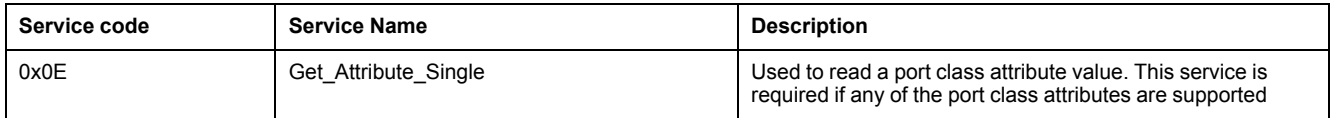

# **Base energy object (4E hex)**

#### **Class code**

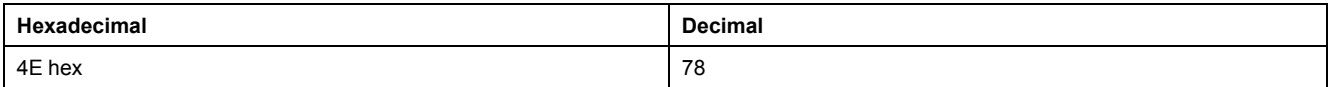

### **Class attributes**

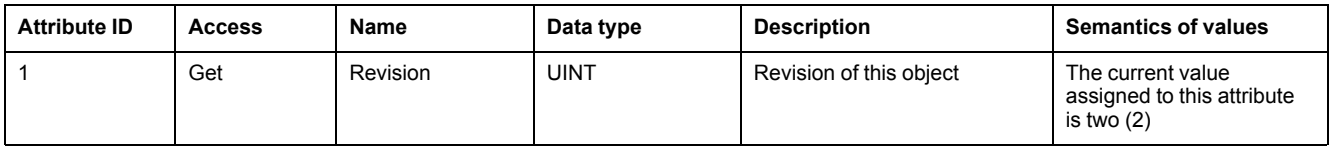

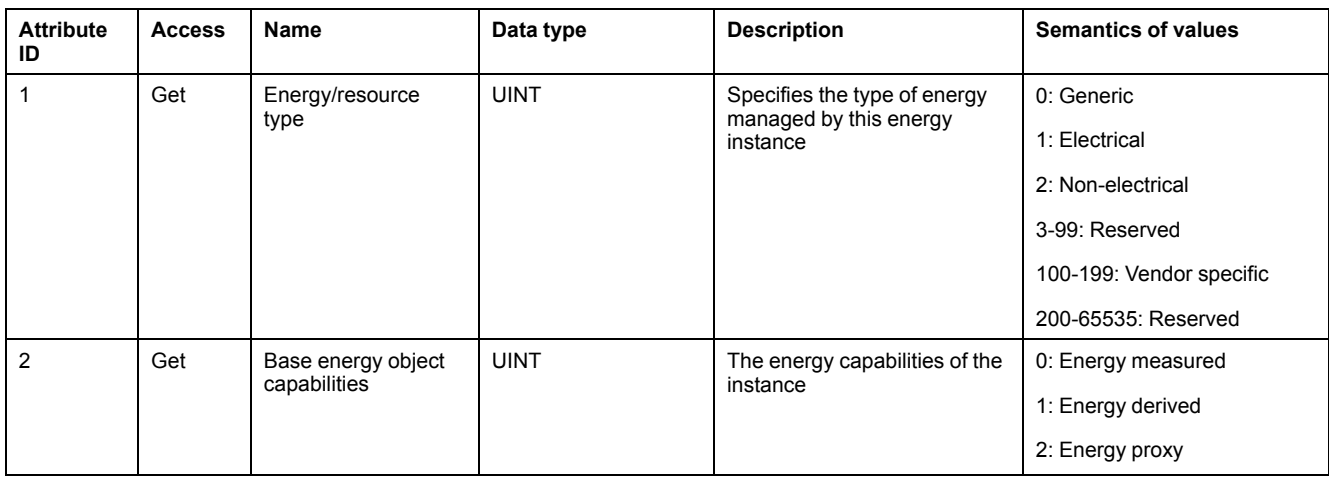

#### **Instance attributes (Continued)**

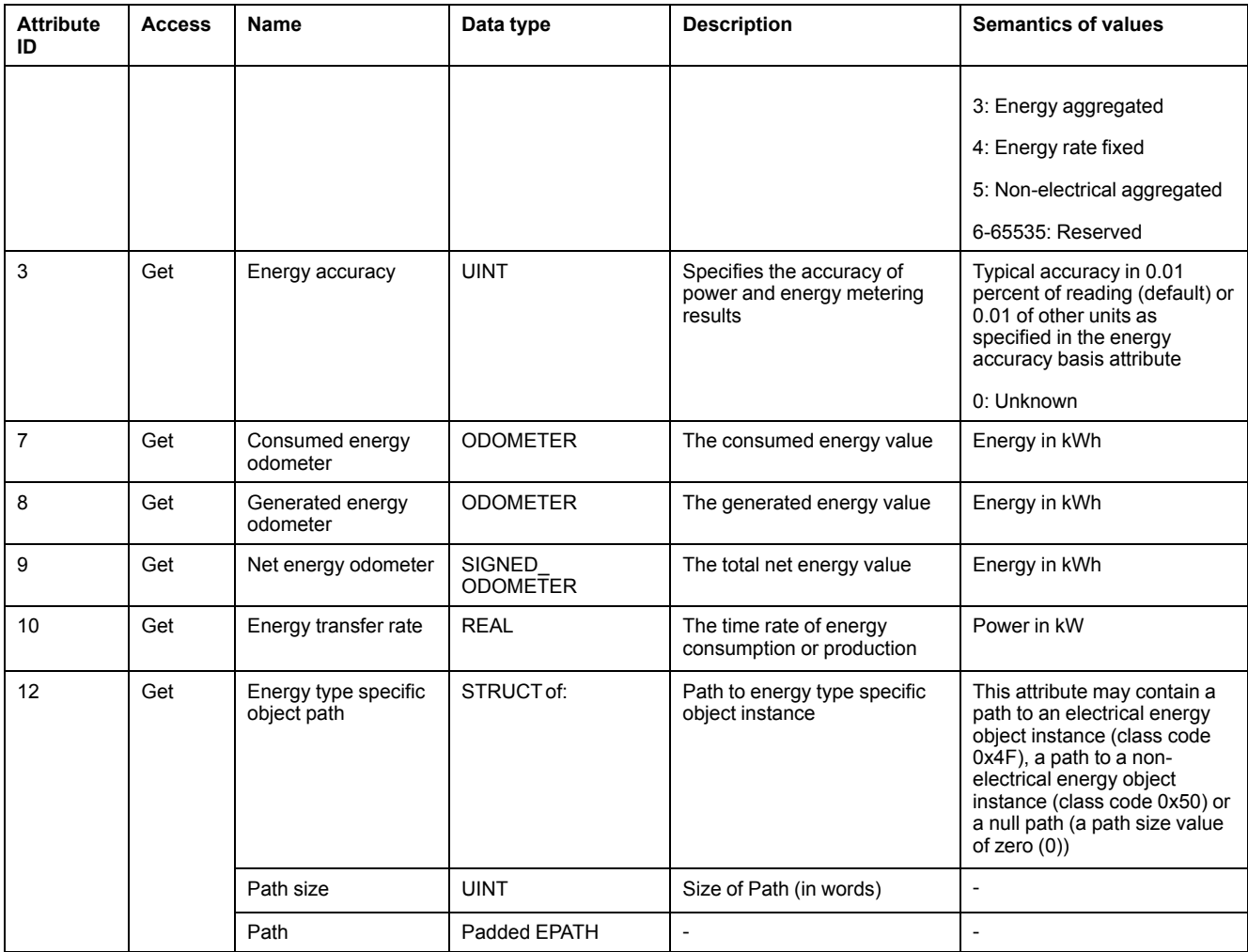

#### **Supported class and instance services**

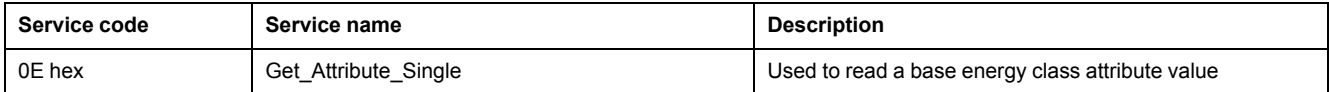

### **Odometer and Signed\_Odometer structure principle**

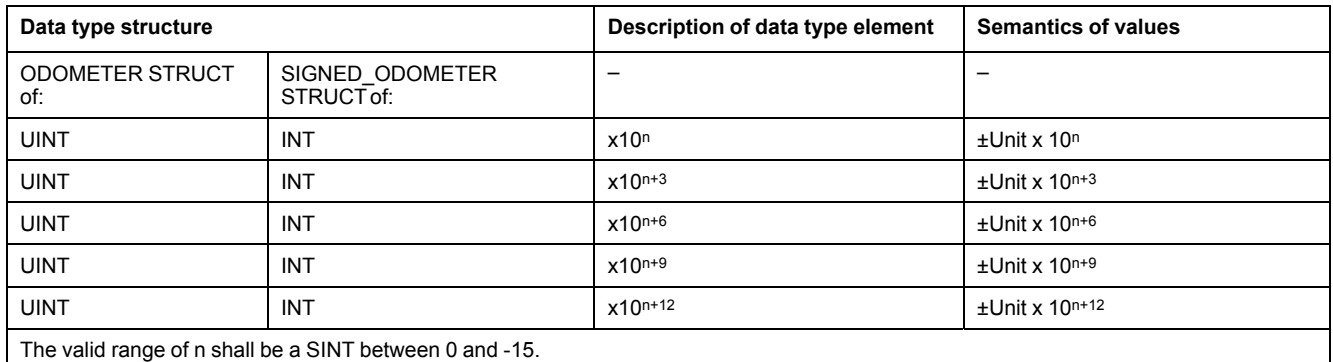

### **Odometer type in kilowatt-hour units and n = -3**

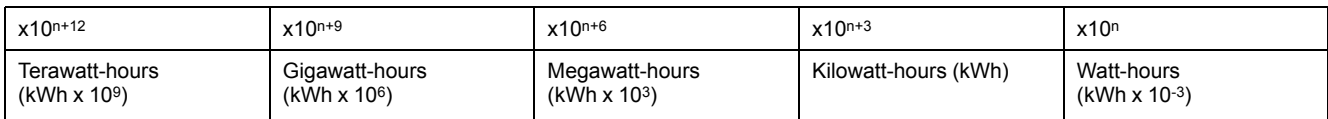

# **Electrical energy object (4F hex)**

#### **Class code**

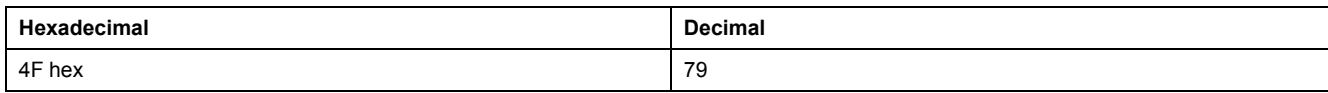

#### **Class attributes**

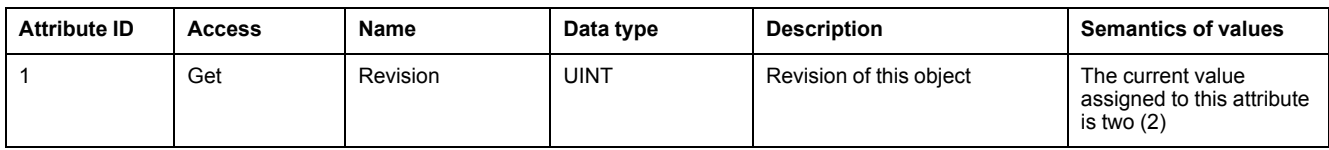

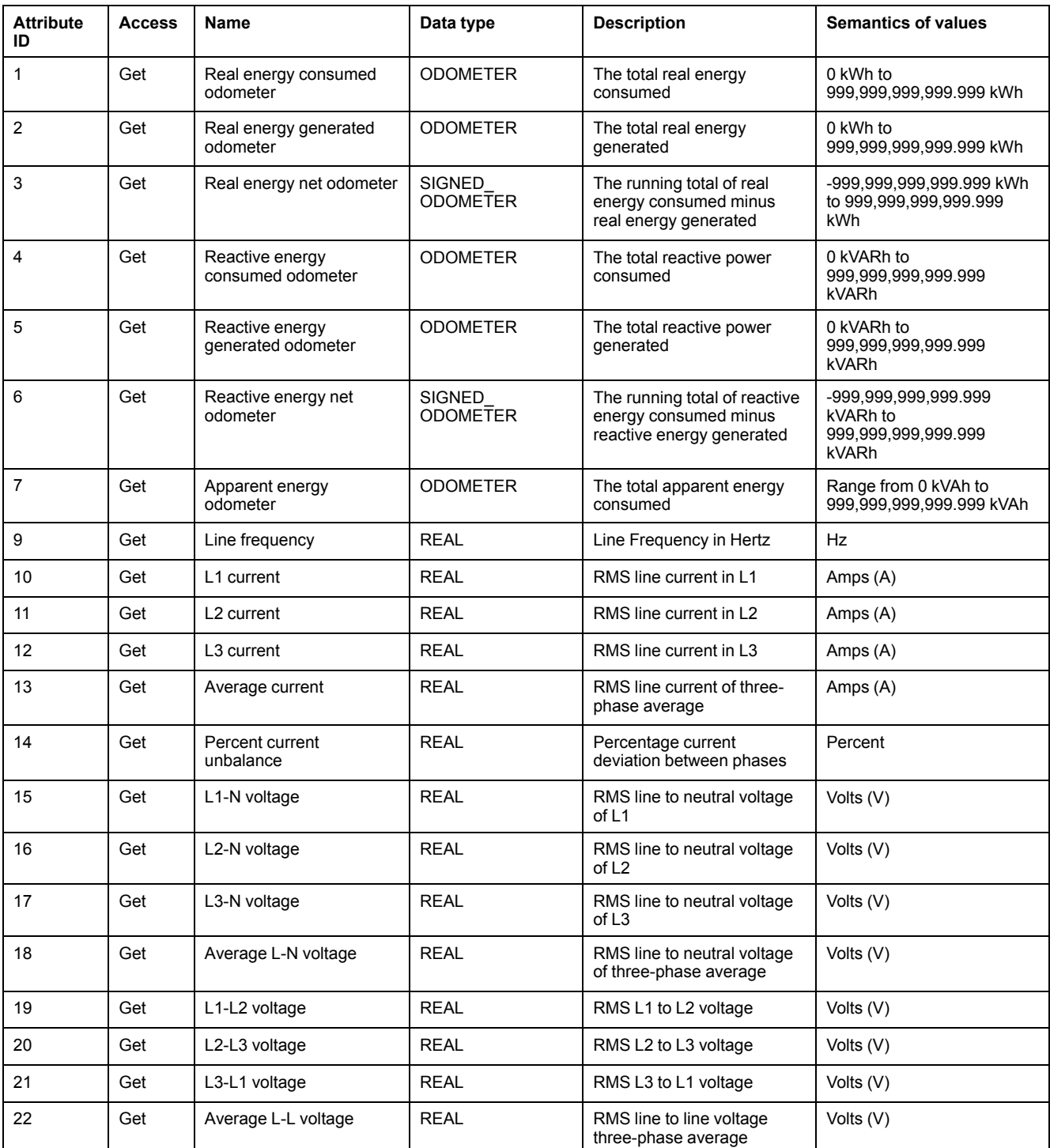

### **Instance attributes (Continued)**

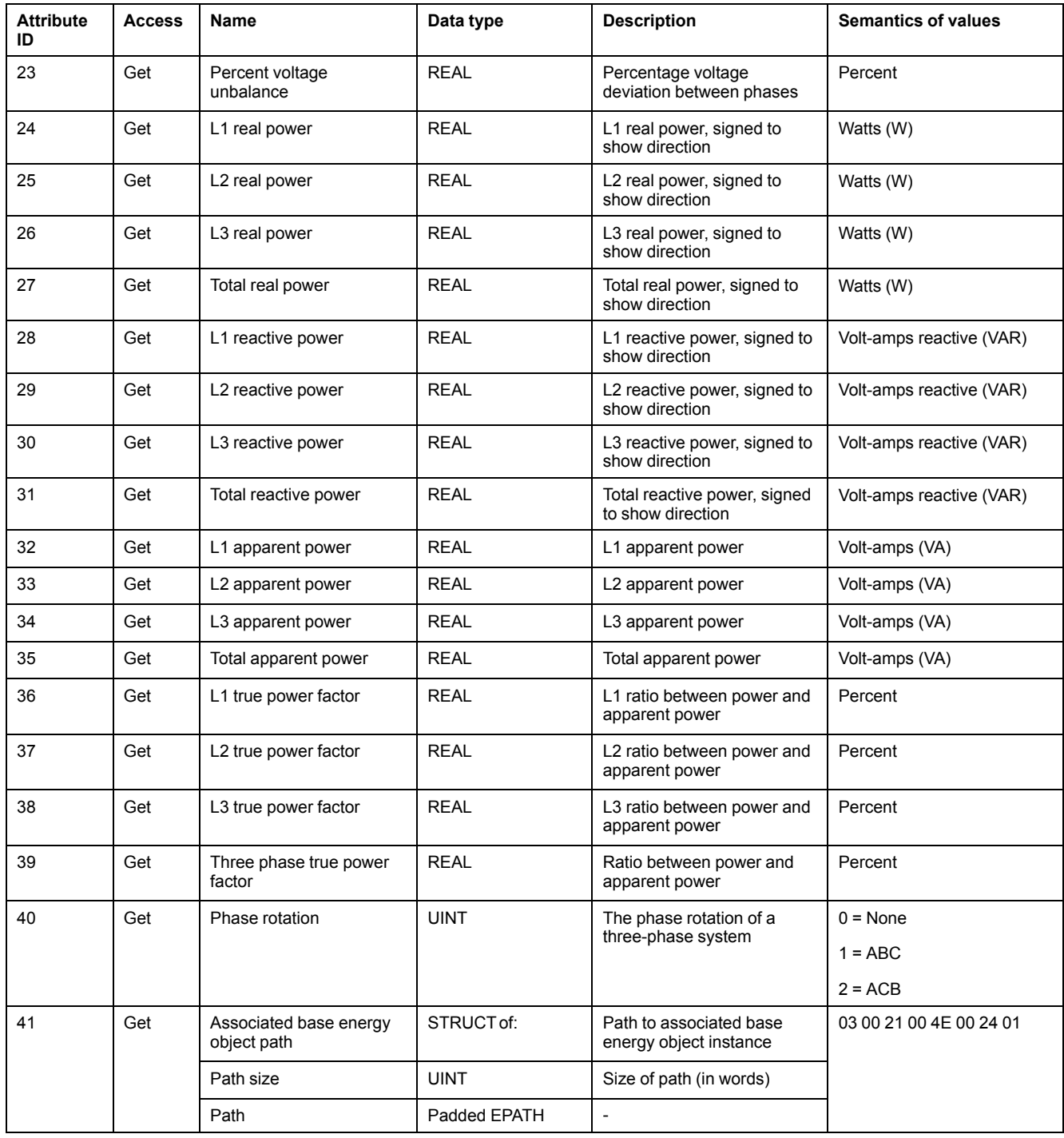

#### **Class and instance services**

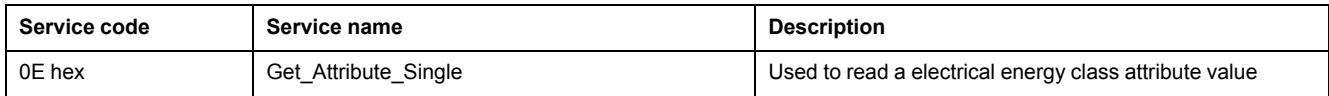

# **DNP3**

**NOTE:** The DNP3 over Ethernet is available in firmware version 10.7.1 and above for PM5561 meter model and firmware version 2.7.4 and above for PM5560 / PM5563 meter models. Not available in PM5562 / PM5562MC meter models.
The Distributed Network Protocol Version 3.0 (DNP3) is a multipoint communication protocol which specifies the coding of data and rules for exchanging the data between a slave device and a master control device. DNP3 is an open protocol which can be implemented on any communication device. The DNP3 is available on Ethernet communication.

The DNP3 protocol specifies the data that can be exchanged and the form in which they are transmitted.

### **DNP3 device profile**

The meter can be integrated into a DNP network as a DNP slave (pre-configured for basic DNP slave functionality).

The meter supports a maximum of three concurrent connections (sessions) using the DNP3 protocol.

The DNP3 is disabled by default. You can modify the meter's default DNP3 settings using webpages and HMI. The data can be imported into the meter from a DNP control relay or an analog output device.

The primary objects of the DNP3 are as follows:

- Analog input
- **Binary counter**
- **Binary input**

#### **DNP3 device profile document**

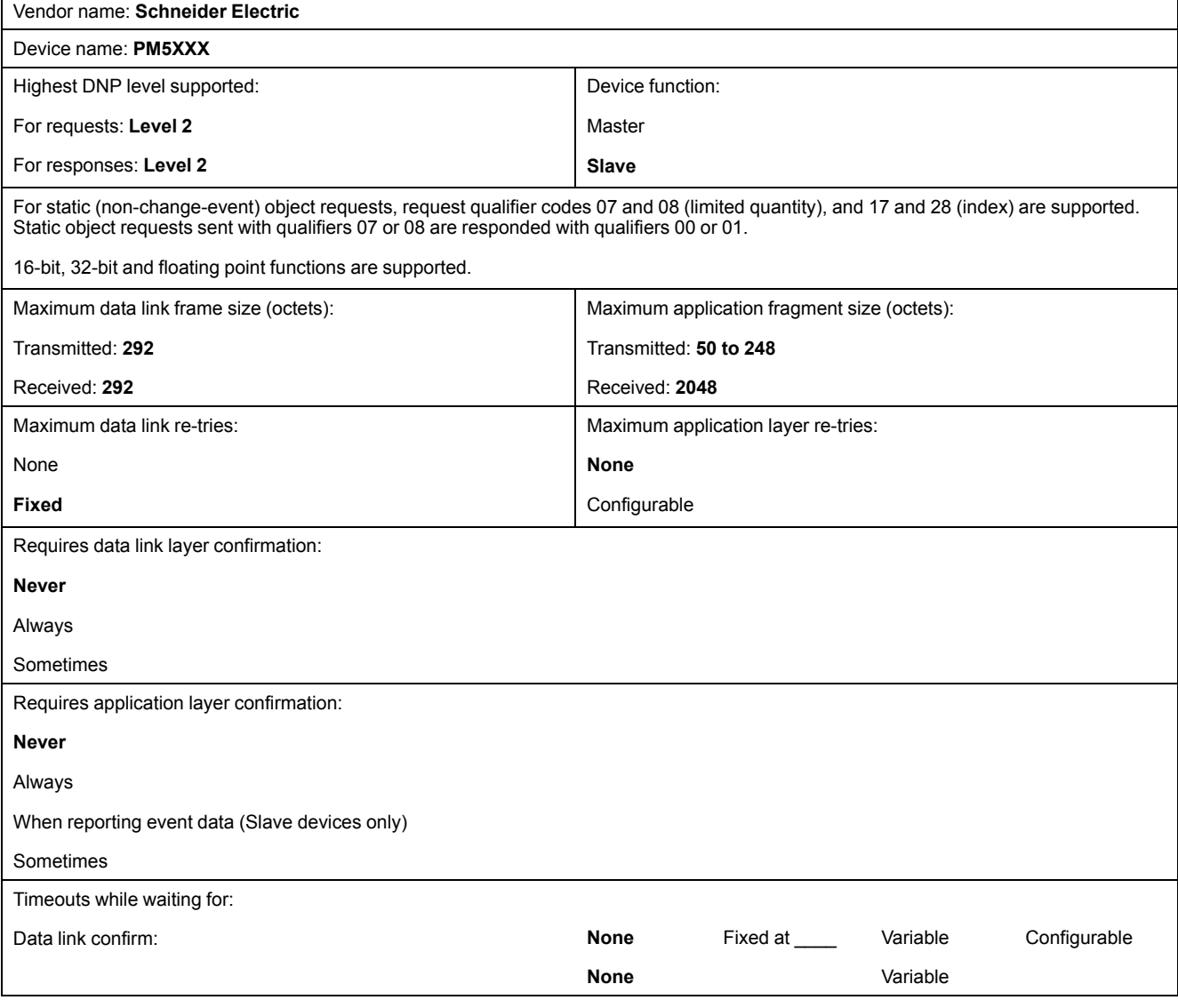

#### **DNP3 device profile document (Continued)**

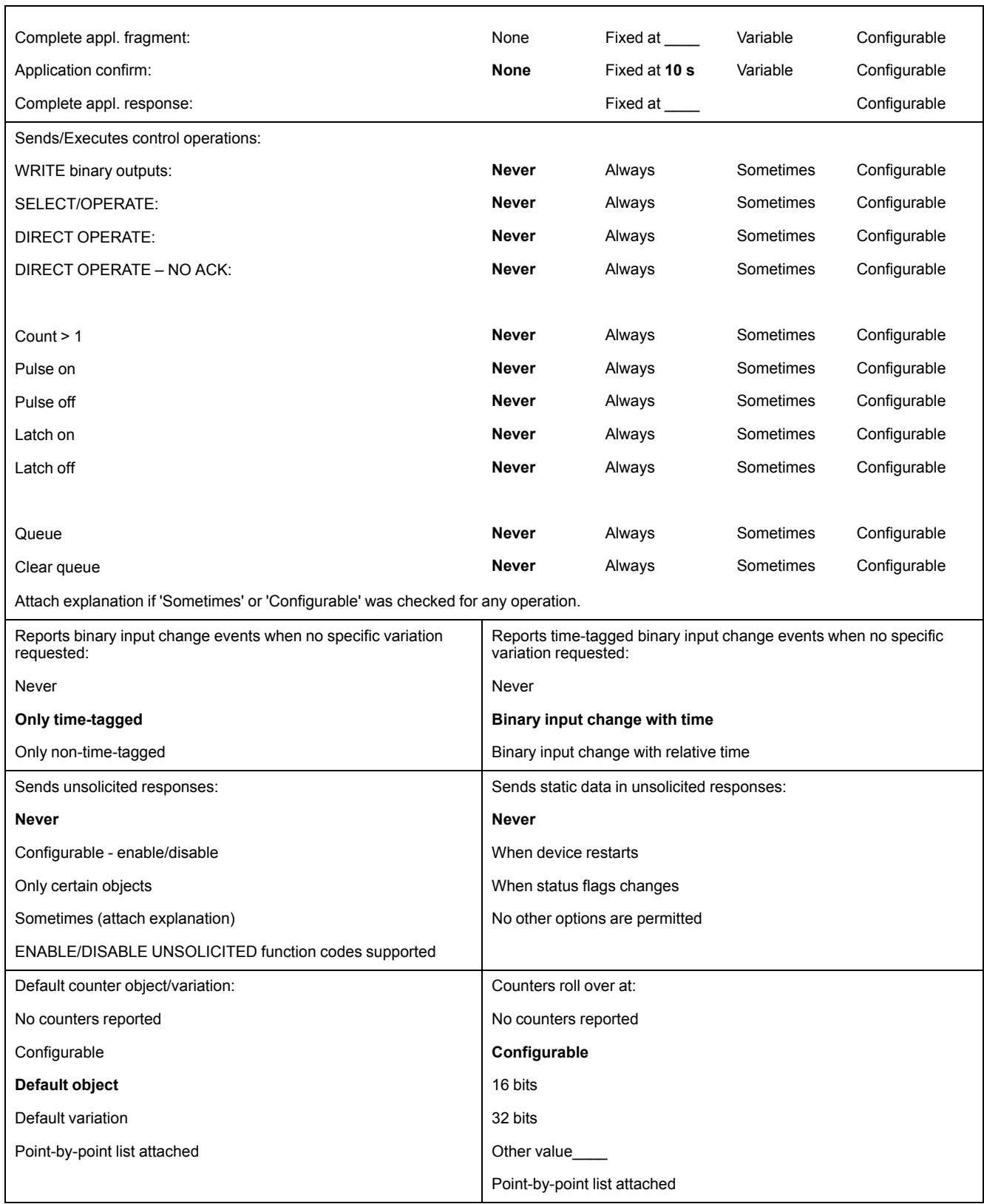

#### **DNP3 device profile document (Continued)**

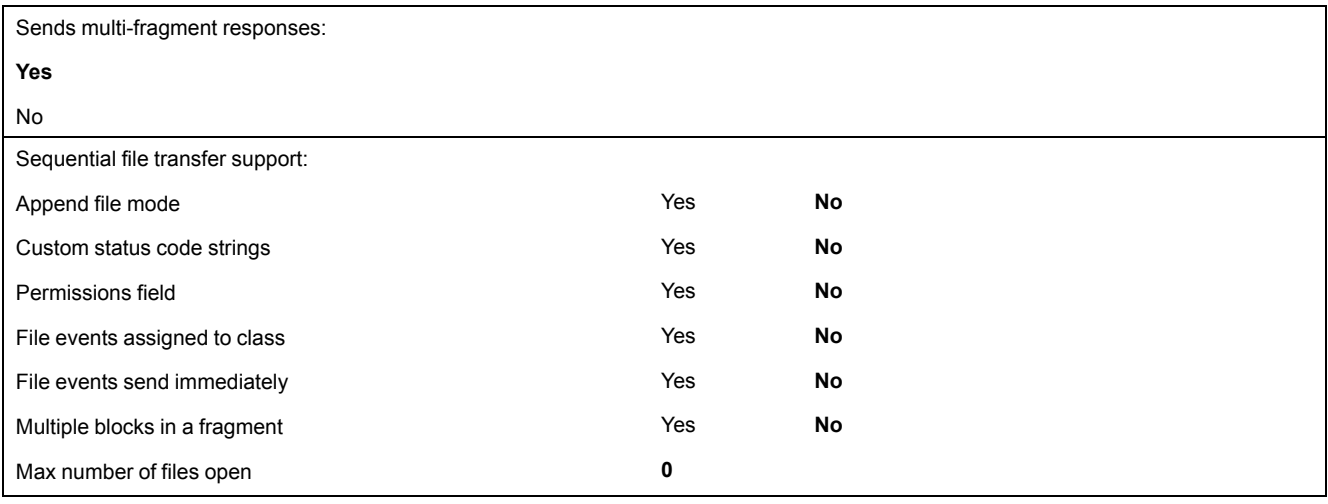

## **DNP3 implementation objects**

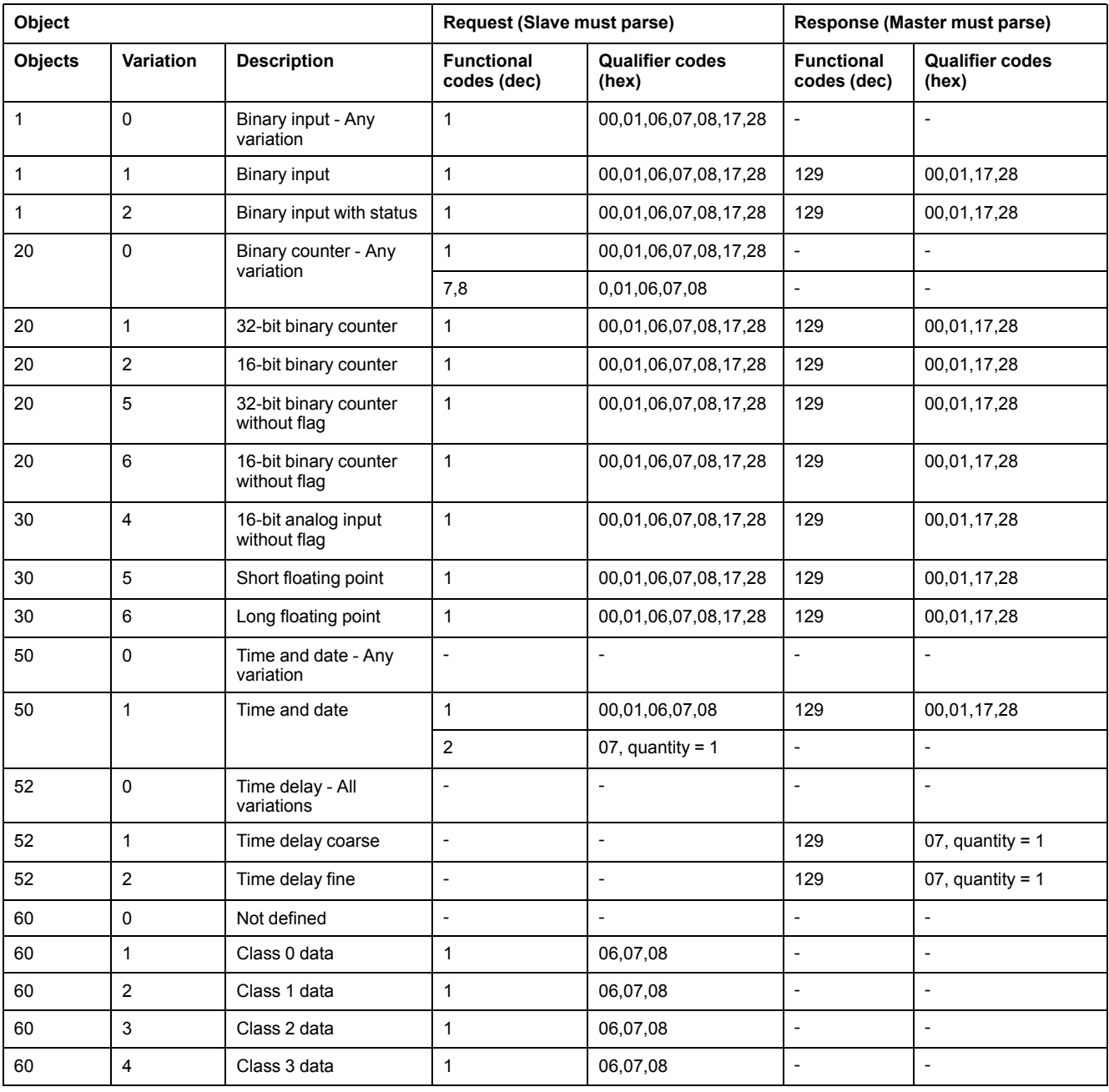

## **Default DNP3 configuration**

## **Analog input objects**

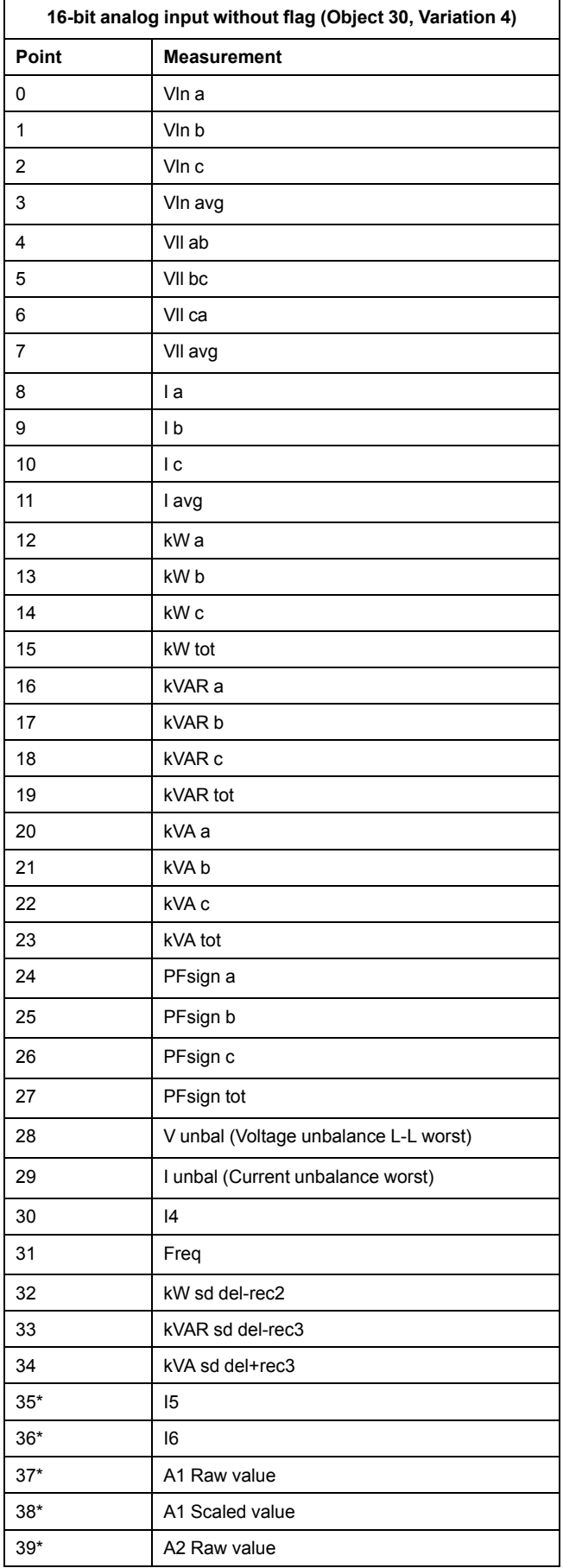

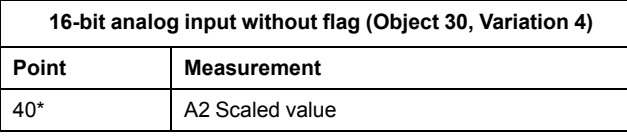

\*Available in specific meter models. Refer to [Features](#page-19-0) [differentiation](#page-19-0) matrix for PM5500 / PM5600 / PM5700 series, [page](#page-19-0) 20 for the availability.

#### **Binary counter objects**

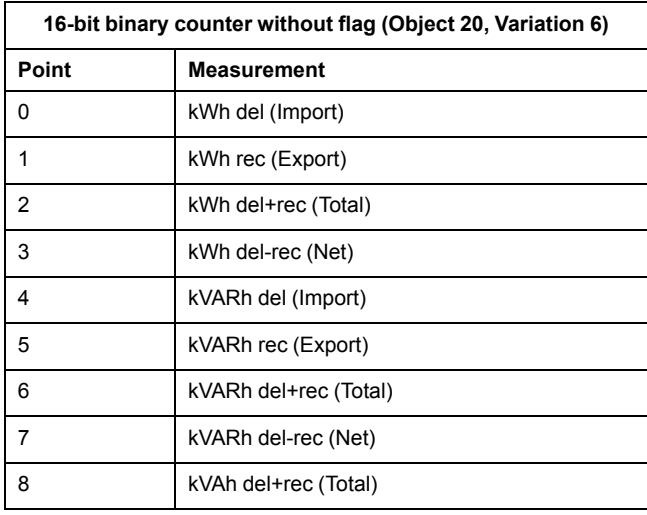

#### **Binary input objects**

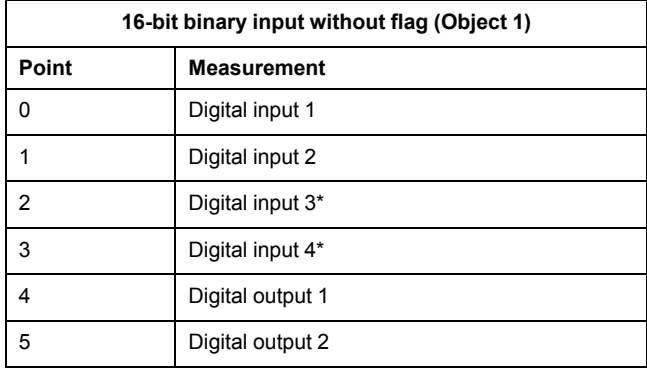

\*Available in specific meter models. Refer to [Features](#page-19-0) [differentiation](#page-19-0) matrix for PM5500 / PM5600 / PM5700 series, [page](#page-19-0) 20 for the availability.

## **Configuring DNP3 setting using the display**

The Ethernet setup screen on the meter allows you to configure DNP3 communication.

- 1. Navigate to **Maint > Setup**.
- 2. Enter the setup passcode (default is "0"), then press **OK**.
- 3. Navigate to **Comm > Enet**.
- 4. Move the cursor to point to the parameter **DNP3** you want to modify, then press **Edit**.
- 5. Modify the parameter as required (**Enabled**/**Disabled**), then press **OK**.
- 6. Press the up arrow to exit.
- 7. Press **Yes** to save your changes.

### **Configuring DNP3 setting using the webpages**

**NOTE:** Refer to Restoration of temporarily disabled [configuration](#page-227-0) settings in [webpages,](#page-227-0) page 228 to know availability of these features on your meter model.

You can use the meter's webpages to configure DNP3 settings.

- 1. Login to the meter webpages.
- 2. Based on your meter firmware version, click **Settings > DNP3 Settings** OR click **Settings > Communication > DNP3 Settings**.
- 3. Click **Yes** to enable DNP3 or click **No** to disable DNP3 as required.
- 4. Click **Save changes** or **Apply Changes** to send and save the new settings to the meter.

## **Modbus Ethernet gateway**

A Modbus Ethernet gateway allows multiple Modbus masters on the LAN/WAN to connect to downstream serial Modbus slave devices.

A Modbus master device, such as an energy management system, can communicate through the gateway meter to a serial network of devices connected to the gateway meter's serial port(s). The meter receives Modbus TCP/IP data on TCP port 502, translates it to Modbus RTU then forwards it to the addressed slave device.

This functionality allows the use of monitoring software to access information from slave devices for data collection, trending, alarm/event management, analysis, and other functions.

### **Ethernet gateway implementation**

There is specific implementation information to consider when using your meter as an Ethernet gateway.

#### **Firmware support**

The Ethernet gateway functionality is available on firmware version 2.0.1 or later.

#### **Addressing**

You can use slave address 255 or the Unit ID configured in the gateway meter's serial settings to send a request to the gateway-enabled meter itself. Messages addressed with other unit IDs are forwarded by the gateway meter to the RS-485 slave devices.

#### **Broadcast messages**

The gateway meter always processes broadcast messages (in other words, messages sent to Unit ID 0). You can configure whether or not broadcast messages are forwarded to the slave devices.

#### **Modbus master TCP/IP connections**

The maximum number of Modbus master TCP connections allowed for the Ethernet gateway is configurable. It is the same as the maximum number of total Modbus TCP/IP connections that are configured on the gateway-enabled meter.

## **Ethernet gateway configuration**

#### **Configuring the meter as an Ethernet gateway using the webpages**

**NOTE:** Refer to Restoration of temporarily disabled [configuration](#page-227-0) settings in [webpages,](#page-227-0) page 228 to know availability of these features on your meter model.

The meter can function as an Ethernet gateway, allowing Ethernet access to serial devices connected to the meter's RS-485 serial communications port.

You must install the serial Modbus slave devices, configure them and connect them to your Ethernet-connected Modbus gateway meter. Ensure that each serial device is configured to communicate over Modbus with the same baud rate and parity as the gateway device, and that each device, including the gateway, has a unique unit ID.

The only configuration required for the meter to function as a gateway is to set the serial port's mode. You can configure other settings, depending on your requirements and network.

**NOTE:** The protocol of the serial port must be set to Modbus RTU or Jbus for the meter to function as a gateway.

- 1. Login to the meter webpages.
- 2. Based on your meter firmware version, click **Settings > Serial Settings** OR click **Settings > Communication > Serial Port Configuration**.
- 3. Set **Mode** to **Gateway** to enable the gateway feature or to **Slave** to disable it.
- 4. Set **Modbus Broadcast** to **Enabled** if you want broadcast messages to be forwarded to the connected slave devices.
- 5. Configure the other advanced parameters required by your system.

6. Based on your meter firmware version, navigate to **Settings > Advanced Ethernet Settings** OR navigate to **Settings > Communication > Advanced Ethernet Settings** and change the **Modbus TCP/IP Server Connections** to adjust the maximum number of Modbus TCP connections allowed.

#### **Modbus Ethernet gateway settings available using the webpages**

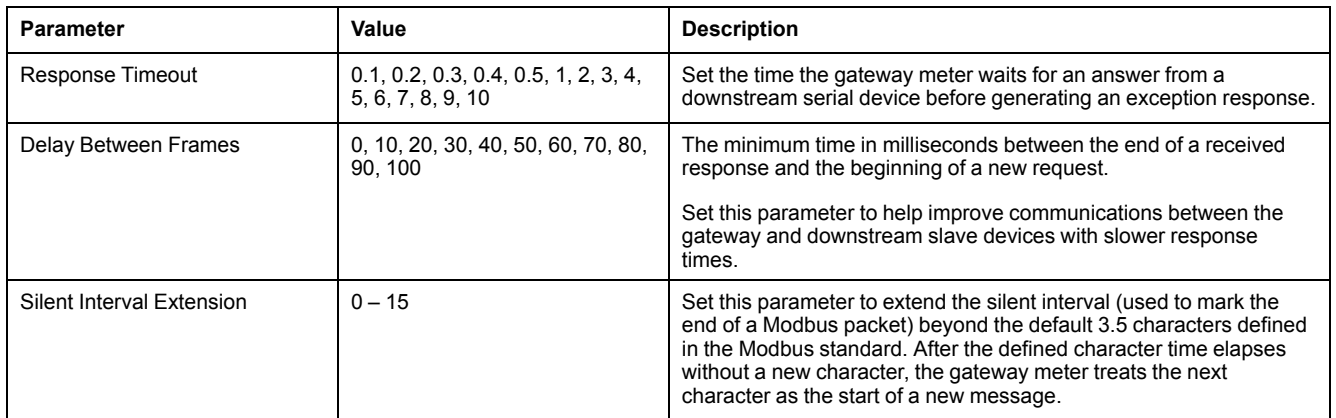

**NOTE:** These are advanced settings that you can adjust if you have communication errors when communicating through the gateway to the downstream serial devices. They only apply if the meter is functioning as a gateway, and you should only change these settings if you have an advanced knowledge of Modbus communications and your communications network.

#### **Configuring the meter as an Ethernet gateway using ION Setup**

The meter can function as an Ethernet gateway, allowing Ethernet access to serial devices connected to the meter's RS-485 serial communications port.

You must install the serial Modbus slave devices, configure them and connect them to your Ethernet-connected Modbus gateway meter. Ensure that each serial device is configured to communicate over Modbus with the same baud rate and parity as the gateway device, and that each device, including the gateway, has a unique unit ID.

The only configuration required for the meter to function as a gateway is to set the serial port's mode. You can configure other settings, depending on your requirements and network.

**NOTE:** The protocol of the serial port must be set to Modbus RTU or Jbus for the meter to function as a gateway.

- 1. Start ION Setup and connect to your meter.
- 2. Open the **Advanced Serial Settings** screen in the **RS-485 Comm Setup** folder.
- 3. Set **Mode** to Master Mode to enable the gateway feature or to Slave Mode to disable it.
- 4. Set **Modbus Broadcast** to Enabled if you want broadcast messages to be forwarded to the connected slave devices.
- 5. Configure the other advanced parameters required by your system.
- 6. Click **Send** to save your changes to the meter.

7. Use the meter webpages if you want to adjust the maximum number of Modbus TCP connections allowed.

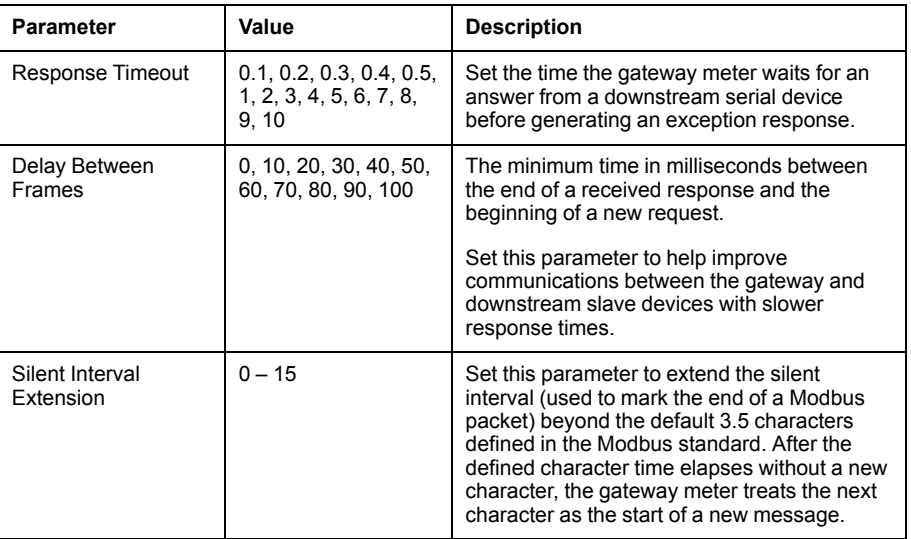

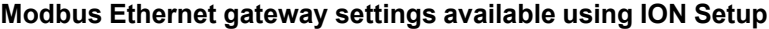

**NOTE:** These are advanced settings that you can adjust if you have communication errors when communicating through the gateway to the downstream serial devices. They only apply if the meter is functioning as a gateway, and you should only change these settings if you have an advanced knowledge of Modbus communications and your communications network.

## **Modbus TCP/IP filtering**

The Modbus TCP/IP filtering feature lets you specify the access rights to the meter, using Modbus communications, for specified IP addresses plus the access rights for anonymous IP addresses.

This feature determines the access to the meter and any downstream serial devices if the meter is functioning as a Modbus gateway.

## **Modbus TCP/IP filtering implementation**

You can specify the Modbus access rights for up to 10 unique IP addresses and for anonymous IP addresses.

By default, Modbus TCP/IP filtering is disabled and all IP addresses have full access to the meter and any downstream serial devices.

### **Access levels**

You can set the level of access for each configured IP address, as well as for anonymous IP addresses.

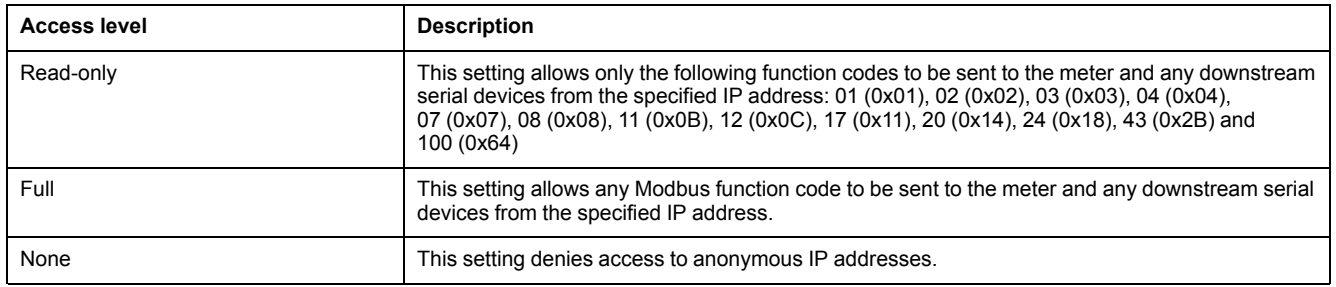

## **Configuring Modbus TCP/IP filtering using the webpages**

**NOTE:** Refer to Restoration of temporarily disabled [configuration](#page-227-0) settings in [webpages,](#page-227-0) page 228 to know availability of these features on your meter model.

You can configure access rights for any valid IP address, plus any anonymous IP addresses.

- 1. Login to the meter webpages.
- 2. Based on your meter firmware version, click **Settings > Modbus TCP/IP filtering** OR click **Settings > Communication > IP filtering**.
- 3. Click **Enable Filtering** to enable Modbus TCP/IP filtering.

The IP address fields become editable, except for the anonymous IP address field, which is indicated by asterisks (\*\*\*.\*\*\*.\*\*\*.\*\*\*).

4. Set the access for anonymous IP addresses.

**NOTE:** If Modbus TCP/ IP filtering is enabled, anonymous IP addresses can only have read-only or no access; they cannot have full access.

- 5. Enter the other IP addresses that you want to be able to access the meter and any downstream serial devices.
- 6. Set the access level for each specified IP address.
	- **NOTE:** If duplicate IP addresses are entered, the second listing and its access level are discarded when you save the changes.

## **Simple Network Management Protocol (SNMP)**

Your meter supports SNMP once you have enabled SNMP on your meter. You need to upload the meter's MIB file (available from [www.se.com\)](https://www.se.com) into the NMS managing your meter.

Simple Network Management Protocol (SNMP) is part of the Transmission Control Protocol/Internet Protocol (TCP/IP) protocol suite. SNMP is an application layer protocol that enables the exchange of network management information between devices, allowing you to manage network performance and to identify and solve problems on networks with devices of various types.

SNMP configuration assumes that you have an advanced understanding of SNMP and the communications network and power system that your meter is connected to.

### **Key terms**

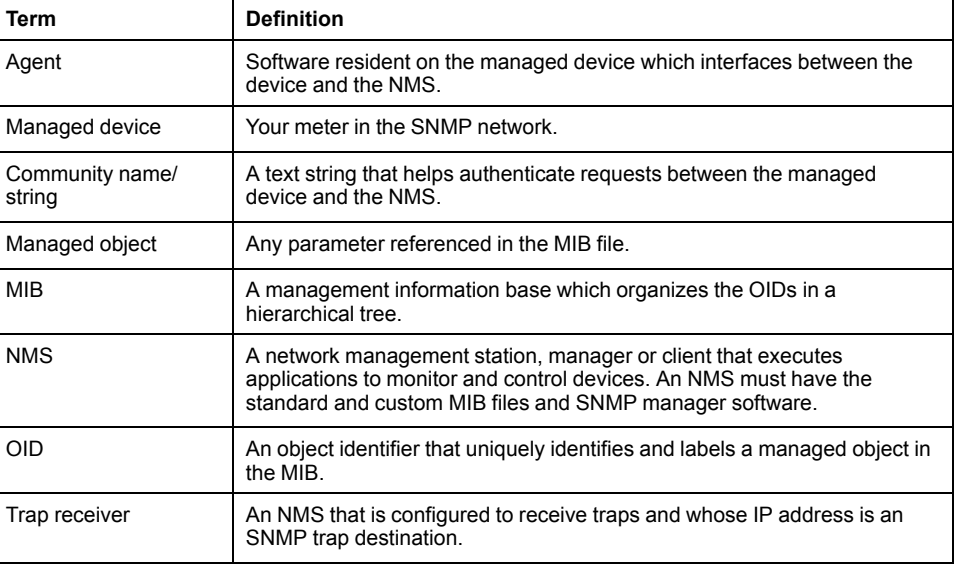

### **The meter in an SNMP system**

Your meter is a managed device with an SNMP agent in an SNMP network.

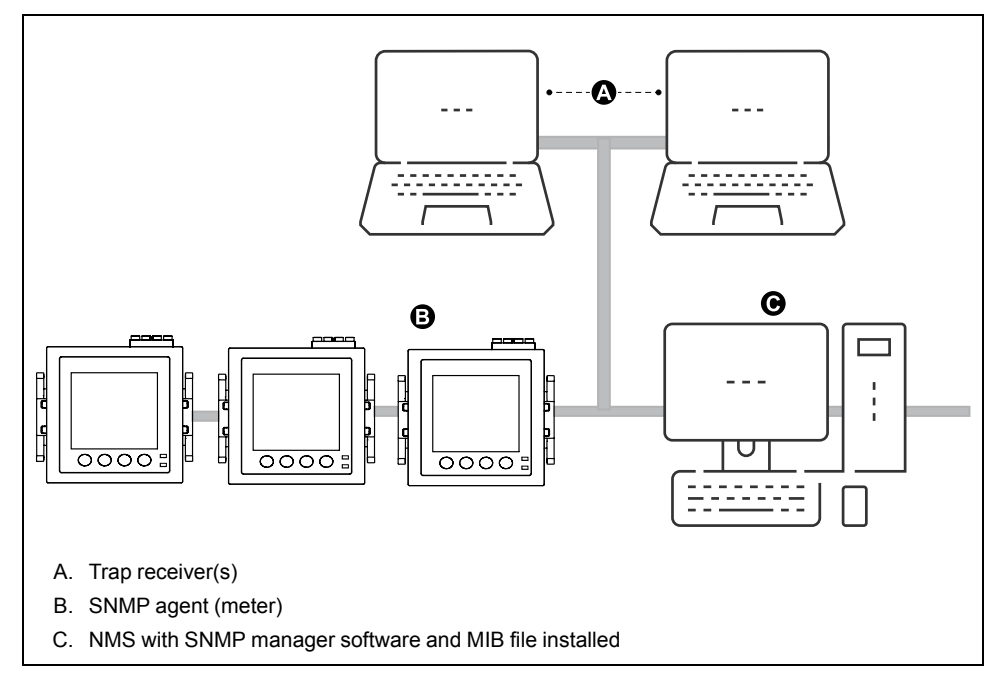

**NOTE:** The NMS computer can also function as a trap receiver.

### **SNMP implementation**

Your meter supports SNMP after you upload the meter's MIB file into the NMS managing your meter.

By default, SNMP communication is enabled and SNMP trapping is disabled. Use the meter's webpages to enable / disable SNMP and configure SNMP parameters.

#### **Supported requests**

Your meter supports get and get-next requests (read-only).

#### **MIB file**

The MIB file is a human-readable text file. Besides being required by your NMS, you can use it to determine the objects the meter supports and their object IDs.

SNMP requires that you load your meter's MIB file (available for download from [www.se.com](https://www.se.com)) into the NMS. The MIB filename is SchneiderPM5xxx\_Vyy\_zz.MIB, where yy is the major revision and zz is the minor revision.

Your meter is compliant with MIB-II as defined by the standard MIB file RFC 1213. You must install RFC 1213, which is required to read basic network information for the meter (for example, TCP/IP traffic or number of packets received), if it is not included with your SNMP manager software.

#### **Community names**

A community name is a text string which acts to help authenticate requests from the NMS to your meter. There are two configurable community names on your meter:

- Read-only Community: this community name's initial factory-set value is public.
- Read-write Community: this community name's initial factory-set value is private.

If your meter receives an incorrect community string, it generates an AuthenticationFailure trap.

#### **System variables**

A system variable is a text string which can be configured to provide information about your meter. There are three system variables on your meter:

- System contact: the name of the SNMP system administrator.
- System name: a descriptive name for your meter or the system where it is installed.
- System location: a description of your meter's location.

#### **SNMP ports**

The meter is configured to use standard SNMP ports to receive requests.

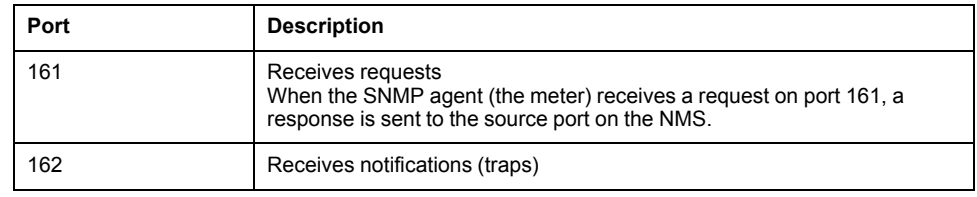

The meter sends notifications from any available port.

### **SNMP trapping**

SNMP trapping allows your meter's agent to notify the NMS of events with an unsolicited SNMP message (a "trap" of the meter's alarm event).

SNMP trapping is only supported on SNMP v1.

#### **Supported generic traps**

SNMP generic traps supported by your meter are:

- coldStart: the meter (SNMP agent) is starting, and its configuration may have been altered.
- warmStart: the meter (SNMP agent) is starting, and its configuration has not been altered.
- linkDown: there is a failure in the communications link between the meter (SNMP agent) and the NMS.
- linkUp: the SNMP agent is enabled and the communications link is established.
- authenticationFailure: the meter (SNMP agent) has received an incorrect community value.

#### **Supported enterprise-specific traps**

Your meter sends SNMP traps to the NMS for all high, medium and low priority alarms configured on the meter. The trap includes information about the alarm, such as the alarm label or description, timestamp, state, priority, value of the parameter when the alarm occurred, and the alarm type.

#### **Trap IP addresses**

You can enter up to two IPv4 IP addresses for SNMP trap notification.

### **Configuring SNMP using the webpages**

**NOTE:** Refer to Restoration of temporarily disabled [configuration](#page-227-0) settings in [webpages,](#page-227-0) page 228 to know availability of these features on your meter model.

You can configure your meter's SNMP settings using the webpages.

- 1. Login to the meter webpages.
- 2. Based on your meter firmware version, click **Settings > SNMP Settings** OR click **Settings > Communication > SNMP Settings**.
- 3. Modify the settings as required.

#### **SNMP parameters available using the webpages**

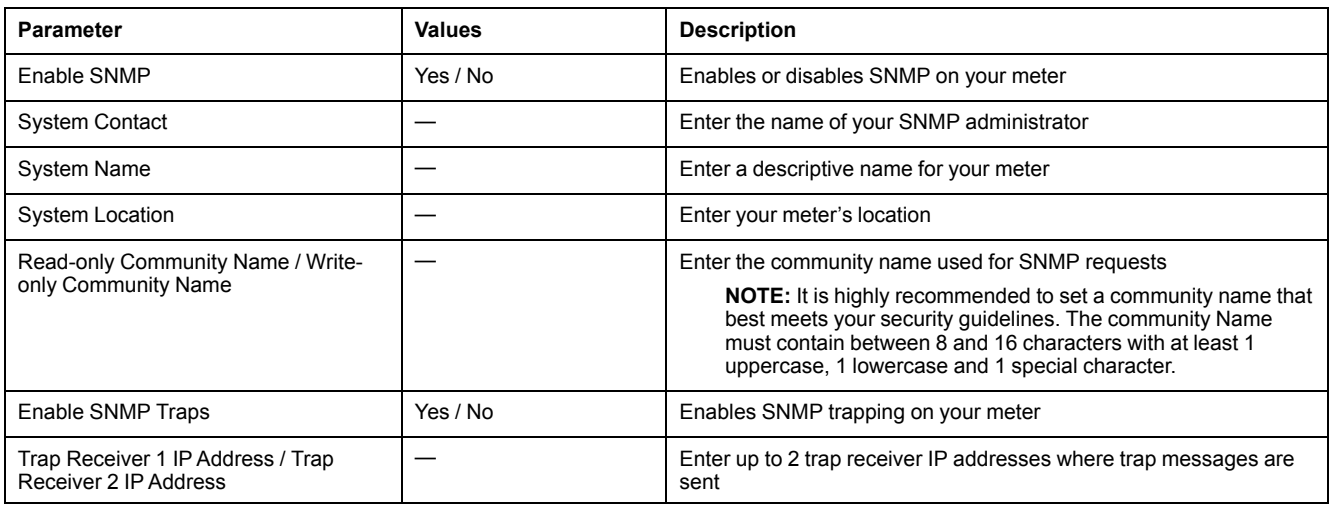

### **FTP**

Your meter has an internal FTP server that you can use to load files and upgrade your meter and meter accessories.

FTP (File Transfer Protocol) is a standard, client-server network protocol used to transfer files over Ethernet networks.

**NOTE:** To use FTP service for firmware versions mentioned in column (C) of Table Meter models and firmware [versions,](#page-227-1) page 228, the user must have accessed the meter webpage and set user account credentials at least once. If this is already done, enable FTP (secured or unsecured) through webpage or meter display or ION Setup. Subsequently you can use valid Administrator user account credentials to access the FTP server. After the FTP service is enabled, ensure that the meter display screen is set to **Summary** page.

### **FTP file structure**

Your meter's FTP server contains fw and www / wwwroot folder.

- fw: this folder is where you can load firmware upgrade files for your meter and the meter's Ethernet card.
- www / wwwroot: this folder is where the meter's default webpages are stored.

**NOTE:** The firmware upgrade process through FTP is only applicable for meter models with firmware versions mentioned in column (A) and column (B) of Table Meter models and firmware [versions,](#page-227-1) page 228.

### **FTP file permissions**

Based on your meter firmware version, you must use an user account assigned to the **Product Master** group or **Administrator** role in order to access the meter's FTP server.

### **FTP filename requirements**

FTP filenames cannot include: spaces, ","  $\lambda$ ,  $\lambda$ , characters in length, including the file extension.

## **Enabling and disabling the FTP server using the display**

**NOTE:** Refer to Restoration of temporarily disabled [configuration](#page-227-0) settings in [webpages,](#page-227-0) page 228 to know availability of these features on your meter model.

The Ethernet setup screen on the meter allows you to enable/disable FTP server.

- 1. Navigate to **Maint > Setup**.
- 2. Enter the setup passcode (default is "0"), then press **OK**.
- 3. Navigate to **Comm > Enet**.
- 4. Move the cursor to point to the parameter **FTP** you want to modify, then press **Edit**.
- 5. Modify the parameter as required (**Enabled/Disabled)**, then press **OK**.
- 6. Press the up arrow to exit.

7. Press **Yes** to save your changes.

#### **NOTE:**

The FTP can go to default state (**Disabled**):

- After 20 mins of being idle
- After every power-on
- After every firmware upgrade

In order to retain the FTP in **Enabled** state even after any of the above conditions have occurred, upgrade your meter to the latest firmware version:

- **PM5560 / PM5562 / PM5563 / PM5580 meter models: 4.0.0 and above**
- **PM5570 / PM5660 / PM5760 meter models: 6.0.0 and above**
- **PM5650 meter model: 4.10.0 and above**
- **PM5561 meter model: 12.0.0 and above**
- **PM5661 / PM5761 meter models: 14.0.0 and above**

### **Enabling and disabling the FTP server using the webpages**

**NOTE:** Refer to Restoration of temporarily disabled [configuration](#page-227-0) settings in [webpages,](#page-227-0) page 228 to know availability of these features on your meter model.

The FTP server on the meter needs to be enabled for certain meter functionality.

**NOTE:** The FTP server is **Disabled** by default for security reasons. You can **Enable** the FTP server, if required. It is recommended to use encrypted FTP (FTPS).

- 1. Login to the meter webpages.
- 2. Based on your meter firmware version, click **Settings > Advanced Ethernet Settings** OR click **Settings > Communication > Advanced Ethernet Settings**.
- 3. Set **FTP Server** to Enabled or Disabled.
- 4. Click **Save Changes** or **Apply Changes** to save your changes to the meter.

# <span id="page-123-0"></span>**Time and timekeeping**

# **Setting the clock using the display**

The Clock setup screens allow you to set the meter's date and time.

**NOTE:** You must always set or sync the meter time to UTC (GMT, Greenwich Mean Time), not local time. Use the **GMT Offset (h)** setup parameter to display the correct local time on the meter.

- 1. Navigate to **Maint > Setup**.
- 2. Enter the setup passcode (default is "0"), then press **OK**.
- 3. Navigate to **Clock**.
- 4. Move the cursor to point to the parameter you want to modify, then press **Edit**.
- 5. Modify the parameter as required, then press **OK**.
- 6. Move the cursor to point to the next parameter you want to modify, press **Edit**, make your changes, then press **OK**.
- 7. Press the up arrow to exit.
- 8. Press **Yes** to save your changes.

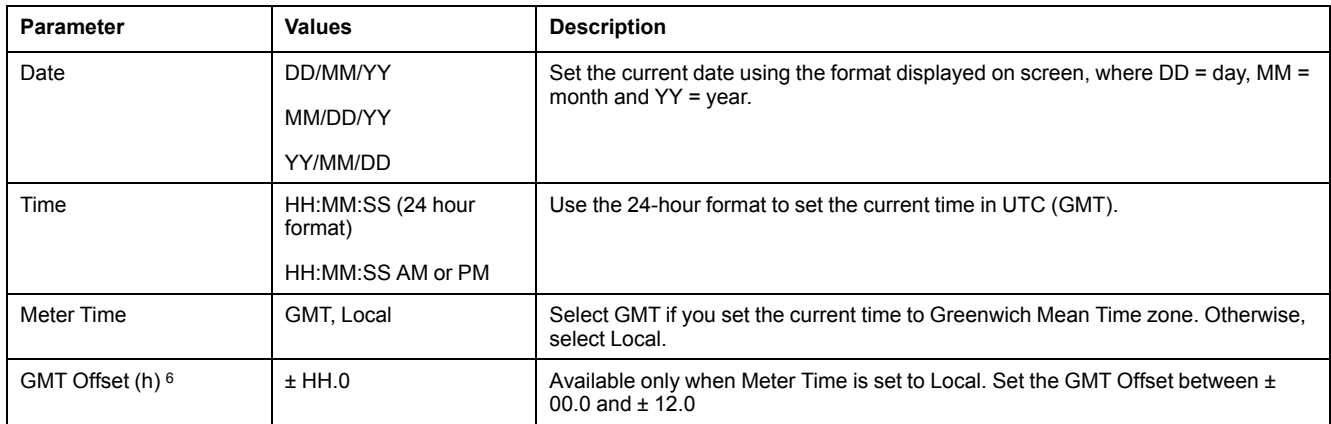

To configure the clock using ION Setup, see the section for your meter in the ION Setup online help or in the ION Setup device configuration guide, available for download at [www.se.com](https://www.se.com).

## **Setting the meter's clock manually using the webpages**

**NOTE:** Refer to Restoration of temporarily disabled [configuration](#page-227-0) settings in [webpages,](#page-227-0) page 228 to know availability of these features on your meter model.

You can set the meter's clock manually using the webpages.

**NOTE:** You can only set the time manually if **Enable Network Time Synchronization** is set to **No**.

- 1. Login to the meter webpages.
- 2. Based on your meter firmware version, click **Settings > Date/Time Settings** OR click **Settings > Communication > Date Time Settings**.

<sup>6.</sup> Currently supports whole integers only.

- 3. Use the dropdown lists to set the time and date you want to send to the meter. **NOTE:** The default entry is the current date and time on the meter.
- 4. Click **Save changes** or **Apply Changes** to save the time to your meter.

## **Configuring time and time synchronization using the webpages**

**NOTE:** Refer to Restoration of temporarily disabled [configuration](#page-227-0) settings in [webpages,](#page-227-0) page 228 to know availability of these features on your meter model.

You can configure time and time synchronization using the webpages.

- 1. Login to the meter webpages.
- 2. Based on your meter firmware version, click **Settings > Date/Time Settings** OR click **Settings > Communication > Date Time Settings**.
- 3. Click **Yes** beside **Enable Network Time Synchronization** if you want to use an SNTP server to synchronize the meter's clock.
	- a. Set the **Poll Interval** to specify how often the meter synchronizes over SNTP.
	- b. Enter the IP address for the **Primary SNTP server** and **Secondary SNTP server**.

**NOTE: Last Successful Time Synchronization** displays the date and time of the last synchronization over SNTP and the IP address of the server that sent the signal.

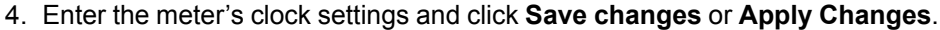

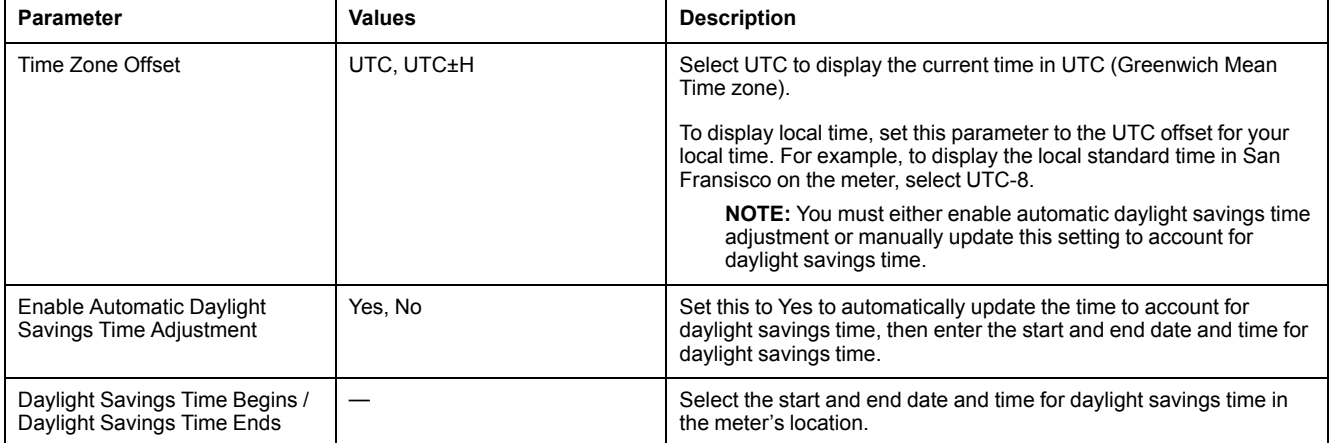

# <span id="page-125-0"></span>**Logging**

# **Data log**

The meter is shipped from the factory with data logging enabled for selected values.

Typically, delivered energy (kWh, kVARh and kVAh) is logged by default, but you can configure the meter to record other measurements, such as received energy, input metering accumulations and peak demand values from previous demand intervals.

## **Setting up the data log**

You can select up to 14 items to record in the data log and the frequency (logging interval) that you want those values updated.

Use ION Setup to configure data logging.

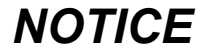

#### **DATA LOSS**

Save the contents of the data log before configuring it.

**Failure to follow these instructions can result in data loss.**

- 1. Start ION Setup and open your meter in setup screens mode (**View > Setup Screens**). See the ION Setup Help for instructions.
- 2. Double-click **Data Log #1**.
- 3. Set up the logging frequency and measurements/data to log.
- 4. Click **Send** to save the changes to the meter.

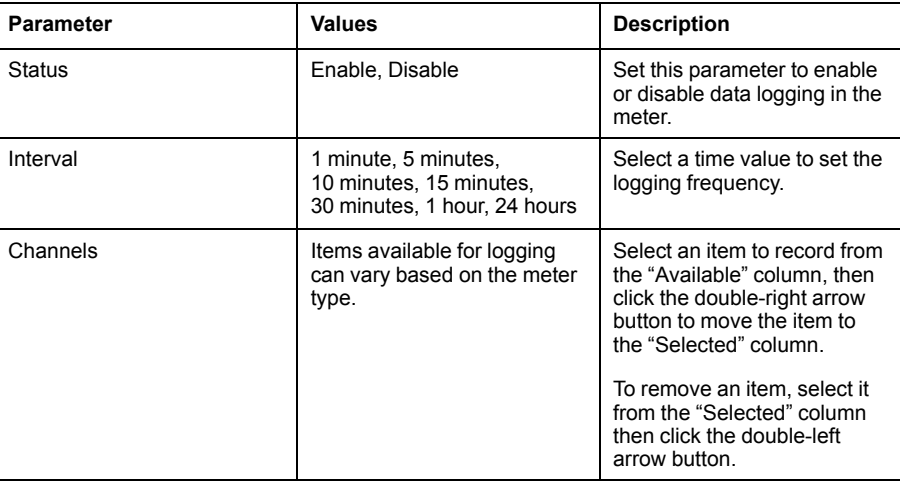

## **Saving the data log contents using ION Setup**

You can use ION Setup to save the contents of the data log.

- 1. Start ION Setup and open your meter in data screens mode (**View > Data Screens**. See the ION Setup help for instructions.
- 2. Double-click **Data Log #1** to retrieve the records.

3. Once the records have finished uploading, right-click anywhere in the viewer and select **Export CSV** from the popup menu to export the entire log.

**NOTE:** To export only selected records in the log, click the first record you want to export, hold down the SHIFT key and click the last record you want to export, then select **Export CSV** from the popup menu.

4. Navigate to the folder where you want to save the data log file, then click **Save**.

## **Setting up device log exports using the webpages**

**NOTE:** Refer to Restoration of temporarily disabled [configuration](#page-227-0) settings in [webpages,](#page-227-0) page 228 to know availability of these features on your meter model.

You can set up the meter to export its logs to a web server, either on a schedule or manually.

**NOTE:** Device log export times can vary, depending on the number of records to export. To avoid long log export times, consider reducing the logging frequency for the recorded items or selecting a more frequent log export schedule (e.g., weekly instead of monthly).

- 1. Login to the meter webpages.
- 2. Based on your meter firmware version, click **Settings > Device Log Export** OR click **Settings > Communication > Device Log Export**.
- 3. Click **Yes** to **Enable HTTP Device Log Export**.
- 4. Set the **Frequency** and configure the schedule as required.
	- **Daily**: select Daily to set the meter data log export to once a day. Use the Time of Day field to select what time the data log export occurs each day.
	- **Weekly**: select Weekly to set the meter data log export to once a week. Use the Time of Day and Day of the Week fields to select what time and day the data log export occurs each week.
	- **Monthly:** select Monthly to set the meter data log export to once a month. Use the Time of Day and Day of the Month fields to select what time and day the data log export occurs each month.

**NOTE:** You can leave the default settings if you are exporting the data logs manually.

5. Configure the HTTP parameters as appropriate.

You can use the **Test HTTP** button to test the meter connection to the web server.

6. Click **Save changes** or **Apply Changes** to send and save the new settings to the meter if you are configuring an export schedule, or click **Manual Export** to export the data logs immediately.

#### **Log export HTTP parameters available using the webpages**

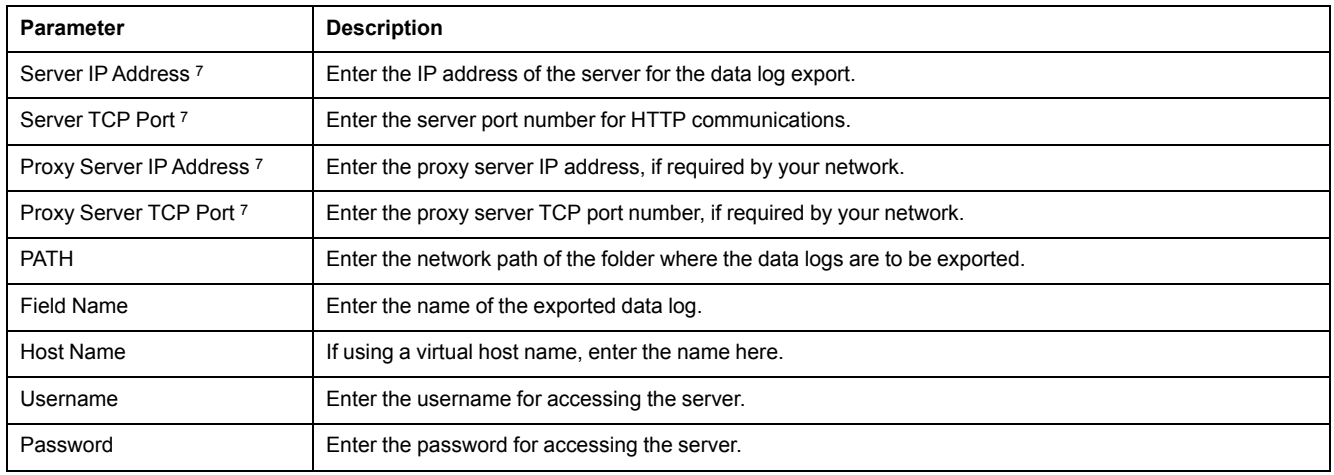

## **Alarm log**

Alarm records are stored in the meter's alarm history log.

You can use the meter's display or a web browser to view the alarm history log.

## **Maintenance log**

The meter records maintenance-type events such as changes to meter setup. You can use a web browser to view the contents of the maintenance log.

<sup>7.</sup> Contact your local network administrator for parameter values.

# <span id="page-128-0"></span>**Inputs / outputs**

## **I/O overview**

The meter is equipped with digital I/O, RCM, and analog inputs.

The meter has:

• 4 digital inputs (S1 to S4)\*

OR

2 digital inputs (S1 & S2) and 2 analog inputs (A1 & A2)\* OR

2 digital inputs (S1 & S2) and 2 RCM inputs (I5 & I6)\*

• 2 Form A digital outputs (D1 & D2)

**NOTE:** \*Available in specific meter models. Refer to [Features](#page-19-0) [differentiation](#page-19-0) matrix for PM5500 / PM5600 / PM5700 series, page 20 for the availability.

## *NOTICE*

#### **RISK OF DAMAGE TO THE METER**

• Do not exceed the specified ratings.

• Refer to details in **Device specifications** section of this document.

**Failure to follow these instructions can result in equipment damage.**

## **Digital input applications**

Digital inputs are typically used for monitoring the status of external contacts or circuit breakers. They can also be used for pulse counting or input metering applications, such as WAGES (water, air, gas, electricity, steam) monitoring.

## **Digital input wiring considerations**

The meter's digital inputs require an external voltage source to detect the digital input's on/off state.

The meter detects an on state, if the external voltage appearing at the digital input is within its operating range.

### **WAGES monitoring**

WAGES monitoring allows you to record and analyze all energy sources and utilities usage.

Your system may use several different types of energy. For example, you may consume steam or compressed air for industrial processes, electricity for lights and computers, water for cooling and natural gas for heating. WAGES monitoring collects the usage information from all these different energy sources to enable a more complete energy analysis.

WAGES information can help you:

- Identify losses or inefficiencies.
- Modify demand to reduce costs.

• Optimize energy source usage.

#### **WAGES example**

This example shows WAGES monitoring for a water flow meter.

You can connect your meter's digital input to a transducer that sends a pulse for every 15 kiloliters (4000 US Gal) of water. After configuring an input metering channel and assigning it to the digital input, the meter is able to detect and record the incoming pulses. An energy management system can then use the information from the meter to perform WAGES analysis.

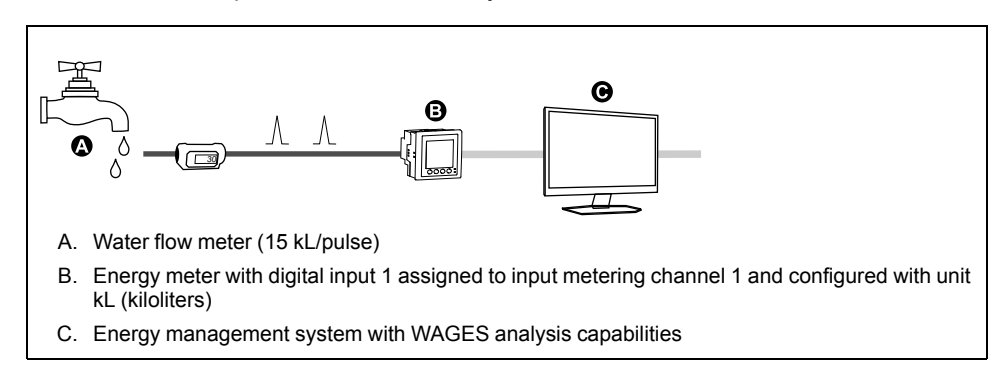

## **Configuring digital inputs using ION Setup**

You can use ION Setup to configure the digital inputs.

- 1. Start ION Setup.
- 2. Connect to your meter.
- 3. Configure the control mode you want to use for the digital output.

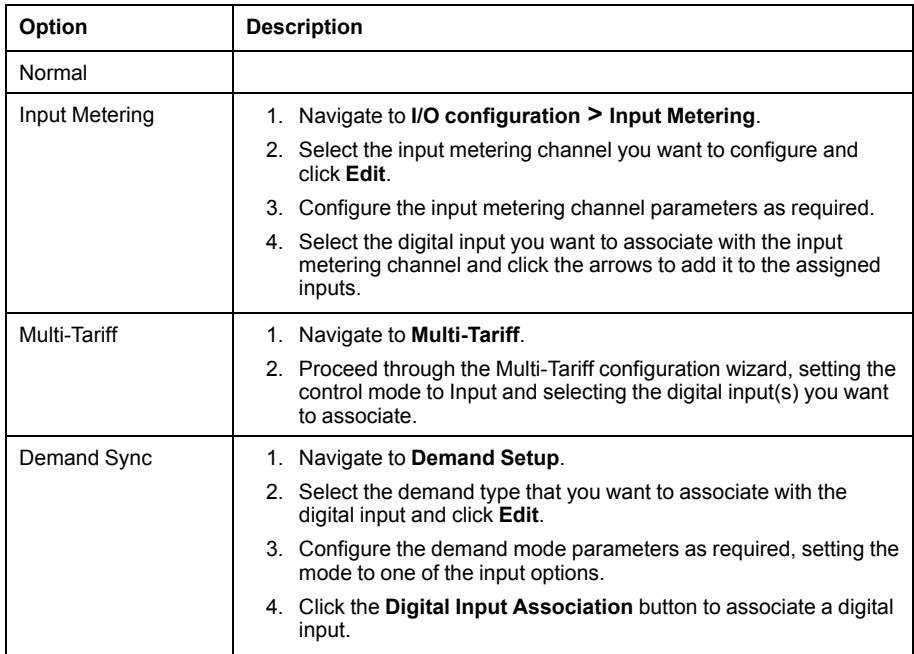

- 4. Navigate to **I/O configuration > I/O Setup**.
- 5. Select a digital input to configure and click **Edit**. The setup screen for that digital input is displayed.
- 6. Configure the setup parameters as required.

#### 7. Click **Send** to save your changes.

#### **Digital input setup parameters**

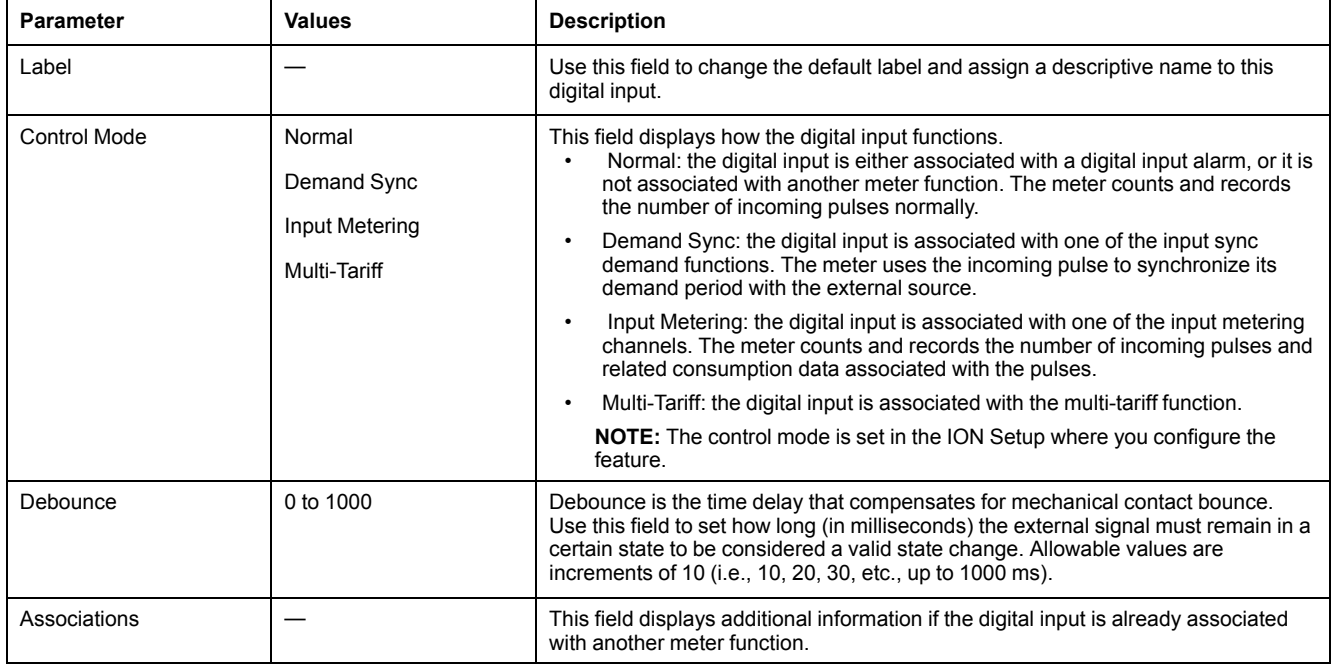

## **Configuring digital inputs using the display**

You can use the display to configure the digital inputs.

**NOTE:** It is recommended you use ION Setup to configure the digital inputs, as setup parameters that require text entry can only be modified using ION Setup.

- 1. Navigate to **Maint > Setup**.
- 2. Enter the setup passcode (default is "0"), then press **OK**.
- 3. Navigate to **I/O > D In**.
- 4. Move the cursor to point to the digital input you want to set up, then press **Edit**.
- 5. Move the cursor to point to the parameter you want to modify, then press **Edit**.

**NOTE:** If **Edit** is not displayed, it means the parameter is either read-only or can only be modified through software.

- 6. Modify the parameter as required, then press **OK**.
- 7. Move the cursor to point to the next parameter you want to modify, press **Edit**, make your changes, then press **OK**.

8. Press the up arrow to exit. Press **Yes** to save your changes.

#### **Digital input setup parameters available using the display**

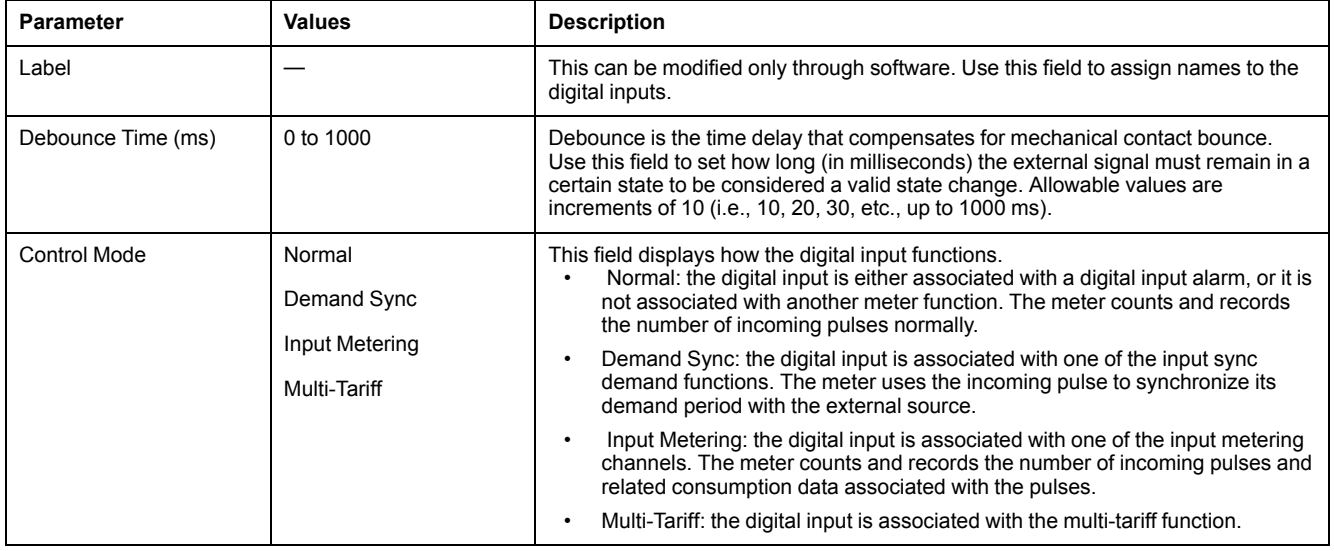

## **Input metering**

Your meter's digital inputs can be used to count pulses from transducers and convert the pulses to energy measurements.

Your meter's input metering channels count pulses received from the digital inputs assigned to that channel. The incoming pulses are used in calculating and measuring consumption data (e.g., BTU, kWh, L, kg). Each channel must have the following values configured to match the pulse data:

- Pulse Weight: the pulses per unit value.
- Unit Code: the unit of measure associated with the monitored value.
- Demand Code: for time-based values (such as kWh), this provides the associated demand units (kW) for demand calculations; for other values (such as kg), this can be configured to provide rate information (kg/h or kg/s).
- Mode: whether a pulse is based on a complete pulse or a transition.

For example, if each complete pulse represents 125 Wh, you can configure for Wh pulsing as follows:

- Pulse Weight = pulses/Wh =  $1/125 = 0.008$
- Unit Code = Wh
- Demand Code = kW (this is automatically set)
- Mode = pulse

If you want to configure for kWh pulsing, you must adjust the pulse weight calculation and unit code as follows:

- Pulse Weight =  $p$ ulses/kWh =  $1/0.125 = 8$
- Unit Code = kWh

## **Configuring input metering using ION Setup**

You can use ION Setup to configure the input metering channels.

- 1. Start ION Setup.
- 2. Connect to your meter.
- 3. Navigate to **I/O configuration > Input metering**
- 4. Select an input metering channel to configure and click **Edit**. The **Channel Setup** screen is displayed.
- 5. Enter a descriptive name for the metering channel's **Label**.
- 6. Configure the input metering parameters as required.
- 7. Click **Send** to save your changes.

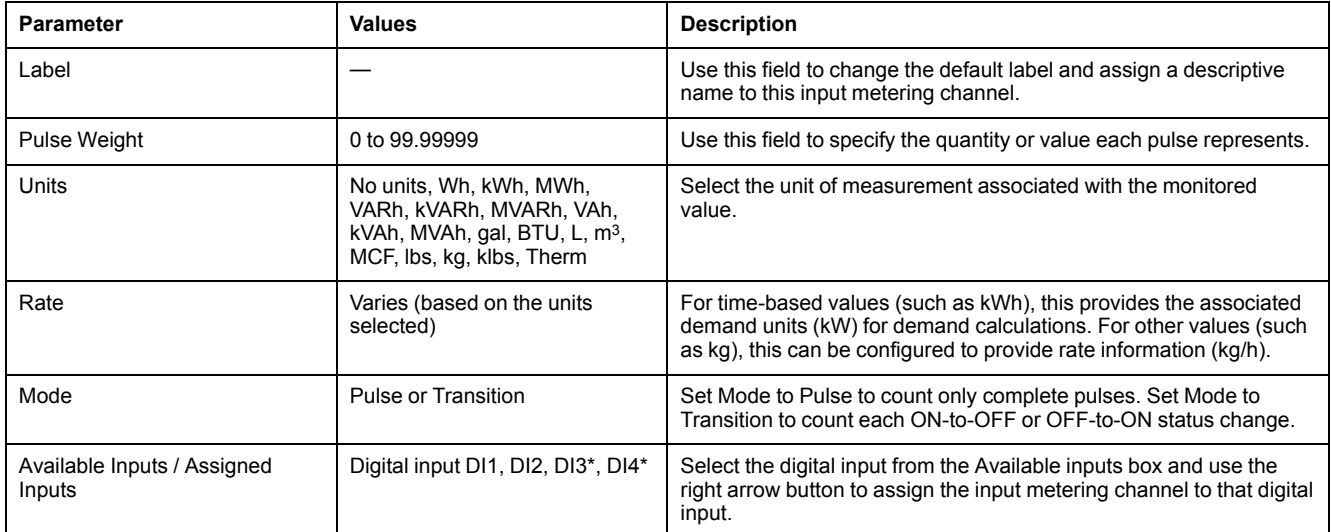

\*Available in specific meter models. Refer to Features [differentiation](#page-19-0) matrix for PM5500 / PM5600 / PM5700 series, page 20 for the availability.

## **Configuring input metering using the display**

You can use the meter's display to configure the input metering channels.

**NOTE:** It is recommended you use ION Setup to configure input metering, as setup parameters that require text entry can only be modified using ION Setup.

- 1. Navigate to **Maint > Setup**.
- 2. Enter the setup passcode (default is "0"), then press **OK**.
- 3. Navigate to **I/O > Inp Mtr**.
- 4. Move the cursor to point to the input metering channel you want to set up, then press **Edit**.
- 5. Move the cursor to the parameter you want to modify, then press **Edit**.
	- **NOTE:** If **Edit** is not displayed, it means the parameter is either read-only or can only be modified through software.
- 6. Modify the parameter as required, then press **OK**.

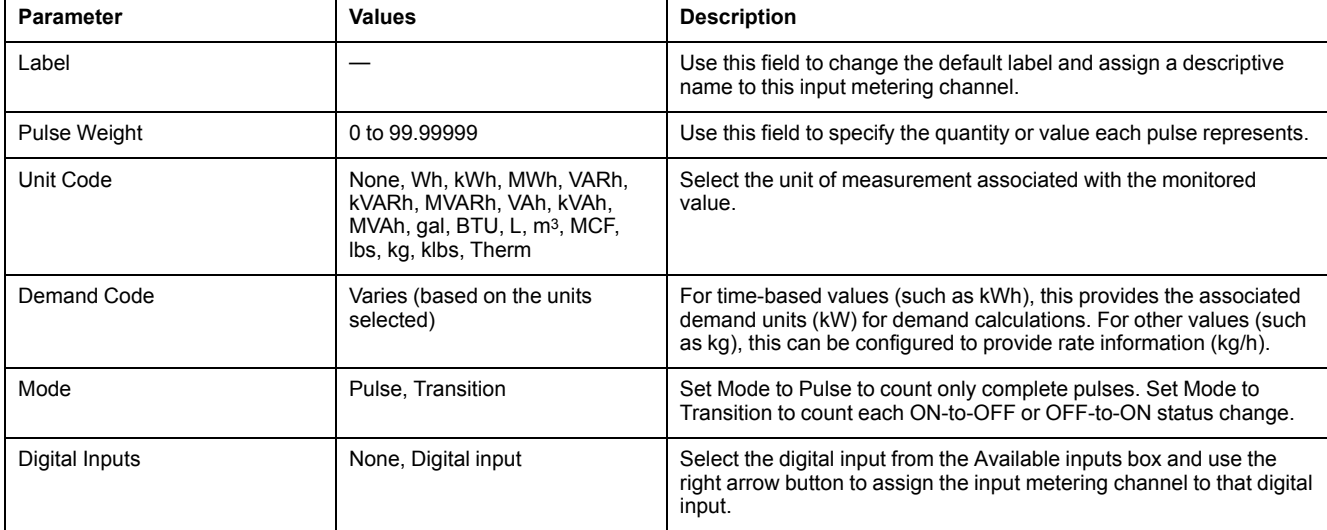

#### 7. Press the up arrow to exit. Press **Yes** to save your changes.

## **Demand measurements for input metering**

The demand codes available for input metering are based on the unit code selected when you configure input metering on your meter.

#### **Input metering unit and demand codes**

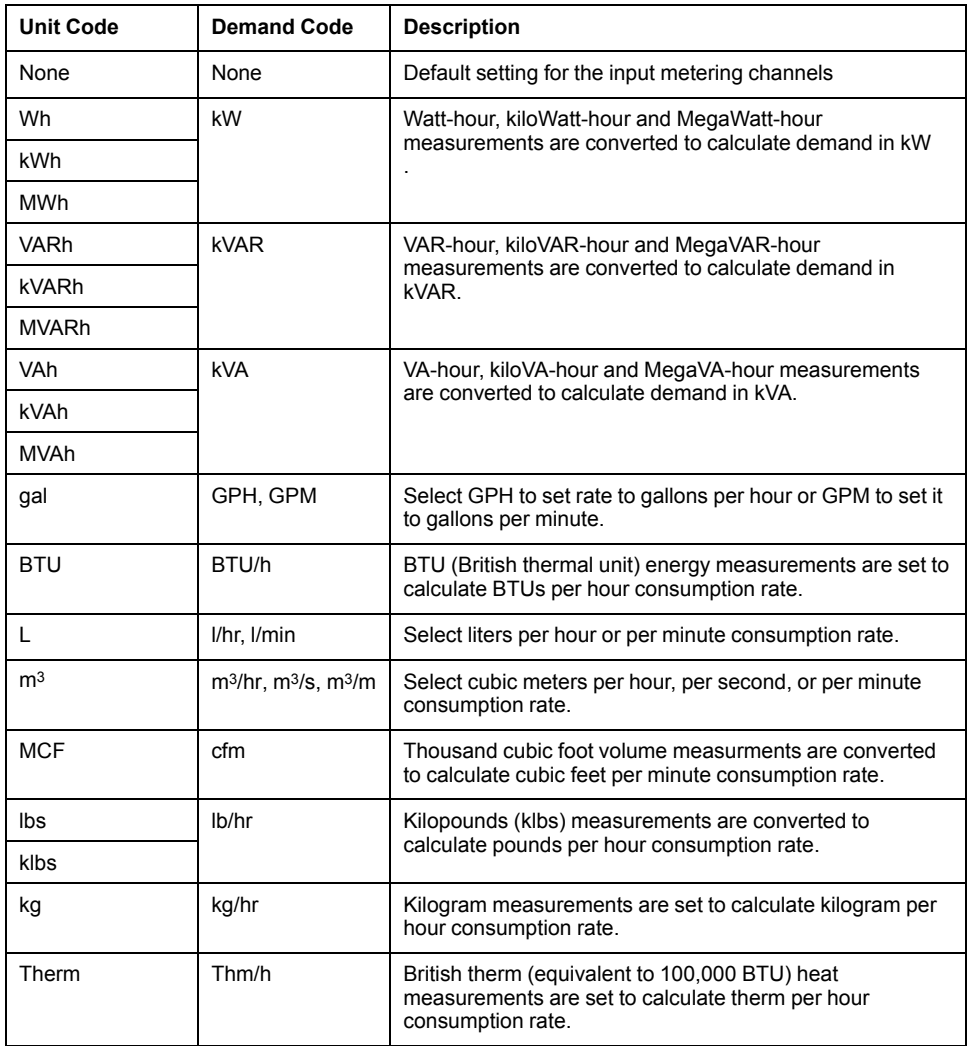

## **Viewing input metering data through the meter's display**

You can use the meter's display to view input metering data.

- 1. Navigate to **Energy > Inp Mtr > Dmd**.
- 2. Select an input metering channel to view the input metering data.

**NOTE:** The display shows accumulation values from 0 to 99999. The display rolls over to zero when the accumulated value reaches 100,000 and starts incrementing again.

## **Digital output applications**

Digital outputs are typically used in switching applications, for example, to provide on/off control signals for switching capacitor banks, generators, and other external devices and equipment.

The digital output can also be used in demand synchronization applications, where the meter provides pulse signals to the input of another meter to control its demand period. The digital output can also be used in energy pulsing applications, where a receiving device determines energy usage by counting the kWh pulses coming from the meter's digital output.

The digital outputs on the meter are internally designed using solid-state devices with an open-collector configuration. These outputs must be connected to the specified power supply with a current limiter to function. Refer to the *digital output application example* below for more information.

### **Digital output application example**

You can connect one of your meter's digital outputs to a relay that switches on a generator and the other digital output to send a demand sync pulse to other meters.

In the following example, the first meter (Meter 1) controls and sets the demand period (900 seconds) of the other meters (Meter 2, Meter 3, Meter 4) through the output pulse occurring at the end of the first meter's demand interval.

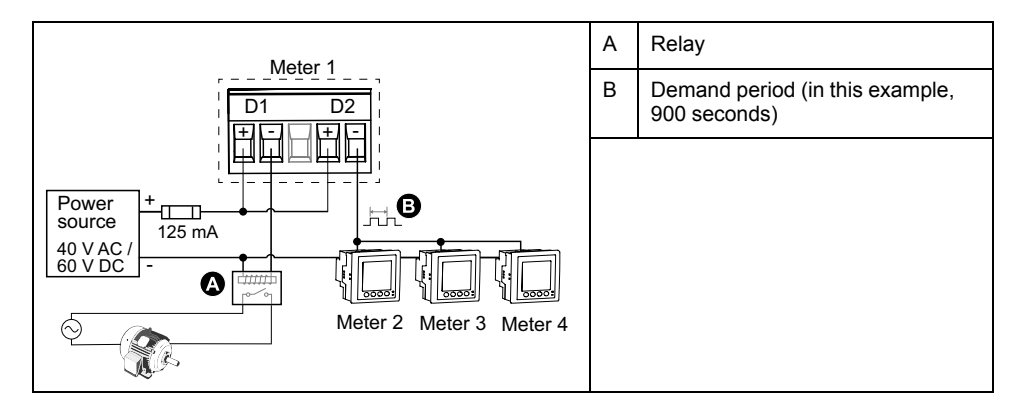

## **Configuring digital outputs using ION Setup**

You can use ION Setup to configure the digital outputs (D1 and D2).

- 1. Start ION Setup.
- 2. Connect to your meter.

#### 3. Configure the control mode you want to use for the digital output.

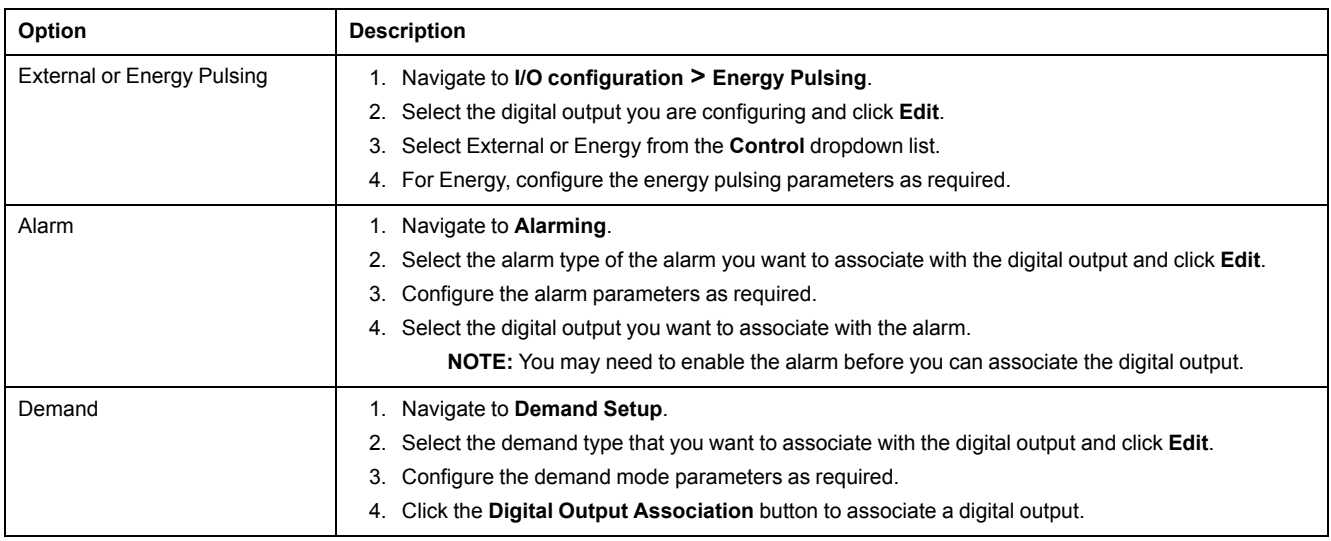

#### 4. Navigate to **I/O configuration > I/O Setup**.

5. Select a digital output to configure and click **Edit**.

The setup screen for that digital output is displayed.

- 6. Enter a descriptive name for the digital output in the **Label** field.
- 7. Configure the **Behavior Mode** and **On Time** parameters as required, depending on the control mode.
- 8. Click **Send** to save your changes.

#### **Digital output setup parameters available using ION Setup**

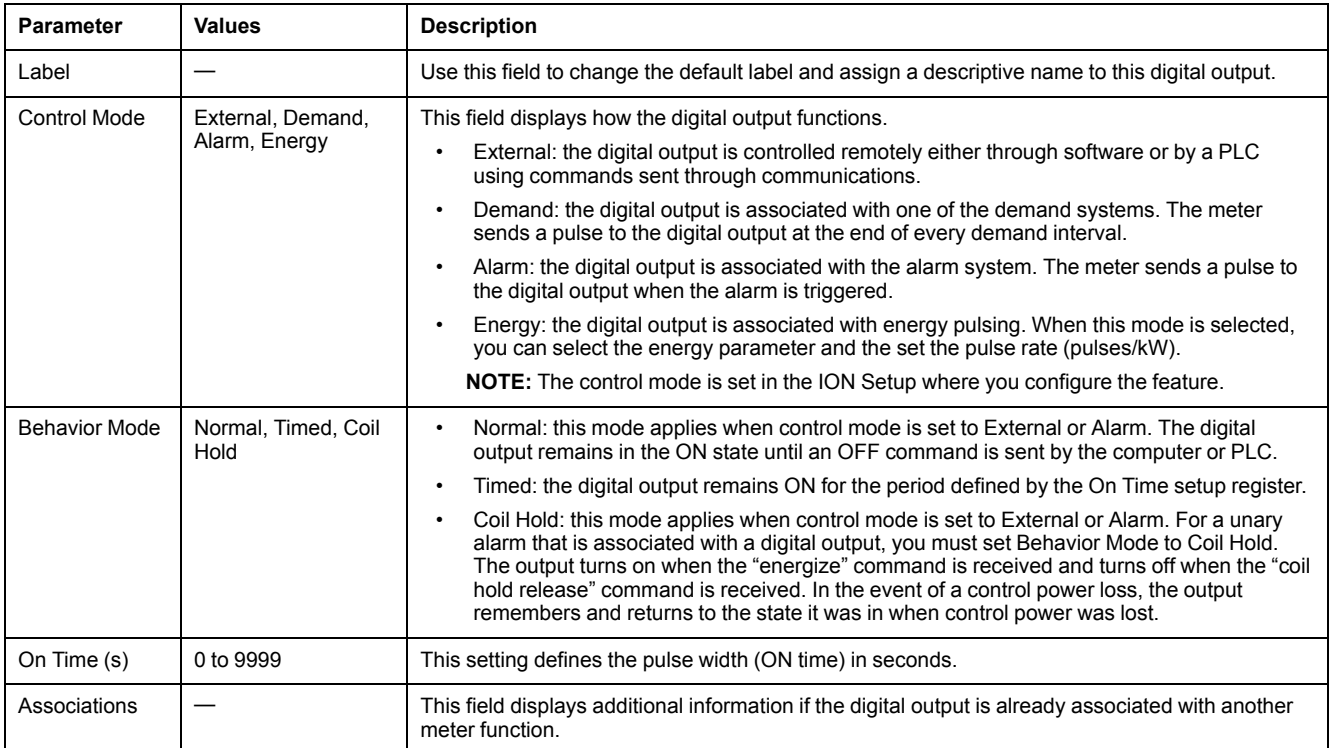

## **Configuring digital outputs using the display**

You can use the display to configure the digital outputs.

**NOTE:** It is recommended you use ION Setup to configure the digital outputs, as setup parameters that require text entry can only be modified using software.

- 1. Navigate to **Maint > Setup**.
- 2. Enter the setup passcode, then press **OK**.
- 3. Navigate to **I/O > D Out**.
- 4. Move the cursor to point to the digital output you want to set up, then press **Edit**.
- 5. Edit the parameters as required.
	- a. Move the cursor to point to the parameter you want to modify, then press **Edit**
	- b. Modify the parameter as required, then press **OK**.
	- c. Move the cursor to point to the next parameter you want to modify, press **Edit**, make your changes, then press **OK**.

**NOTE:** If **Edit** is not displayed, it means the parameter is either read-only or can only be modified through software.

6. Press the up arrow to exit. Press **Yes** to save your changes.

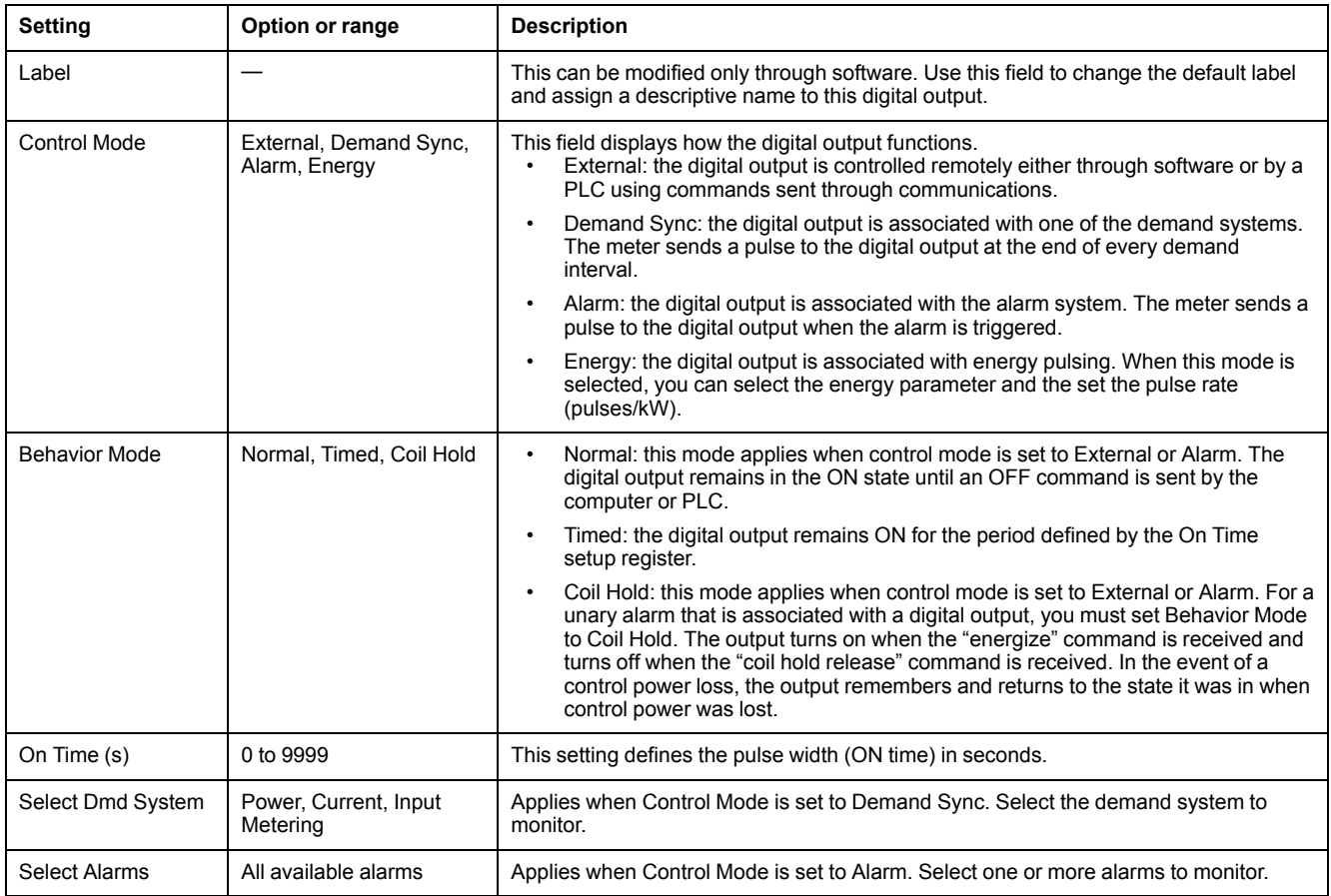

# **Energy pulsing**

You can configure the meter's energy pulsing LED or digital output for energy pulsing applications.

When the LED is set to energy pulsing, the meter sends a readable pulse or signal based on the measured energy. This pulse can be used for accuracy verification or as an input to another energy monitoring system. You must calculate your pulse

values as either pulses per kWh or as kWh per pulse, as defined by your meter, and set the energy value as delivered or received active, reactive, or apparent energy.

### **Configuring the alarm / energy pulsing LED using the display**

You can use the display to configure your meter's LED for alarming or energy pulsing applications.

**NOTE:** The alarm / energy pulsing LED on the PM5561 / PM5661 / PM5761 is permanently set for energy pulsing.

- 1. Navigate to **Maint > Setup**.
- 2. Enter the setup passcode (default is "0"), then press **OK**.
- 3. Navigate to **I/O > LED**.
- 4. Move the cursor to point to the parameter you want to modify, then press **Edit**.
- 5. Press the plus or minus buttons to modify the parameter as required, then press **OK**.

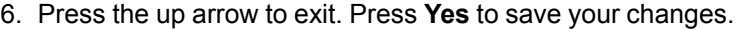

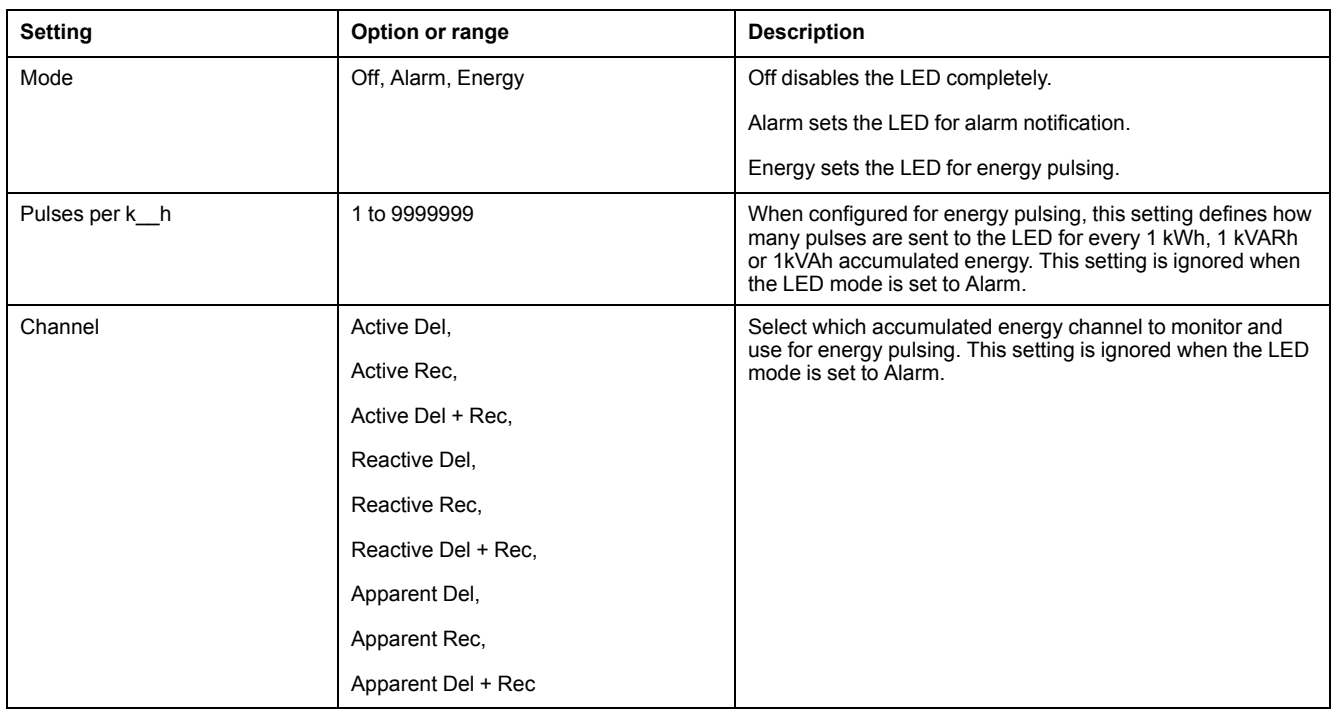

### **Configuring the alarm / energy pulsing LED or digital output for energy pulsing using ION Setup**

You can use ION Setup to configure your meter's alarm / energy pulsing LED or digital output for energy pulsing.

**NOTE:** The alarm / energy pulsing LED on the PM5561 / PM5661 / PM5761 is permanently set for energy pulsing and cannot be disabled or used for alarms.

- 1. Start ION Setup.
- 2. Connect to your meter.
- 3. Navigate to **I/O configuration > Energy Pulsing**.
- 4. Select the LED or a digital output to configure and click **Edit**. The setup screen is displayed.
- 5. Enter a descriptive name for the digital output's **Label**.
- 6. Configure the other setup parameters as required.
- 7. Click **Send** to save your changes.

#### **Alarm / energy pulsing setup parameters available using ION Setup**

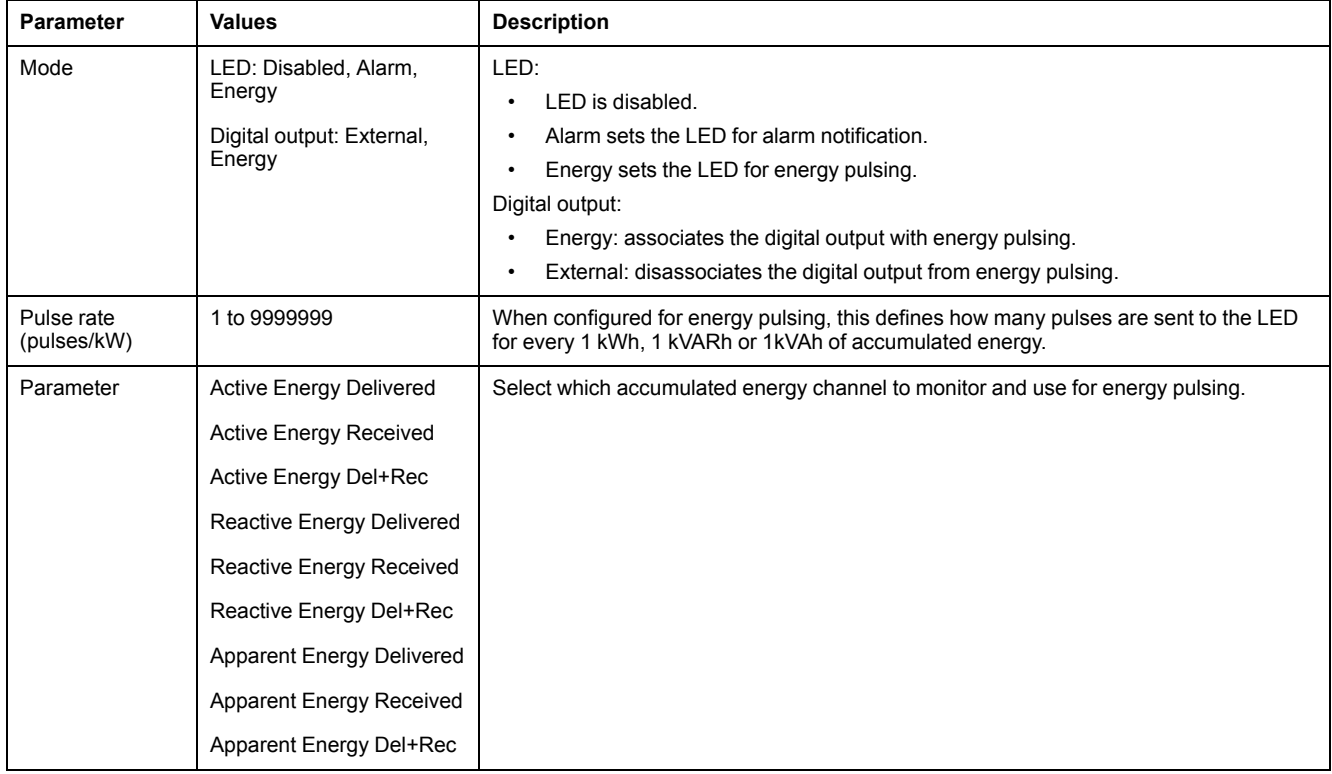

## **Analog inputs**

#### **Applicable only in PM5570 meter model.**

The analog inputs are typically used to measure flow rates, temperatures, pressures, rotations, and fluid levels through electrical signals from transducers.

For analog input operation, your meter processes an analog input signal and provides the resulting scaled value. Your meter's analog inputs can measure current using standard 4 - 20 mA analog transducers.

You need to configure analog inputs's minimum and maximum values. Analog inputs may show a value below zero scale if an open circuit is detected on the input.

### **Configuring analog inputs using the display**

You can use the display to configure the analog inputs.

**NOTE:** It is recommended you use ION Setup to configure **Label** details (**Analog Input 1** / **Analog Input 2**), as setup parameters that require text entry can only be modified using ION Setup.

- 1. Navigate to **Maint > Setup**.
- 2. Enter the setup passcode (default is "0"), then press **OK**.
- 3. Navigate to **I/O > A In** and press **A In**.
- 4. Move the cursor to point to **Analog Input 1** / **Analog Input 2** you want to modify, then press **Edit**.

**NOTE:** If **Edit** is not displayed, it means the parameter is either read-only or can only be modified through software.

- 5. Modify the parameters as required, then press **OK**.
- 6. Press the up arrow to exit. Press **Yes** to save your changes.

#### **Analog input setup parameters available using the display**

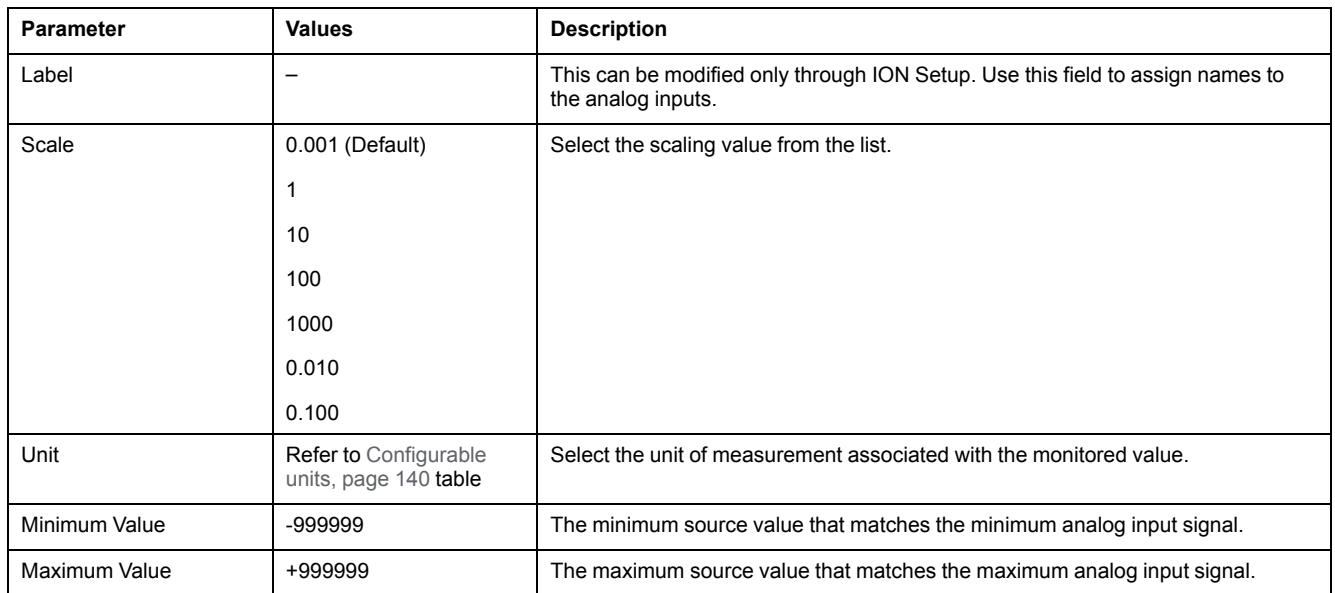

**NOTE:** The meter LCD displays a maximum of 5 digits for the **Scaled Value** of **Analog Inputs A1 and A2**. If the **Minimum Value**, **Maximum Value**, and **Scale** settings result in a **Scaled Value** longer than 5 digits, the **Scaled Value** on the LCD may appear clipped or blank. It is advised to check the sensor's range and units during selection.

### <span id="page-139-0"></span>**Configurable units**

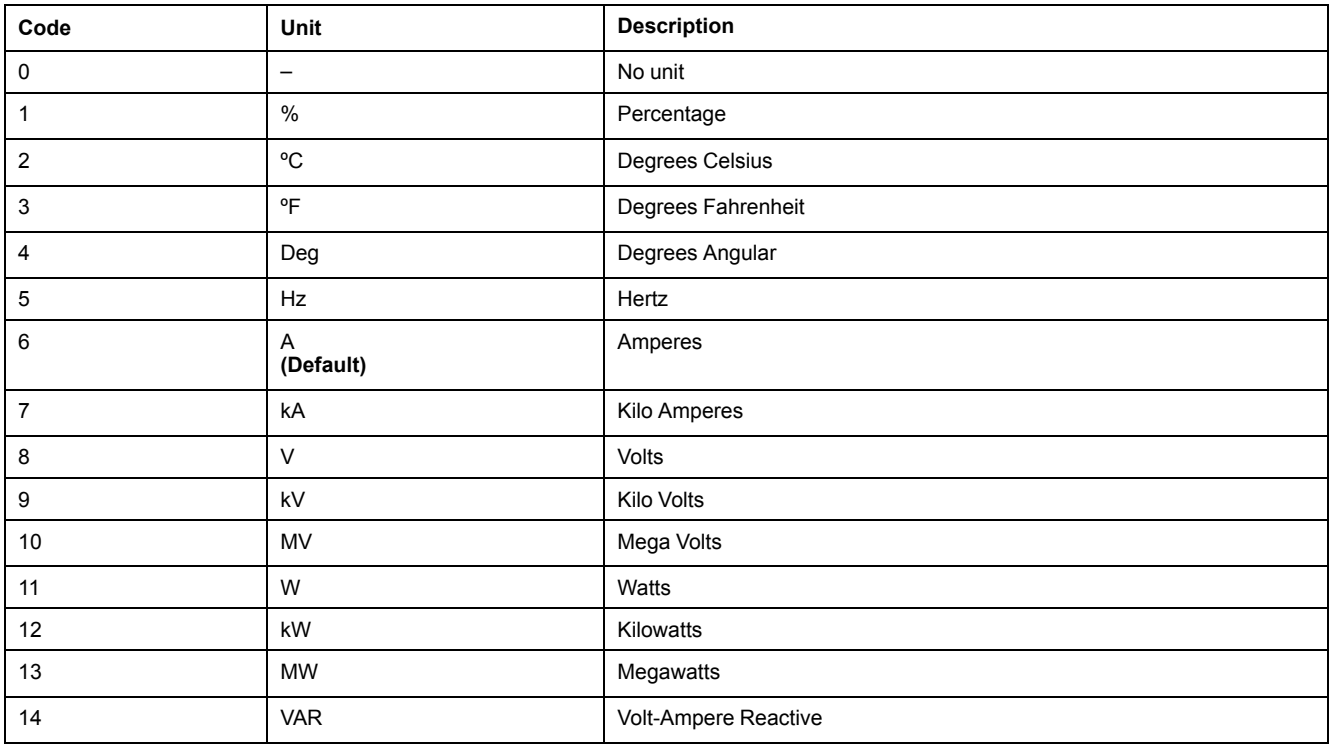

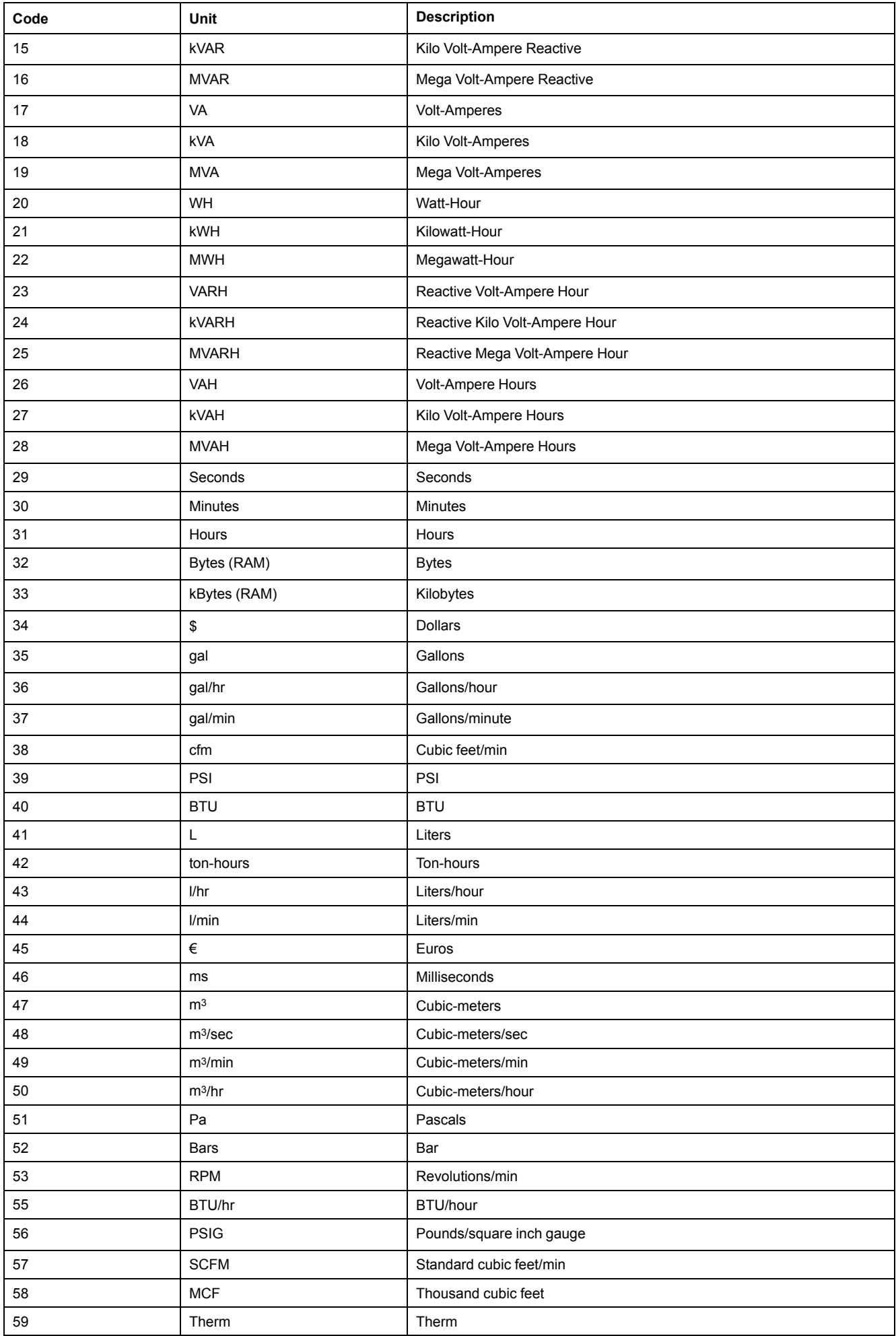

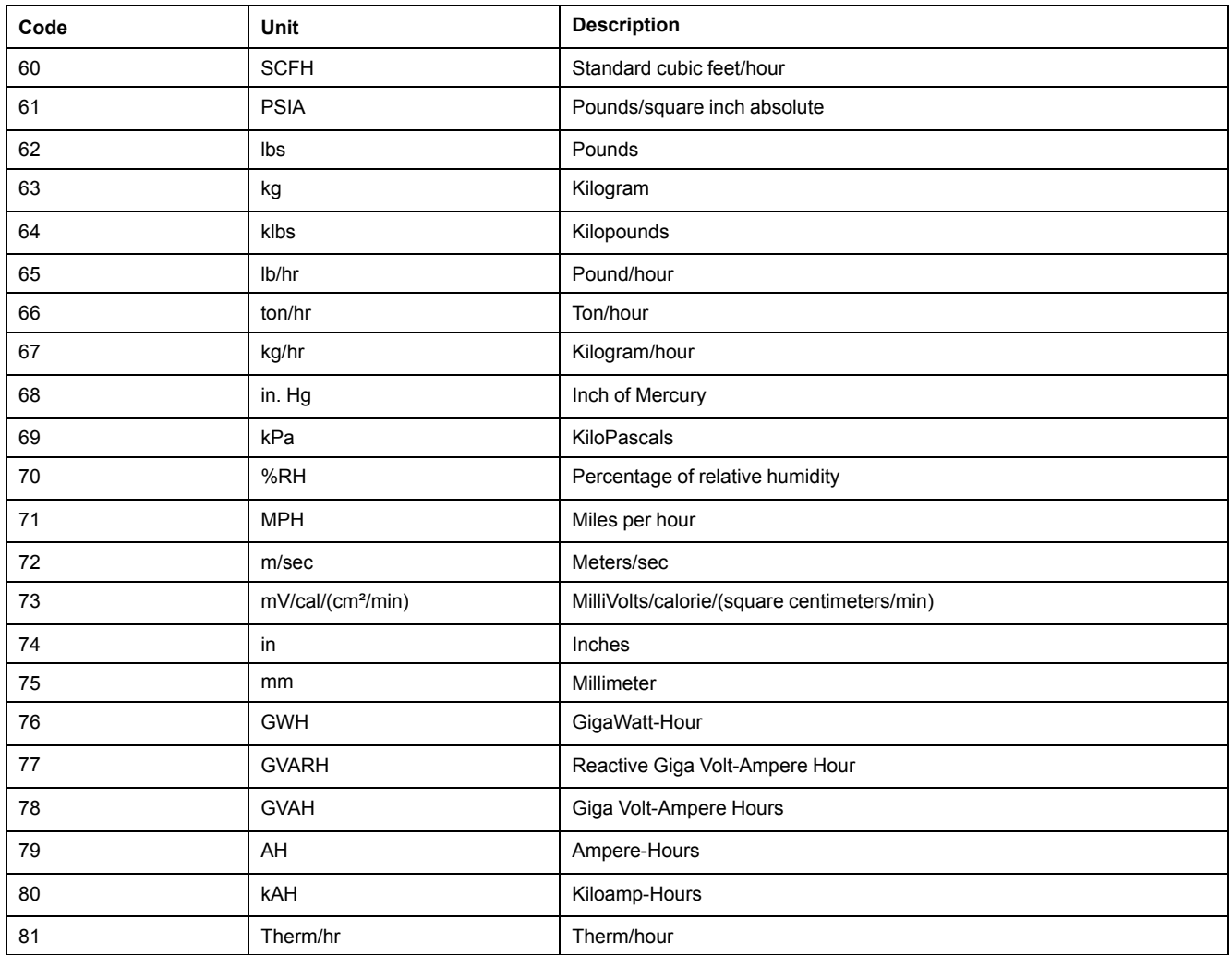

# <span id="page-142-0"></span>**Resets**

## **Meter resets**

Resets allow you to clear various accumulated parameters stored on your meter or reinitialize the meter or meter accessories.

Meter resets clear your meter's onboard data logs and other related information. Resets are typically performed after you make changes to the meter's basic setup parameters (such as frequency, VT/PT or CT settings) to clear invalid or obsolete data in preparation for putting the meter into active service.

### **Meter Initialization**

Meter Initialization is a special command that clears the meter's logged data, counters and timers.

It is common practice to initialize the meter after its configuration is completed, before adding it to an energy management system.

After configuring all the meter setup parameters, navigate through the different meter display screens and make sure the displayed data is valid then perform meter initialization.

## **Performing global resets using the display**

Global resets allow you to clear all data of a particular type, such as all energy values or all minimum/maximum values.

- 1. Navigate to **Maint > Resets**.
- 2. Move the cursor to point to **Global Resets**, then press **Select**.
- 3. Move the cursor to point to the parameter you want to reset, then press **Reset**.

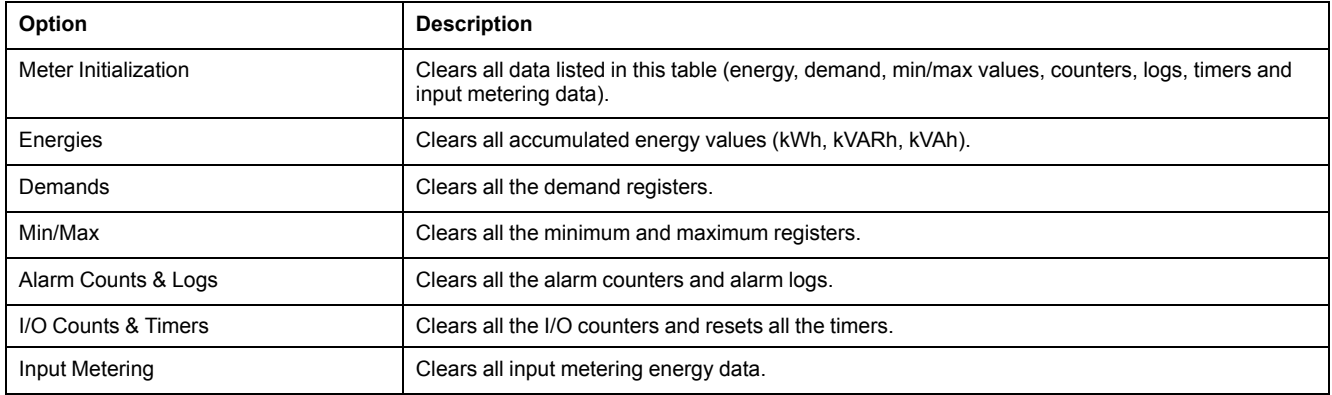

4. Enter the reset passcode (default is "0"), then press **OK**.

5. Press **Yes** to confirm the reset or **No** to cancel and return to the previous screen.

To perform resets using ION Setup, see the "PM5500 / PM5600 / PM5700" topic in the ION Setup online help or in the ION Setup device configuration guide, available from [www.se.com](https://www.se.com).

## **Performing single resets using the display**

Single resets allow you clear data only in a specific register or register type.

Single resets are often combined to allow you to clear all data of a similar type, for example, a kWh, kVAR and kVA reset may be combined into an energy reset that clears all of the meter's energy logs.

- 1. Navigate to **Maint > Resets**.
- 2. Move the cursor to point to **Single Resets**, then press **Select**.
- 3. Move the cursor to point to the parameter you want to reset, then press **Reset**.

If there are additional options for the parameter, press **Select**, move the cursor to point to the option you want, then press **Reset**.

4. Enter the reset passcode (default is "0"), then press **OK**.
5. Press **Yes** to confirm the reset or **No** to cancel and return to the previous screen.

#### **Available single resets using the display**

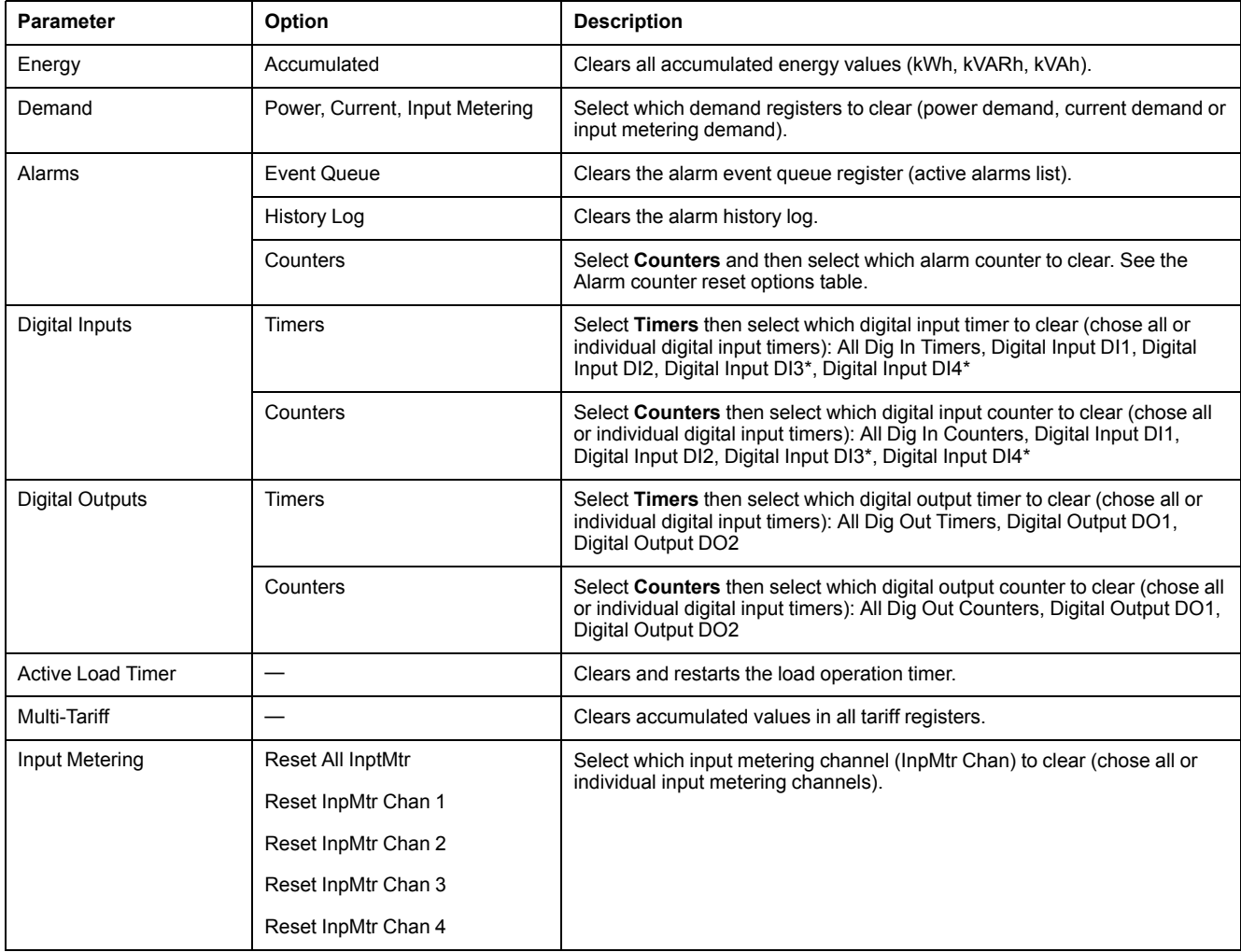

\*Available in specific meter models. Refer to Features [differentiation](#page-19-0) matrix for PM5500 / PM5600 / PM5700 series, page 20 for the availability.

> To perform resets using ION Setup, see the "PM5500 / PM5600 / PM5700" topic in the ION Setup online help or in the ION Setup device configuration guide, available from [www.se.com.](https://www.se.com)

# **Performing user account resets using the display**

If the **Username** or **Password** credentials for **Administrator** role account or for multiple **Administrator** role accounts are lost, you can reset user accounts and roles using the meter display.

**NOTE:** For PM5563 meter model without PM5RD remote display, you must buy PM5RD to perform this user account reset.

- 1. Navigate to **Maint > Resets**.
- 2. Move the cursor to point to **User Acc Resets**, then press **Select**.
- 3. Press **Reset**.
- 4. Enter the reset passcode (default is "0"), then press **OK** to reset the user accounts and roles to factory default settings.
- 5. Press **Yes** to confirm the reset or **No** to cancel and return to the previous screen.

# <span id="page-145-0"></span>**Alarms**

# **Alarms overview**

An alarm is the meter's means of notifying you when an alarm condition is detected, such as an error or an event that falls outside of normal operating conditions. Alarms are typically setpoint-driven and can be programmed to monitor certain behaviors, events or unwanted conditions in your electrical system.

You can configure your meter to generate and display high, medium and low priority alarms when predefined events are detected in the meter's measured values or operating states. Your meter also logs the alarm event information.

The meter ships with some alarms already enabled from the factory. Other alarms need to be configured before the meter can generate alarms.

Customize meter alarms as required, such as changing the priority. You can also create custom alarms using the advanced features of your meter.

# **Alarm types**

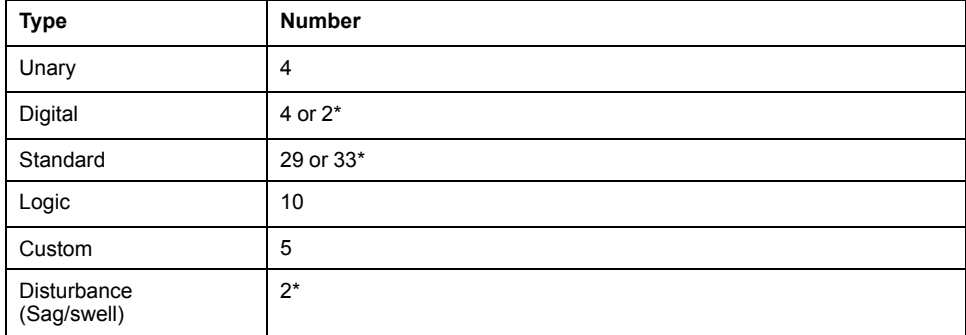

Your meters supports a number of different alarm types.

\*Available in specific meter models. Refer to Features [differentiation](#page-19-0) matrix for PM5500 / PM5600 / [PM5700](#page-19-0) series, page 20 for the availability.

# **Unary alarms**

A unary alarm is the simplest type of alarm — it monitors a single behavior, event or condition.

## **Available unary alarms**

Your meter has a set of 4 unary alarms.

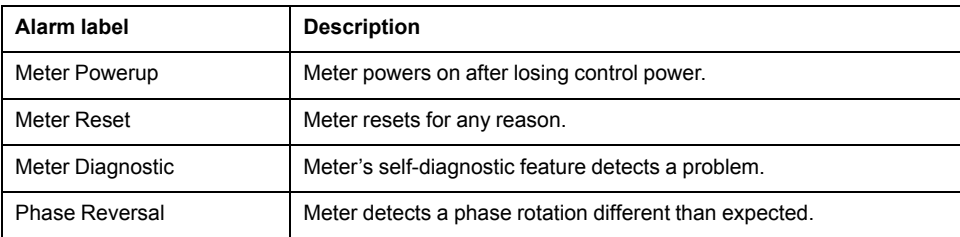

# **Digital alarms**

Digital alarms monitor the ON or OFF state of the meter's digital / status inputs.

# **Digital alarm with setpoint delay**

To prevent false triggers from erratic signals, you can set up pickup and dropout time delays for the digital alarm.

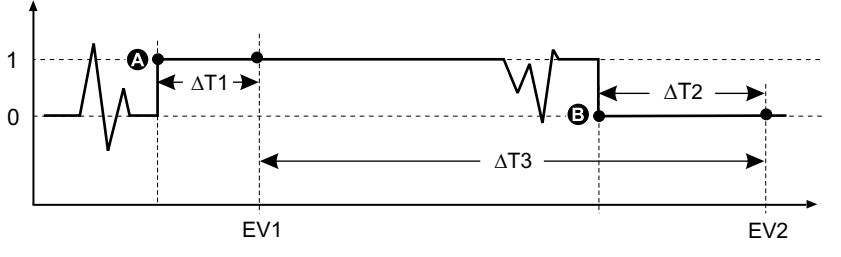

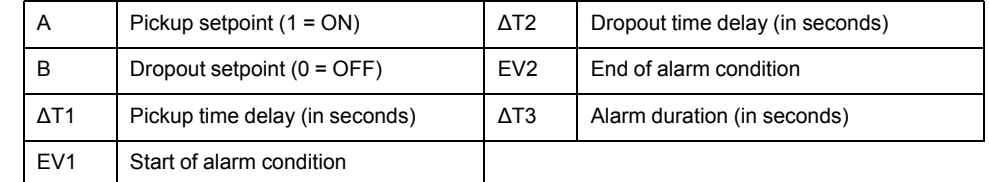

**NOTE:** To prevent filling the alarm log with nuisance alarm trips, the digital alarm is automatically disabled if the digital / status input changes state more than 4 times in one second or more than 10 times in ten seconds. In this case, you must re-enable the alarm using the display or ION Setup.

## **Available digital alarms**

Your meter has a set of 4 or 2 digital alarms.

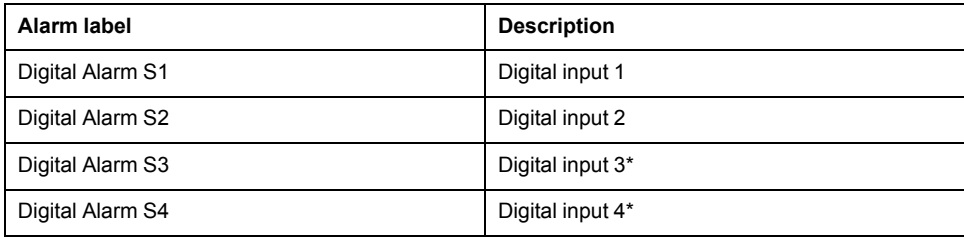

\*Available in specific meter models. Refer to Features [differentiation](#page-19-0) matrix for PM5500 / PM5600 / [PM5700](#page-19-0) series, page 20 for the availability.

# **Standard alarms**

Standard alarms are setpoint-driven alarms which monitor certain behaviors, events or unwanted conditions in your electrical system.

Standard alarms have a detection rate equal to the 50/60 meter cycle, which is nominally 1 second if the meter's frequency setting is configured to match the system frequency (50 or 60 Hz).

Many of the standard alarms are three-phase alarms. Alarm setpoints are evaluated for each of the three phases individually, but the alarm is reported as a single alarm. The alarm pickup occurs when the first phase exceeds the alarm pickup magnitude for the pickup time delay. The alarm is active as long as any

phase remains in an alarm state. The alarm dropout occurs when the last phase drops below the dropout magnitude for the dropout time delay.

# **Example of over and under setpoint (standard) alarm operation**

The meter supports over and under setpoint conditions on standard alarms.

A setpoint condition occurs when the magnitude of the signal being monitored crosses the limit specified by the pickup setpoint setting and stays within that limit for a minimum time period specified by the pickup time delay setting.

The setpoint condition ends when the magnitude of the signal being monitored crosses the limit specified by dropout setpoint setting and stays within that limit for a minimum time period specified by dropout time delay setting.

### **Over setpoint**

When the value rises above the pickup setpoint setting and remains there long enough to satisfy the pickup time delay period  $(\Delta T)$ , the alarm condition is set to ON. When the value falls below the dropout setpoint setting and remains there long enough to satisfy the dropout time delay period  $(AT2)$ , the alarm condition is set to OFF.

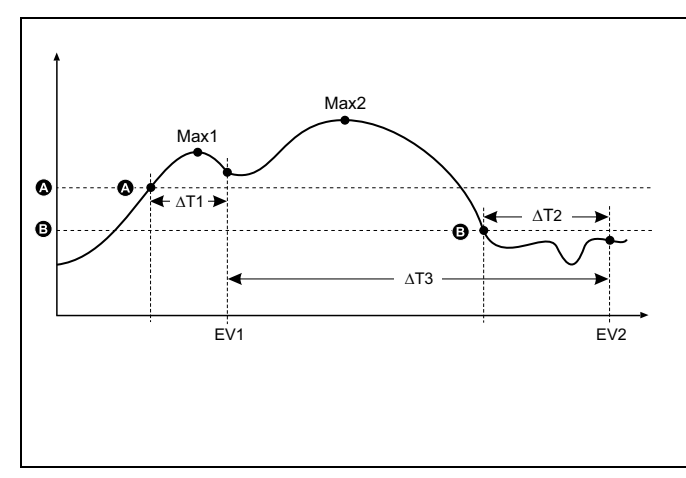

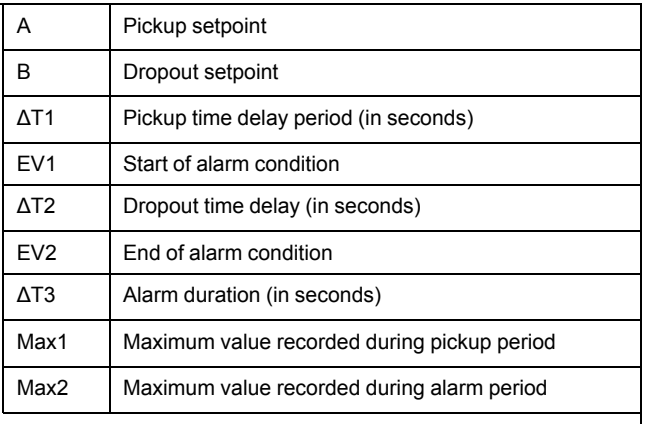

The meter records the date and time when the alarm event starts (EV1) and when it ends (EV2). The meter also performs any task assigned to the event, such as operating a digital output. The meter also records maximum values (Max1, Max2) before, during or after the alarm period.

### **Under setpoint**

When the value falls below the pickup setpoint setting and remains there long enough to satisfy the pickup time delay period  $(ΔT1)$ , the alarm condition is set to ON. When the value rises above the dropout setpoint setting and remains there long enough to satisfy the dropout time delay period  $(ΔT2)$ , the alarm condition is set to OFF.

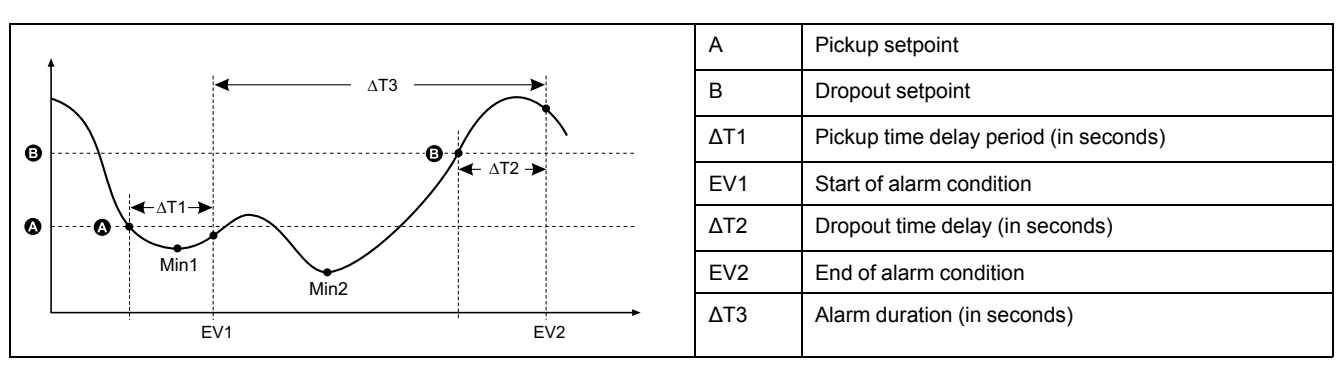

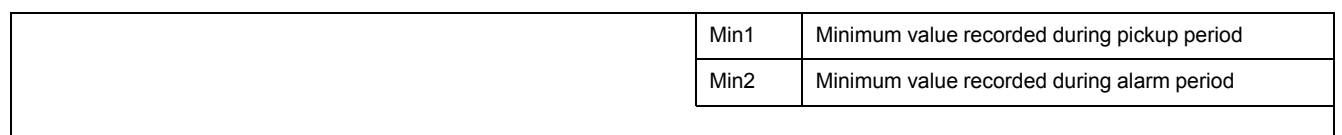

The meter records the date and time when the alarm event starts (EV1) and when it ends (EV2). The meter also performs any task assigned to the event, such as operating a digital output. The meter also records minimum values (Min1, Min2) before, during or after the alarm period.

# **Maximum allowable setpoint**

The meter is programmed to help prevent user data entry errors, with set limits for the standard alarms.

The maximum setpoint value you can enter for some of the standard alarms depends on the voltage transformer ratio (VT ratio), current transformer ratio (CT ratio), system type (i.e., number of phases) and/or the maximum voltage and maximum current limits programmed at the factory.

**NOTE:** VT ratio is the VT primary divided by the VT secondary and CT ratio is the CT primary divided by the CT secondary.

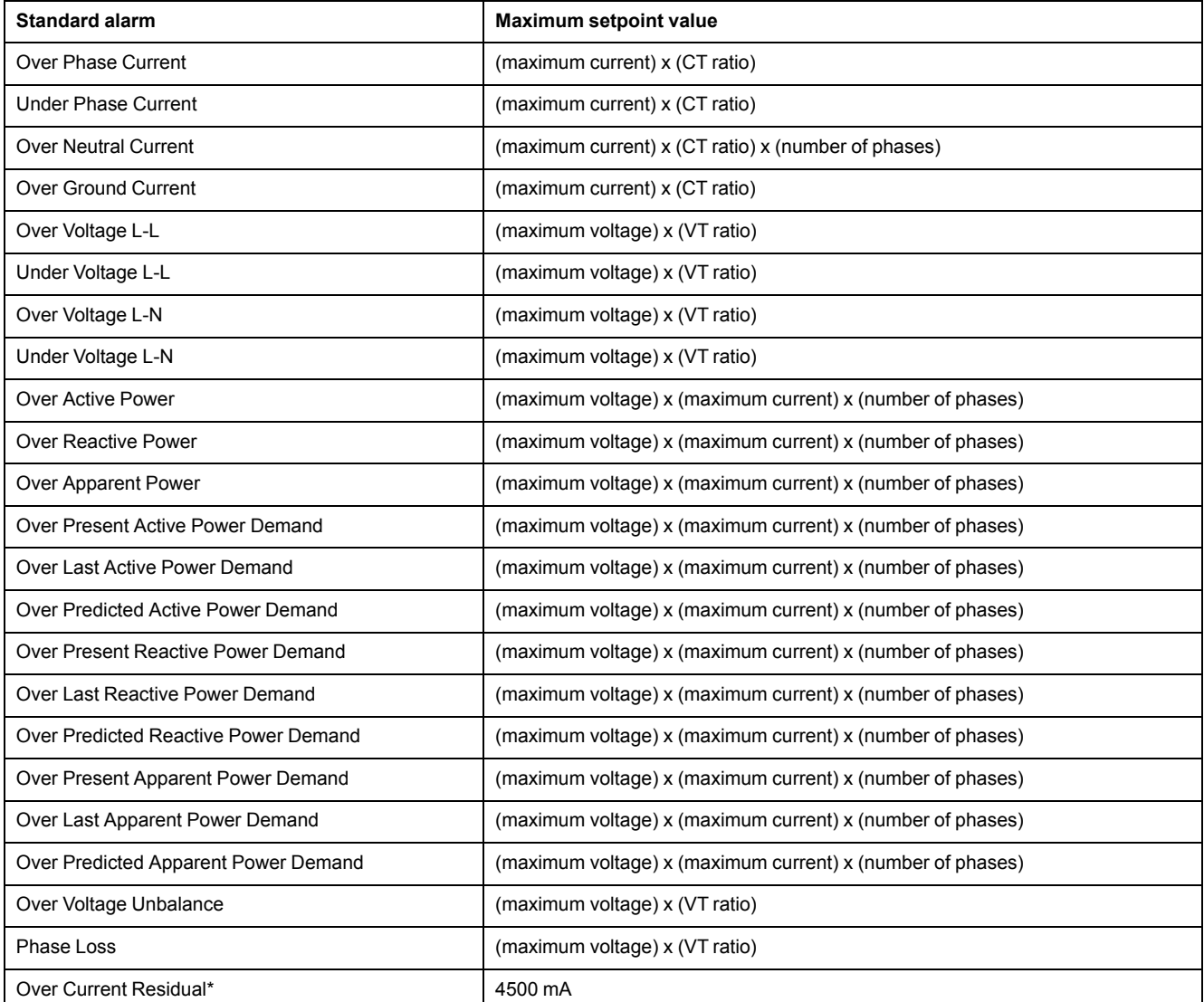

\*Available in specific meter models. Refer to Features [differentiation](#page-19-0) matrix for PM5500 / PM5600 / PM5700 series, page 20 for the availability. For over current residual alarms, the maximum setpoint value is limited to 4500 mA independent of the toroid turns setting.

**NOTE:** For toroid used, the pick-up and drop-out values for over current AL1 I5/I6 and over current AL2 I5/I6 should be set within the range of residual current measurement meeting specified accuracy as mentioned in table Toroid turns setting [example,](#page-45-0) page 46.

## **Available standard alarms**

Your meter has a set of standard alarms.

**NOTE:** Some alarms do not apply to all power system configurations. For example, line-to-neutral voltage alarms cannot be enabled on 3-phase delta systems. Some alarms use the system type and the VTor CT ratio to determine the maximum allowed setpoint.

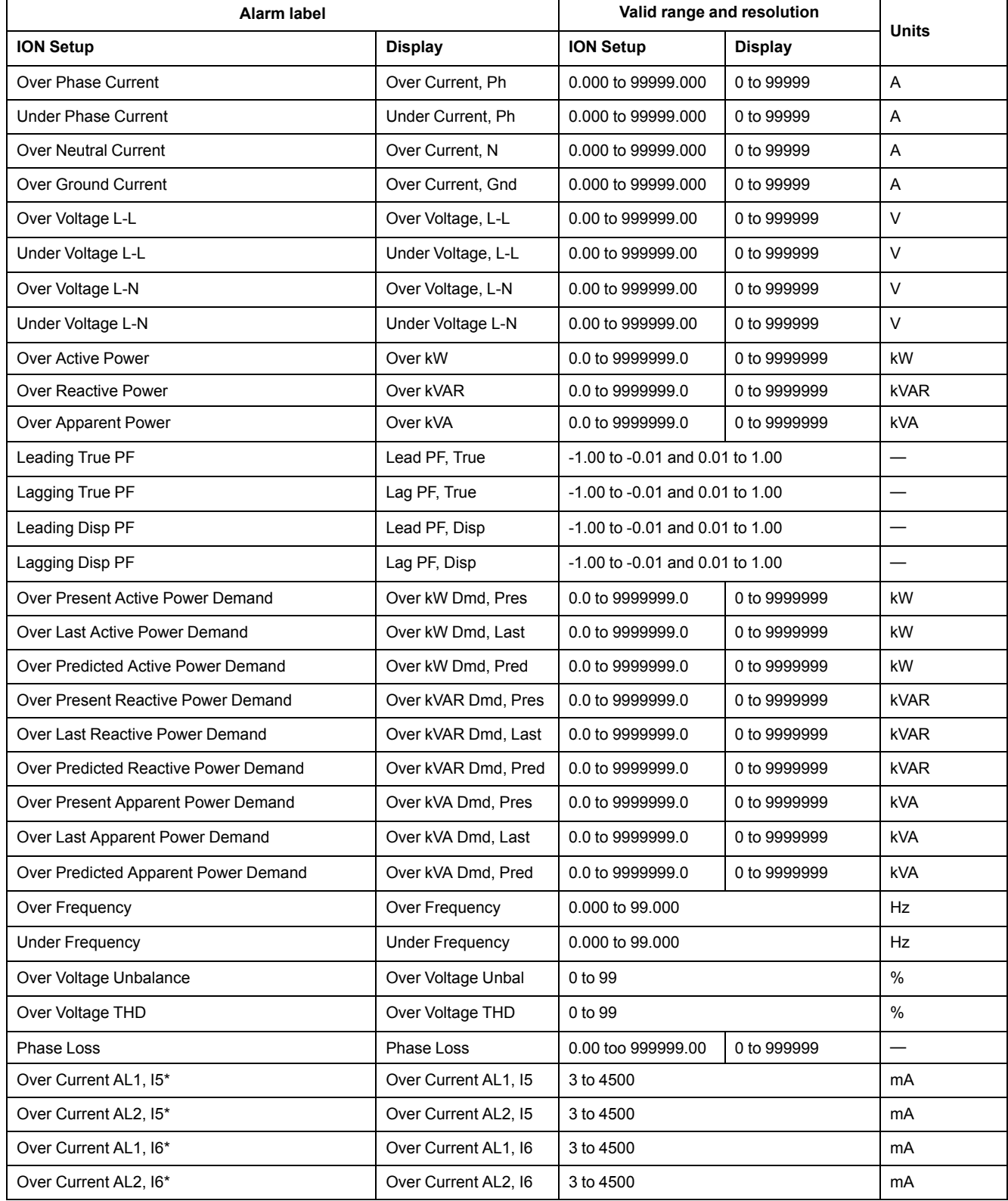

\*Available in specific meter models. Refer to Features [differentiation](#page-19-0) matrix for PM5500 / PM5600 / PM5700 series, page 20 for the availability.

**NOTE:** For toroid used, the pick-up and drop-out values for over current AL1 I5/I6 and over current AL2 I5/I6 should be set within the range of residual current measurement meeting specified accuracy as mentioned in table Toroid turns setting [example,](#page-45-0) page 46.

#### **RCM alarm application**

You can choose:

• Any one alarm (AL1 or AL2) for notification and one for operating digital output.

OR

• Both AL1 and AL2 alarms for notification.

OR

• Both AL1 and AL2 alarms for operating digital output.

#### **Typical dual alarm application for I5 or I6:**

**NOTE:** It may take up to 30 s for RCM values to populate after meter reset or power-up.

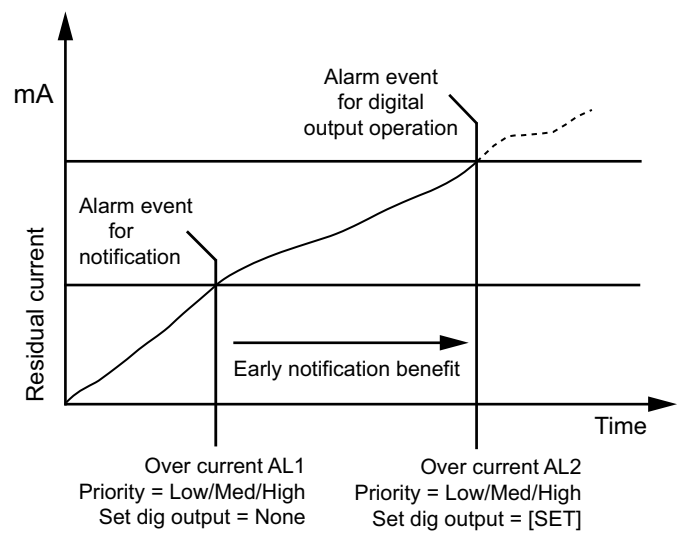

## **Power factor (PF) alarms**

You can set up a Leading PF or Lagging PF alarm to monitor when the circuit's power factor goes above or below the threshold you specify.

The Leading PF and Lagging PF alarms use the power factor quadrants as the values on the y-axis, with quadrant II on the lowest end of the scale, followed by quadrant III, quadrant I, and finally quadrant IV on the highest end of the scale.

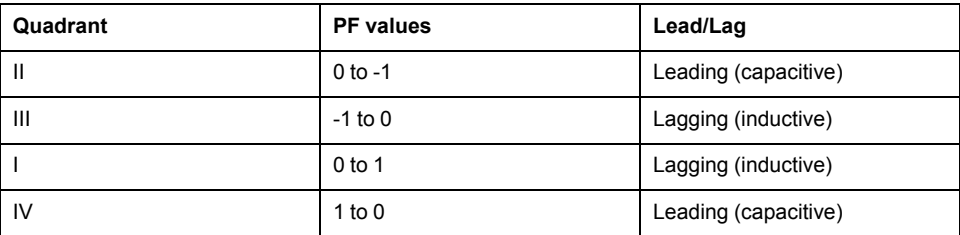

### **Leading PF alarm**

The Leading PF alarm monitors an over setpoint condition.

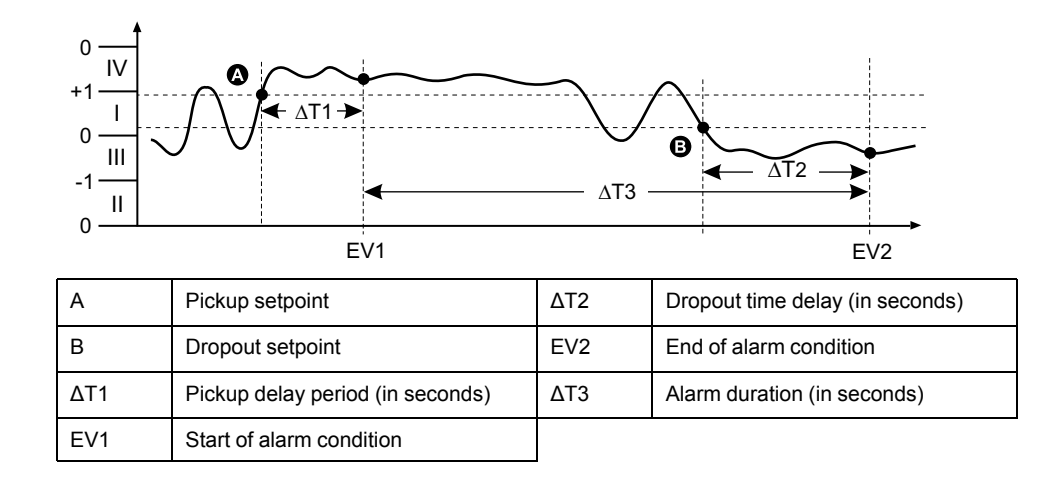

### **Lagging PF alarm**

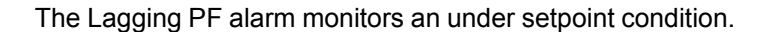

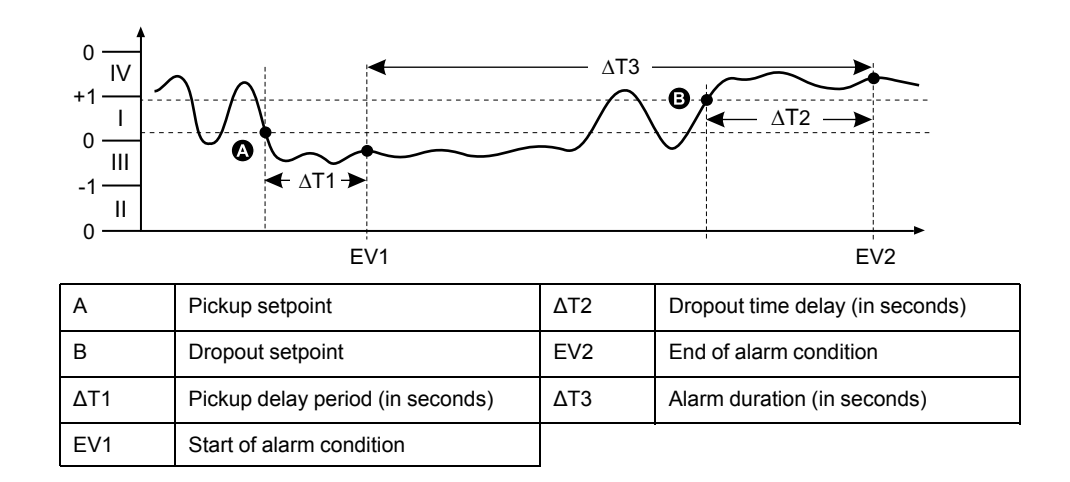

## **Phase loss alarm**

The phase loss alarm is an under setpoint alarm that monitors the voltages on a 3 phase system and triggers the alarm when one or two phases fall below the pickup setpoint setting and remain there long enough to satisfy the pickup time delay period.

When all of the phases rise above the dropout setpoint setting and remain there long enough to satisfy the dropout time delay period, the alarm condition is set to OFF.

# **Logic alarms**

A logic alarm is used to monitor up to four different inputs or parameters.

The logic alarm is tripped when the individual state of all the inputs (A, B, C, D) cause the output (Y) of a logic operation to be true.

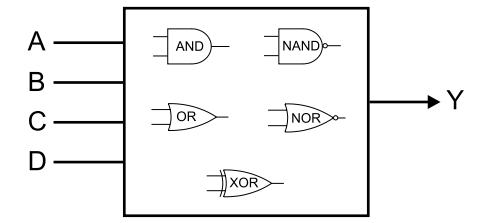

The logic alarm inputs can only be linked using software.

# **Custom alarms**

Custom alarms (Cust1s) are setpoint-driven alarms, similar to the standard (1- Sec) alarms.

A custom alarm's input parameters and setpoint subtypes can only be configured using software.

# **Custom alarm parameter list**

You can configure custom alarms to monitor over and under conditions on a variety of different parameters.

The pickup setpoint and dropout setpoint limits are set to -999999 to 999999.

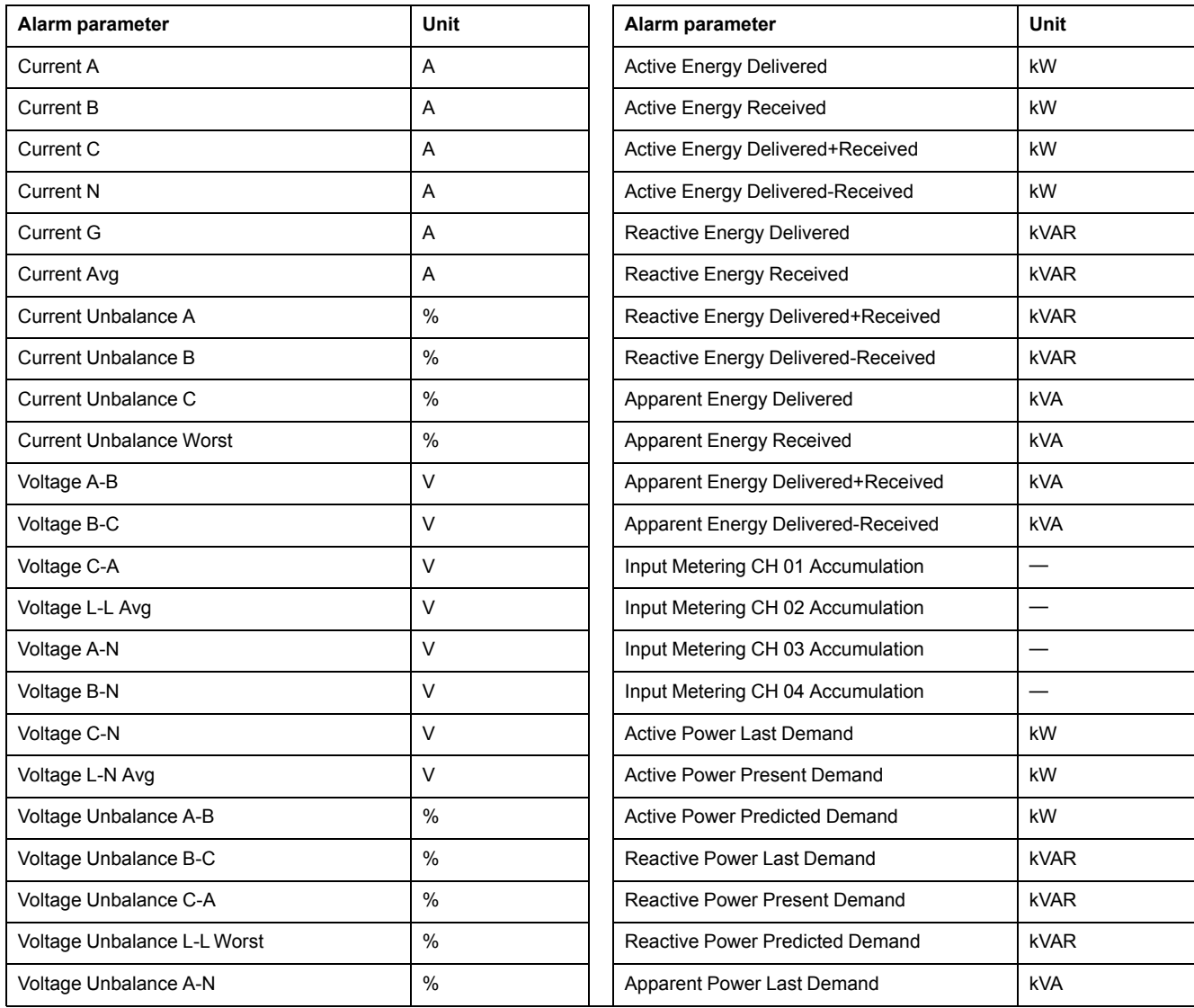

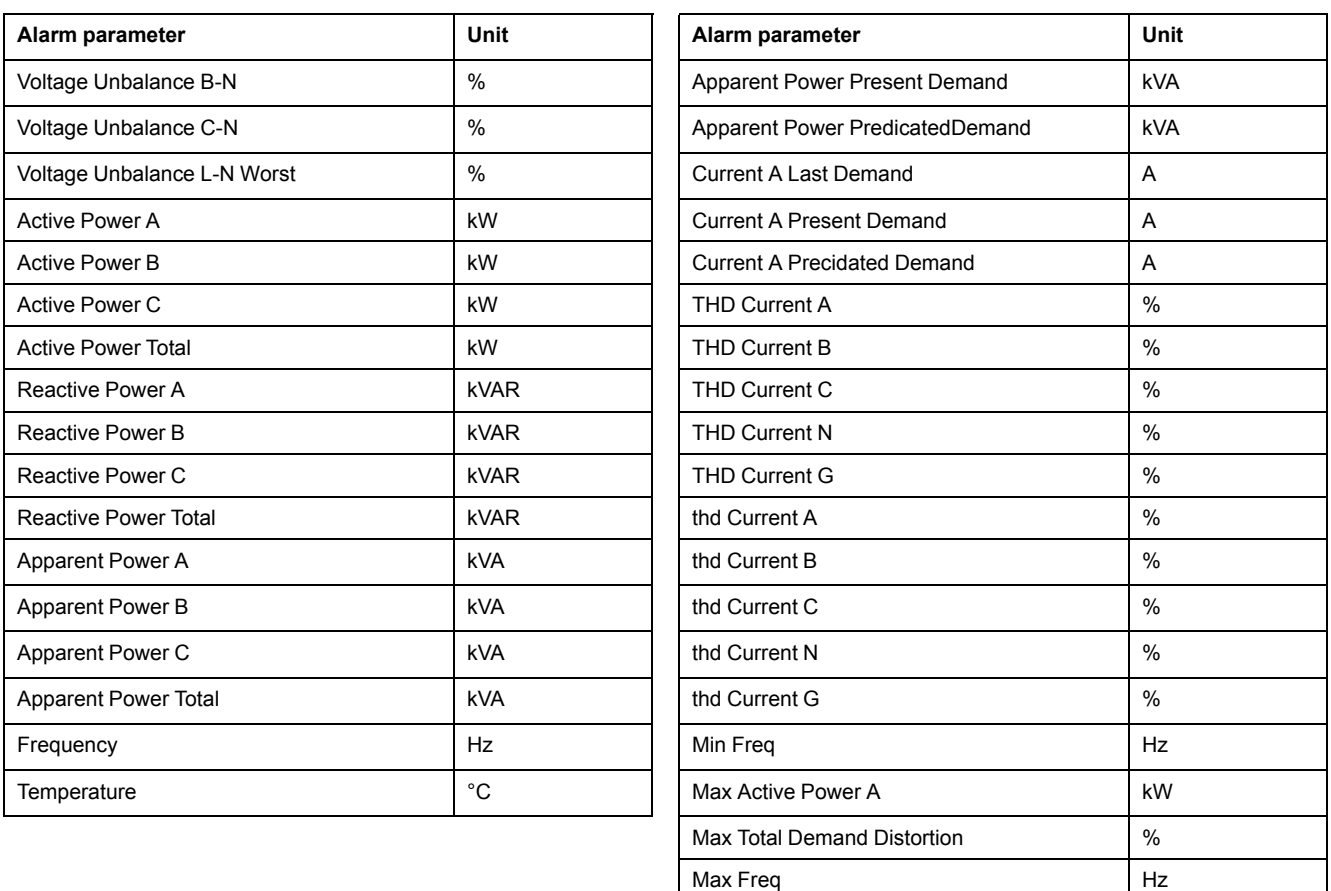

# **Disturbance (sag/swell) alarms**

**The disturbance (sag/swell) alarms is applicable only in PM5650 / PM5760 / PM5761 meter models.**

The meter monitors system's voltage for sags or swell events. It reports the disturbance magnitude and timestamp when the event occurs.

You must configure voltage level, sag limit, swell limit and hysteresis for these alarms to function.

Your meter has two disturbance alarms:

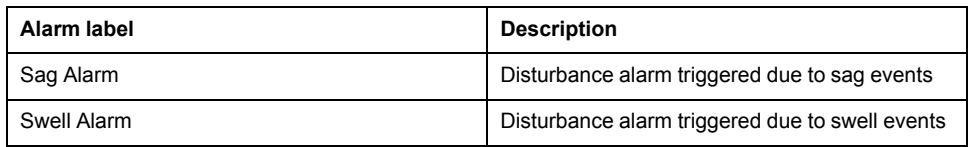

# **Alarm priorities**

Each alarm has a priority level that you can use to distinguish between events that require immediate action and those that do not require action.

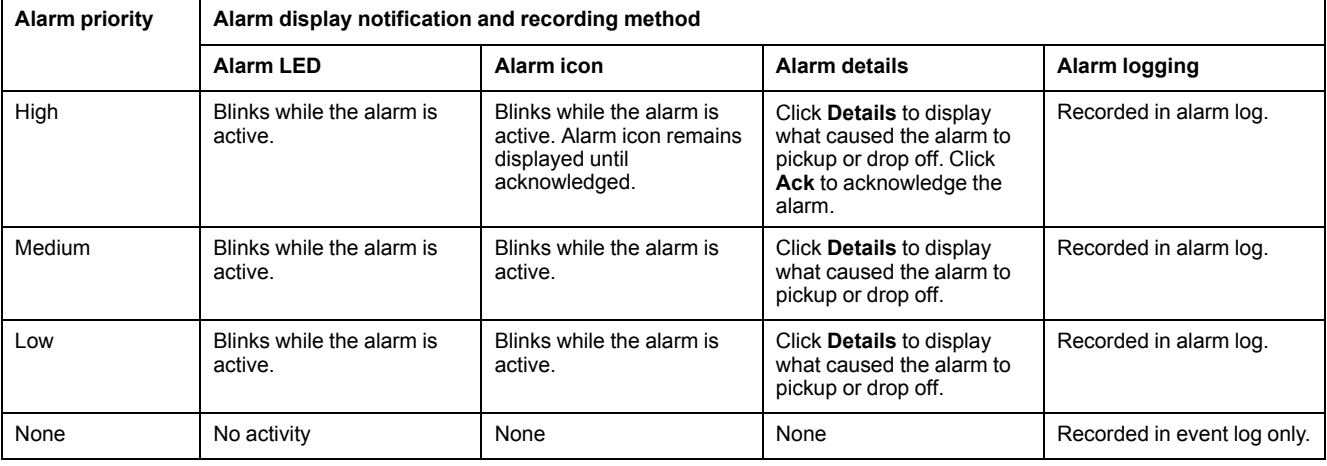

**NOTE:** The alarm LED notification only occurs if the alarm / energy pulsing LED is configured for alarming.

# **Multiple alarm considerations**

If multiple alarms with different priorities are active at the same time, the display shows the alarms in the order they occurred.

# **Alarm setup overview**

You can use the meter display or ION Setup to configure unary, digital or standard (1-Sec) alarms. To configure logic and custom alarms, you must use ION Setup.

If you make changes to the basic power meter setup, all alarms are disabled to prevent undesired alarm operation. If you configure Standard or Custom alarm setpoints using the display, any decimals previously configured using ION Setup are lost.

### *NOTICE*

**UNINTENDED EQUIPMENT OPERATION**

• Verify all alarm settings are correct and make adjustments as necessary.

• Re-enable all configured alarms.

**Failure to follow these instructions can result in incorrect alarm functions.**

## **Built-in error-checking**

ION Setup dynamically checks incorrect setup combinations. When you enable an alarm, you must set up the pickup and dropout limits to acceptable values first in order to exit the setup screen.

## **Setting up alarms using the display**

You can use the display to create and set up standard (1-Sec), unary, digital and disturbance alarms, and to configure logic and custom alarms after they are created in ION Setup.

#### **NOTE:**

- You must use ION Setup to create logic and custom (Cust1s) alarms. After the alarm is created, you can use ION Setup or the display to modify the alarm parameters.
- It is recommended that you use ION Setup to configure standard (1-Sec) alarms. ION Setup supports a higher resolution to allow you to specify more decimal places when setting up the pickup setpoint and dropout setpoint values for certain measurements.
- 1. Navigate to the alarms setup menu screens and select the alarm you want to set up.
- 2. Configure the setup parameters as explained in the different alarm setup sections.

**NOTE:** If you use ION Setup to program decimal values on a standard (1- Sec) alarm, do not use the meter display to make subsequent changes to any alarm parameters (including enable/disable), as doing so will cause removal of all decimals previously programmed through ION Setup.

3. Click **Yes** to save the changes to the meter when prompted.

## **Setting up alarms using ION Setup**

You can use ION Setup to create and set up alarms.

- 1. Start ION Setup and connect to your meter.
- 2. Open the **Alarming** screen.
- 3. Select the alarm you want to configure and click **Edit**.
- 4. Configure the setup parameters as explained in the different alarm setup sections.

See the ION Setup Device Configuration guide for more information.

### **Unary alarm setup parameters**

Configure the unary alarm setup parameters as required.

ION Setup controls are shown in parentheses.

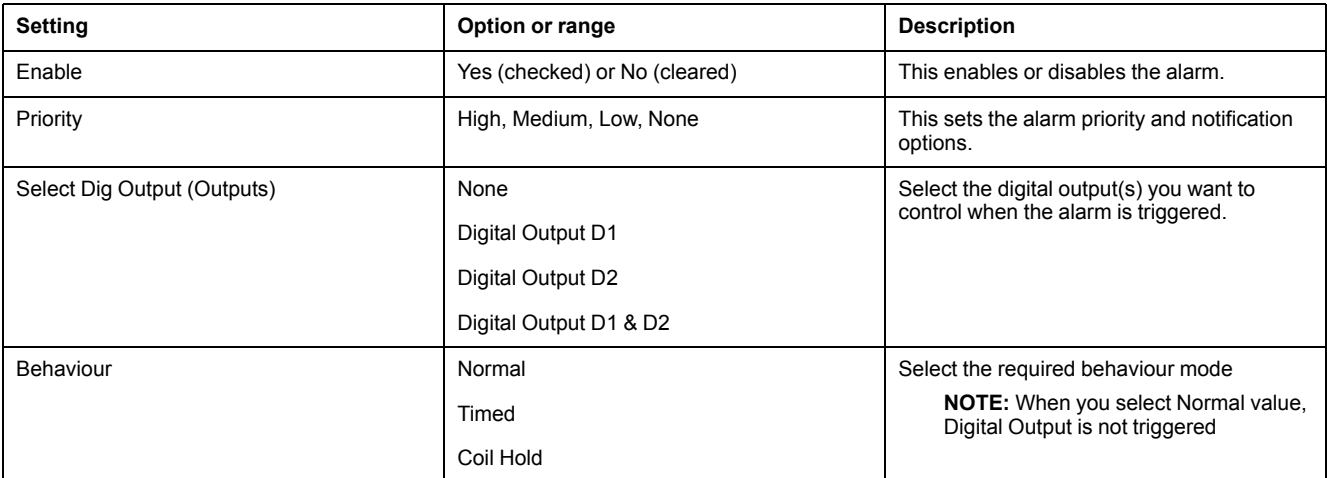

## **Digital alarm setup parameters**

Configure the digital alarm setup parameters as required.

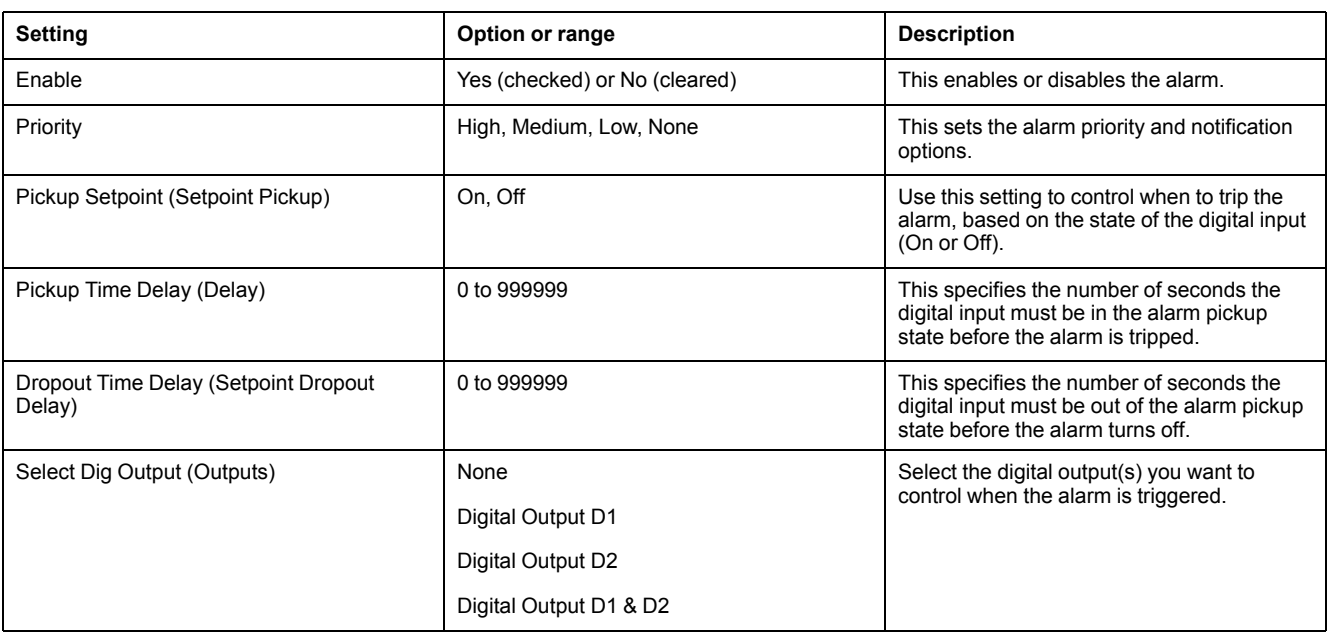

#### ION Setup controls are shown in parentheses.

# **Standard (1-Sec) alarm setup parameters**

Configure the standard alarm setup parameters as required.

ION Setup controls are shown in parentheses.

**NOTE:** It is recommended that you use ION Setup to configure standard (1-Sec) alarms. ION Setup supports a higher resolution to allow you to specify more decimal places when setting up the pickup setpoint and dropout setpoint values for certain measurements.

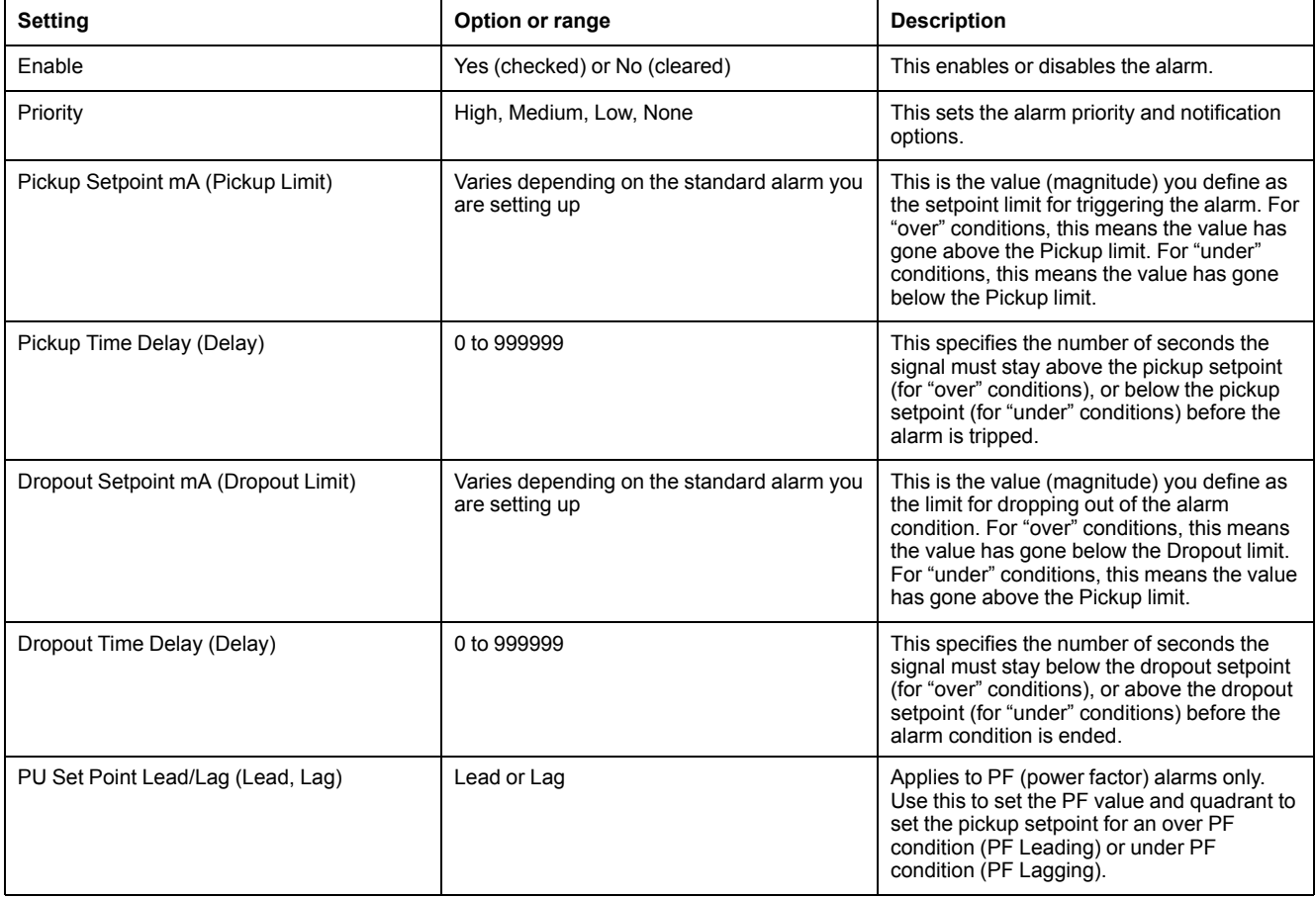

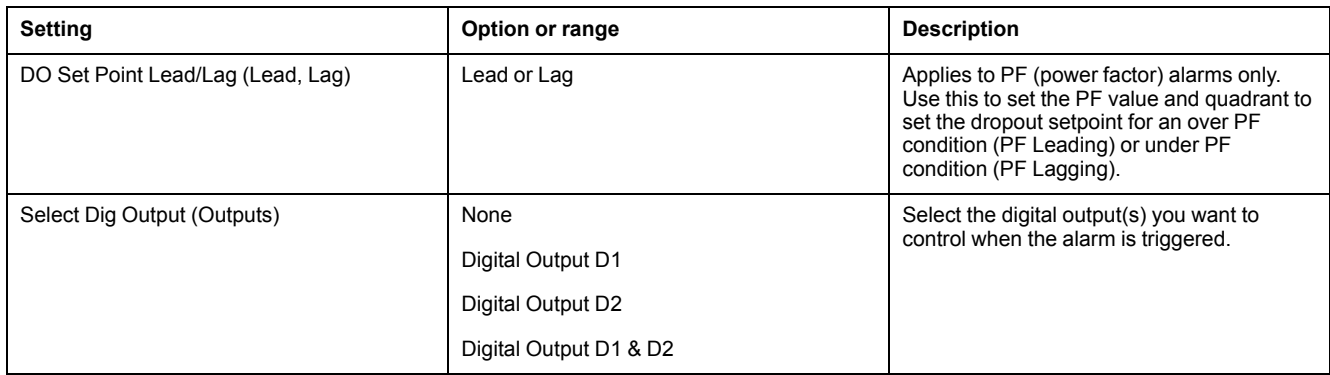

## **Setting up logic alarms using ION Setup**

Use ION Setup to configure logic alarms.

**NOTE:** You must first configure the alarms you want to use as inputs to a logic alarm. For example, if you use a standard (1-Sec) alarm as one of the inputs, you must set up its setpoint pickup, dropout and delay parameters.

- 1. Select the logic alarm you want to set up, then click **Edit**.
- 2. Select the alarms you want to use as inputs to the logic alarm.
- 3. Click the double-arrow button to move the selected alarm(s) to the **Selected (max 4)** box, then click **OK**.
- 4. Configure the rest of the alarm setup parameters.
- 5. Click **OK** then **Send** to save your changes to the meter.

### **Logic alarm setup parameters**

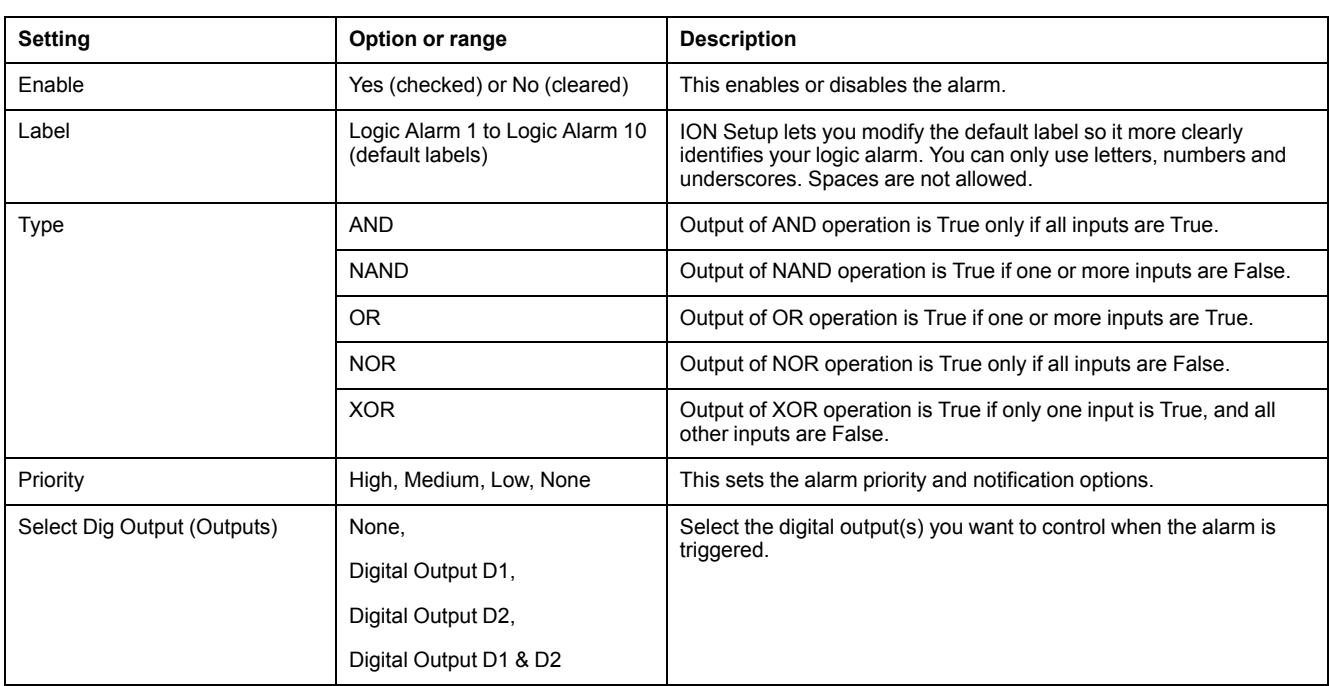

Configure the logic alarm setup parameters as required.

## **Logic alarm setup error prompts**

Both the meter and ION Setup have error-checking provisions, and alert you with an error message if there is an error in the logic alarm setup.

You are alerted if the following actions are attempted:

- The output of a logic alarm is used as an input to itself.
- The same source is duplicated as another input on the same logic alarm.
- The source register used is invalid or is a nonexistent parameter.

## **Setting up custom alarms using ION Setup**

Use ION Setup to configure custom (Cust1s) alarms.

- 1. Select the custom alarm you want to set up, then click **Enable** to display the available setup options.
- 2. Use the dropdown list to select the parameter you want to set for your custom alarm.
- 3. Use the **Label** box to define a name for your custom alarm.
- 4. Use the dropdown list to select the setpoint condition you want to monitor:
	- Over: Alarm condition occurs when the value goes above the pickup setpoint setting.
	- Under: Alarm condition occurs when the value goes below the pickup setpoint setting.
	- Over (absolute): Alarm condition occurs when the absolute value goes above the pickup setpoint setting.
	- Under (absolute): Alarm condition occurs when the absolute value goes below the pickup setpoint setting.
- 5. Configure the rest of the alarm setup parameters.
- 6. Click **OK** then **Send** to save your changes to the meter

### **Custom alarm setup parameters**

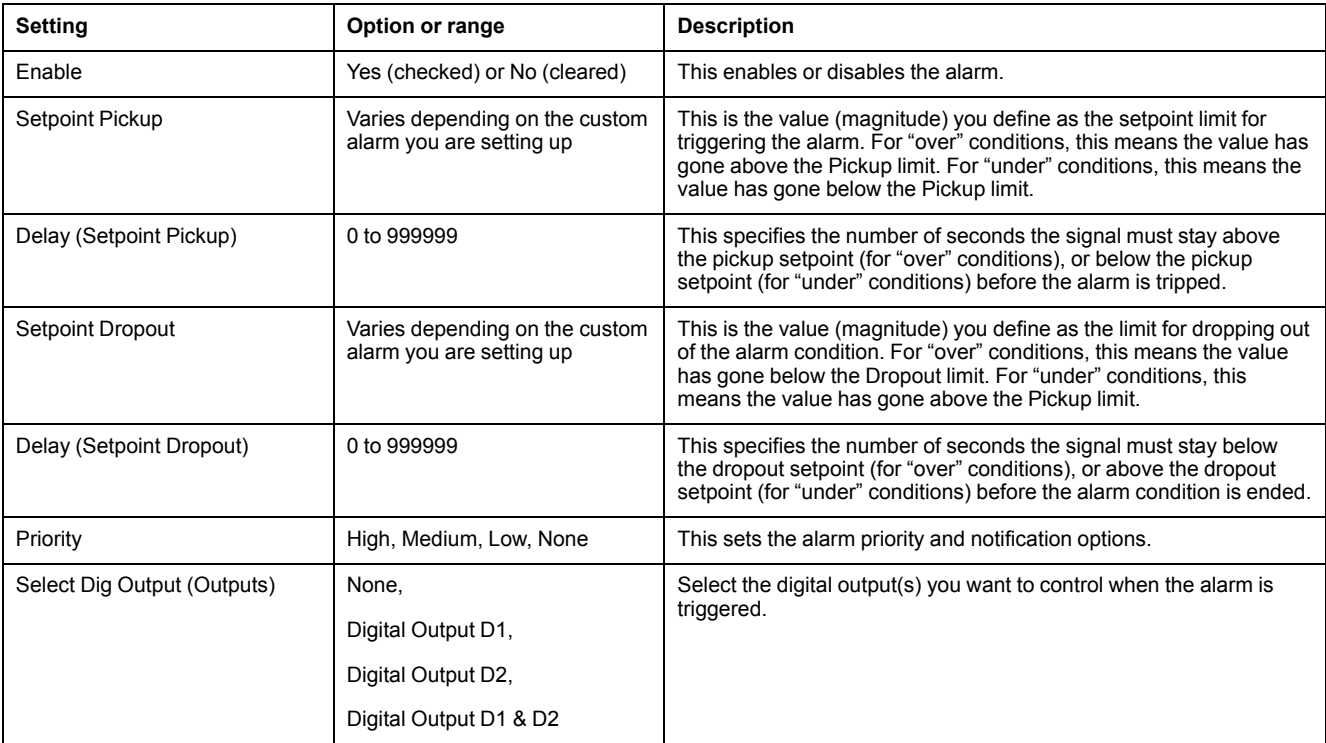

Configure the custom alarm parameters as required.

# **Setting up disturbance alarms using display**

#### **The disturbance (sag/swell) alarms is applicable only in PM5650 / PM5760 / PM5761 meter models.**

**NOTE:** Before you enable sag/swell alarm, make sure you configure sag/swell setup [parameters](#page-195-0) as mentioned in Table Sag and swell setup parameters [available](#page-195-0) using the display, page 196.

You can use the display to configure the disturbance alarms.

- 1. Navigate to **Maint > Setup**.
- 2. Enter the setup passcode (default is "0"),then press **OK**.
- 3. Navigate to **Alarm > Dist**.
- 4. Move the cursor to point to **Sag Alarm** or **Swell Alarm** you want to modify, then press **Edit**.
- 5. Modify the parameters as required, then press **OK**.
- 6. Press the up arrow to exit. Press **Yes** to save your changes.

#### **Sag alarm/Swell alarm setup parameters available using the display**

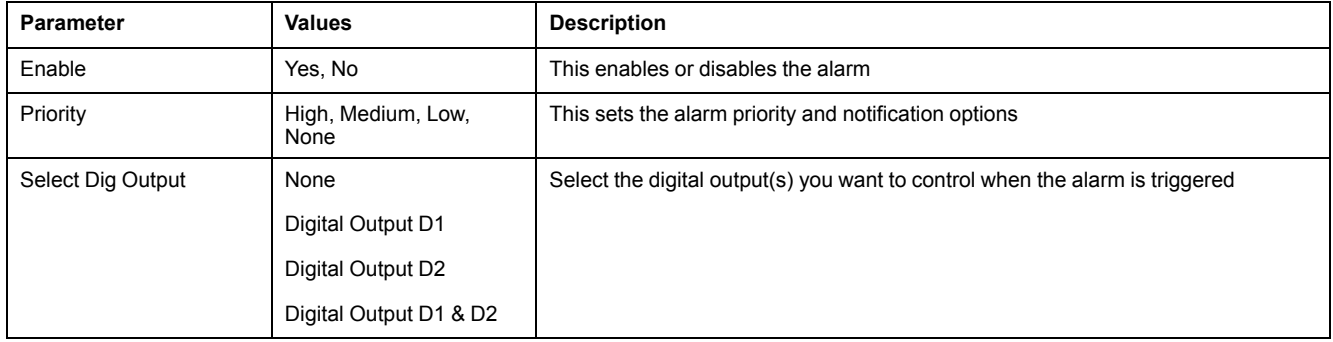

# **LED alarm indicator**

You can use the meter's alarm / energy pulsing LED as an alarm indicator.

When set to detect alarms, the LED blinks to indicate an alarm condition.

**NOTE:** The alarm / energy pulsing LED on the PM5561 / PM5661 / PM5761 is permanently set for energy pulsing and cannot be used for alarms.

## **Configuring the LED for alarms using the display**

You can use the meter display to configure the alarm / energy pulsing LED for alarming.

**NOTE:** The alarm / energy pulsing LED on the PM5561 / PM5661 / PM5761 is permanently set for energy pulsing and cannot be used for alarms.

- 1. Navigate to the **LED** setup menu screen.
- 2. Set the mode to **Alarm**, then press **OK**.
- 3. Press the up arrow to exit. Press **Yes** to save your changes.

## **Configuring the LED for alarms using ION Setup**

You can use ION Setup to configure your meter's LED for alarming.

**NOTE:** The alarm / energy pulsing LED on the PM5561 / PM5661 / PM5761 is permanently set for energy pulsing and cannot be used for alarms.

- 1. Open ION Setup and connect to your meter. See the ION Setup Help for instructions.
- 2. Navigate to **I/O configuration > Energy Pulsing**.
- 3. Select **Front Panel LED** and click **Edit**.
- 4. Set the control mode to **Alarm**.
- 5. Click **Send** to save your changes.

## **Alarm display and notification**

The meter notifies you when an alarm condition is detected.

### **Alarm icon**

When a low, medium or high priority alarm is tripped, this symbol appears at the top right corner of the display screen, indicating that an alarm is active:

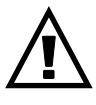

For high priority alarms, the alarm icon remains displayed until you acknowledge the alarm.

## **Alarm / energy pulsing LED**

If configured for alarming, the alarm / energy pulsing LED also flashes to indicate the meter has detected an alarm condition.

### **Alarm screens**

You can use the display buttons to navigate to the alarm setup or display screens.

### **Active alarms**

When a pickup event occurs, the active alarm list appears on the meter display's Active Alarms screen. Press **Detail** to see more event information.

## **Alarm details**

Details about the alarms can be viewed using:

- the active alarms (Active), alarm history (Hist), alarm counters (Count) and unacknowledged alarms (Unack) screens on the meter display, or
- the Active Alarms and Alarm History screens on the meter webpages.

# **Email on alarm**

You can configure the meter to send an email or email-to-text message when alarm conditions are detected, and set the alarm types and priorities that trigger the email.

Both the email and the text messages provide the label and the address of the meter's main webpage.

- The text message notifies you that there is an alarm condition. You can then view the active alarms on the meter webpages for details.
- The email message contains additional information about the alarm condition, such as the alarm name, type, value, priority, and date and time.

In addition, if the connection to the email server is lost, the meter sends a message once the connection is reestablished so you can check if you missed any alarm notifications.

## **Example email**

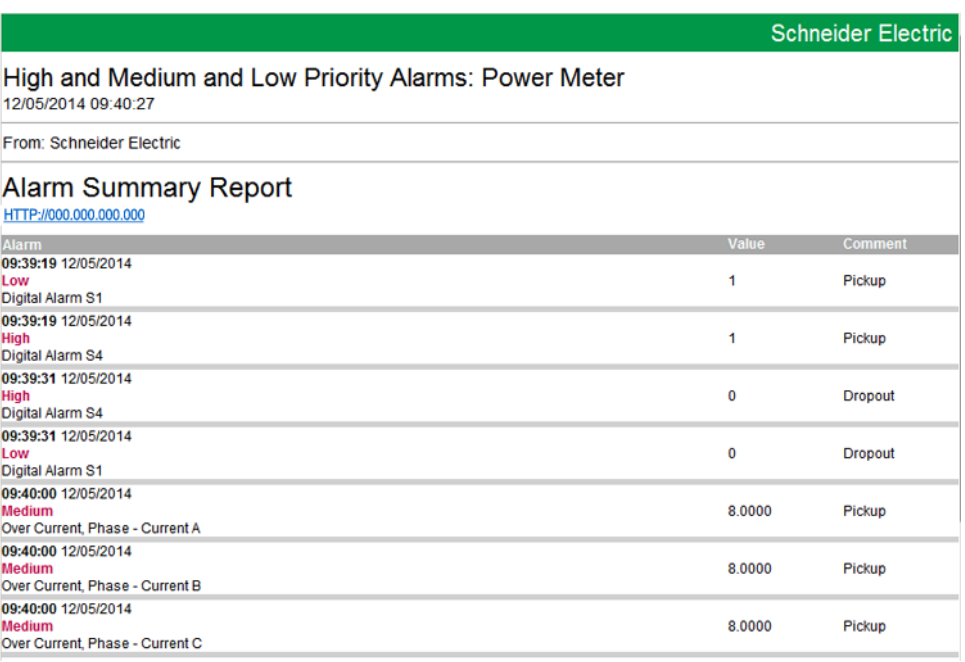

## **Implementation and default configuration**

**NOTE:** Refer to Restoration of temporarily disabled [configuration](#page-227-0) settings in [webpages,](#page-227-0) page 228 to know availability of these features on your meter model.

The email on alarm feature is disabled by default.

Use the meter's webpages to enable the feature, configure up to 3 email or emailto-text addresses and set up related parameters.

### **Email on alarm examples**

There are some differences between the email and email-to-text message functionality for the email on alarm feature.

## **Overview of the email on alarm feature: email**

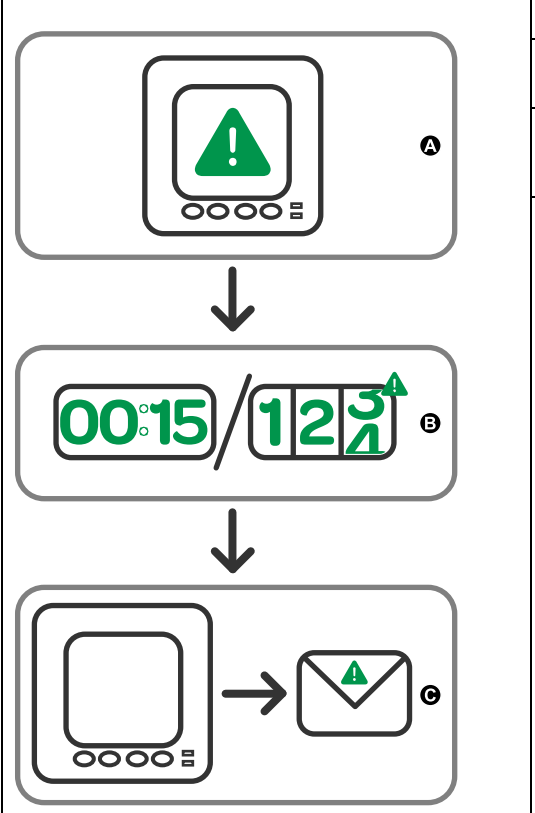

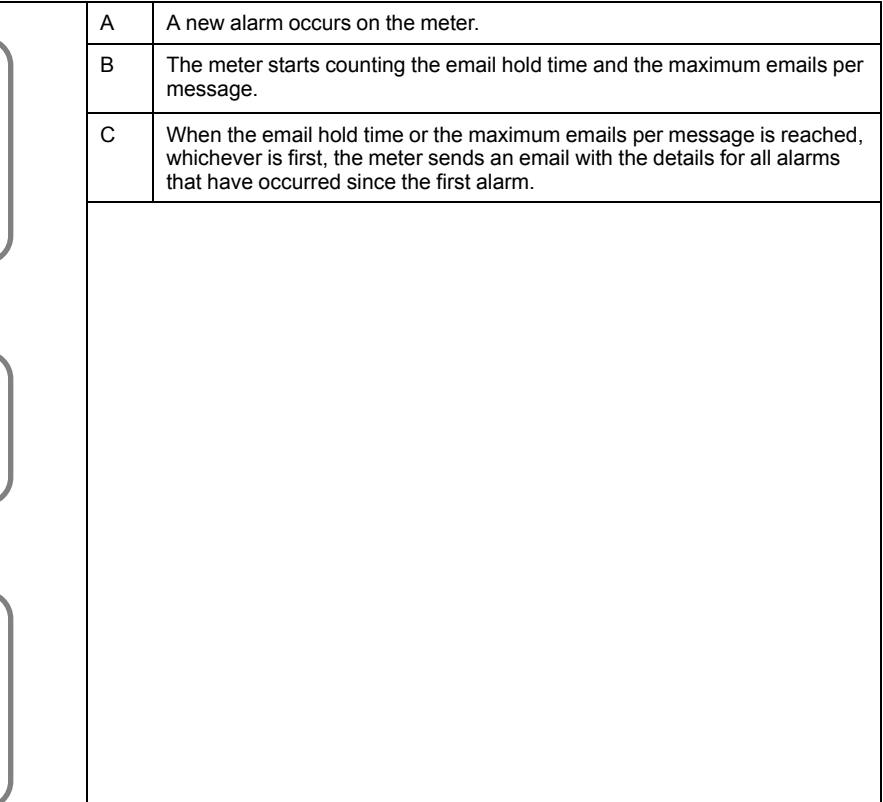

### **Overview of the email on alarm feature: email-to-text**

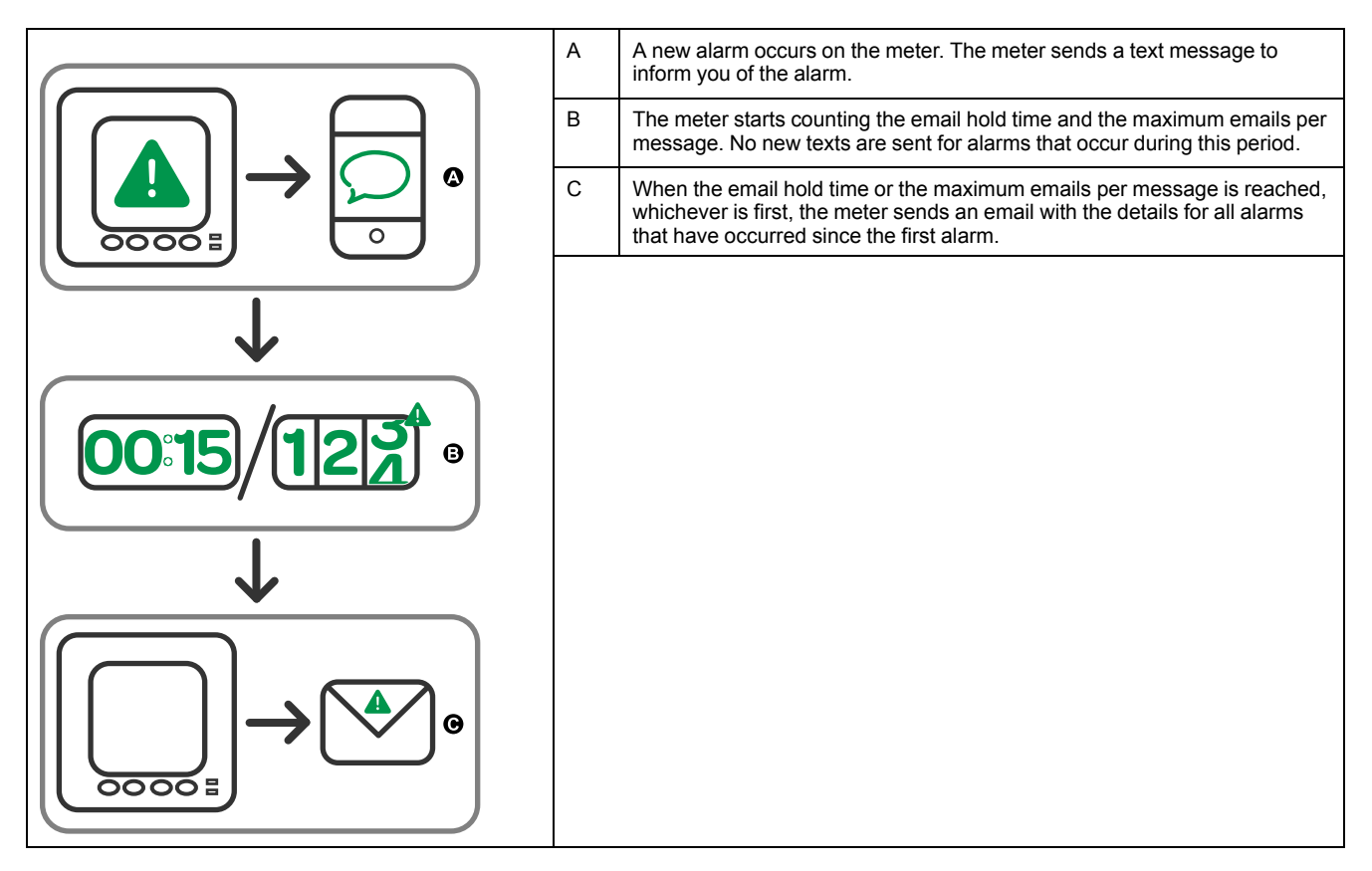

## **Configuring the email on alarm feature using the webpages**

**NOTE:** Refer to Restoration of temporarily disabled [configuration](#page-227-0) settings in [webpages,](#page-227-0) page 228 to know availability of these features on your meter model.

Use the meter webpages to configure the email on alarm feature. In order to configure the feature, you need the connection information for your SMTP server, available from your network administrator.

**NOTE:** The email is sent in the language set for the Product Master or Administrator account on the meter webpages.

- 1. Login to the meter webpages.
- 2. Based on your meter firmware version, click **Settings > Email On Alarm Settings** OR click **Settings > Communication > Email On Alarm Settings**.
- 3. Configure one or more email addresses to send the alarm notification to.
	- a. Click **Yes** to enable that email address.
	- b. Select **Email** or **Text** from the **Email/Text** list.
	- c. Type a valid email address in the **Email Address** field.

**NOTE:** To receive text notifications, you must enter the email-to-text address in the correct format. Contact your mobile provider for the correct format for your mobile device.

- 4. Configure the types of alarms you want to receive notifications for.
	- Click **Yes** beside the alarm priorities that you want to receive notifications for: **High**, **Medium** and **Low**.
	- Click **Yes** beside the types of alarms you want to receive notifications for: **Pickup**, **Dropout** and **Diagnostic**.
- 5. Configure the SMTP server parameters.
- 6. Click **Send Test Email** to validate the email on alarm configuration.

If configured correctly, you will receive an email or text informing you that you successfully configured the email settings.

7. Configure the advanced email on alarm parameters, if required.

**NOTE:** You can click **Defaults** to reset the advance parameters to their default values.

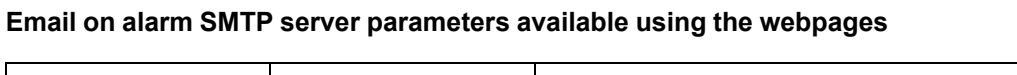

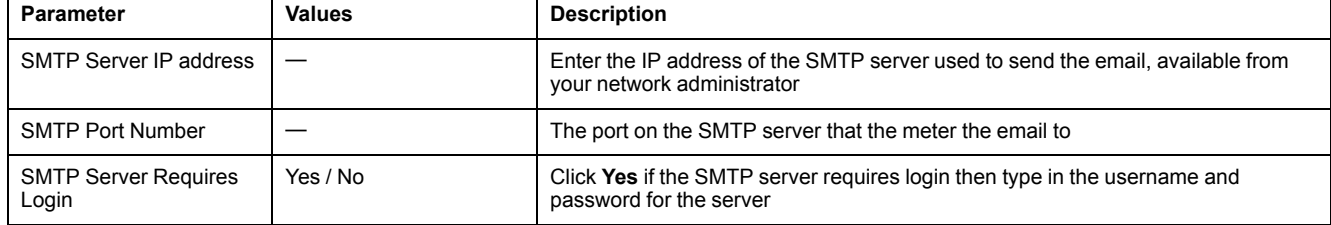

#### **Email on alarm advanced parameters available using the webpages**

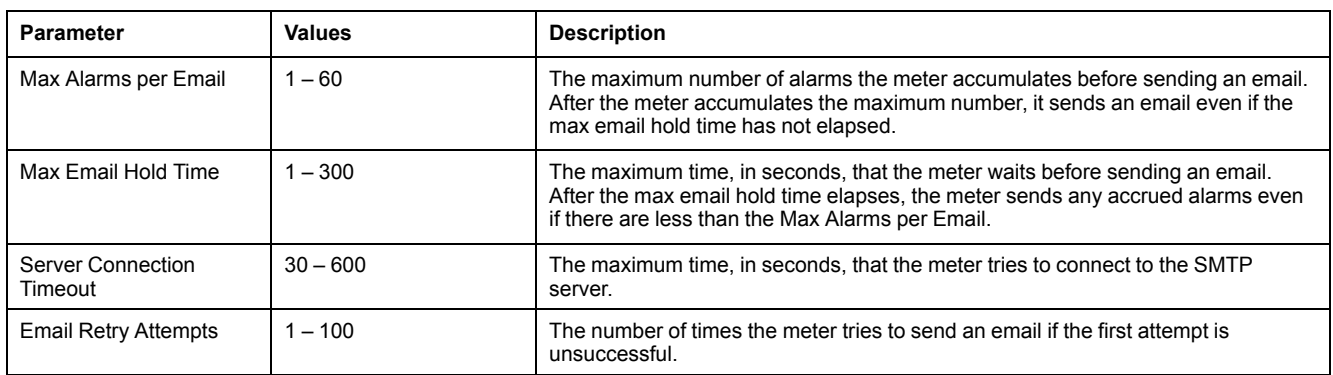

# **Active alarms list and alarm history log**

Each occurrence of a low, medium or high priority alarm is stored in the active alarms list and recorded in the alarm history log.

The active alarm list holds 40 entries at a time. The list works as a circular buffer, replacing old entries as new entries over 40 are entered into the active alarms list. The information in the active alarms list is volatile and reinitializes when the meter resets.

The alarm history log holds 40 entries. The log also works as a circular buffer, replacing old entries with new entries. The information in the alarm history log is nonvolatile and is retained when the meter resets.

## **Viewing active alarm details using the display**

When an alarm condition becomes true (alarm = ON), the alarm is displayed on the active alarms screen.

Alarms are displayed sequentially in the order of their occurrence, regardless of priority. The alarm details show the date and time of the alarm event, the type of event (for example, pickup or unary), which phase the alarm condition was detected on, and the value that caused the alarm condition.

**NOTE:** Alarm details are not available if the alarm priority is set to None.

The alarm details (for low, medium and high priority alarms) are also recorded in the alarm history log.

- 1. Navigate to **Alarm > Active**.
- 2. Select the alarm you want to view (the latest ones appear on top).

3. Press **Detail**.

**NOTE:** For unacknowledged high priority alarms, the Ack option appears on this screen. Press **Ack** to acknowledge the alarm, or return to the previous screen if you do not want to acknowledge the alarm.

## **Viewing alarm history details using the display**

The alarm history log keeps a record of active alarms and past alarms.

When an active alarm condition becomes false (alarm = OFF), the event is recorded in the alarm history log and alarm notification (alarm icon, alarm LED) is turned off.

Alarms are displayed sequentially in the order of their occurrence, regardless of priority. The alarm details show the date and time of the alarm event, the type of event (for example, dropout or unary), which phase the alarm condition was detected on, and the value that caused the alarm condition to turn ON or OFF.

**NOTE:** Alarm details are not available if the alarm priority is set to None.

- 1. Navigate to **Alarm > Hist**.
- 2. Select the alarm you want to view (the latest ones appear on top).
- 3. Press **Detail**.

**NOTE:** For unacknowledged high priority alarms, the **Ack** option appears on this screen. Press **Ack** to acknowledge the alarm, or return to the previous screen if you do not want to acknowledge the alarm.

## **Viewing alarms counters using the display**

Every occurrence of each type of alarm is counted and recorded in the meter. **NOTE:** The alarm counters roll over to zero after reaching the value 9999.

1. Select **Alarm > Count**.

The **Alarms Counter** screen displays.

2. Scroll through the list to view the number of alarm occurrences for each type of alarm.

# **Acknowledging high-priority alarms using the display**

You can use the meter display to acknowledge high-priority alarms.

- 1. Navigate to **Alarm > Unack**.
- 2. Select the alarm you want to acknowledge.
- 3. Press **Detail**.
- 4. Press **Ack** to acknowledge the alarm.
- 5. Repeat for other unacknowledged alarms.

# **Resetting alarms using ION Setup**

Use ION Setup to reset alarms.

You can also reset alarms using the meter display.

- 1. Connect to your meter in ION Setup.
- 2. Open the **Meter Resets** screen.
- 3. Select the alarm parameters to clear and click **Reset**.

# <span id="page-167-0"></span>**Multi-tariffs**

# **Multi-tariff**

The multi-tariff feature allows you to set up different tariffs for storing energy values.

The energy values for different tariffs are stored in registers that correspond to each of those tariffs.

## **Multi-tariff example**

The multi-tariff feature can be used when a utility has set up tariff schedules with different rates based on what day or time of day energy is consumed.

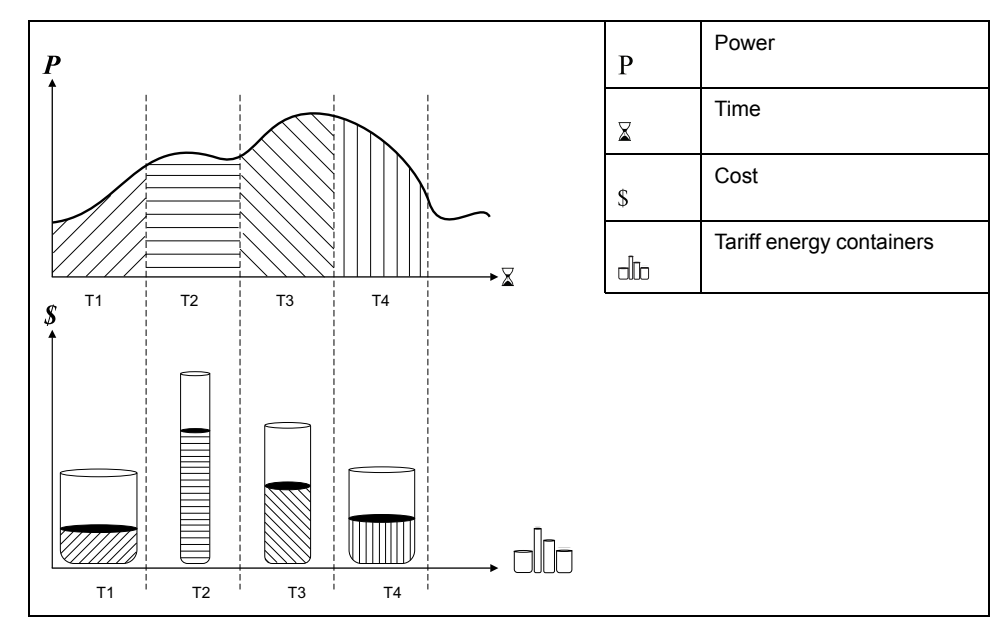

In the above illustration, the area under the power curve equals the energy consumed.

Typically, the utility sets tariff schedules so the cost of energy is higher during high demand or high energy consumption times. How these "tariff energy containers" are configured determines how fast these containers fill, which correlates to increasing energy costs. The price per kWh is lowest at tariff T1 and highest at tariff T2.

# **Multi-tariff implementation**

The meter supports configuration of up to 8 different tariffs to measure and monitor energy usage that can be used in billing or cost applications.

There are different tariff modes you can use to determine what tariff is applied and when: Command mode, Time of Day mode, and Input mode.

# **Command mode overview**

You can use command mode to send a Modbus command to the device which sets the active tariff.

The active tariff is applied to the measured energy until you send another Modbus command that sets a different tariff.

Search for your meter's Modbus register list at [www.se.com](https://www.se.com) to download the Modbus map.

# **Time of day mode overview**

You can use time of day mode to create a tariff schedule that specifies where the meter stores energy or input metered data, based on the time of year (month, day), the type of day (every day, weekend, weekday or a specific day of the week), or time of day.

The data collected from the different tariffs can then be used in energy audits or similar costing and budget planning purposes.

## **Time of day mode tariff validity**

A valid time of day tariff has certain conditions and limitations:

- Each tariff must cover a unique time period (tariffs cannot overlap), but there can be periods with no tariff.
- Any number of tariffs, from none to the maximum number of tariffs, can be applied.
- Time of day tariffs do not adjust for daylight savings time.
- Time of day tariffs include February 29th in leap years (however, it is not recommended to have February 29th as a start or end date, as that tariff would be invalid for non-leap years.
- Except for leap years, tariff dates are not year-specific; if you wanted to create a tariff that starts on the first Monday in August, you need to enter the date for that year, then manually update the tariff information for the subsequent years.

Your device performs validation checks as you enter tariff information; it prompts you to change the information that you have entered or set the tariff to disabled if the tariff configuration is invalid. These checks can include:

- Start and end times must be different (for example, you cannot create a tariff that starts at 02:00 and also ends at 02:00).
- Start time can only be earlier than end time for tariffs that are applied every day. You can create a daily tariff that starts at 06:00 and ends at 02:00, but these times are only valid for the Everyday tariff and invalid for the other tariff types.
- Start day must be earlier than end day if the days are in the same month. You cannot create a tariff that starts June 15 and ends June 12.

## **Time of day tariff creation methods**

You can create time of day tariffs using one of two methods, or a combination of these methods.

The two methods of creating tariffs are:

• Time of year tariffs divide the year into multiple sections (usually seasons), where each section has one or more day types. For example, an eight tariff configuration using this method could have Spring, Summer, Fall and Winter seasons that also use different weekend and weekday tariffs.

• Daily tariffs can divide days by day of the week, a weekday, a weekend, or every day, and can specify the time of day. For example, an eight tariff configuration could have every day in the year divided into three-hour tariff periods or could have four tariffs for weekends and four tariffs for weekdays.

You can combine these methods if, for example you wanted to create a tariff that applies on Mondays from January 1 to June 30, from 09:00 to 17:00. However, since only one tariff can be applied at any time, you cannot use an everyday or weekday tariff type because you already specified a tariff for the time periods 09:00 to 17:00.

Depending on how you configure the tariffs and the maximum number of tariffs supported by your meter, you may not be able to assign tariffs for the entire year, potentially leaving time gaps that do not have any tariff assigned to them.

# **Input mode overview**

You can use input mode to have the digital inputs of the device set to know which tariff is applied to the energy that is presently being consumed.

The number of different tariffs that can be applied is determined by the number of available digital inputs and the total number of tariffs supported by your device.

## **Digital input assignment for input control mode**

You need to assign one or more digital inputs with non-exclusive associations to define the active tariff.

If a digital input is used for multi-tariff, it cannot be used for an exclusive association (such as Demand Sync or Input Metering), but digital inputs can be shared with a non-exclusive association (such as Alarms). To make a digital input available for setting tariffs, any conflicting associations must be manually removed at the source of the original association.

You cannot configure any digital input tariff if digital input 1 is not available for association. Likewise, digital input 2 must be available to select more than two tariffs.

The status of the digital inputs is used to calculate the binary value of the active tariff, where off  $= 0$  and on  $= 1$ . The calculation of the number of tariffs value can differ, depending on the number of digital inputs that can be selected (i.e., inputs that can be associated with multi-tariff).

### **Digital input requirements for required number of tariffs**

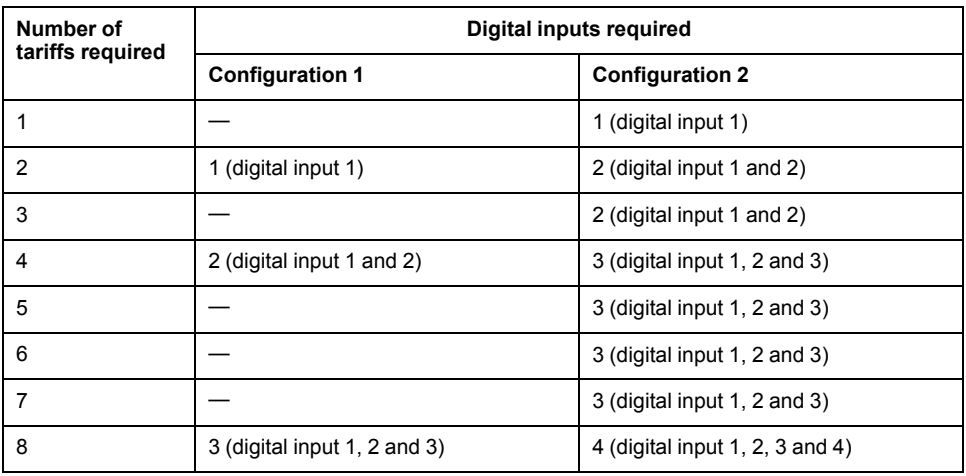

#### **Applicable for PM5650 meter model and PM5500 series except PM5570**

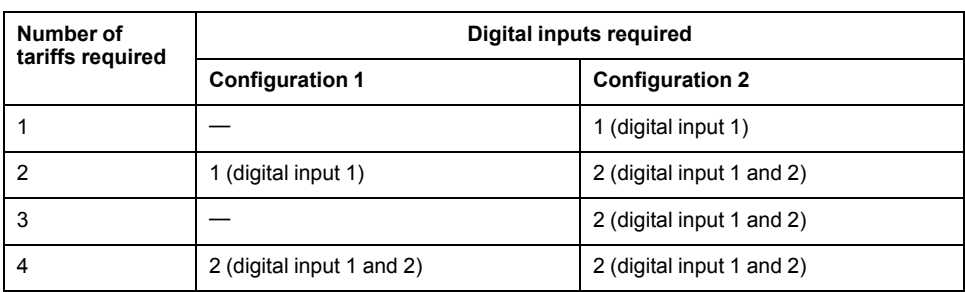

#### **Applicable for PM5570 / PM5660 / PM5661 / PM5760 / PM5761 meter models**

### **Configuration 1: 8 tariff assignment using 3 digital inputs**

#### **Applicable for PM5650 meter model and PM5500 series except PM5570**

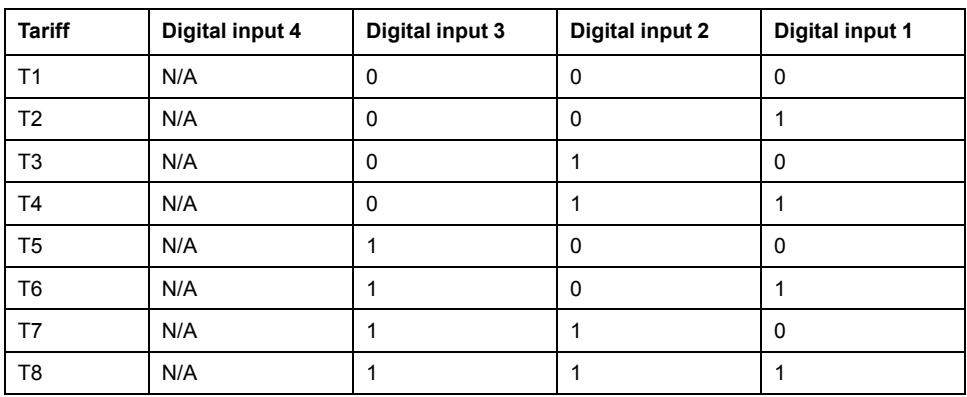

**NOTE:** There is no inactive tariff with this configuration.

### **Configuration 1: 4 tariff assignment using 2 digital inputs**

#### **Applicable for PM5570 / PM5660 / PM5661 / PM5760 / PM5761 meter models**

**NOTE:** There is no inactive tariff with this configuration.

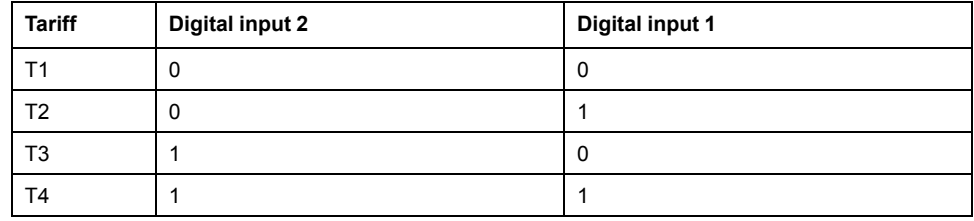

### **Configuration 2: 8 tariff assignment using 4 digital inputs**

#### **Applicable for PM5650 meter model and PM5500 series except PM5570**

**NOTE:** Digital input configuration 0000 means there are no active tariffs (all tariffs are disabled).

**NOTE:** Any configuration above T8 (i.e., 1001 and higher) is invalid and therefore ignored by the meter (the active tariff does not change).

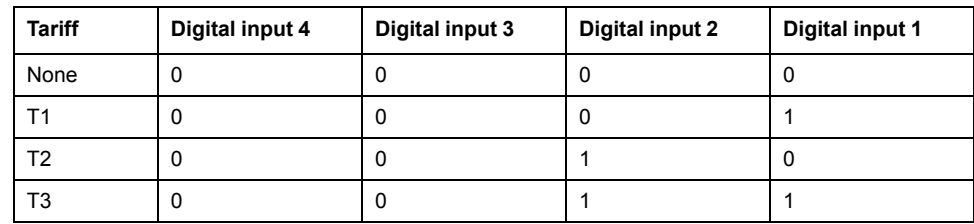

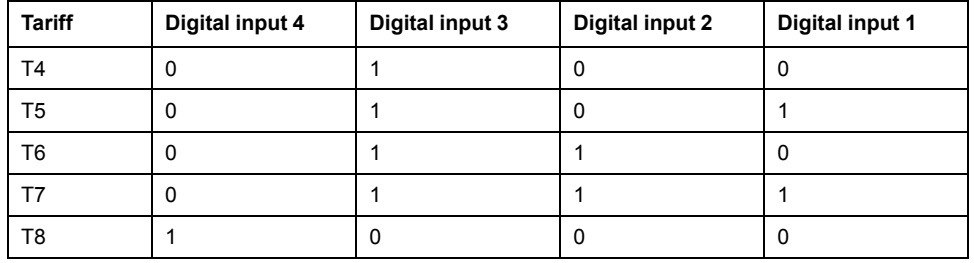

### **Configuration 2: 3 tariff assignment using 2 digital inputs**

#### **Applicable for PM5570 / PM5660 / PM5661 / PM5760 / PM5761 meter models**

**NOTE:** Digital input configuration 0000 means there are no active tariffs (all tariffs are disabled).

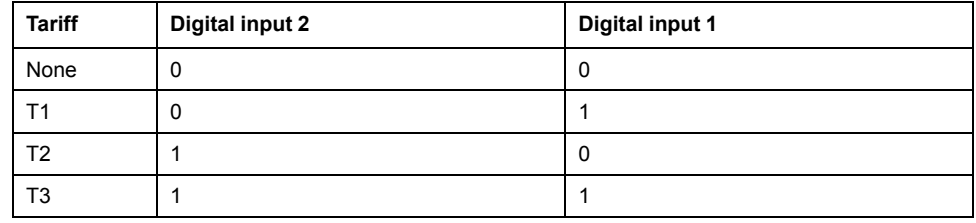

# **Tariff setup**

You can change tariffs and the tariff mode using the display and/or ION Setup.

You can change the tariff mode using the display. You can configure input mode and time of day mode using the display or ION Setup. It is recommended that you use ION Setup to configure time of day mode.

The active tariff is controlled based on the tariff mode.

- When the meter is set to command mode for tariffs, the active tariff is controlled by Modbus commands sent from your energy management system or other Modbus master.
- When the meter is set to input mode for tariffs, the active tariff is controlled by the status of the digital inputs.
- When the meter is set to time of day mode for tariffs, the active tariff is controlled by the day type, the start and end times, and the start and end dates.

## **Time of day mode tariff configuration considerations**

The time of day tariff is not a calendar; the meter does not calculate the corresponding day of the week to a specific date, but February 29th is considered a valid date if you are programming the meter during a leap year.

When you enter tariff times using the display, be aware that the displayed minute value includes the entire minute. For example, an end time of 01:15 includes the time from 01:15:00 through 01:15:59. To create a tariff period that starts right after this, you must set the next tariff's start time to 01:16. Although it may appear that there is a gap between these tariffs, there is not.

**NOTE:** You must always set the tariff times to UTC (GMT, Greenwich Mean Time), not local time. The GMT Offset (h) setup parameter does not apply to tariff times.

## **Input mode tariff configuration considerations**

Digital inputs are available for tariffs if they are not used, or if they are only associated with alarms (Normal). To make a digital input available, you must manually disconnect the conflicting association before configuring tariffs.

**NOTE:** You must always set the tariff times to UTC (GMT, Greenwich Mean Time), not local time. The GMT Offset (h) setup parameter does not apply to tariff times.

To configure the tariffs using ION Setup, see the "PM5500 / PM5600 / PM5700" topic in the ION Setup online help or in the ION Setup device configuration guide, available for download at [www.se.com.](https://www.se.com)

# **Configuring input mode tariffs using the display**

Use the display to configure input mode tariffs. You can also configure input mode tariffs using ION Setup.

You cannot configure any digital input tariff if digital input 1 is not available for association. Likewise, digital input 2 must be available to select more than two tariffs.

The status of the digital inputs is used to calculate the binary value of the active tariff, where off = 0 and on = 1. The calculation of the number of tariffs value can differ, depending on the number of digital inputs that can be selected (i.e., inputs that can be associated with multi-tariff).

- 1. Navigate to **Maint > Setup**.
- 2. Enter the setup passcode (default is "0"), then press **OK**.
- 3. Navigate to **Meter > Tariff**.
- 4. Select **Mode** and press **Edit**.
- 5. Press **+** or **-** to change the setting to **Input**, then press **OK**.

**NOTE:** If a digital input association error prompt displays, you must exit from the tariff setup screens and remove the digital input association.

- 6. Navigate to **Tariffs**, then press **Edit**.
- 7. Press **+** or **-** to change the number of tariffs you want to set up and press **OK**. The maximum number of tariffs that you can apply is determined by the number of available digital inputs.
- 8. Navigate to **Inputs**, then press **Edit**.

If applicable, press **+** or **-** to change how many digital inputs you want to use to control which tariff is selected (active). Press **OK**.

9. Press the up arrow to exit, then **Yes** to save your changes.

# <span id="page-173-0"></span>**Measurements**

# **Instantaneous measurements**

The meter provides highly accurate 1-second measurements.

These measurements include true RMS, per phase and total for:

- 3-phase voltage (line-to-line, line-to-neutral)
- 3-phase current, neutral and ground current
- Active (kW), reactive (kVAR) and apparent (kVA) power
- True PF (power factor)
- Displacement PF
- System frequency
- Voltage (line-to-line, line-to-neutral) and current unbalance

The voltage and current inputs are continuously monitored at a sampling rate of 128 points per cycle. This amount of resolution helps enable the meter to provide reliable measurements and calculated electrical values for various commercial, buildings and industrial applications.

# **Residual current**

**Available in specific meter models. Refer to Features [differentiation](#page-19-0) matrix for PM5500 / [PM5600](#page-19-0) / PM5700 series, page 20 for the availability.**

Residual current is an unintended flow of current to ground typically resulting from an issue with electrical insulation within a load or connecting wiring.

Residual current may be measured as:

- The sum total of all currents flowing through the phase (and neutral) conductors
- The current flowing through the Protective Earth (PE) conductor in TTand TN earthing systems

The RCM meter models can be used to continuously measure residual currents in an electrical system. The RCM meter models are equipped with two input channels (I5 and I6) that require specific toroid current sensors. Each RCM channel is capable of dual alarm configuration allowing a warning alert level and a higher level over alarm. The residual current measurements are processed once per second.

# **WARNING**

### **UNINTENDED OPERATION OR METER DAMAGE**

- Do not use this device for critical control or protection applications where human or equipment safety relies on the operation of the control circuit.
- Do not exceed the specified current through I5 and I6 terminals.

#### **Failure to follow these instructions can result in death, serious injury, or equipment damage.**

Typical applications for meters with RCM capability include:

- Leakage current measurement
- Earth (Ground) current measurement
- Automatic notification and/or digital output operation in event of leakage current alarm
- Electrical installation reliability profiling

# **Energy measurements**

The meter provides fully bi-directional, 4-quadrant, Class 0.2S accurate energy metering.

The meter calculates and stores all accumulated active, reactive and apparent energy measurements in non-volatile memory:

- Wh, VARh, VAh (delivered and received)
- Wh, VARh, VAh net (delivered received)
- Wh, VARh, VAh absolute (delivered + received)

Energy registers can be logged automatically on a programmed schedule. All energy parameters represent the total for all three phases. You can view accumulated energy from the display.

## **Configuring the energy scaling using ION Setup**

You can use ION Setup to configure the energy scaling. Based on the scaling, the energy overflow happens upon reaching the threshold value.

- 1. Start ION Setup.
- 2. Connect to your meter.
- 3. Open the **Energy Scaling** screen.
- 4. Click **Edit** to configure the **Setup** parameters as required.
- 5. Use the drop-down list to select the parameter you want to set for your **Energy Scaling**.

**NOTE:** If you set **Energy Scaling** parameter, for which the threshold value is less than the accumulated energy, the accumulated energy resets to zero.

#### 6. Click **Send** to save your changes to the meter.

#### **Energy Scaling parameters available using the ION Setup**

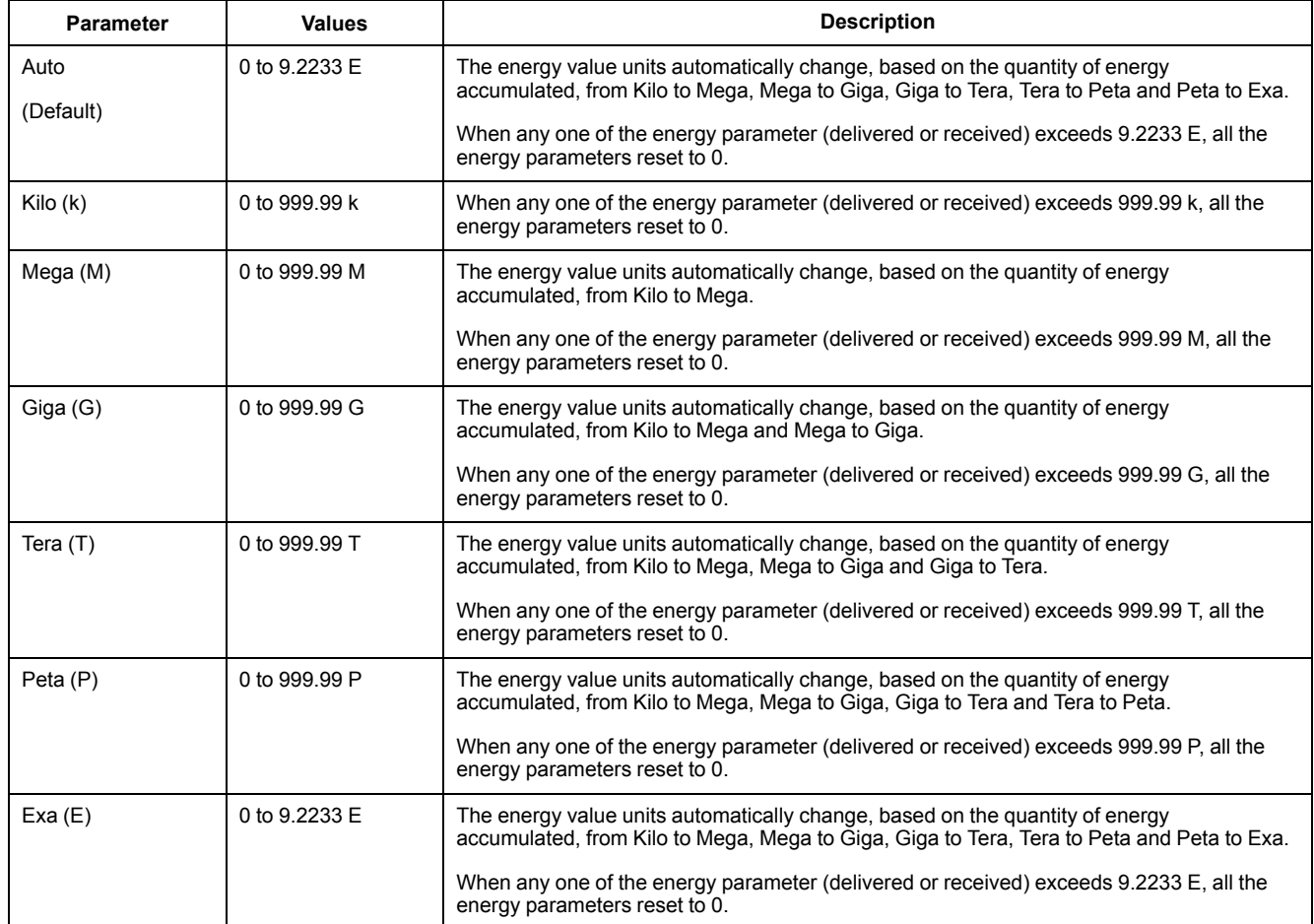

# **Preset energy**

#### **NOTE: Not applicable for MID meter models.**

You can input the previous energy values when you replace the meter. Preset energy value cannot be set more than maximum energy overflow value (9.2233 E).

The preset energy values include active energy (Wh), reactive energy (VARh), apparent energy (VAh) (delivered and received).

## **Configuring the preset energy using ION Setup**

#### **NOTE: Not applicable for MID meter models.**

You can use ION Setup to configure the preset energy values.

- 1. Start ION Setup.
- 2. Connect to your meter.
- 3. Open the **Preset Energy** screen.
- 4. Click **Edit** to configure the **Setup** parameters as required.
- 5. From the list, set the **Preset Energy** value for each parameter.

6. Click **Send** to save your changes to the meter.

#### **Preset Energy parameters available using the ION Setup**

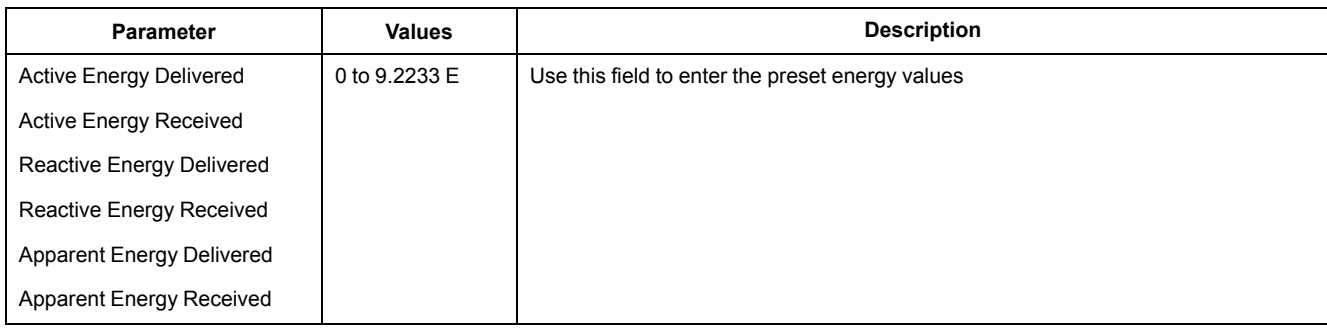

# **Min/max values**

When the readings reach their lowest or highest value, the meter updates and saves these min/max (minimum and maximum) quantities in non-volatile memory.

The meter's real-time readings are updated once every 50 cycles for 50 Hz systems, or once every 60 cycles for 60 Hz systems.

# **Demand measurements**

The meter provides present, last, predicted and peak (maximum) demand, and a date/timestamp when the peak demand occurred.

The meter supports standard demand calculation methods, including sliding block, fixed block, rolling block, thermal and synchronized.

Peak demand registers can be reset manually (passcode protected) or logged and reset automatically on a programmed schedule.

Demand measurements include:

- kW, kVAR, kVA demand total and per phase
- Amps demand average, per phase and neutral (4th CT)
- Demand calculation for pulse input metering (WAGES)

### **Power demand**

Power demand is a measure of average power consumption over a fixed time interval.

**NOTE:** If not specified, references to demand are assumed to mean power demand.

The meter measures instantaneous consumption and can calculate demand using various methods.

### **Power demand calculation methods**

Power demand is calculated by dividing the energy accumulated during a specified period by the length of that period.

How the meter performs this calculation depends on the method and time parameters you select (for example, timed rolling block demand with a 15-minute interval and 5-minute subinterval).

To be compatible with electric utility billing practices, the meter provides the following types of power demand calculations:

- Block interval demand
- Synchronized demand
- Thermal demand

You can configure the power demand calculation method from the display or software.

### **Block interval demand**

For block interval demand method types, you specify a period of time interval (or block) that the meter uses for the demand calculation.

Select/configure how the meter handles that interval from one of these different methods:

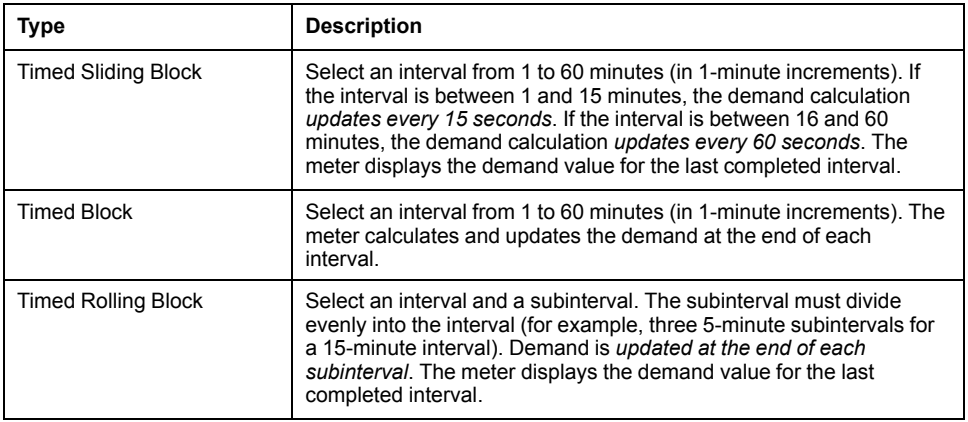

### **Block interval demand example**

The following illustration shows the different ways power demand is calculated using the block interval method. In this example, the interval is set to 15 minutes.

#### **Timed Sliding Block**

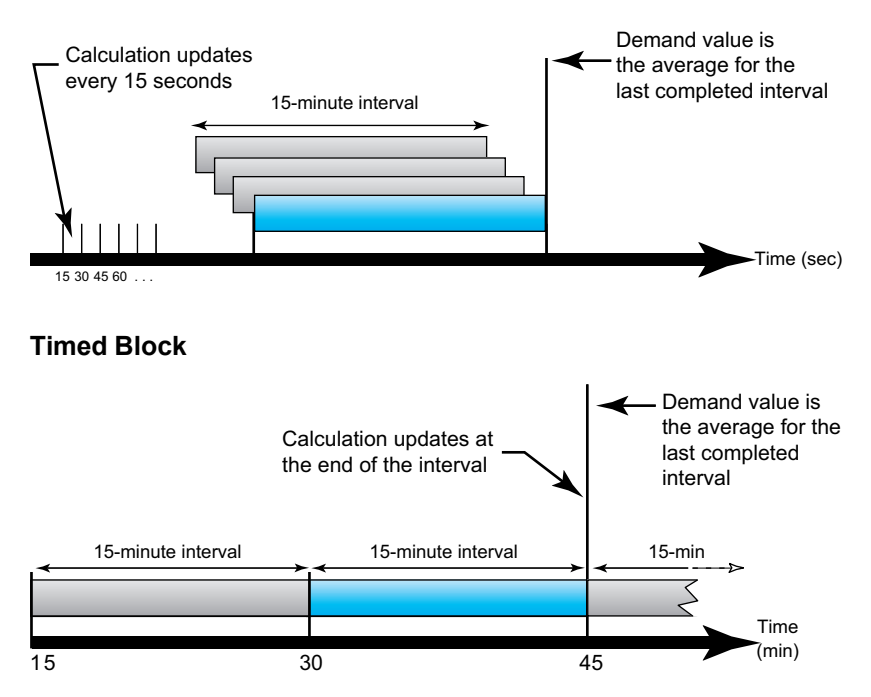

#### **Timed Rolling Block**

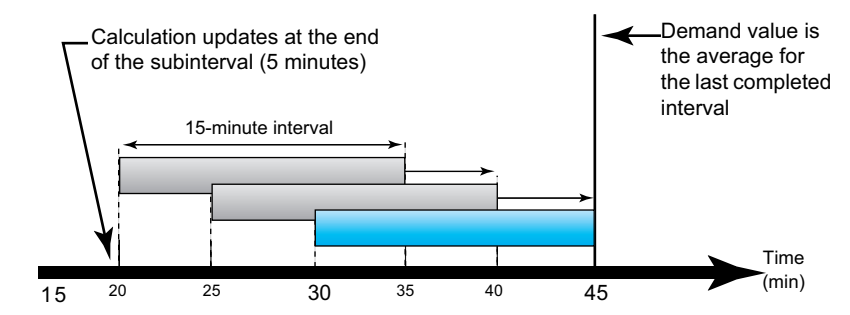

### **Synchronized demand**

You can configure the demand calculations to be synchronized using an external pulse input, a command sent over communications, or the device's internal realtime clock.

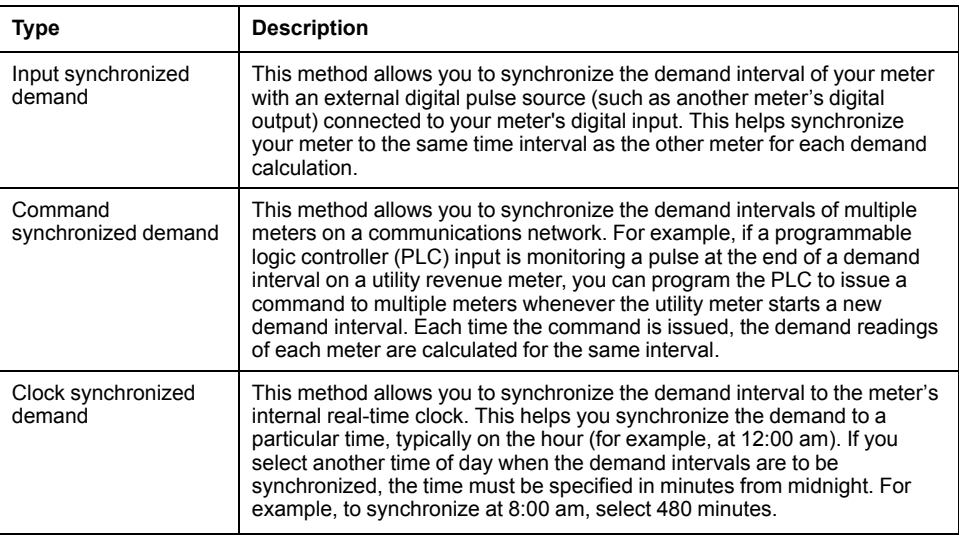

**NOTE:** For these demand types, you can choose block or rolling block options. If you select a rolling block demand option, you need to specify a subinterval.

### **Thermal demand**

Thermal demand calculates the demand based on a thermal response, which imitates the function of thermal demand meters.

The demand calculation updates at the end of each interval. You can set the demand interval from 1 to 60 minutes (in 1-minute increments).

#### **Thermal demand example**

The following illustration shows the thermal demand calculation. In this example, the interval is set to 15 minutes. The interval is a window of time that moves across the timeline. The calculation updates at the end of each interval.

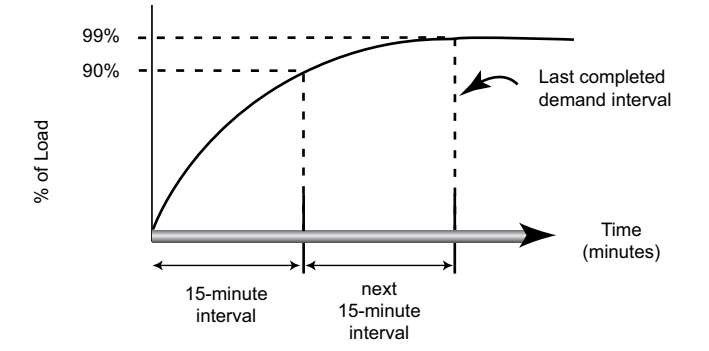

## **Current demand**

The meter calculates current demand using the block interval, synchronized or thermal demand methods.

You can set the demand interval from 1 to 60 minutes in 1 minute increments (for example, 15 minutes).

## **Predicted demand**

The meter calculates predicted demand for the end of the present interval for kW, kVAR, and kVA demand, taking into account the energy consumption so far within the present (partial) interval and the present rate of consumption.

Predicated demand is updated according to the update rate of your meter.

The following illustration shows how a change in load can affect predicted demand for the interval. In this example, the interval is set to 15 minutes.

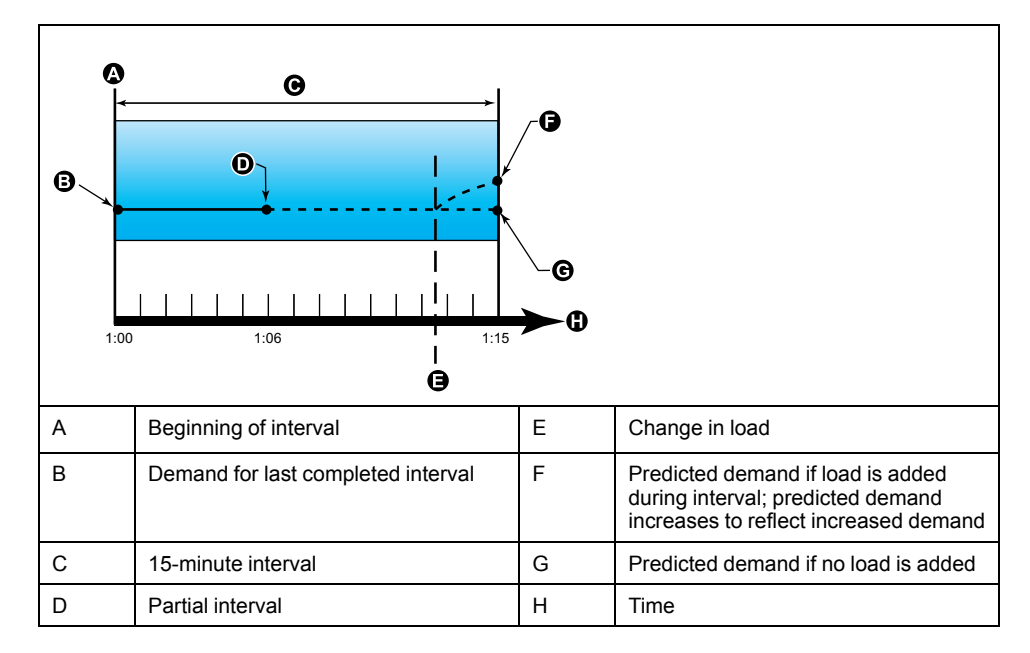

## **Peak demand**

The meter records the peak (or maximum) values for kWD, kVARD, and kVAD power (or peak demand).

The peak for each value is the highest average reading since the meter was last reset. These values are maintained in the meter's non-volatile memory.
The meter also stores the date and time when the peak demand occurred. In addition to the peak demand, the meter also stores the coinciding average 3 phase power factor. The average 3-phase power factor is defined as "demand kW/ demand kVA" for the peak demand interval.

## **Input Metering Demand**

The input metering channels can be used to measure water, air, gas, electric and steam utilities (WAGES).

The number of available metering input channels equals the number of unused digital inputs.

Typical WAGES utility meters have no communications capabilities, but they usually have a pulse output. The utility meter sends a pulse to its output each time a preset quantity or amount of (WAGES) energy is consumed or delivered. This preset quantity or amount is referred to as the pulse weight.

To monitor the utility meter, connect its pulse output to the power meter's digital input. Associate the digital input for input metering and configure the input metering operation mode, pulse weight, consumption units and demand units.

# **Setting up demand calculations using the display**

Use the Demand setup screens to define power demand, current demand or input metering demand.

Demand is a measure of average consumption over a fixed time interval.

- 1. Navigate to **Maint > Setup**.
- 2. Enter the setup passcode (default is "0"), then press **OK**.
- 3. Navigate to **Meter > Dmd**.
- 4. Move the cursor to select **Power Demand**, **Current Demand** or **Input Demand**.

#### 5. Move the cursor to point to the parameter you want to modify, then press **Edit**.

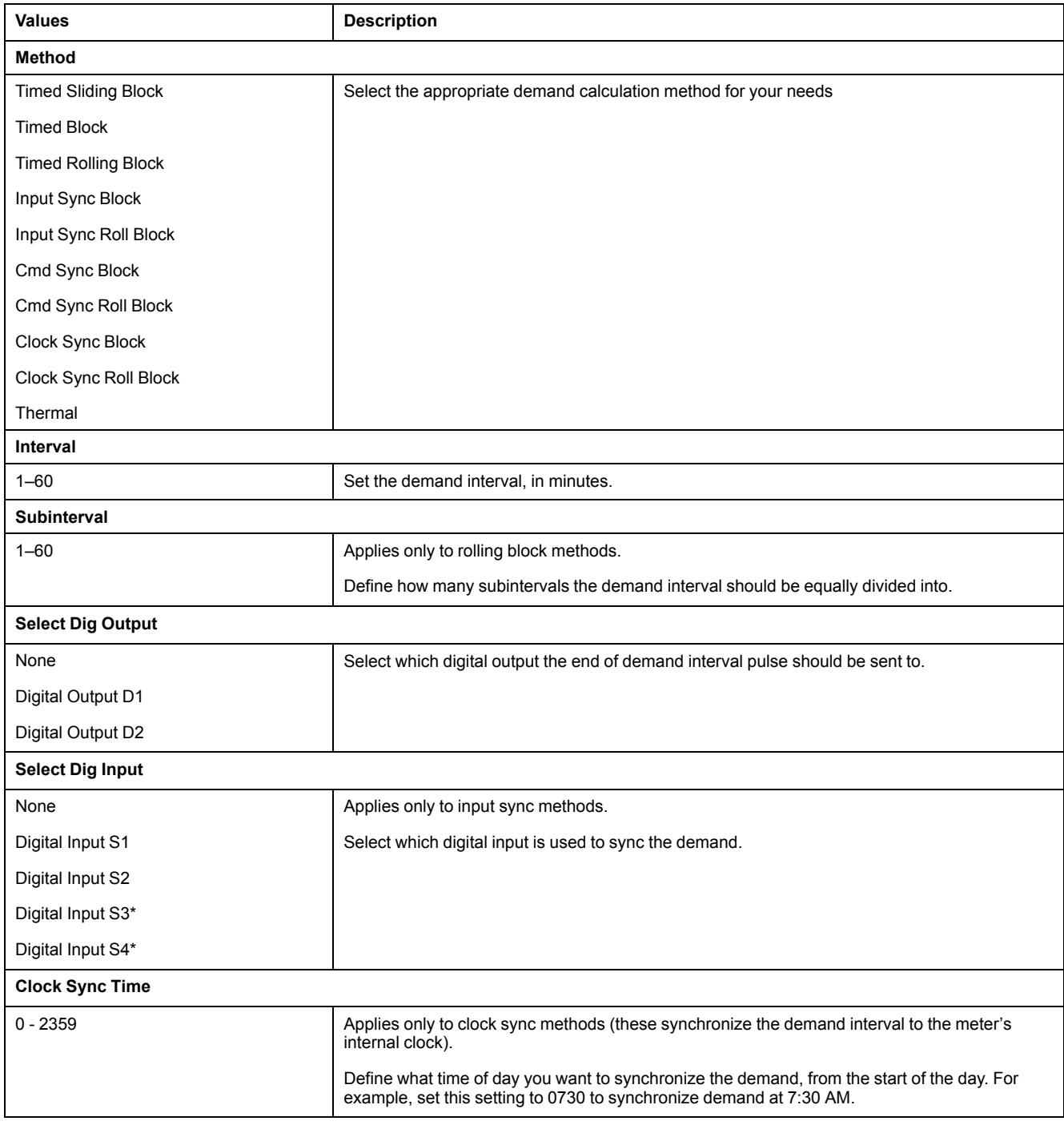

\*Available in specific meter models. Refer to Features [differentiation](#page-19-0) matrix for PM5500 / PM5600 / PM5700 series, page 20 for the availability.

- 6. Modify the parameter as required, then press **OK**.
- 7. Move the cursor to point to the next parameter you want to modify, press **Edit**, make your changes, then press **OK**.
- 8. Press **Yes** to save your changes.

# **Power and power factor**

The sampled measurements taken at the meter's voltage and current inputs provide data for calculating power and power factor.

In a balanced 3-phase alternating current (AC) power system source, the AC voltage waveforms on the current-carrying conductors are equal but offset by onethird of a period (a phase angle shift of 120 degrees between the three voltage waveforms).

## **Current phase shift from voltage**

Electrical current can lag, lead, or be in phase with the AC voltage waveform, and is typically associated with the type of load — inductive, capacitive or resistive.

For purely resistive loads, the current waveform is in phase with the voltage waveform. For capacitive loads, current leads voltage. For inductive loads, current lags voltage.

The following diagrams show how voltage and current waveforms shift based on load type under ideal (laboratory) conditions.

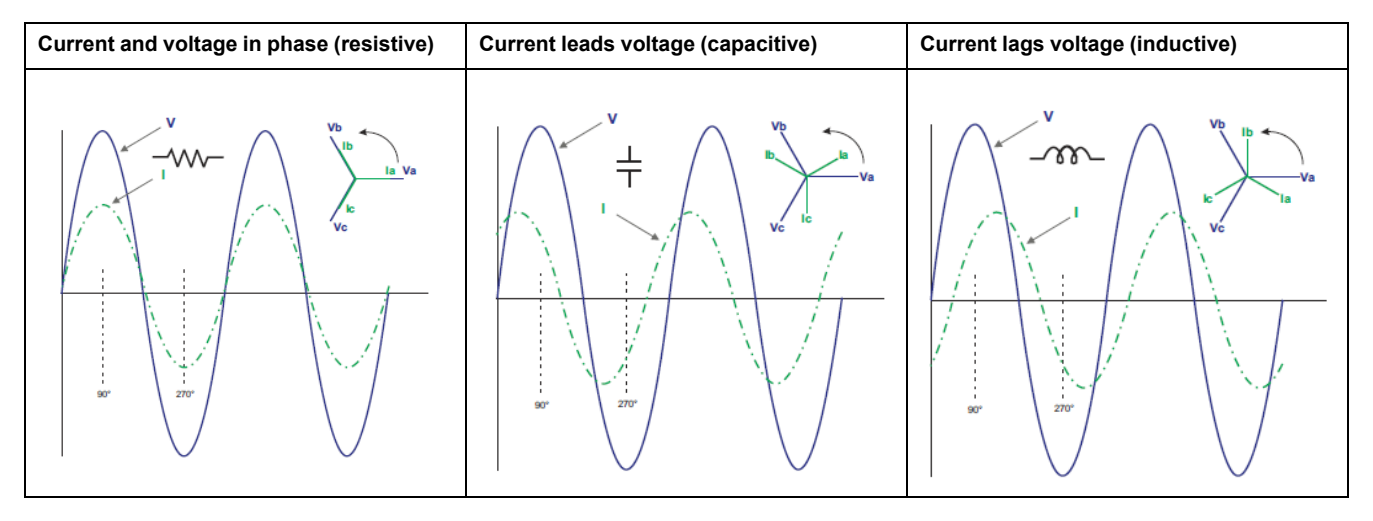

### **Real, reactive and apparent power (PQS)**

A typical AC electrical system load has both resistive and reactive (inductive or capacitive) components.

Real power, also known as active power (P) is consumed by resistive loads. Reactive power (Q) is either consumed by inductive loads or generated by capacitive loads.

Apparent power (S) is the capacity of your measured power system to provide real and reactive power.

The units for power are watts (W or kW) for real power P, vars (VAR or kVAR) for reactive power Q, and volt-amps (VA or kVA) for apparent power S.

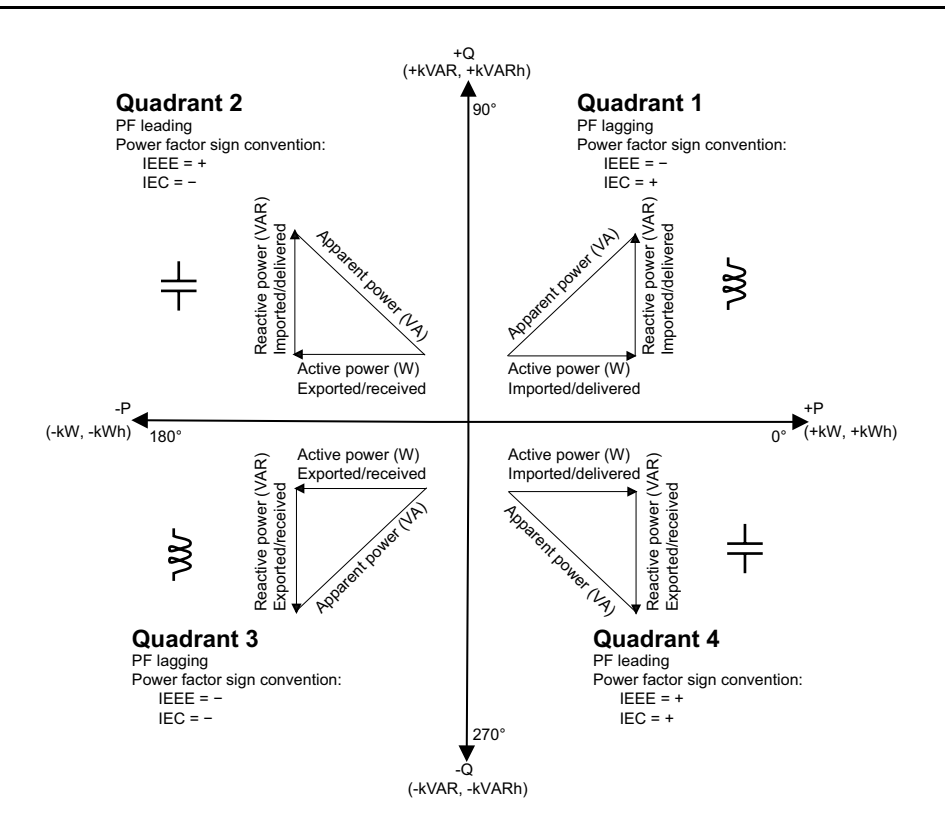

### **Power flow**

Positive real power P(+) flows from the power source to the load. Negative real power P(-) flows from the load to the power source.

### **Power factor (PF)**

Power factor (PF) is the ratio of real power (P) to apparent power (S).

PF is provided as a number between -1 and 1 or as a percentage from -100% to 100%, where the sign is determined by the convention.

$$
PF = \frac{P}{S}
$$

A purely resistive load has no reactive components, so its power factor is 1 (PF = 1, or unity power factor). Inductive or capacitive loads introduce a reactive power (Q) component to the circuit which causes the PF to become closer to zero.

### **True PF and displacement PF**

The meter supports true power factor and displacement power factor values:

- True power factor includes harmonic content.
- Displacement power factor only considers the fundamental frequency.

**NOTE:** Unless specified, the power factor displayed by the meter is true power factor.

### **Power factor sign convention**

Power factor sign (PF sign) can be positive or negative, and is defined by the conventions used by the IEEE or IEC standards.

You can set the power factor sign (PF sign) convention that is used on the display to either IEC or IEEE.

### **PF sign convention: IEC**

PF sign correlates with the direction of real power (kW) flow.

- Quadrant 1 and 4: Positive real power (+kW), the PF sign is positive (+).
- Quadrant 2 and 3: Negative real power (-kW), the PF sign is negative (-).

### **PF sign convention: IEEE**

PF sign is correlates with the PF lead/lag convention, in other words, the effective load type (inductive or capacitive):

- For a capacitive load (PF leading, quadrant 2 and 4), the PF sign is positive  $(+)$ .
- For an inductive load (PF lagging, quadrant 1 and 3), the PF sign is negative  $(-)$ .

### **Power factor register format**

The meter provides power factor values in a variety of formats to suit your energy management software.

### **Power factor in IEC and lead/lag (IEEE) formats: Float32 and Int16U registers**

The meter provides total power factor in IEC and lead/lag (IEEE) formats in both Float32 and Int16U data types. You can use these registers to bring power factor information into third-party software. These registers are interpreted using the standard IEC and IEEE sign conventions.

**NOTE:** For information on how to calculate actual power factor values from the values in Int16U registers, see your meter's Modbus register list, available from [www.se.com](https://www.se.com).

### **Four quadrant power factor information: floating point registers**

The meter also provides PF information (including sign and quadrant) in single floating point registers for each of the PF values (for example, per-phase and total values for true and displacement PF, and associated minimums and maximums). The meter performs a simple algorithm to the PF value then stores it in the appropriate PF register.

The meter and software (such as Power Monitoring Expert or ION Setup) interpret these PF registers for reporting or data entry fields according to the following diagram:

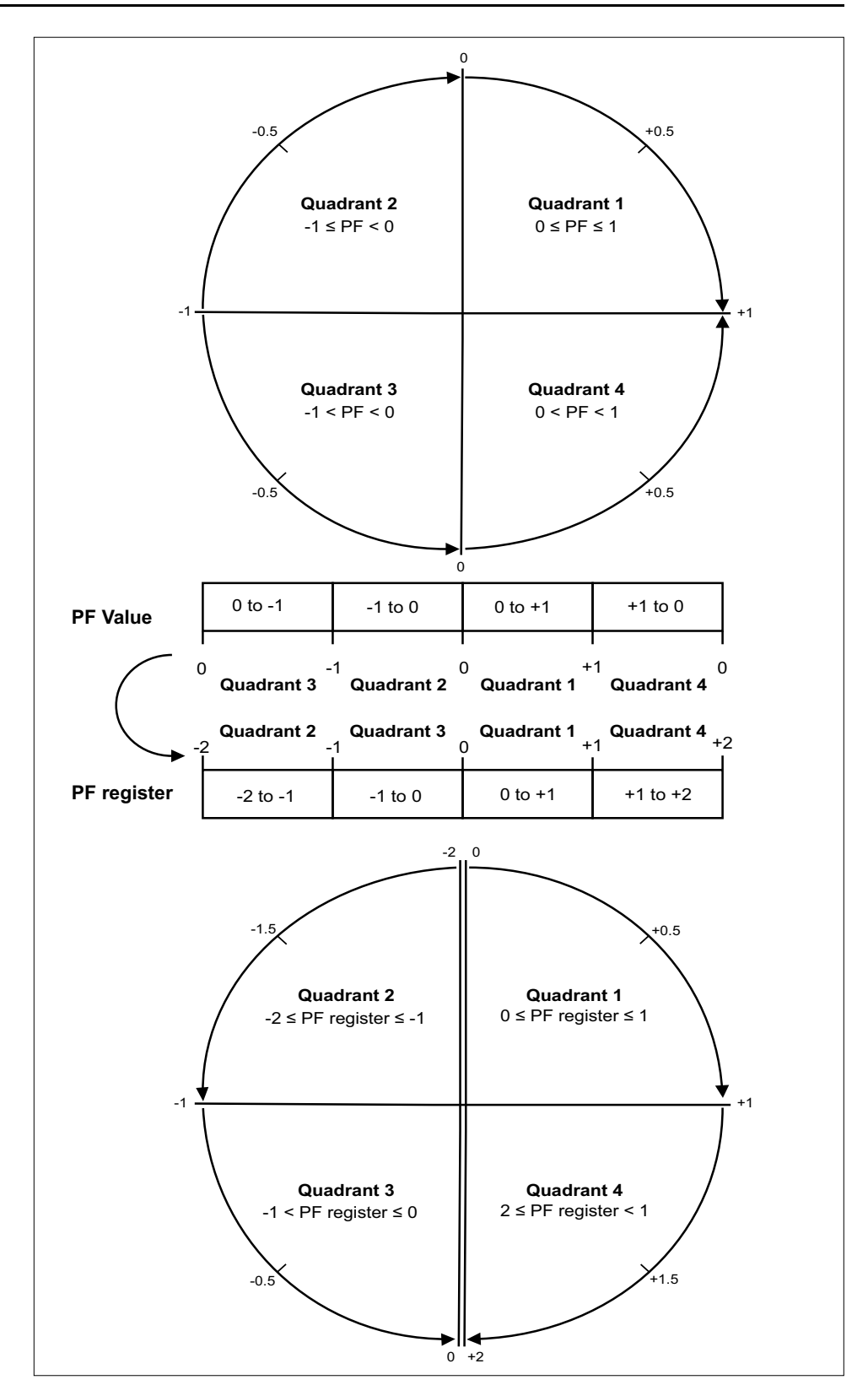

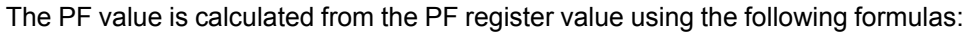

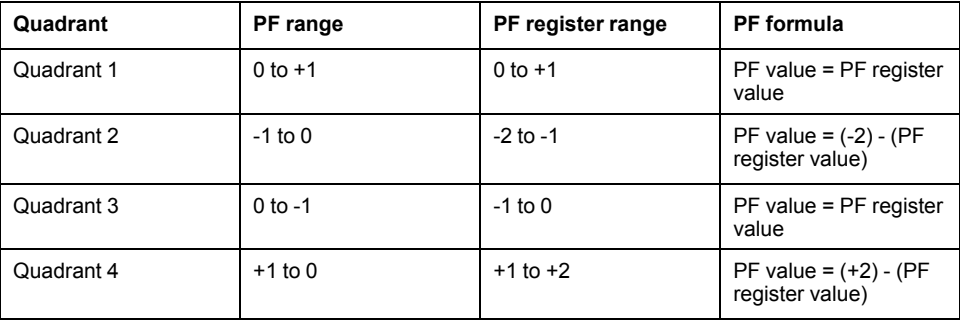

Go to [www.se.com](https://www.se.com) and search for your meter's Modbus register list to download a copy.

# **Timers**

The meter supports an I/O timer, active load timer and an operating timer.

Use the meter display to navigate to the Timer and I/O screens to view timer information.

## **Operating Timer**

The operating timer (**Timer > Oper**) keeps track of how long the meter has been powered up.

## **Load Timer**

The load timer keeps track of how much time the input current exceeds the specified load timer setpoint current.

## **I/O timer**

The I/O timer shows how long an input or output has been ON.

# <span id="page-187-0"></span>**Power quality**

# **Power quality measurements**

The meter provides complete harmonic distortion metering, recording and realtime reporting, up to the 63rd harmonic for all voltage and current inputs.

The following power quality measurements are available:

- Individual harmonics (odd harmonics up to 63rd)
- Total harmonic distortion (THD, thd) for current and voltage (line-to-line, lineto neutral)
- Total demand distortion (TDD)
- K-factor, Crest factor
- Neutral current metering and ground current calculation

The following harmonics data is available on the display:

- Numeric magnitude and angle of the fundamental (first) harmonic.
- Graphical display of the 3rd to 31st harmonics, expressed as a percentage of the fundamental harmonic.

# **Harmonics overview**

Harmonics are integer multiples of the fundamental frequency of the power system.

Harmonics information is valuable for power quality analysis, determining properly rated transformers, maintenance and troubleshooting. Evaluation of harmonics is required for compliance to system power quality standards such as EN50160 and meter power quality standards such as IEC 61000-4-30.

Harmonics measurements include per-phase magnitudes and angles (relative to the fundamental frequency of the phase A voltage) for the fundamental and higher order harmonics relative to the fundamental frequency. The meter's power system setting defines which phases are present and determines how line-to-line or lineto-neutral voltage harmonics and current harmonics are calculated.

Harmonics are used to identify whether the supplied system power meets required power quality standards, or if non-linear loads are affecting your power system. Power system harmonics can cause current flow on the neutral conductor, and damage to equipment such as increased heating in electric motors. Power conditioners or harmonic filters can be used to minimize unwanted harmonics.

# **Voltage crest factor**

Crest factor is the ratio of peak to RMS voltage values.

For a pure sinusoidal waveform, crest factor is equal to 1.414. The meter uses the following equation to calculate crest factor:

$$
C = \frac{V_{\text{peak}}}{V_{\text{RMS}}}
$$
\n
$$
C = \frac{V_{\text{peak}}}{V_{\text{RMS}}}
$$
\n
$$
V_{\text{RMS}} = \text{Voltage RMS}
$$

# **K-factor**

K-factor relates the heating effect of a distorted current in a transformer to a sinusoidal current with the same RMS magnitude — it describes a transformer's ability to serve non-linear loads without exceeding rated temperature rise limits.

The K-factor is equal to the sum of the squares of the harmonic currents multiplied by the squares of the harmonic order. The meter uses the following equation to calculate K-factor:

$$
K = \frac{\sum_{n=1}^{h} (lh^2 \times h^2)}{\sum_{n=1}^{h} lh^2}
$$

Where K is the K-factor, h is the harmonic order and  $\text{Th}$  is the true RMS current of harmonic order h.

# **Total harmonic distortion %**

Total harmonic distortion (THD%) is a measure of the total per-phase voltage or current harmonic distortion present in the power system.

THD% provides a general indication of the quality of a waveform. THD% is calculated for each phase of both voltage and current.

# **Total demand distortion**

Total demand distortion (TDD) is the per-phase harmonic current distortion against the full load demand of the electrical system.

TDD indicates the impact of harmonic distortion in the system. For example, if your system is showing high THD values but a low demand, the impact of harmonic distortion on your system might be insignificant. However at full load, the THD value for the current harmonics is equal to TDD, so this could negatively impact your system.

# **Harmonic content calculations**

Harmonic content  $(H<sub>C</sub>)$  is equal to the RMS value of all the non-fundamental harmonic components in one phase of the power system.

The meter uses the following equation to calculate  $H_C$ :

$$
HC = \sqrt{(H_2)^2 + (H_3)^2 + (H_4)^2 \dots}
$$

# **THD% calculations**

THD% is a quick measure of the total distortion present in a waveform and is the ratio of harmonic content (H<sub>C</sub>) to the fundamental harmonic (H<sub>1</sub>).

By default, the meter uses the following equation to calculate THD%:

$$
\mathsf{THD} = \frac{\mathsf{H}_{\mathsf{C}}}{\mathsf{H}_{1}} \times 100\%
$$

## **thd calculations**

thd is an alternate method for calculating total harmonic distortion that uses the RMS value for the total harmonic content rather than the fundamental content.

The meter uses the following equation to calculate thd:

$$
thd = \frac{HC}{\sqrt{(H1)^2 + (HC)^2}} \times 100
$$

# **TDD calculations**

TDD (total demand distortion) evaluates the harmonic currents between an end user and a power source.

The harmonic values are based on a point of common coupling (PCC), which is a common point where each user receives power from the power source.

The meter uses the following equation to calculate TDD:

TDD =  $(\sqrt{(HClA)^2 + (HClB)^2 + (HClC)^2})$  / (ILoad) x 100 Where ILoad is equal to the maximum demand load on the power system.

# **Viewing harmonics using the display**

You can view harmonics data using the display.

1. Navigate to **Harm**.

The **Harmonics %** screen displays:

2. Press the voltage or current harmonics you want to view.

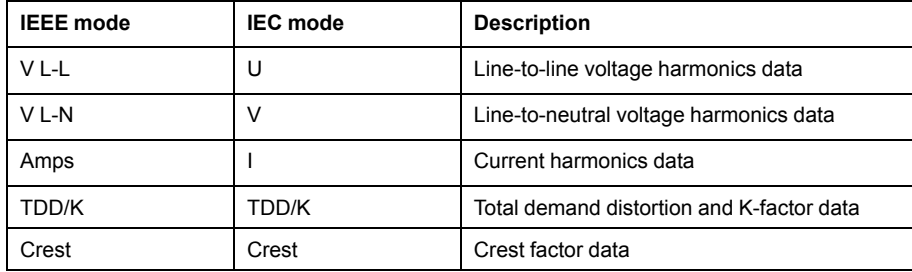

The fundamental (1st) harmonics numeric magnitudes and angles for all phases are displayed.

3. Press **3–11**, **13–21**, or **21–31** to view the graphs for the 3rd to the 11th, 13th to 21st, or 23rd to 31st harmonics, respectively.

For example, to display the 13th to 21st harmonics screen, press **13–21**.

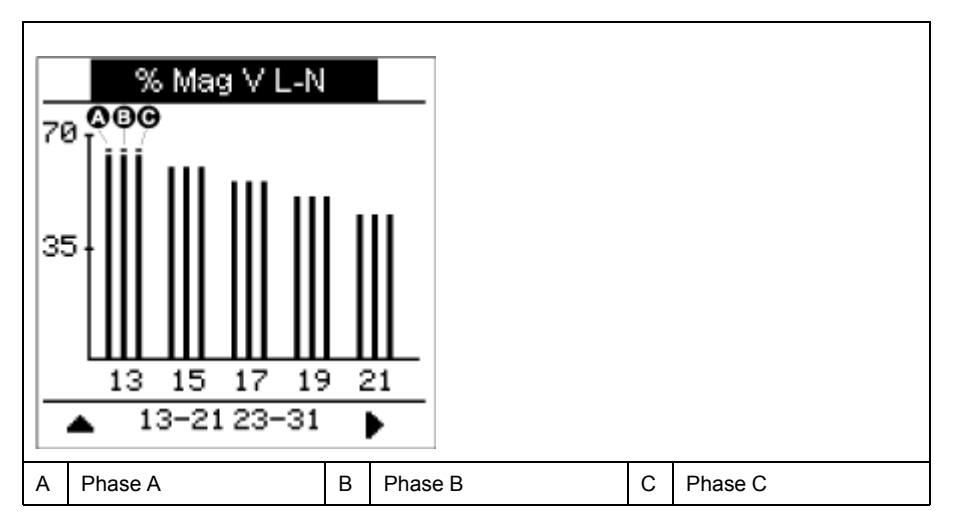

The vertical axis of the harmonics graph indicates the harmonic's magnitude as a percentage of the fundamental harmonic, and is scaled based on the largest harmonic displayed. At the top of each vertical bar is a marker that shows the maximum value of the harmonic. If the harmonic is greater than the fundamental harmonic, this marker is triangular-shaped to show that the value is out of range.

**NOTE:** The display screen only shows odd harmonics up to the 31st harmonic. However, all individual odd and even harmonics data up to the 63rd harmonic is available through communications and software. Individual harmonics data include current harmonics per phase, neutral and ground, and voltage harmonics line-to-line, line-to-neutral and neutral to ground.

## **Viewing TDD, K-factor and Crest factor data**

The meter display provides screens that show TDD, K-factor and Crest factor values.

**NOTE:** Your meter's Modbus map includes registers for harmonics data for integration into your power or energy management system.

1. Navigate to **Harm > TDD/K**.

The TDD and K-factor per phase information displays.

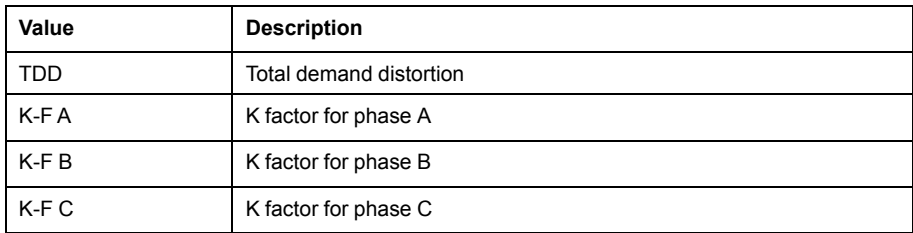

#### 2. Navigate to **Harm > Crest**.

The Crest factor information displays.

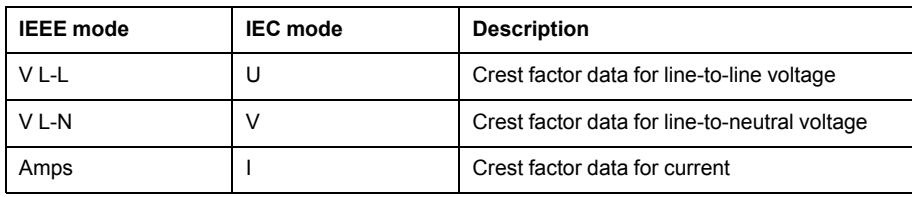

3. Press the up arrow to return to the main display screens.

# **Viewing THD/thd using the display**

You can view THD/thd data using the display.

**NOTE:** Your meter's Modbus map includes registers for total harmonic distortion data for integration into your power or energy management system.

- 1. Navigate to **THD** to view the **THD/thd Select** screen.
- 2. Press **THD** to display values that use the calculation method based on the fundamental harmonic or **thd** to display values that use the calculation method based on the RMS value of all harmonics in that phase (including the fundamental).

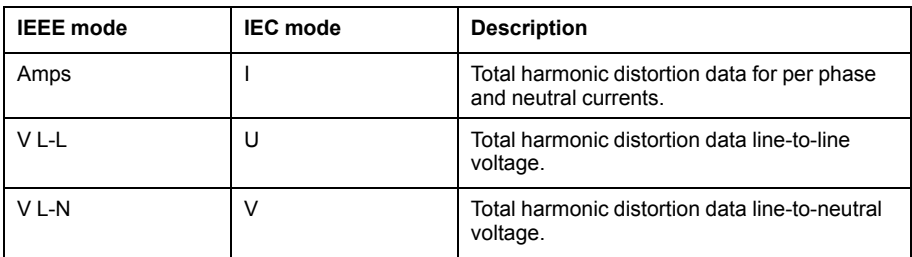

- 3. Press the current or voltage THD or thd values you want to view. The total harmonic distortion percentage values are displayed.
- 4. Press the up arrow to return to the main display screens.

## **Waveform capture**

### **Overview of waveform capture**

#### **Applicable only in PM5650 / PM5760 / PM5761 meter models.**

Your meter is able to record voltage and current waveform information.

Waveform capture information is used to help identify power system disturbances, which are an increasing concern for industrial plants, hospitals, data centers and other facilities where the equipment is sensitive to voltage sags and swells.

In addition to measuring and recording numerical values for voltage and current, your meter can also capture the sinusoidal waveform data. The current and voltage waveform capture data provides additional information for analysis of the system's power quality event.

You can manually trigger waveform capture or configure them to trigger automatically when there is a power quality event. For waveform capture to trigger automatically, you must enter your system's nominal (normal) voltage values, and then the amount of deviation from the nominal required to trigger waveform capture.

### **Waveform capture data storage format**

The waveform capture records are stored in the form of COMTRADE files.

The meter can store up to 10 COMTRADE files in its internal FTP / FTPS server.

### **Default waveform capture configuration**

Your meter's waveform capture of sag/swell events is functional once the nominal values are configured through ION Setup or any tool using the Modbus commands specified in the register list of PM5xxx model.

Your meter has the following default waveform capture events:

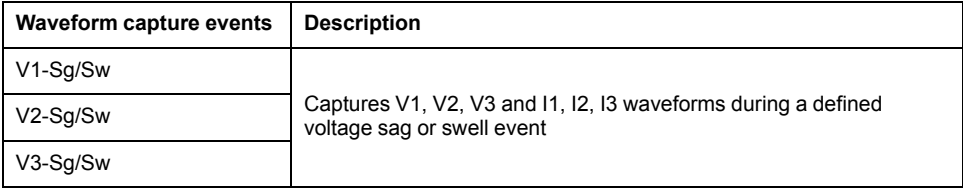

**NOTE:** The minimum duration between two sag/swell events to record is 3 s.

### **COMTRADE**

COMTRADE stands for COMmon format for TRAnsient Data Exchange defined by IEC 60255-24, and defines a common format for power quality event (disturbance) data in order to simplify retrieval, analysis and exchange of disturbance data between multiple sources and vendors.

COMTRADE is configured as part of the default waveform framework. COMTRADE records are generated for waveform records triggered by power quality events or manually.

COMTRADE files can be accessed from the meter's internal FTP / FTPS server or through Modbus TCP (not available on serial), and is composed of two files:

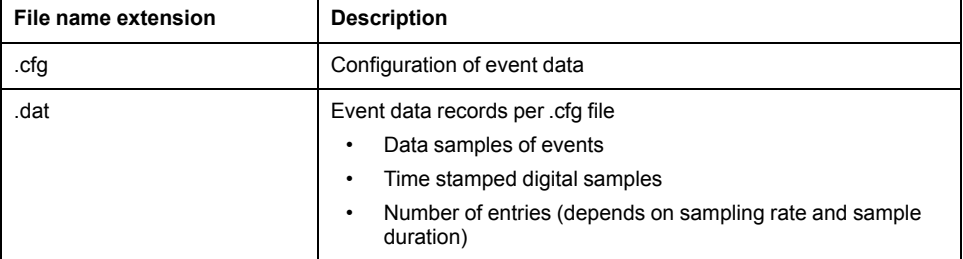

By default:

- The meter is configured to generate COMTRADE records for any sag/swell event.
- The oldest COMTRADE record is overwritten by the newest record when the COMTRADE limit of 10 files is exceeded.

**NOTE:** COMTRADE files can only be downloaded using an Ethernet connection. They cannot be downloaded using serial, modem or Ethernet gateway connections.

See the *COMTRADE and ION technology* technical note, available from [www.se.com,](https://www.se.com) for detailed information about COMTRADE file formats.

### **Configuring waveform capture using ION Setup**

You can configure your meter to capture waveforms when it experiences a sag or swell event or a manual trigger without any events, and to export the waveform data to COMTRADE files.

**NOTE:** See your meter's Modbus register list at [www.se.com](https://www.se.com) for the Modbus mapping information and basic instructions on command interface.

- 1. Start ION Setup and connect to your meter.
- 2. Open the **Waveform Configuration** screen in the **Power Quality** folder.
- 3. Click **Edit** to configure the **Setup** parameters as required.
- 4. Click **Send** to save your changes to the meter.

### **Waveform capture parameters available using the ION Setup**

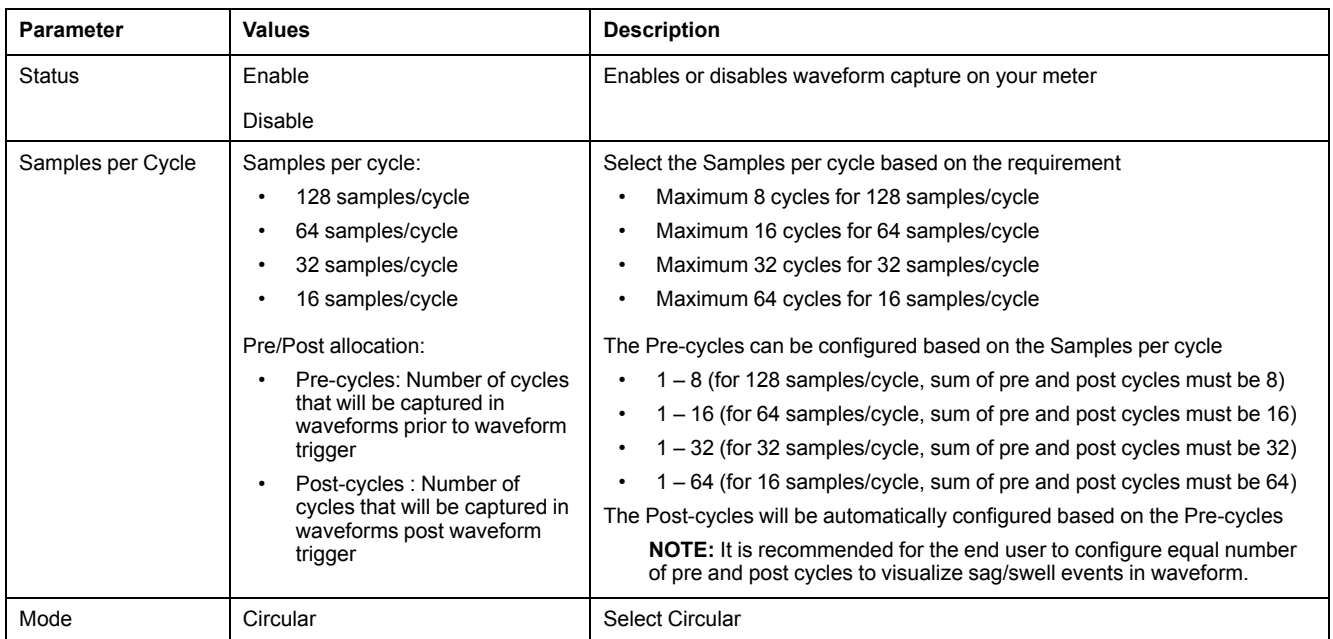

# **Configuring waveform capture using the display**

You can use the display to configure the waveform capture.

- 1. Navigate to **Maint > Setup**.
- 2. Enter the setup passcode (default is "0"), then press **OK**.
- 3. Navigate to **WFC**.
- 4. Move the cursor to point to the parameter you want to modify, then press **Edit**.
- 5. Modify the parameters as required, then press **OK**.

6. Press the up arrow to exit. Press **Yes** to save your changes.

#### **Waveform capture setup parameters available using the display**

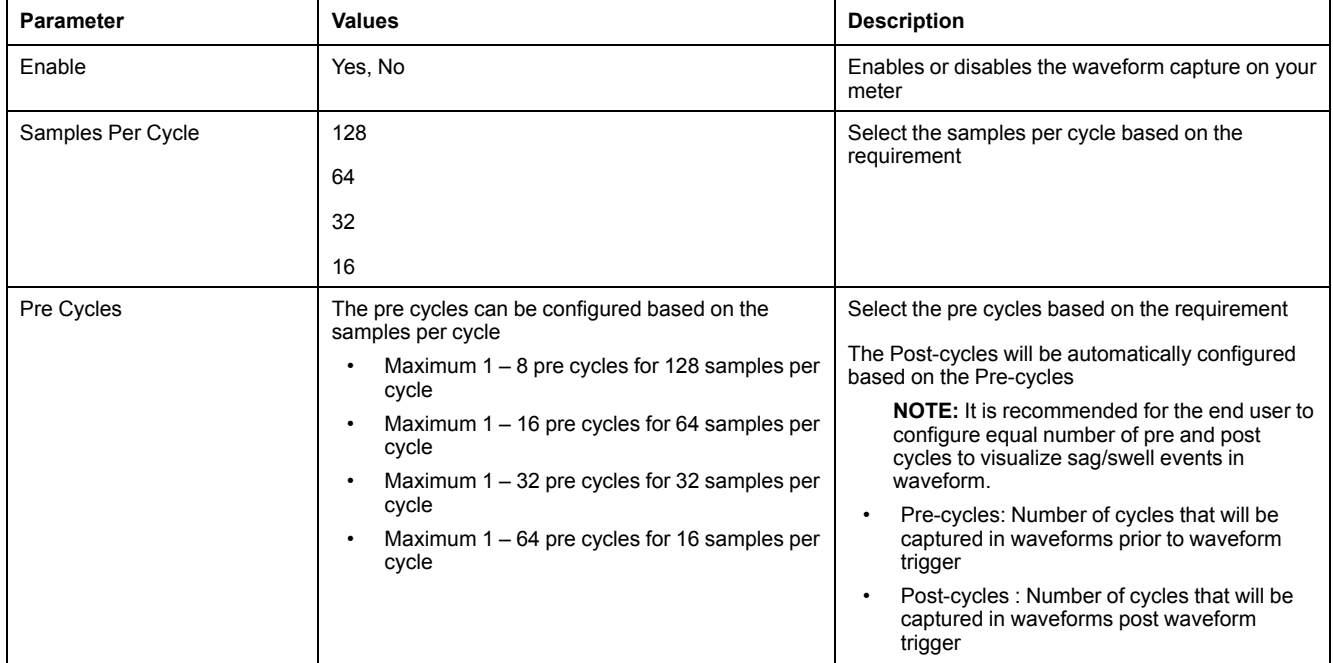

## **Configuring sag/swell using ION Setup**

You can configure your meter to monitor sag/swell data as a trigger to capture waveforms, and to export the waveform data to COMTRADE files.

**NOTE:** For waveform recording to trigger automatically, enter your system's nominal (normal) voltage values and the amount of deviation from the nominal that is considered a sag or a swell using the **Power Quality** screen.

- 1. Start ION Setup and connect to your meter.
- 2. Open the **Voltage Sag/Swell** screen in the **Power Quality** folder.
- 3. Click **Edit** to configure the **Setup** parameters as required.
- 4. Click **Send** to save your changes to the meter.

#### **Voltage sag/swell parameters available using the ION Setup**

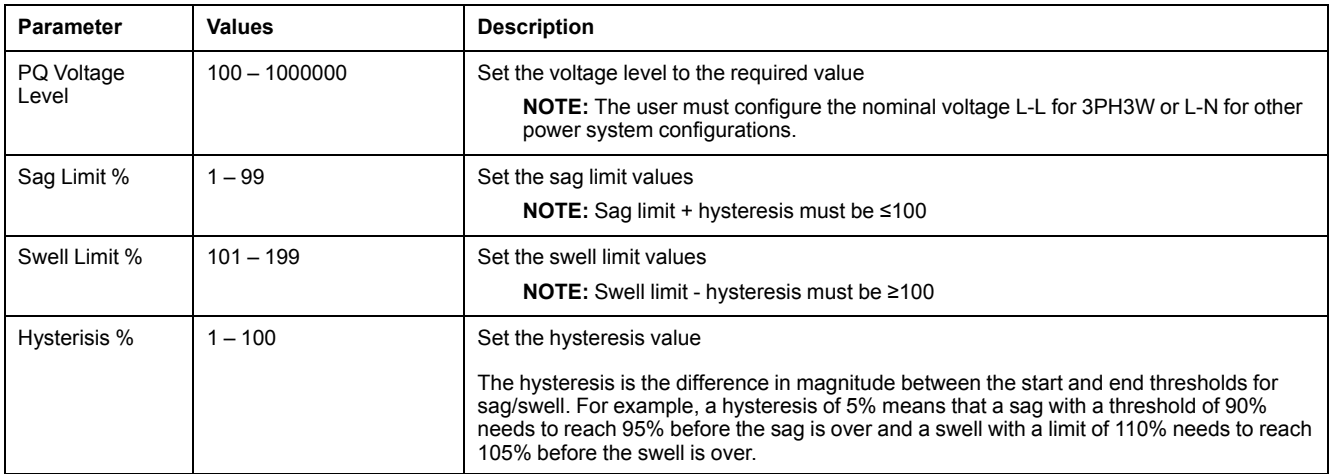

# **Configuring sag/swell using the display**

You can use the display to configure sag/swell data as a trigger to capture waveforms.

- 1. Navigate to **Maint > Setup**.
- 2. Enter the setup passcode (default is "0"), then press **OK**.
- 3. Navigate to **Dist**.
- 4. Move the cursor to point to the parameter you want to modify, then press **Edit**.
- 5. Modify the parameters as required, then press **OK**.
- 6. Press the up arrow to exit. Press **Yes** to save your changes.

#### **Sag and swell setup parameters available using the display**

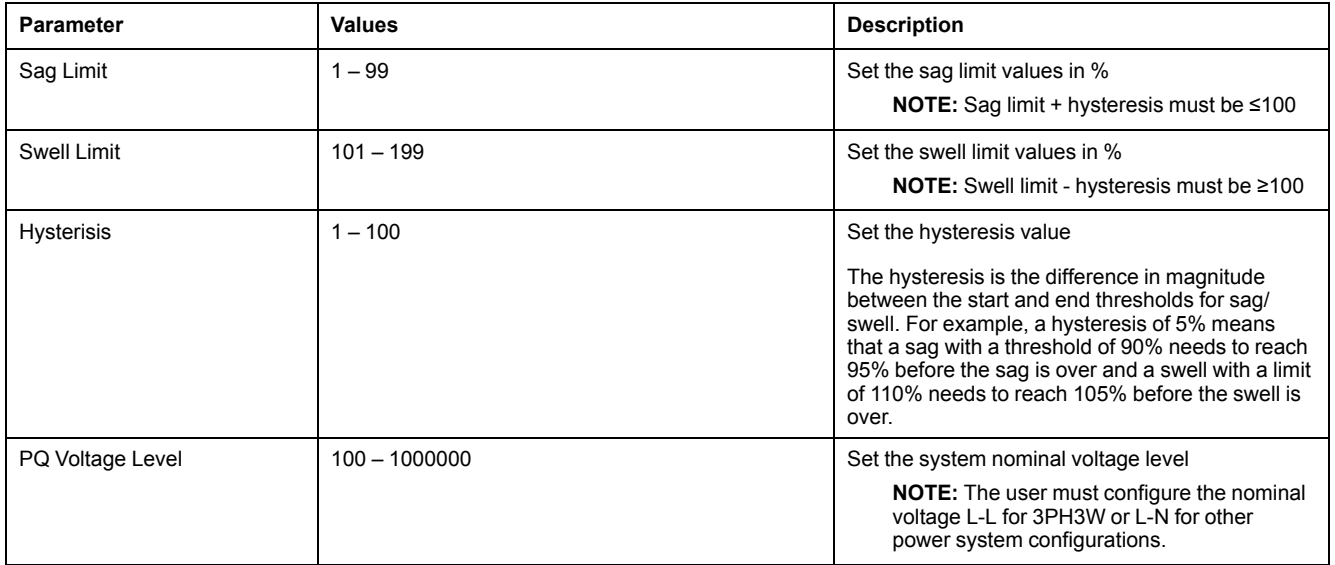

# **Monitoring waveform capture on meter's webpages**

**NOTE:** Refer to Restoration of temporarily disabled [configuration](#page-227-0) settings in [webpages,](#page-227-0) page 228 to know availability of these features on your meter model.

Before you can view waveforms on the meter's webpages, you need to perform some basic configuration using ION Setup to enable waveform capture and store the waveforms in COMTRADE format.

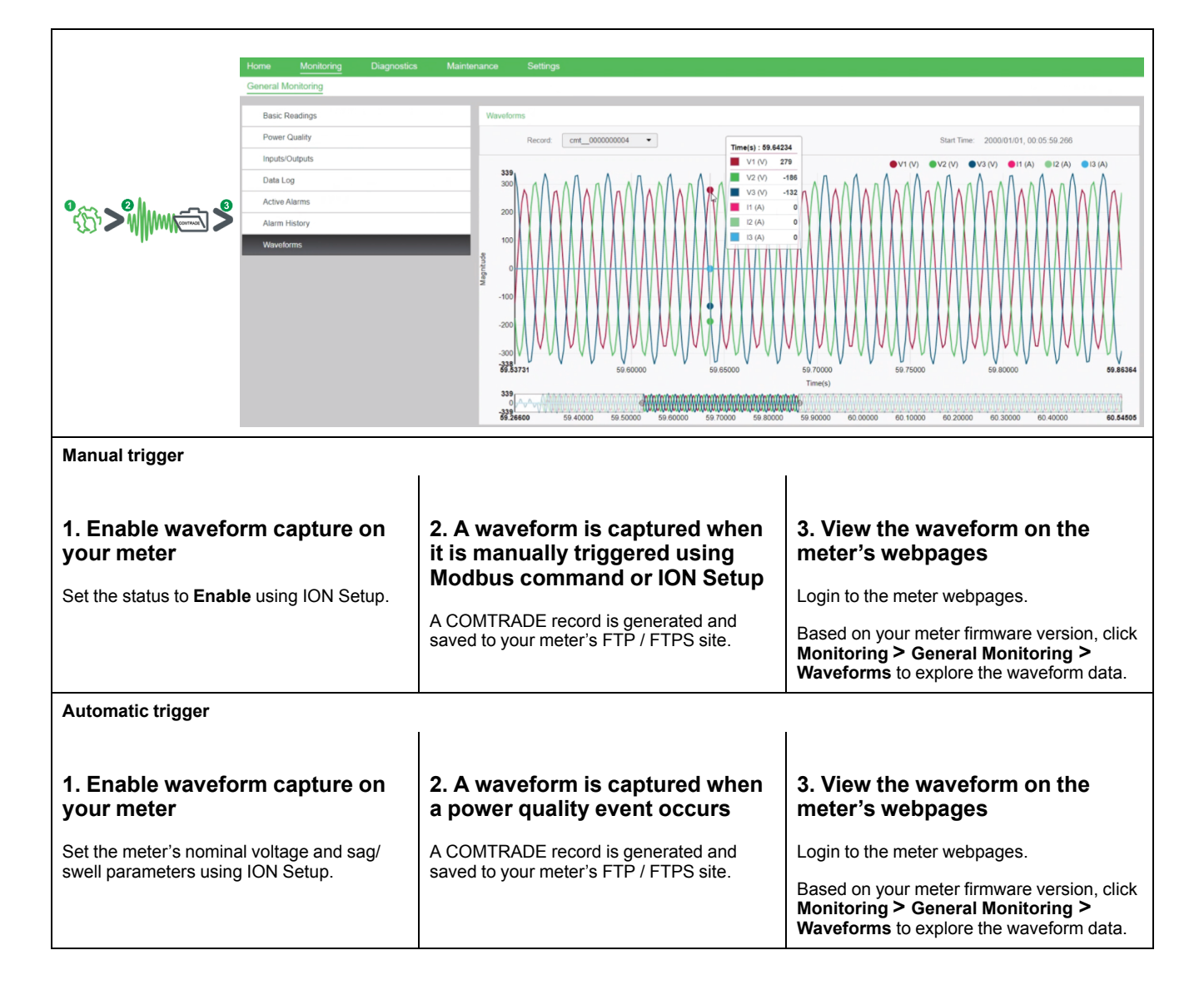

### **Viewing waveform capture on meter's webpages**

After COMTRADE files are generated by your meter, you can view them using the webpages.

1. Select the file you want to view from the record dropdown on meter's webpages.

#### **Screenshot of the waveform capture on webpages**

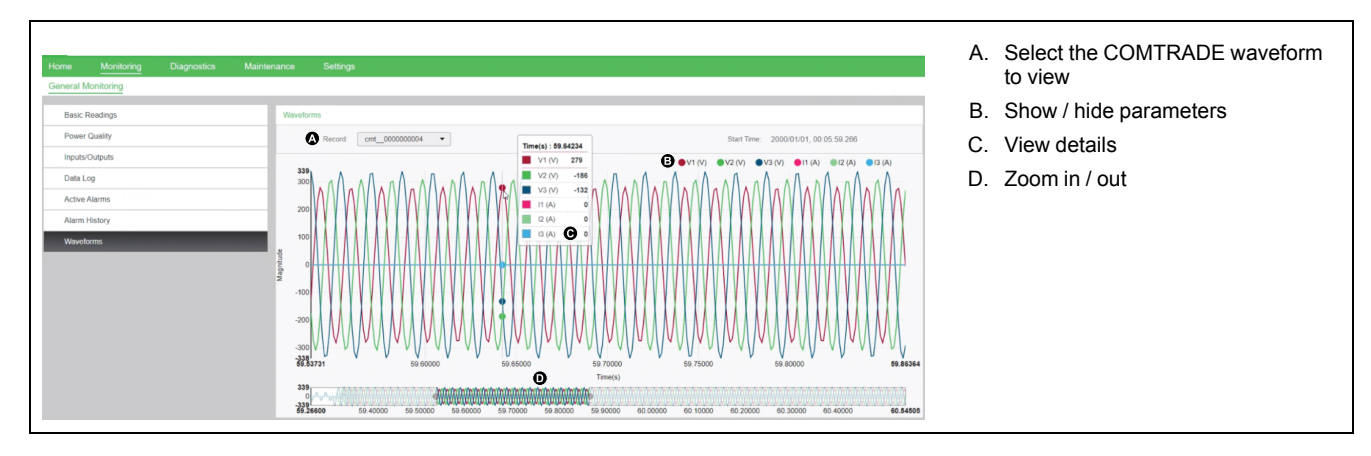

2. Click or tap an individual voltage or current channel in the legend to show or hide it in the waveform viewer.

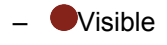

– **O**Hidden

3. Use the bar at the bottom to zoom in / zoom out on a particular section of the waveform, or to scan through the waveform with the selected zoom level.

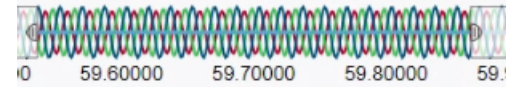

- Draw a window over a particular area to zoom in on that section of the waveform.
- Drag the selected area to move the zoom across the waveform.
- Drag the start and end points to expand or narrow the zoom.
- 4. Hover over or tap a spot on the waveform to view the values associated with that particular moment in time.

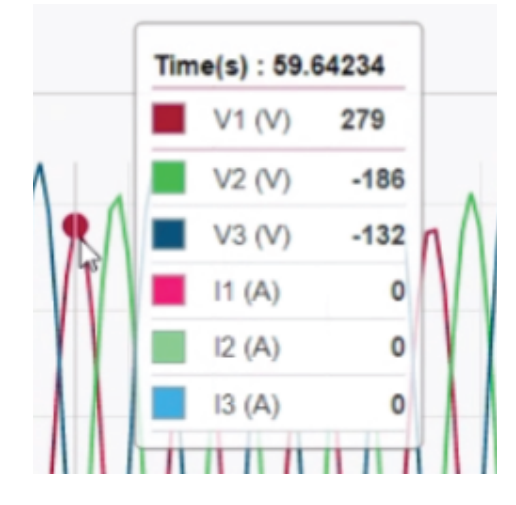

# <span id="page-198-0"></span>**Maintenance**

## **Maintenance overview**

The meter does not contain any user-serviceable parts. If the meter requires service, contact your local Schneider Electric Technical Support representative.

# *NOTICE*

#### **METER DAMAGE**

- Do not open the meter case.
- Do not attempt to repair any components of the meter.

**Failure to follow these instructions can result in equipment damage.**

Do not open the meter. Opening the meter voids the warranty.

## **Lost user access**

If you lose your meter's user access (passcode) information, contact your local Schneider Electric representative for instructions on how to return your meter for factory reconfiguration.

**NOTE:** Have your meter's serial number available for reference.

# **Diagnostics information**

The meter provides you with diagnostics information to help with troubleshooting.

Navigate to **Maint > Diag > Info** to view the meter model, serial number, date of manufacture, firmware version (including OS - Operating System and RS - Reset System), language version, and OS CRC (Cyclic Redundancy Check). The OS CRC value is a number (Hexadecimal format) that identifies the uniqueness between different OS firmware versions.

Navigate to **Maint > Diag > Meter** to view details of the meter status.

Navigate to **Maint > Diag > Cl Pwr** to view the control power information.

- **Non-MID meter models**: The **Cl Pwr** screen displays how many times the meter lost control power, and the date and time of its last occurrence.
- **MID meter models**: The **Cl Pwr** screen displays the **Number of Losses**, the **Last Power Up** and the **Last Power Down** events with the timestamp.

Navigate to **Maint > Diag > Phasor** to view the graphical representation of the power system the meter is monitoring.

Navigate to **Maint > Diag > Phasor > Polar** to view the numeric magnitude and angles of all voltage and current phases.

You can access the meter's maintenance log using the webpages.

# **Control power (auxiliary power) interruption event**

#### **For MID compliant models.**

When the meter is in OFF state and control power supply is applied OR when the meter is in ON state and the control power is cycled:

- If the 4-digit MID/**Revenue Lock** is enabled, an icon **We have understance that** control power loss blinks on the top right corner of the screen.
- When the meter is in ON state and the control power goes below the operating range, the meter logs the **Last Power Down** event with timestamp before power-off.
- When the meter is in OFF state and the control power is applied, the meter logs the **Last Power Up** event with timestamp after power-on.
- When there are multiple events along with control power interruption event, then the control power interruption event icon blinks taking precedence over all other icons.

**NOTE:** The meter displays only the **Number of Losses**, the **Last Power Down** and **Last Power Up** events. The last 20 control power interruption event logs (10 **Power Down** and 10 **Power Up** events) can be read only through communication.

### **Acknowledging control power (auxiliary power) interruption event using the display**

#### **For MID compliance on applicable models.**

**NOTE:** When the control power interruption event icon displays on the meter, the facility manager must assess the reason and its duration.

Use the **Cl Pwr** screen to acknowledge the control power interruption event.

You can acknowledge (dismiss) the control power interruption event only after entering the 4-digit MID/**Revenue Lock** password.

#### **NOTE:**

- You cannot acknowledge the alarms and the control power interruption events at the same time.
- The control power interruption event icon  $\mathbf{I}$  blinks until you acknowledge the **Number of Losses**, the **Last Power Up** and **Last Power Down** events.
- 1. Navigate to **Maint > Diag > Cl Pwr**.

The **Number of Losses**, the **Last Power Up** and **Last Power Down** events with the timestamp are displayed on the same page.

- 2. Press **Ack**.
- 3. Enter the **Revenue Lock** password, then press **OK**.

**NOTE:** The default password is **0000**.

4. Read the **Attention!** message on the display and press **Yes** to acknowledge or press **No** to go back to previous screen.

The Ack and control power interruption event icon **LE** disappears only when you press **Yes**.

**NOTE:** You can reset the **Number of Losses** to **0** only through the Modbus communication. To perform this reset, you need to disable the 4 digit MID/**Revenue Lock** password in the meter HMI.

### **Wrench icon**

The wrench icon appears on the top left corner of the display screen.

The wrench icon  $\blacksquare$  alerts you when there is an overvoltage condition or a potential hardware or firmware problem in the meter that requires attention. It could also indicate that the energy pulsing LED is in an overrun state.

Navigate to **Maint > Diag > Meter** to view details of the meter status. Make note of the information shown on the screen, then contact Technical Support.

# **LED indicators**

Abnormal heartbeat / serial communications LED behavior could mean potential problems with the meter.

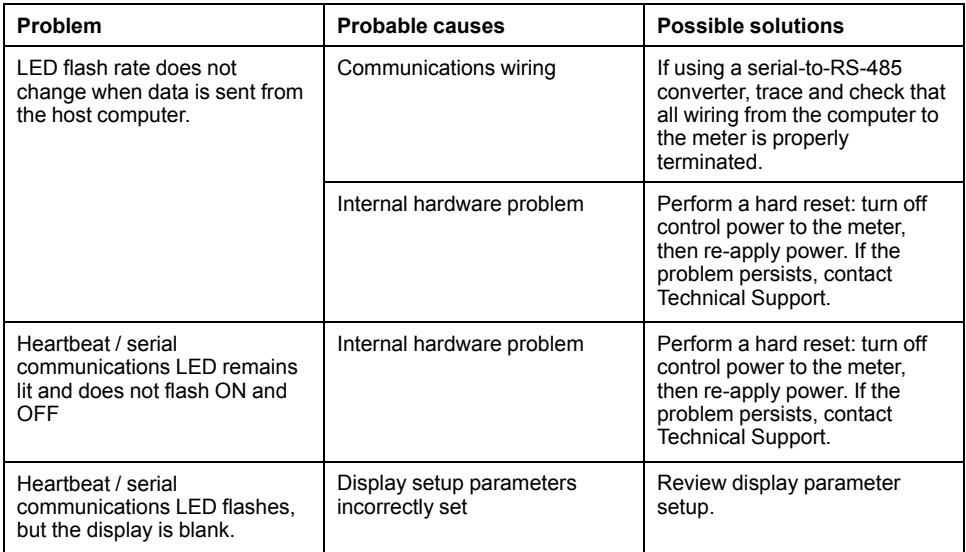

If the problem is not fixed after troubleshooting, contact Technical Support for help. Make sure you have your meter's firmware version, model and serial number information available.

# **Phasors**

Phasors are used to represent the voltage and current relative magnitude and angles.

The length of the lines in the phasor diagram represent the relative magnitude of the voltages with respect to the other phase voltages, and the currents with respect to the other phase currents. All angles are measured with respect to the Va/V1 phase. The Va/V1 phasor is fixed to the right-hand horizontal axis (positive x-axis). Positive angles are measured counterclockwise.

Numeric values are provided for the magnitude and relative angle for each voltage and current phase.

Phasor information can be used to troubleshoot incorrect connections on the meter's voltage and current inputs (for example, switched phase wiring or polarity errors), if you know how the phasors should be oriented for your power system.

### **Phasor screens**

Phasor information is available on the meter's display.

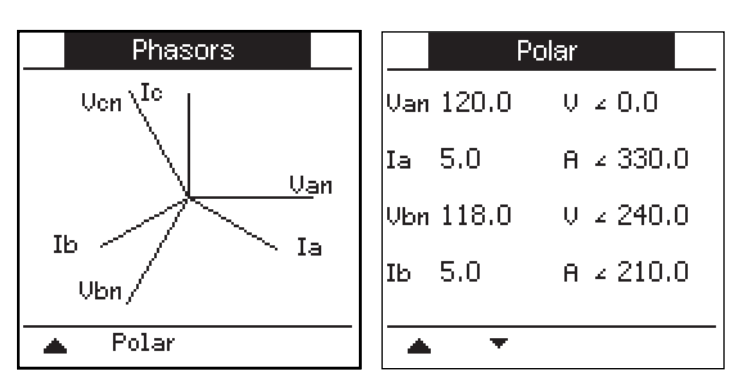

The graph on the Phasors screen shows a representation of the phase angles in degrees. The Polar screen shows the RMS value and phase angle of each voltage and current phases.

**NOTE:** If two phasor lines overlap (i.e. if they have the same relative phase angle), only one phase label is visible as phasor diagram labels are overwritten dynamically on the display panel.

## **Meter memory**

The meter stores configuration and logging information in non-volatile memory and a long-life memory chip.

The meter uses its non-volatile memory (NVRAM) to retain all data and metering configuration values. Under the operating temperature range specified for the meter, the NVRAM has an anticipated life of 45 years or longer. The meter stores its data logs in a memory chip, which has a life expectancy of up to 20 years under the operating temperature range specified for the meter.

# **Meter battery**

The internal battery in the meter keeps the meter's clock running when it is powered down to help maintain the meter time.

The life expectancy of the meter's internal battery is estimated to be over 10 years at 25 °C under typical operating conditions.

# **Firmware version, model and serial number**

You can view the meter model, serial number, date of manufacture, firmware version (including OS - Operating System and RS - Reset System), language version, and OS CRC (Cyclic Redundancy Check) from the display panel or through the meter webpages.

- Using the display panel: Navigate to **Maint > Diag > Info**.
- Using the meter webpages: Based on your meter firmware version, click **Diagnostics > Meter Information** OR click **Home > Device Identification**.

**NOTE:** The OS CRC value is a number that identifies the uniqueness between different OS firmware versions.

# **Firmware upgrades**

Upgrade your meter's firmware for the following reasons:

- Improve meter performance (e.g., optimize processing speed)
- Enhance existing meter features and functions
- Add new functionality to the meter
- Achieve compliance to new industry standards
- Enhance meter Cybersecurity

**NOTE: Based on your meter model and firmware version, refer to the appropriate sections of this chapter for the firmware upgrade procedure as shown in table below:**

#### <span id="page-202-0"></span>**Meter models, firmware versions and firmware upgrade methods**

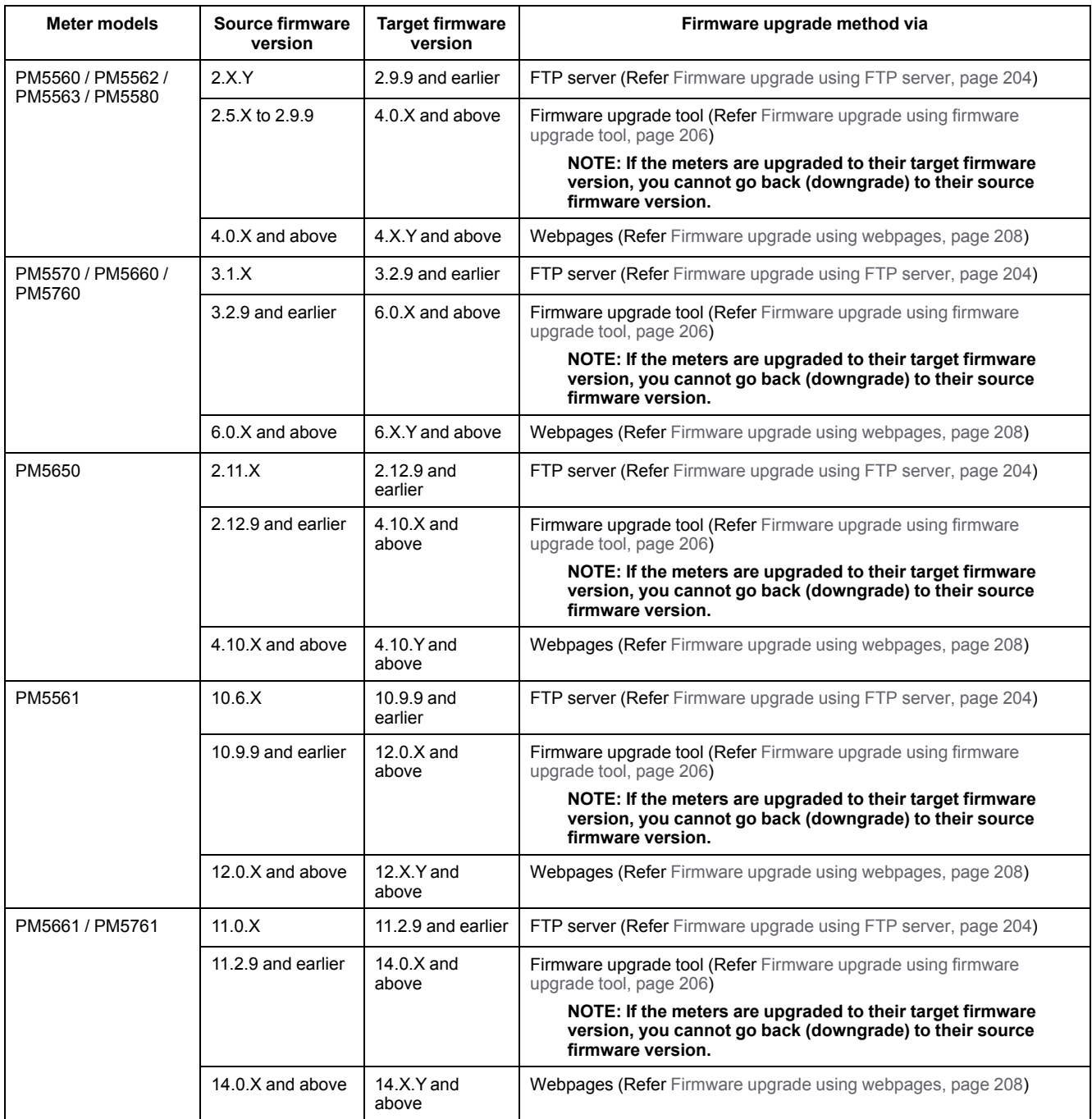

### **Firmware upgrade methods**

### **Meter upgrade requirements for FTP server**

**NOTE:** To know the applicable firmware upgrade method for your meter model with [firmware](#page-202-0) version, refer to table Meter models, firmware versions and firmware upgrade [methods,](#page-202-0) page 203.

**NOTE:** Refer to Restoration of temporarily disabled [configuration](#page-227-0) settings in [webpages,](#page-227-0) page 228 to know availability of these features on your meter model.

There are some requirements to consider before you upgrade your meter's firmware.

In order to upgrade the meter, you need to:

• Be connected to the meter using Ethernet.

**NOTE:** It is recommended that you change the IP Address Acquisition Mode to Stored during the firmware upgrade. If the mode is set to DCHP, the IP address might change during the upgrade, which will result in a loss of communications with the meter.

- Make sure the meter's FTP server is enabled.
- Have Product Master credentials to login to the meter's FTP server. The FTP server uses the same user accounts as the meter's webpages.
- Download the latest upgrade files from [www.se.com](https://www.se.com). The upgrade files include:
	- App2.out: this file contains the files needed to upgrade the code and initialization files that run the Ethernet communications.
	- PM5xxx vX.Y.Z.fwa (where xxx is your meter model and X.Y.Z is the specific firmware version): this file contains all the files needed to upgrade other meter components, such as the meter's operating system, language files and webpages.
	- PM5500StartUpgrade.shtml

Save these files to a location you can access from the computer you use to perform the upgrade.

**NOTE:** After you use the FTP meter upgrade process, you can no longer use DLF3000 software to upgrade the meter.

**NOTE:** The PM5561 meter model running on firmware version 10.6.3 or later and PM5661 / PM5761 meter models running on firmware version 11.0.X or later can be upgraded to a compatible higher firmware version. The firmware upgrade (successful or unsuccessful) is limited to 10 attempts in PM5561/ PM5661 / PM5761. Any further attempt to upgrade is blocked.

### <span id="page-203-0"></span>**Firmware upgrade using FTP server**

**NOTE:** To know the applicable firmware upgrade method for your meter model with firmware version, refer to table Meter models, [firmware](#page-202-0) versions and firmware upgrade [methods,](#page-202-0) page 203.

**NOTE:** Refer to Restoration of temporarily disabled [configuration](#page-227-0) settings in [webpages,](#page-227-0) page 228 to know availability of these features on your meter model.

**NOTE:** The firmware upgrade process for PM5561 / PM5661 / PM5761 meter models cannot be performed when MID lock is enabled. You need to remove the MID lock using the meter display (Refer to Locking or [unlocking](#page-218-0) the PM5561 / PM5661 / [PM5761,](#page-218-0) page 219) to perform the firmware upgrade process.

You can upgrade the meter's firmware, language files, webpages and Ethernet communications card using the meter's internal FTP server.

Your meter, Ethernet card and accessories do not operate normally during firmware upgrade, and your meter's digital outputs may change state during a firmware upgrade.

## **WARNING**

#### **UNINTENDED OPERATION OR METER DAMAGE**

- Do not use this device for critical control or protection applications where human or equipment safety relies on the operation of the control circuit.
- Do not turn off power to the meter while the firmware upgrade is in progress.

**Failure to follow these instructions can result in death, serious injury, or equipment damage.**

This example walks through upgrading your meter using Windows Explorer to access the meter's FTP server. You can also use other FTP clients, such as FileZilla.

- 1. Open Windows Explorer and connect to your meter by entering ftp:\\<meter IP address> replacing <meter IP address> with the IP address of the meter you want to upgrade.
- 2. Enter a Product Master **Username** and **Password** when prompted.

The FTP server appears, containing the folders fw and www.

- 3. Open another instance of Windows Explorer and navigate to the location where you saved the firmware upgrade files.
- 4. Copy the PM5500StartUpgrade.shtml file and paste it into the www folder on the meter's FTP server.
- 5. Copy the App2.out and PM5xxx\_vX.Y.Z.fwa files and paste them into the fw folder on the meter's FTP server.

**NOTE:** If a file with the same name already exists on the meter, you are prompted to confirm whether or not you want to replace that file. Click **Yes** (to replace that one file) or **Yes to All** (to replace all files).

**NOTE:** If you have added a large number of custom files (such as webpages) to the meter's FTP server, there may not be enough memory on the meter's Ethernet communications card to paste the files, and you may receive an error when you try to paste the files. You may need to temporarily move some of these custom files before proceeding.

- 6. Exit Windows Explorer after the file copying is complete.
- 7. Open your browser and enter http://<meter IP address>/ PM5500StartUpgrade.shtml to trigger the upgrade, where <meter IP address> is replaced with your meter's IP address.

Enter your login credentials when prompted.

**NOTE:** Accessing this webpage restarts the meter's Ethernet communications card, which initiates the upgrade process. It might take a minute or two while the meter's Ethernet communications card is reset and the upgrade initialized.

From the PM5500StartUpgrade.shtml page, you are redirected to a firmware upgrade status page where you can view information about the upgrade process.

**NOTE:** If the status page indicates that one of the upgrade processes failed, restart the upgrade process from the beginning by reconnecting to the meter's FTP server, recopying the files then following the rest of the procedure.

### **Meter upgrade requirements for firmware upgrade tool**

**NOTE:** To know the applicable firmware upgrade method for your meter model with [firmware](#page-202-0) version, refer to table Meter models, firmware versions and firmware upgrade [methods,](#page-202-0) page 203.

Following pre-requisites are required for firmware upgrade:

- Latest compatible firmware upgrade package (Download the latest firmware upgrade package from [www.se.com\)](https://www.se.com).
- Latest firmware upgrade tool which is included in firmware upgrade package.

## **CAUTION**

#### **POTENTIAL FOR PRODUCT DAMAGE AND IRRECOVERABLE**

Always use the firmware upgrade tool version which is available with the compatible firmware upgrade package.

#### **Failure to follow these instructions may result in product being damaged and irrecoverable.**

- PC with Windows 10 and above operating system connected to meter via Ethernet network.
- Uninterrupted power supply to the control power input of the meter, with stable Ethernet communication.
- Meters configured with STATIC IP under **Stored** method.
- ION Setup configuration tool.

### <span id="page-205-0"></span>**Firmware upgrade using firmware upgrade tool**

**NOTE:** To know the applicable firmware upgrade method for your meter model with [firmware](#page-202-0) version, refer to table Meter models, firmware versions and firmware upgrade [methods,](#page-202-0) page 203.

**NOTE:** The firmware upgrade process for PM5561 / PM5661 / PM5761 meter models cannot be performed when MID lock is enabled. You need to remove the MID lock using the meter display (Refer to Locking or [unlocking](#page-218-0) the PM5561 / PM5661 / [PM5761,](#page-218-0) page 219) to perform the firmware upgrade process.

**NOTE:** For this firmware upgrade method to be successful, do not change the file names.

### **CAUTION**

#### **POTENTIAL FOR PRODUCT DAMAGE AND IRRECOVERABLE**

Do not disrupt the auxiliary control power when the firmware upgrade is in progress.

**Failure to follow these instructions may result in product being damaged and irrecoverable.**

If the meter is connected to network and configured with STATIC IP address, proceed to Step 2, [page](#page-206-0) 207.

If the meter is connected to network and configured in DHCP mode:

- Disconnect the meter from the network.
- Switch the IP method to **Stored**.
- Connect the PC directly to the meter.
- 1. Configure the meter HTTP port number to 80 using the webpage (**Settings > Advanced Ethernet Settings**) or through ION Setup.
- <span id="page-206-0"></span>2. Check that the IP domain of the PC is set to same as meter, and that the meter is communicating with the PC (for example, by running a ping test).
- 3. Open the **Config.csv** file which is part of the firmware upgrade tool package.
- 4. Modify the **Config.csv** file in **Notepad** and enter the meter's configuration in below order without the <> brackets and without any spaces around the commas:

<IP Address>,<Modbus Slave ID>,<Web-master username>,<Web-master password>,<Product-Master username>,<Product-Master password>

**NOTE: Before saving the Config.csv file, ensure that the file contains only one line text, and the last character of this line is the Product-Master password without space, dot, comma etc.**

Example: 192.168.0.10,255,user1,pass1,user2,pass2

- 5. Save and close the **.csv** file
- 6. Double click the **PM5000fwupgrade.exe** to open the firmware upgrade tool.
- 7. Select **File > Open** OR click the **interpretation** icon.
- 8. Browse and select the updated **Config.csv** file. The tool displays the details entered in **config.csv** file. Proceed to next step if the details mentioned as follows match:
	- IP Address (modified in the **.csv** file)
	- Current firmware version of the meter
	- Product name
	- Status (Example: **Firmware upgrade applicable**)

**NOTE:** If the firmware upgrade tool displays status message other than **Firmware upgrade applicable**, recheck the connection, meter, and the details provided in **config.csv** file.

- 9. Select **Tools > Select Firmware** OR click the
- 10. Click to browse and select the latest firmware file (**.sedp**).

Selected firmware file (VX.Y.Z**.sedp**) details will be displayed.

- 11. Select **Tools > Upload Firmware** OR click the icon.
- 12. A warning message displays. Make sure that you read and understand the message. Select **Yes** to proceed or **No** to cancel upgrade process.

The firmware upgrade process starts. Depending on several factors like network speed etc., the firmware upgrade process of the meter can take about 10 minutes or more.

After the firmware upgrade process is completed, the status message displays **Device upgrade success**.

- 13. Login to the webpage with the user credentials to find the latest upgraded firmware version in the **Home** tab under the **Device Identification** window.
- 14. If the error message **Device upgrade failed** is displayed during the firmware upgrade process:
	- a. Delete the downloaded copy of the latest firmware upgrade package from the PC. Download the package from [www.se.com](https://www.se.com) again and retry the firmware upgrade process. If the same issue occurs, contact Schneider Electric Technical Support.
- 15. If the firmware upgrade process is interrupted or becomes unresponsive (more than 10 minutes have elapsed since beginning the upgrade process and the meter has not finished the upgrade attempt):
	- a. Remove the auxiliary control power to the meter and restore it after 10 s. If the meter powers up normally and is able to establish Ethernet communication, retry the firmware upgrade process.

If the firmware upgrade process is unsuccessful or if the meter does not power up normally or if the Ethernet communication is not established with the meter, contact Schneider Electric Technical Support.

### **Meter upgrade requirements for webpages**

**NOTE:** To know the applicable firmware upgrade method for your meter model with firmware version, refer to table Meter models, [firmware](#page-202-0) versions and firmware upgrade [methods,](#page-202-0) page 203.

Following pre-requisites are required for firmware upgrade:

- Latest compatible firmware upgrade package (Download the latest firmware upgrade package from [www.se.com\)](https://www.se.com).
- PC with Windows 10 and above operating system connected to meter via Ethernet network.
- Uninterrupted power supply to the control power input of the meter, with stable Ethernet communication.

### <span id="page-207-0"></span>**Firmware upgrade using webpages**

**NOTE:** To know the applicable firmware upgrade method for your meter model with firmware version, refer to table Meter models, [firmware](#page-202-0) versions and firmware upgrade [methods,](#page-202-0) page 203.

**NOTE:** The firmware upgrade process for PM5561 / PM5661 / PM5761 meter models cannot be performed when MID lock is enabled. You need to remove the MID lock using the meter display (Refer to Locking or [unlocking](#page-218-0) the PM5561 / PM5661 / [PM5761,](#page-218-0) page 219) to perform the firmware upgrade process.

## **ACAUTION**

#### **POTENTIAL FOR PRODUCT DAMAGE AND IRRECOVERABLE**

Do not disrupt the auxiliary control power when the firmware upgrade is in progress.

**Failure to follow these instructions may result in product being damaged and irrecoverable.**

**NOTE:** Meter firmware includes a digital signature which helps ensure authenticity.

- 1. Click **Maintenance > Upgrade > Firmware**.
- 2. In the **Firmware Upgrade** section, click **Browse** button.

The **Choose File Open** dialog box opens.

- 3. Select the **.sedp** file from the firmware release folder.
- 4. Click **Upgrade** button.

The pop-up message **Do you want to apply the firmware upgrade now? The product will be restarted and all users will be disconnected from the application** opens.

5. Click **Yes** to apply the firmware upgrade.

**NOTE:** The device will check the firmware compatibility before upgrade.

Depending on several factors like network speed etc., the firmware upgrade process of the meter can take about 5 minutes or more.

After successful firmware upgrade, the meter can take up to 40 s to resume communication.

- 6. After the firmware upgrade process, navigate to **Maintenance > Upgrade > Upgrade Status** to check the last firmware upgrade status of your meter.
- 7. If the error message **The firmware upgrade failed. The selected firmware is either invalid or corrupted.** is displayed during the firmware upgrade process:
	- a. Click the **Close** button on the pop-up message.
	- b. Delete the downloaded copy of the latest firmware upgrade package from the PC. Download the package from [www.se.com](https://www.se.com) again and retry the firmware upgrade process. If the same issue occurs, contact Schneider Electric Technical Support.
- 8. If the firmware upgrade process is interrupted or becomes unresponsive (more than 5 minutes have elapsed since beginning the upgrade process and the meter has not finished the upgrade attempt):
	- a. Remove the auxiliary control power to the meter and restore it after 10 s. If the meter powers up normally and is able to establish Ethernet communication, retry the firmware upgrade process.

If the firmware upgrade process is unsuccessful or if the meter does not power up normally or if the Ethernet communication is not established with the meter, contact Schneider Electric Technical Support.

**NOTE:** The PM5561 meter model running on firmware version 12.0.X or later and PM5661 / PM5761 meter models running on firmware version 14.0.X or later can be upgraded to a compatible higher firmware version. The firmware upgrade (successful or unsuccessful) is limited to 25 attempts in PM5561/ PM5661 / PM5761. Any further attempt to upgrade is blocked.

# **Technical assistance**

Visit [www.se.com](https://www.se.com) for support and assistance with lost passcodes or other technical problems with the meter.

Make sure you include your meter's model, serial number and firmware version in your email or have it readily available if calling Technical Support.

# <span id="page-209-0"></span>**Verifying accuracy**

# **Overview of meter accuracy**

All meters are tested and verified at the factory in accordance with International Electrotechnical Commission (IEC) and American National Standards Institute (ANSI) standards.

Your digital power meter typically does not require re-calibration. However, in some installations a final accuracy verification of the meters is required, especially if the meters will be used for revenue or billing applications.

For a list of accuracy standards that your meter complies to, contact your local Schneider Electric representative or download the meter brochure from [www.se.com](https://www.se.com).

# **Accuracy test requirements**

The most common method for testing meter accuracy is to apply test voltages and currents from a stable power source and compare the meter's readings with readings from a reference device or energy standard.

### **Signal and power source**

The meter maintains its accuracy during voltage and current signal source variations but its energy pulsing output needs a stable test signal to help produce accurate test pulses. The meter's energy pulsing mechanism needs approximately 10 seconds to stabilize after every source adjustment.

The meter must be connected to control power in order to conduct accuracy verification testing. Refer to your meter's installation documentation for power supply specifications.

# **DANGER**

#### **HAZARD OF ELECTRIC SHOCK, EXPLOSION, OR ARC FLASH**

Verify the device's power source meets the specifications for your device's power supply.

**Failure to follow these instructions will result in death or serious injury.**

### **Control equipment**

Control equipment is required for counting and timing the pulse outputs from an energy pulsing LED or digital output.

- Most standard test benches have an arm equipped with optical sensors to detect LED pulses (the photodiode circuitry converts detected light into a voltage signal).
- The reference device or energy standard typically has digital inputs that can detect and count pulses coming from an external source (i.e., the meter's digital output).

**NOTE:** The optical sensors on the test bench can be disrupted by strong sources of ambient light (such as camera flashes, florescent tubes, sunlight reflections, floodlights, etc.). This can cause test errors. Use a hood, if necessary, to block out ambient light.

### **Environment**

The meter should be tested at the same temperature as the testing equipment. The ideal temperature is about 23 ºC (73 ºF).

A warm-up time of 30 minutes is recommended before beginning energy accuracy verification testing. At the factory, the meters are warmed up to their typical operating temperature before calibration to help ensure that the meters will reach their optimal accuracy at operating temperature.

Most high precision electronic equipment requires a warm up time before it reaches its specified performance levels.

### **Reference device or energy standard**

To help ensure the accuracy of the test, it is recommended that you use a reference device or reference energy standard with a specified accuracy that is 6 to 10 times more accurate than the meter under test. Before you start testing, the reference device or energy standard should be warmed up as recommended by the manufacturer.

**NOTE:** Verify the accuracy and precision of all measurement equipment used in accuracy testing (for example, voltmeters, ammeters, power factor meters).

## **Energy pulsing**

You can configure the meter's alarm /energy LED or the digital output(s) for energy pulsing.

- The meter is equipped with an alarm / energy pulsing LED. When configured for energy pulsing, the LED emits pulses that are then used to determine the accuracy of the meter's energy measurements.
- The meter sends the pulses from the configured digital output(s) port, which are then used to determine the accuracy of the meter's energy measurements by pulse counter.

# **Meter settings for accuracy testing**

Your meter's power system and other parameters must be configured for accuracy testing.

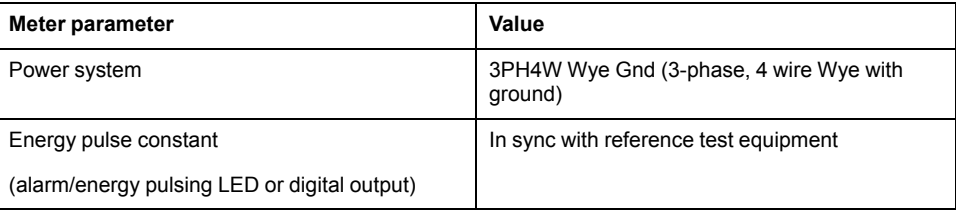

# **Verifying accuracy test**

The following tests are guidelines for accuracy testing your meter; your meter shop may have specific testing methods.

# **AADANGER**

#### **HAZARD OF ELECTRIC SHOCK, EXPLOSION, OR ARC FLASH**

- Apply appropriate Personal Protective Equipment (PPE) and follow safe electrical work practices. See NFPA 70E, CSA Z462 or other local standards.
- Turn off all power supplying this device and the equipment in which it is installed before working on or in the equipment.
- Always use a properly rated voltage sensing device to confirm that all power is off.
- Do not exceed the maximum ratings of this device.
- Verify the device's power source meets the specifications for your device's power supply.

#### **Failure to follow these instructions will result in death or serious injury.**

- 1. Turn off all power supplying this device and the equipment in which it is installed before working on the device or equipment.
- 2. Use a properly rated voltage sensing device to confirm that all power is off.
- 3. Connect the test voltage and current source to the reference device or energy standard. Ensure all voltage inputs to the meter under test are connected in parallel and all current inputs are connected in series.

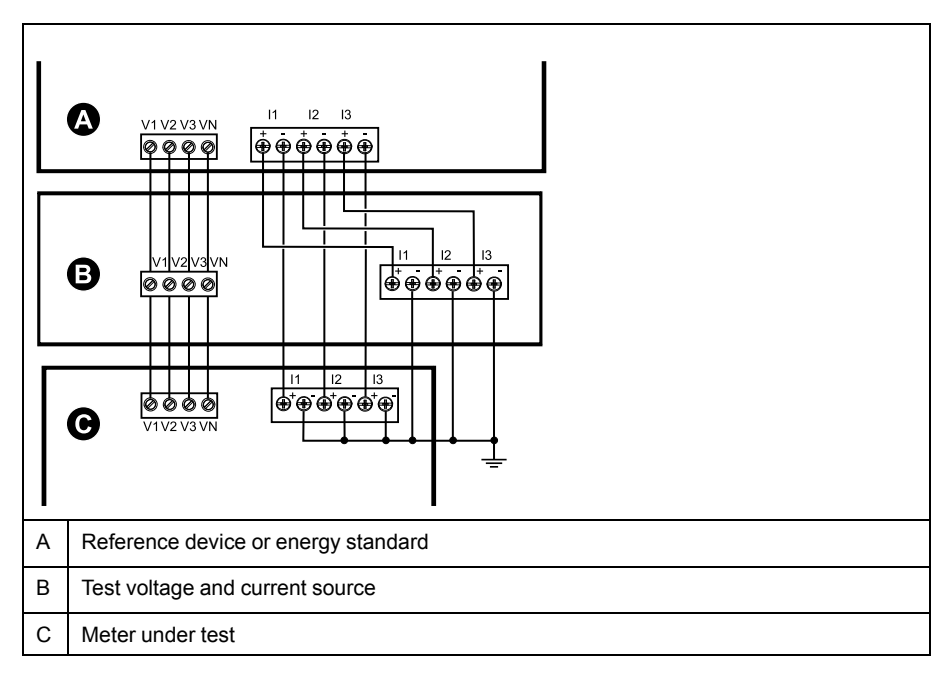

4. Connect the control equipment used for counting the standard output pulses using one of these methods:

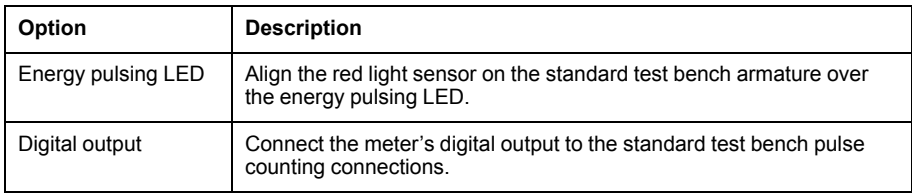

**NOTE:** When selecting which method to use, be aware that energy pulsing LEDs and digital output(s) have different pulse rate limits.

- 5. Before performing the verification test, let the test equipment power up the meter and apply voltage for at least 30 seconds. This helps stabilize the internal circuitry of the meter.
- 6. Configure the meter's parameters for verifying accuracy testing.
- 7. Depending on the method selected for counting the energy pulses, configure the meter's energy pulsing LED or one of the digital output(s) to perform energy pulsing. Set the meter's energy pulse constant so it is in sync with the reference test equipment.
- 8. Perform accuracy verification on the test points. Run each test point for at least 30 seconds to allow the test bench equipment to read an adequate number of pulses. Allow 10 seconds of dwell time between test points.

### **Required pulses calculation for accuracy verification testing**

Accuracy verification test equipment typically requires you to specify the number of pulses for a specific test duration.

The reference test equipment typically requires you to specify the number of pulses required for a test duration of "t" seconds. Normally, the number of pulses required is at least 25 pulses, and the test duration is greater than 30 seconds.

Use the following formula to calculate the required number of pulses:

Number of pulses = Ptot  $x$  K  $x$  t/3600

Where:

- Ptot = total instantaneous power in kilowatts (kW)
- $K =$  the meter's pulse constant setting, in pulses per kWh
- t = test duration, in seconds (typically greater than 30 seconds)

### **Total power calculation for accuracy verification testing**

Accuracy verification testing supplies the same test signal (total power) to both the energy reference/standard and the meter under test.

Total power is calculated as follows, where:

- Ptot = total instantaneous power in kilowatts (kW)
- $VLN = test point line-to-neutral voltage in volts (V)$
- $\cdot$  I = test point current in amps (A)
- PF = power factor

The result of the calculation is rounded up to the nearest integer.

For a balanced 3–phase Wye system:

Ptot =  $3 \times$  VLN  $\times$  I  $\times$  PF  $\times$  1 kW/1000 W

**NOTE:** A balanced 3–phase system assumes that the voltage, current and power factor values are the same for all phases.

For a single-phase system:

Ptot =  $VLN x I x PF x 1 kW/1000W$ 

### **Percentage error calculation for accuracy verification testing**

Accuracy verification testing requires you to calculate the percentage error between the meter being tested and the reference/standard.

Calculate the percentage error for every test point using the following formula:

Energy error =  $(EM - ES) / ES \times 100\%$ 

Where:

• EM = energy measured by the meter under test

• ES = energy measured by the reference device or energy standard.

**NOTE:** If accuracy verification reveals inaccuracies in your meter, they may be caused by typical sources of test errors. If there are no sources of test errors present, please contact your local Schneider Electric representative.

# **Accuracy verification test points**

The meter should be tested at full and light loads and at lagging (inductive) power factors to help ensure testing over the entire range of the meter.

The test amperage and voltage input rating are labeled on the meter. Refer to the installation sheet or data sheet for your meter's nominal current, voltage and frequency specifications.

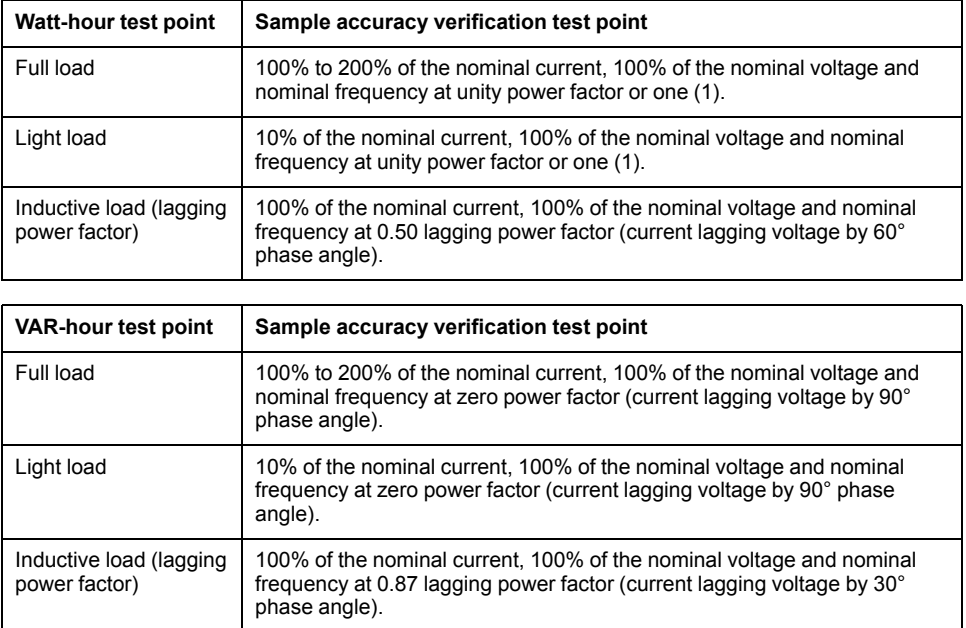

# **Energy pulsing considerations**

The meter's energy pulsing LED and pulse outputs are capable of energy pulsing within specific limits.

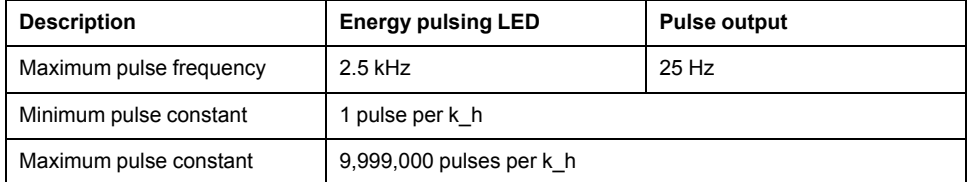

The pulse rate depends on the voltage, current and PF of the input signal source, the number of phases, and the VTand CT ratios.

If Ptot is the instantaneous power (in kW) and K is the pulse constant (in pulses per kWh), then the pulse period is:

Pulse period (in seconds)  $=$   $\frac{3600}{ }$  =  $=\frac{3000}{K \times$  Ptot Pulse frequency (Hz) 1

# **VT and CT considerations**

Total power (Ptot) is derived from the values of the voltage and current inputs at the secondary side, and takes into account the VT and CT ratios.

The test points are always taken at the secondary side, regardless of whether VTs or CTs are used.

If VTs and CTs are used, you must include their primary and secondary ratings in the equation. For example, in a balanced 3-phase Wye system with VTs and CTs:

$$
P\text{tot} = 3 \times \text{VLN} \times \frac{\text{VT}_{\text{p}}}{\text{VT}_{\text{s}}} \times 1 \times \frac{\text{CT}_{\text{p}}}{\text{CT}_{\text{s}}} \times \text{PF} \times \frac{1 \text{ kW}}{1000 \text{ W}}
$$

where Ptot = total power,  $VT_p = VT$  primary,  $VT_s = VT$  secondary,  $CT_p = CT$ primary,  $CT_s = CT$  secondary and  $PF = power$  factor.

# **Example calculations**

This example calculation shows how to calculate power, pulse constants and maximum pulse frequency, and how to determine a pulse constant that reduces the maximum pulse frequency.

A balanced 3-phase Wye system uses 480:120 volt VTs and 100:5 amp CTs. The signals at the secondary side are 119 volts line-to-neutral and 4.99 amps, with a power factor of 0.85. The desired pulse output frequency is 20 Hz (20 pulses per second).

1. Calculate the typical total output power (Ptot):

$$
Ptot = 3 \times 119 \times \frac{480}{120} \times 4.99 \times \frac{100}{5} \times 0.85 \times \frac{1 \text{ kW}}{1000 \text{ W}} = 141.14 \text{ kW}
$$

2. Calculate the pulse constant (K):

$$
K = \frac{3600 \times (pulse frequency)}{Ptot}
$$
 = 
$$
\frac{3600 \text{ seconds/hour} \times 20 \text{ pulses/second}}{121.14 \text{ kW}}
$$

$$
K = 594.4
$$
 pulses / kWh

3. At full load (200% of nominal current = 10 A) and power factor (PF = 1), calculate the maximum total output power (Pmax):

Pmax = 
$$
3 \times 119 \times \frac{480}{120} \times 10 \times \frac{100}{5} \times 1 \times \frac{1 \text{ kW}}{1000 \text{ W}} = 285.6 \text{ kW}
$$

4. Calculate the maximum output pulse frequency at Pmax:

Maximum pulse frequency =  $\frac{K \times Pmax}{3600} = \frac{594.4 \text{ pulses} / \text{kWh} \times 285.6 \text{ kW}}{3600 \text{ seconds/hour}}$ 3600 seconds/hour

Maximum pulse frequency = 47.2 pulses/second = 47.2 Hz

- 5. Check the maximum pulse frequency against the limits for the LED and digital outputs:
	- 47.2 Hz ≤ LED maximum pulse frequency (2.5 kHz)
	- 47.2 Hz > digital output maximum pulse frequency (25 Hz)

**NOTE:** The maximum pulse frequency is within the limits for LED energy pulsing. However, the maximum pulse frequency is greater than the limits for digital output energy pulsing. Pulse output frequencies greater than 25 Hz will saturate the digital output and cause it to stop pulsing. Therefore in this example, you can only use the LED for energy pulsing.

## **Adjustments to allow energy pulsing at the digital outputs**

If you want to use the digital output, you must reduce the output pulse frequency so it is within the limits.

Using the values from the above example, the maximum pulse constant for the digital output is:

 $K$ max =  $\frac{3600 \times ($ digital output maximum pulse frequency) =  $\frac{3600 \times 2.5}{285.6}$ 285.6

Kmax = 315.13 pulses per kWh

1. Set the pulse constant (K) to a value below Kmax, for example, 300 pulses/ kWh. Calculate the new maximum output pulse frequency at Pmax:

New maximum pulse frequency =  $\frac{Kx \text{ Pmax}}{3600}$  =  $\frac{300 \text{ pulses/kWh} \times 285.6 \text{ kW}}{3600 \text{ seconds/hour}}$ 3600 seconds/hour

New maximum pulse frequency =  $23.8$  pulses/second =  $23.8$  Hz

- 2. Check the new maximum pulse frequency against the limits for the LED and digital outputs:
	- 23.8 Hz ≤ LED maximum pulse frequency (2.5 kHz)
	- 23.8 Hz ≤ digital output maximum frequency (25 Hz)

As expected, changing K to a value below Kmax allows you to use the digital output for energy pulsing.

3. Set the new pulse constant (K) on your meter.

## **Typical sources of test errors**

If you see excessive errors during accuracy testing, examine your test setup and test procedures to eliminate typical sources of measurement errors.

Typical sources of accuracy verification testing errors include:

- Loose connections of voltage or current circuits, often caused by worn-out contacts or terminals. Inspect terminals of test equipment, cables, test harness and the meter under test.
- Meter ambient temperature is significantly different than 23 °C (73 °F).
- Floating (ungrounded) neutral voltage terminal in any configuration with unbalanced phase voltages.
- Inadequate meter control power, resulting in the meter resetting during the test procedure.
- Ambient light interference or sensitivity issues with the optical sensor.
- Unstable power source causing energy pulsing fluctuations.
- Incorrect test setup: not all phases connected to the reference device or the energy standard. All phases connected to the meter under test should also be connected to the reference meter/standard.
- Moisture (condensing humidity), debris or pollution present in the meter under test.
# <span id="page-216-0"></span>**Revenue**

# **Revenue metering overview**

A revenue meter provides, over a defined range of operating conditions, measurements that are within international and national defined standards and industry-accepted accuracy limits.

It also provides protection against unauthorized alteration of these measured quantities. National and utility-based standards regulate protection against unauthorized alteration of measured quantities.

# **Revenue metering components**

To meet government regulations and utility security requirements, the meter incorporates three types of security systems:

- Traditional anti-tamper mechanical seals on the meter
- Passcode entry to reset meter values, for example, Master reset.
- Hardware locking mechanism that prevents modification of revenue quantities after they are locked.

# **Revenue firmware security features**

Your revenue-specific meter has additional firmware security features.

You cannot perform resets or configure some revenue-specific parameters on your meter while it is revenue-locked.

## **Revenue meters and firmware upgrades**

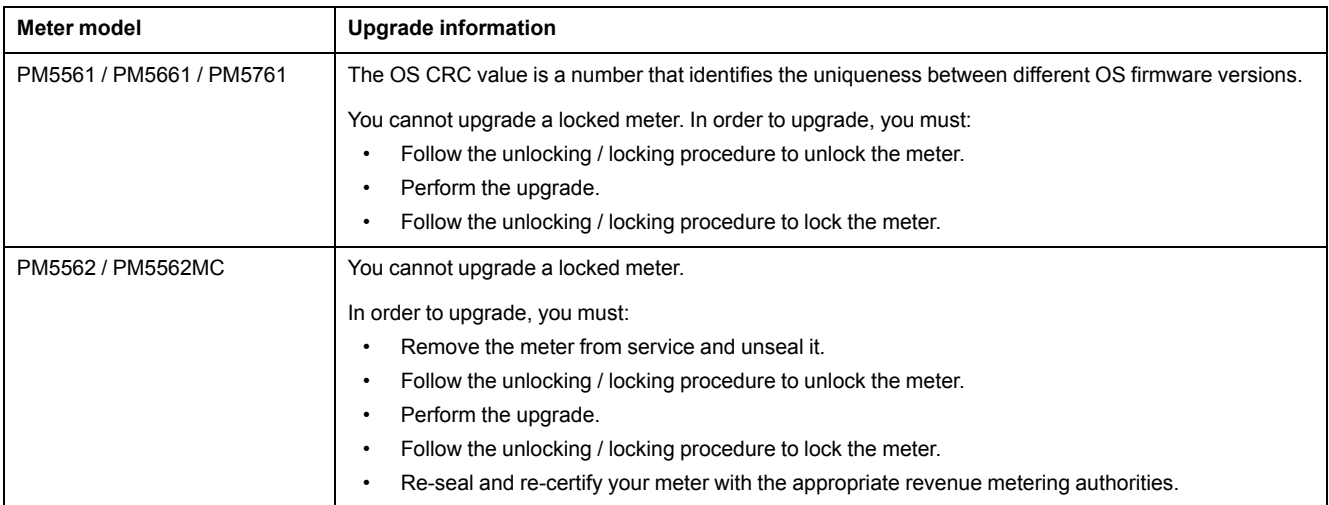

# *NOTICE*

#### **LOSS OF COMPLIANCE**

Ensure that you re-certify your meter with the appropriate revenue metering authorities after re-enabling the hardware-based security.

**Failure to follow these instructions may render your device non-compliant for billing purposes.**

# **Protected setup parameters and functions**

Your meter has features and settings that cannot be changed while the meter is revenue-locked.

In order to prevent modifications to revenue-related settings and data on your meter, some of the features and parameters on your meter cannot be edited once the meter is revenue-locked.

## **Protected setup parameters**

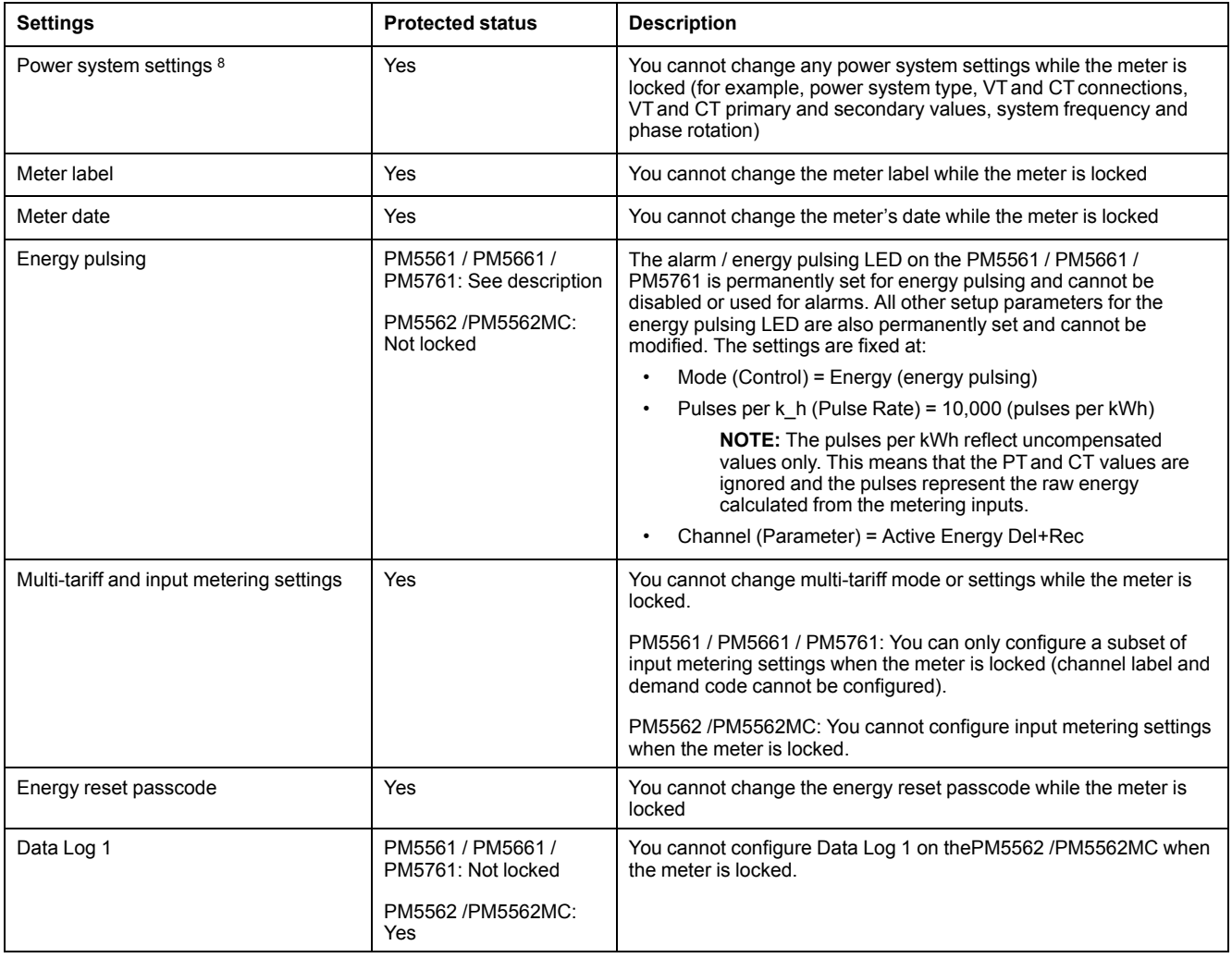

<sup>8.</sup> For compliance, the Power System on the PM5561 / PM5562 / PM5562MC / PM5661 / PM5761 must be set to either 3PH4W Wye Gnd (three-phase 4-wire wye grounded) or 3PH3W Dlt Ungnd (three-phase 3-wire delta ungrounded).

## **Protected functions**

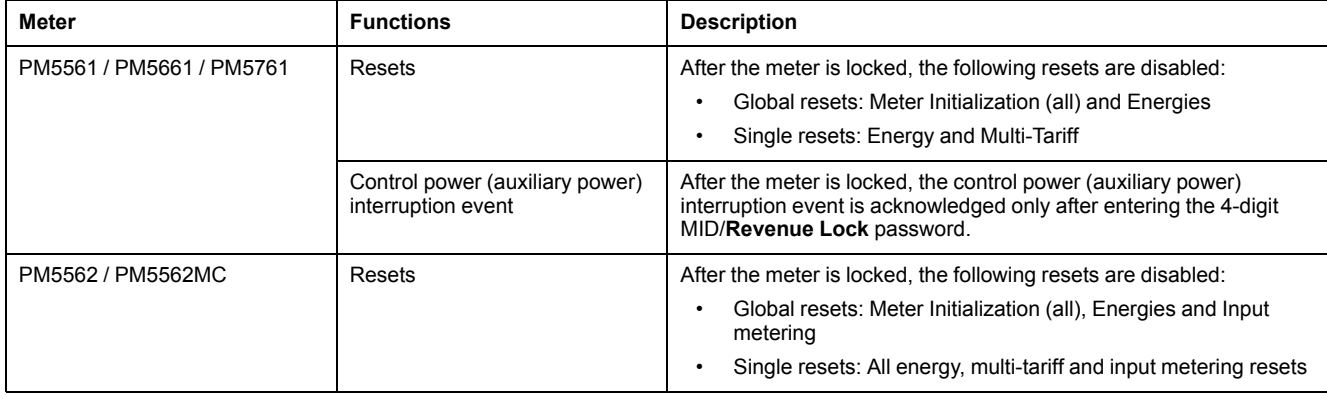

For a complete list of protected functions and settings, see your meter's Modbus register list, available from [www.se.com](https://www.se.com).

# **Revenue-locking summary**

You must configure and revenue lock your meter before installing it.

- Unlock your revenue meter if it is locked.
- Configure the required revenue settings specific for installation.

**NOTE:** If you are using ION Setup to configure your meter, allow for any communication delays before removing power to your meter.

- Verify the revenue settings have been implemented.
- Clear all accumulated meter data.
- Revenue lock your meter.
- Verify the meter is revenue-locked.
- Install the meter and install the terminal covers according to your meter's installation sheet.

# **Revenue locking**

Revenue locking your meter helps prevent modifications to revenue-related settings and data on your meter, or tampering with your meter's voltage and current connections.

Revenue locking may be required to help meet government regulations and utility security requirements, or can be used to help ensure the validity of revenue data.

You must configure all the lock-protected setup parameters before locking the meter.

## **Locking or unlocking the PM5561 / PM5661 / PM5761**

After you initialize the meter, you must lock it in order to conform to MID standards.

Before you lock your meter:

- Make sure you have completed all necessary configuration.
- Perform a meter initialization reset to clear any previously accumulated meter data.
- A lost lock passcode cannot be recovered.

# *NOTICE*

#### **PERMANENTLY LOCKED DEVICE**

Record your device's user and passcode information in a secure location.

**Failure to follow these instructions can result in data loss.**

- 1. Navigate to **Maint > Lock**.
- 2. Set **Security Lock** by entering a non-zero passcode (a number between 1 and 9999).
- 3. Select **Yes** to confirm locking the meter, then exit the screen.
	- A lock icon appears on the upper left corner of the screen.
- 4. Make sure you record and store the lock passcode in a secure location.

**NOTE:** To change the lock passcode, unlock the meter then lock it again using a different passcode. Make sure you record this new passcode and store it in a secure place.

### **Revenue lock switch**

The revenue lock switch is used to lock the PM5562 / PM5562MC meters.

The revenue lock switch located on top of the meter base and has a hole through which you can install an anti-tamper seal after you lock your meter.

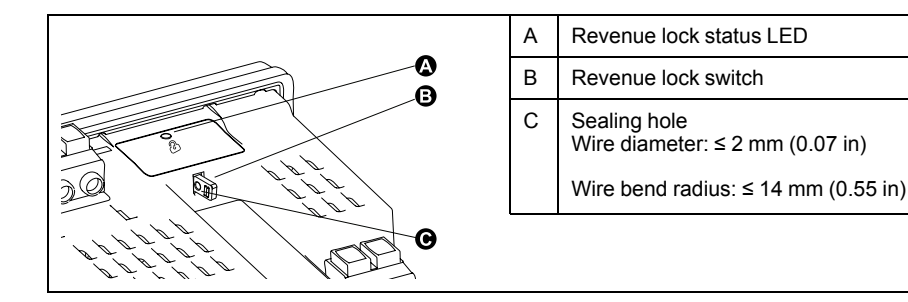

## **Locking and unlocking your meter using the hardware switch**

You must lock PM5562 / PM5562MC meters using the hardware switch in order to comply with certain revenue standards.

Before you lock your meter:

- Make sure you have completed all necessary configuration.
- Perform a meter initialization reset to clear any previously accumulated meter data.

# **AADANGER**

#### **HAZARD OF ELECTRIC SHOCK, EXPLOSION, OR ARC FLASH**

- Apply appropriate Personal Protective Equipment (PPE) and follow safe electrical work practices. See NFPA 70E, CSA Z462 or other local standards.
- Turn off all power supplying this device and the equipment in which it is installed before working on or in the equipment.
- Always use a properly rated voltage sensing device to confirm that all power is off.
- Do not exceed the maximum ratings of this device.
- Verify the device's power source meets the specifications for your device's power supply.
- Use a non-conductive or insulated seal.

**Failure to follow these instructions will result in death or serious injury.**

- 1. Turn off all power supplying this device and the equipment in which it is installed before working on the device or equipment.
- 2. Use a properly rated voltage sensing device to confirm that all power is off.
- 3. Uninstall the meter if it is currently installed.
- 4. Locate the revenue lock switch.
- 5. Remove any anti-tamper seals from the revenue switch.
- 6. Place the meter base on a non-skid surface and make sure the meter is secure during the lock / unlock process.
- 7. Apply control power to the meter.
- 8. Press and hold the switch for 10 seconds to toggle revenue locking on and off.
- 9. Confirm the revenue lock status using the revenue lock icon on the display.
- 10. Remove control power from the meter.
- 11. Thread your seal through the hole on the revenue lock switch, if required, and seal.

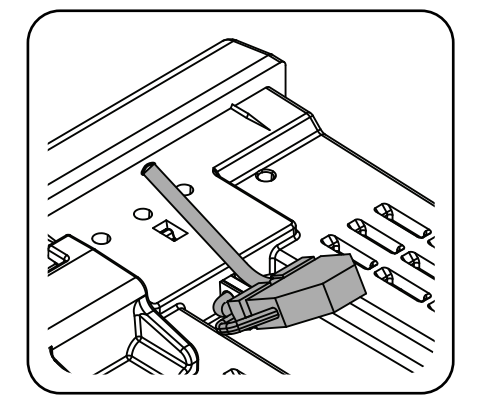

Make sure you do not over-tighten the seal

12. Follow the instructions in the installation sheet to Install the meter and apply the anti-tamper voltage and current terminal covers.

# <span id="page-221-0"></span>**Device specifications**

The specifications contained in this section are subject to change without notice. For installation and wiring information, refer to the meter installation sheet.

### **Mechanical characteristics**

#### **Applicable for all meter models except PM5563**

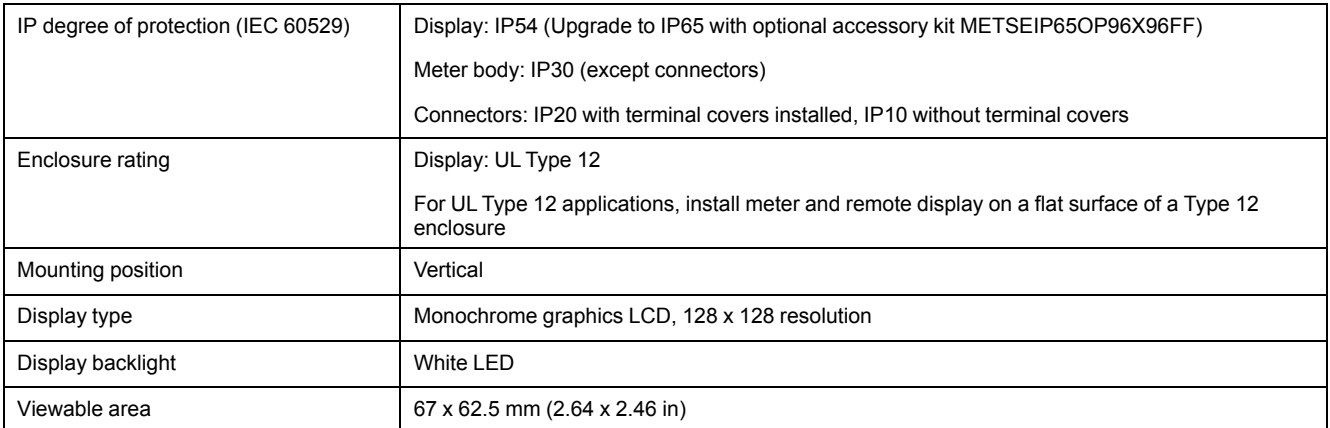

#### **Applicable only for PM5563 meter model**

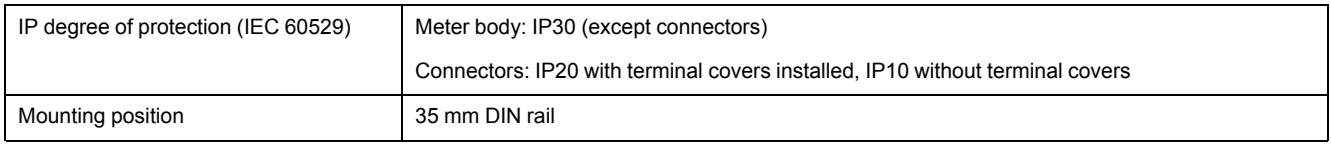

### **Electrical characteristics**

#### **Measurement accuracy**

- Measurement type: True RMS up to the 63rd harmonic on three-phase (3P, 3P + N); 128 samples per cycle, zero blind
- IEC 61557-12: PMD/[SD|SS]/K70/0.2

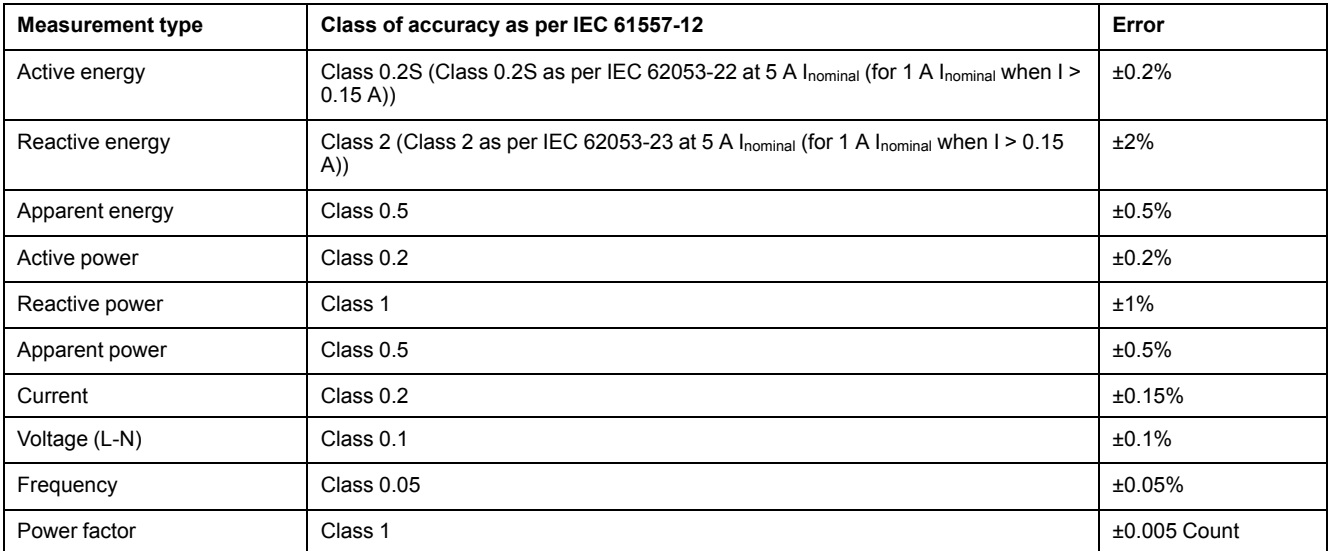

#### **Power quality accuracy**

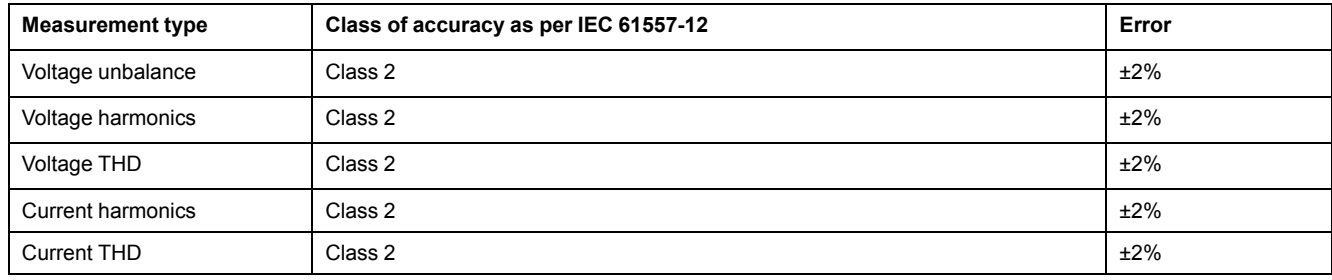

#### **Voltage inputs**

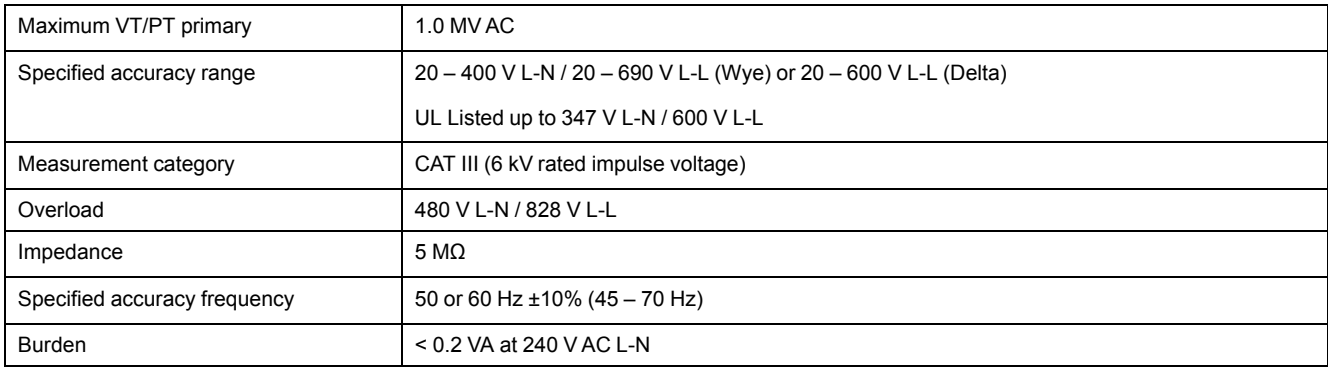

#### **Current inputs**

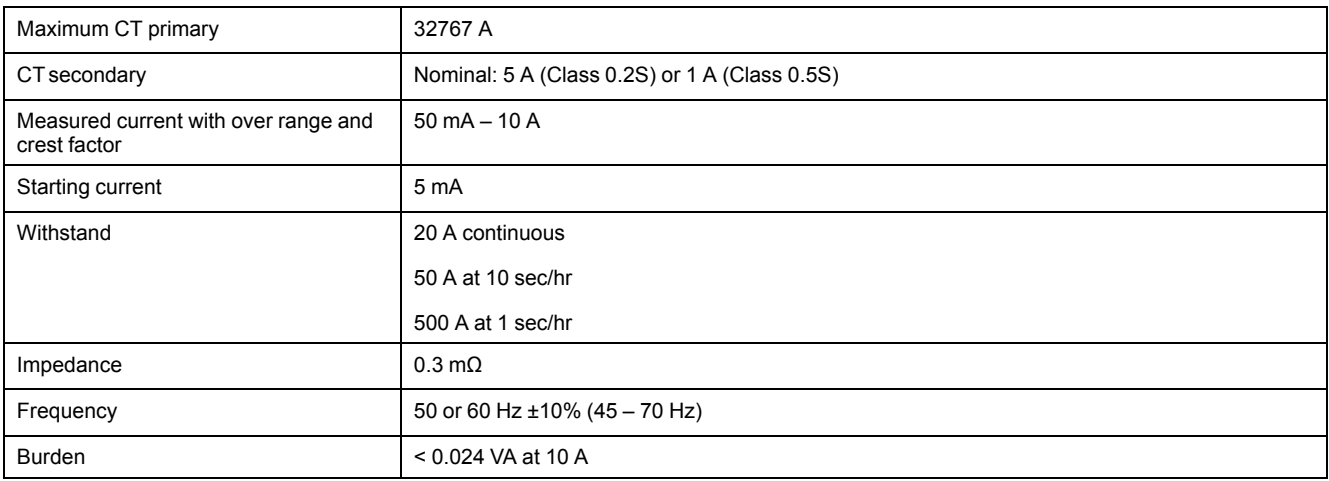

#### **RCM inputs (Applicable for PM5660 / PM5661 / PM5760 / PM5761 meter models)**

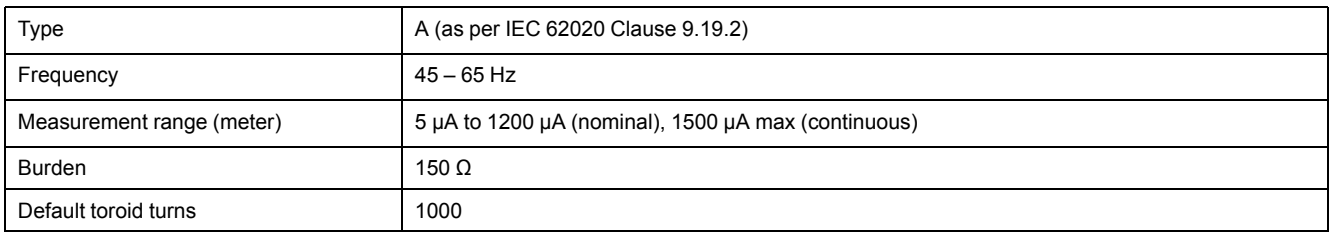

#### **AC control power (Applicable for PM5560 / PM5561 / PM5562 / PM5562MC / PM5563 / PM5650 meter models)**

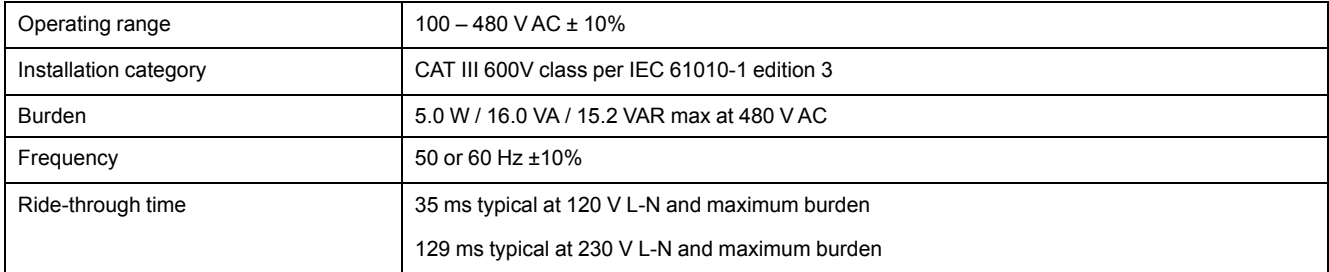

#### **AC control power (Applicable for PM5570 / PM5660 / PM5661 / PM5760 / PM5761 meter models)**

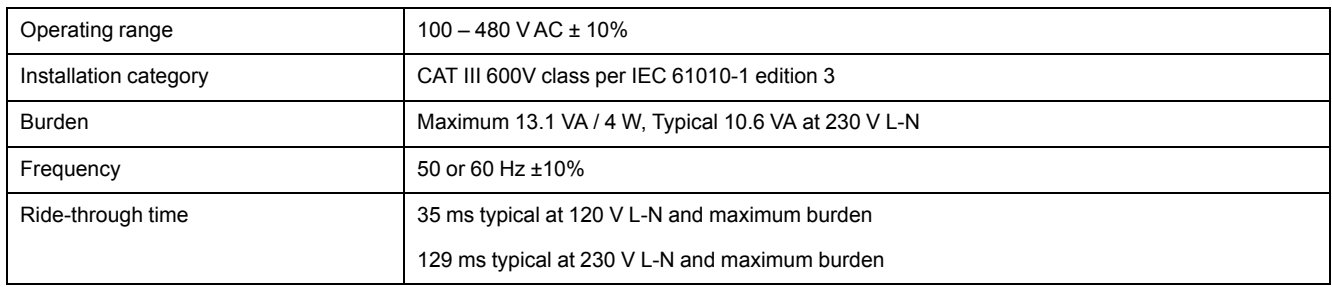

#### **DC control power**

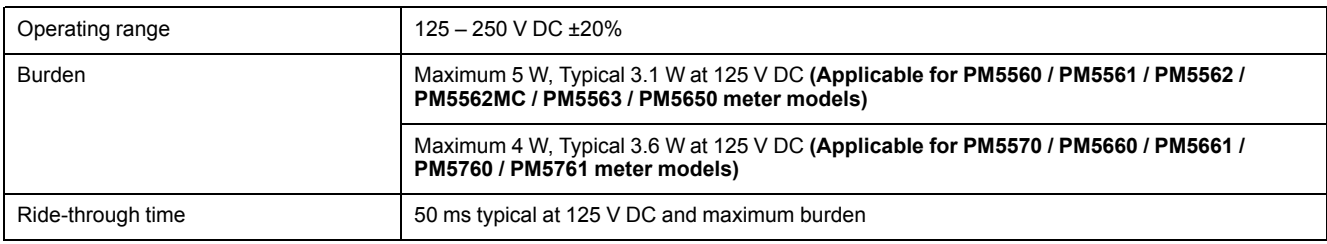

#### **Low-voltage DC control power (Applicable only for PM5580 meter model)**

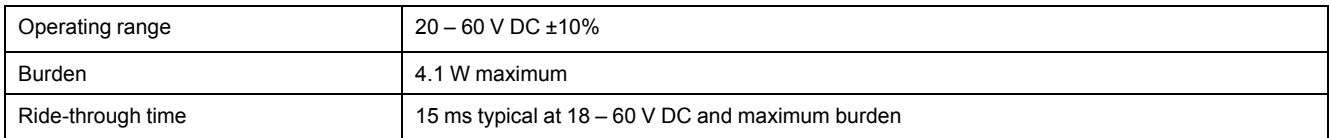

#### **Digital outputs**

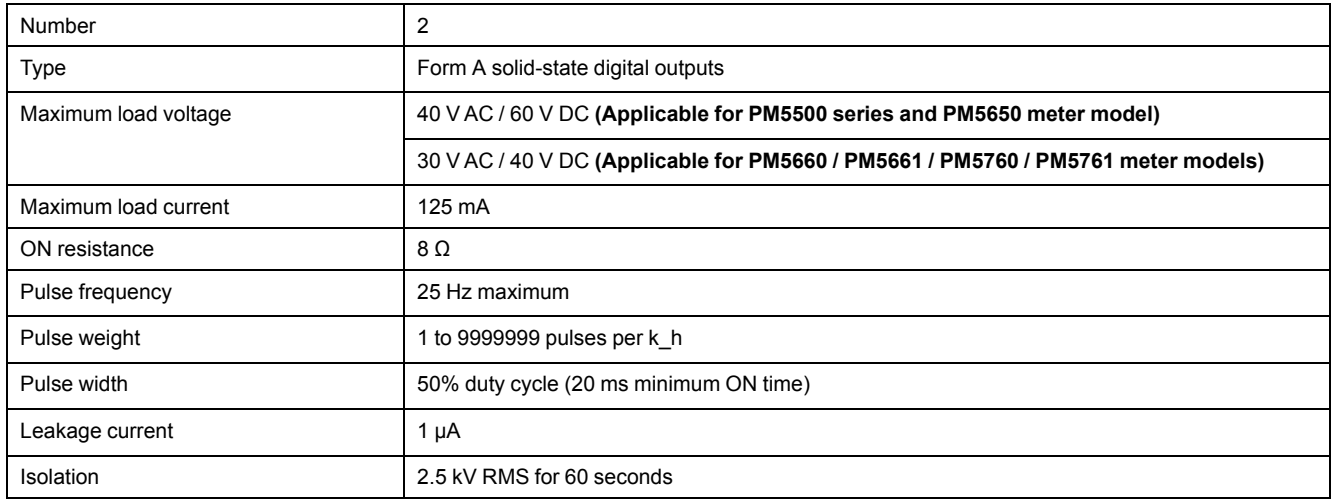

#### **Digital inputs (Applicable for PM5650 meter model and PM5500 series except PM5570)**

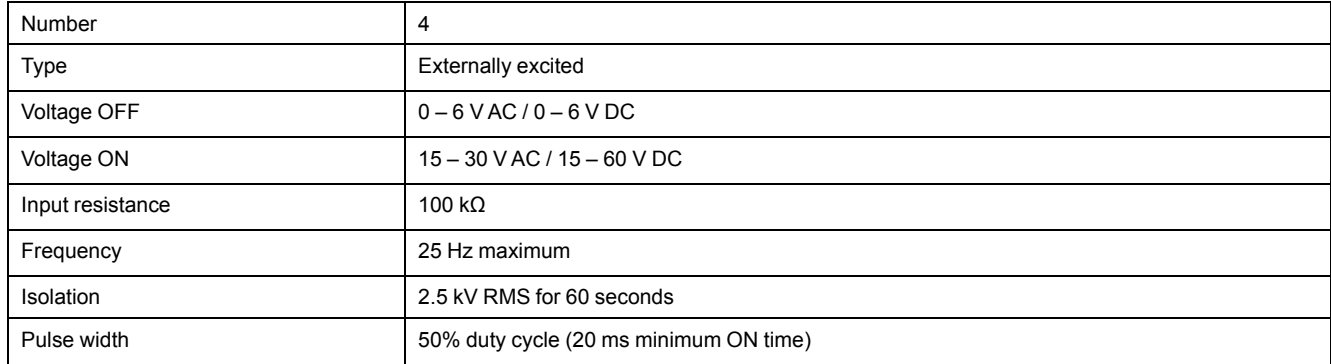

#### **Digital inputs (Applicable for PM5650 meter model and PM5500 series except PM5570) (Continued)**

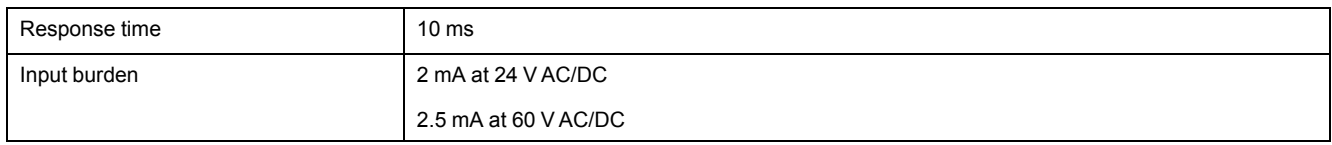

#### **Digital inputs (Applicable for PM5570 / PM5660 / PM5661 / PM5760 / PM5761 meter models)**

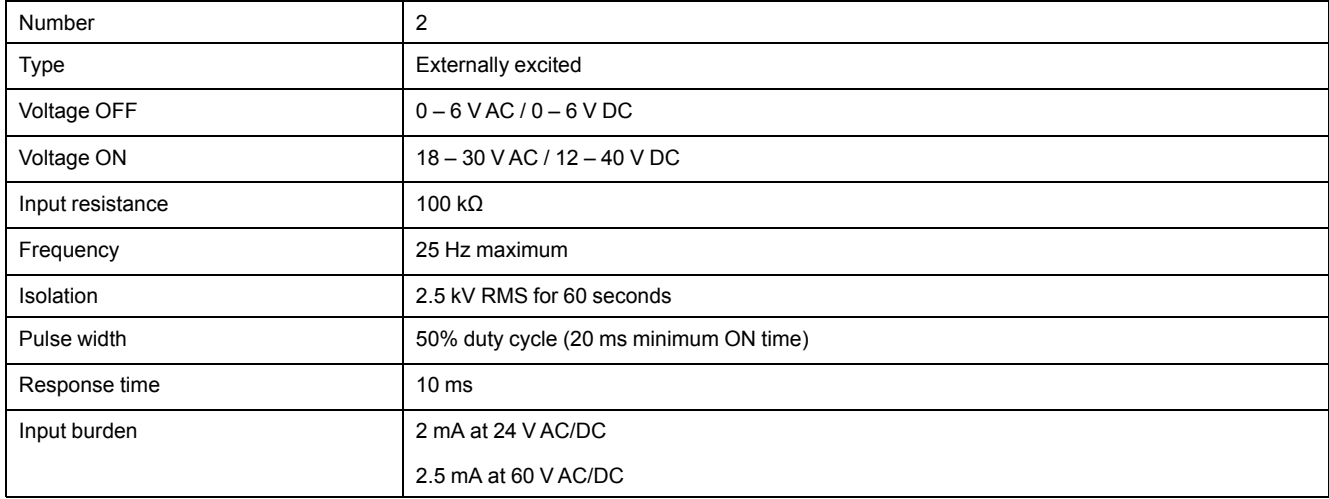

#### **Analog inputs (Applicable only for PM5570 meter model)**

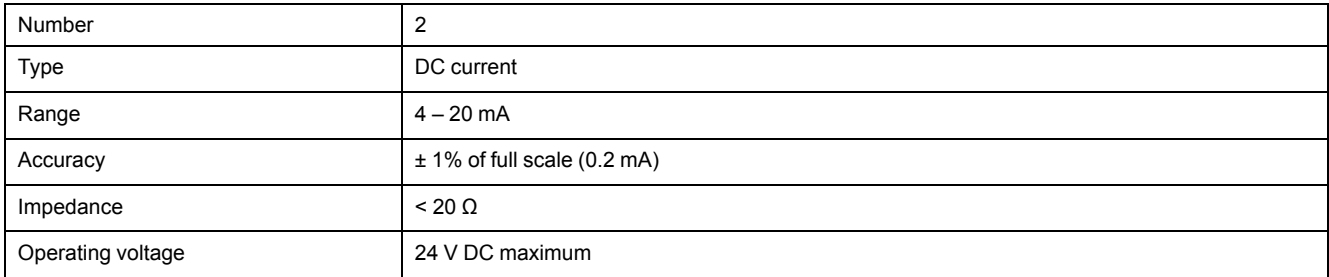

### **Environmental characteristics**

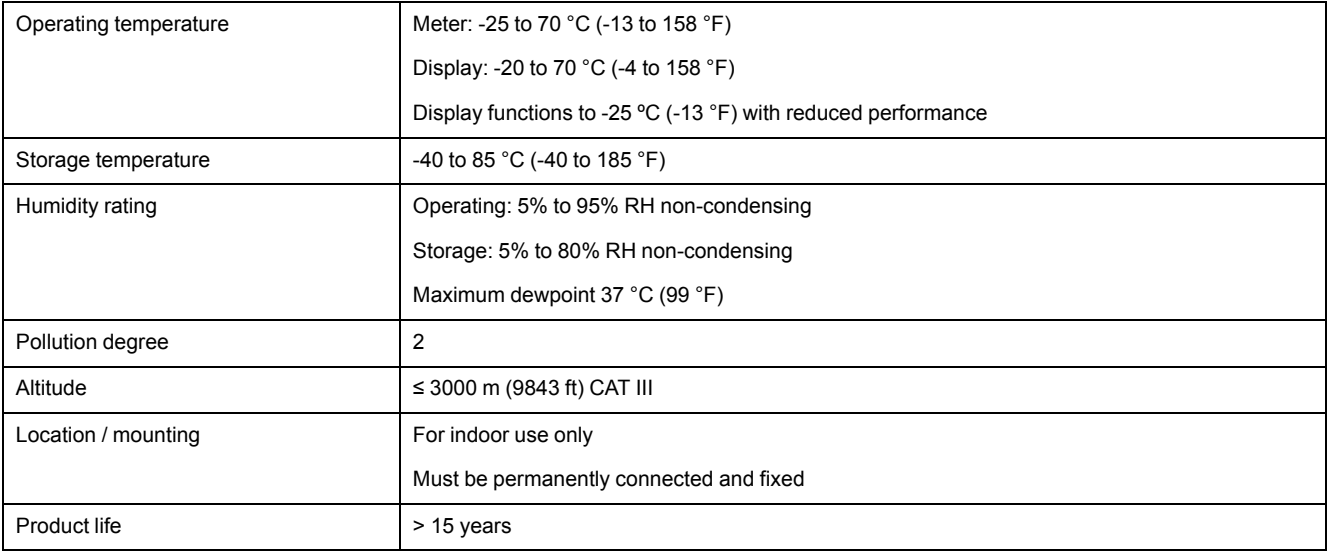

### **LEDs**

#### **LED indicators**

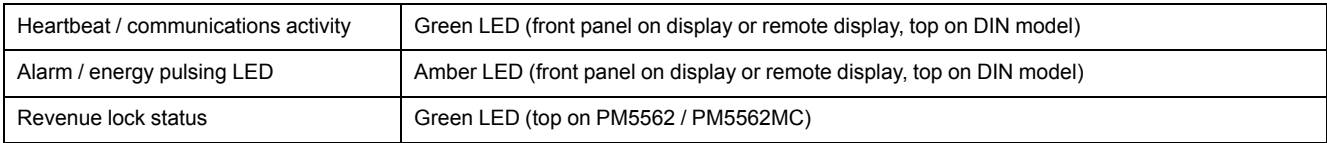

#### **Active alarm / energy pulsing LED**

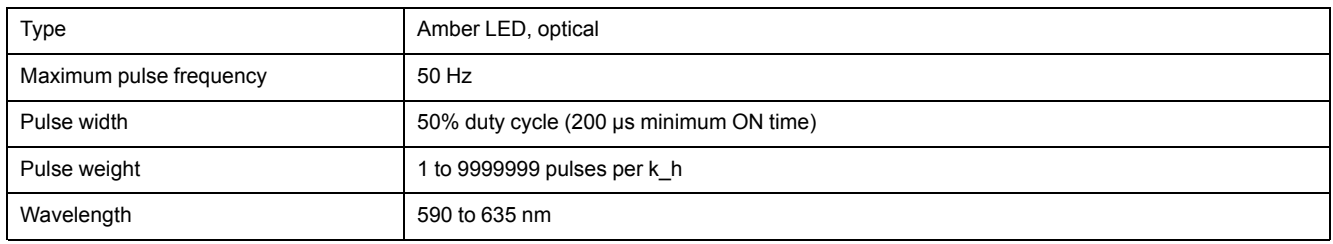

# **EMC (electromagnetic compatibility)**

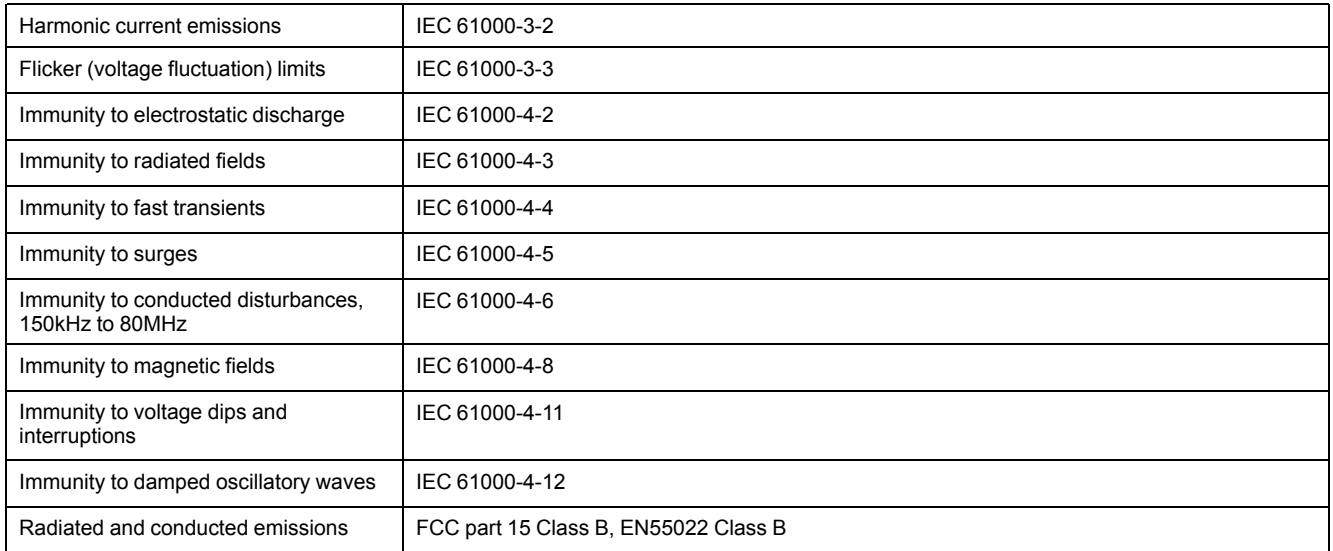

# **Safety**

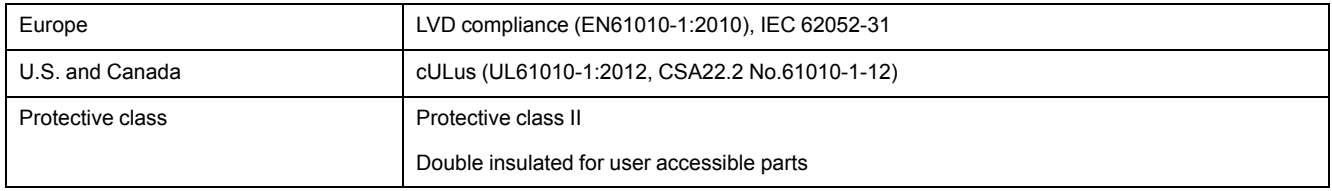

## **MID compliance**

#### **Applicable for PM5561 / PM5661 / PM5761 meter models**

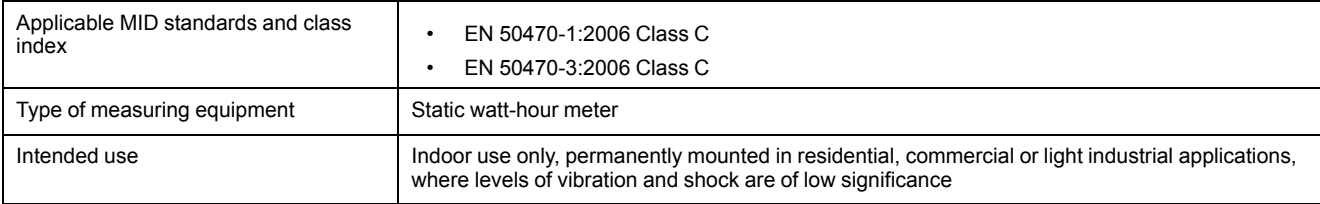

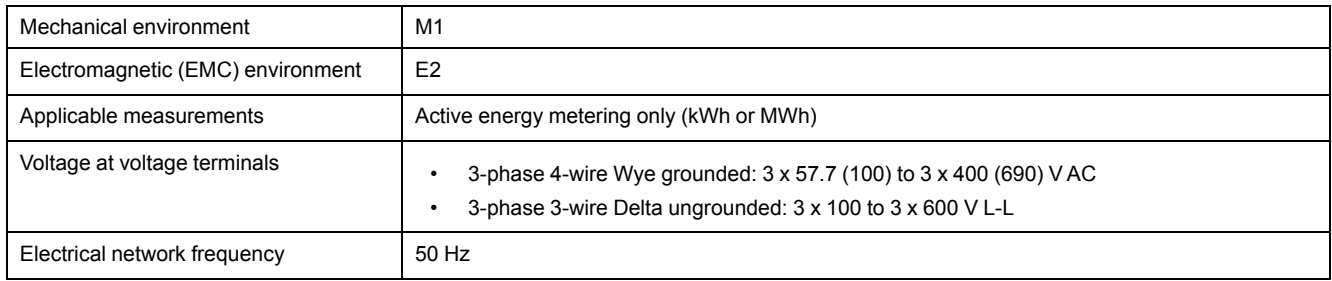

### **RS-485 communications**

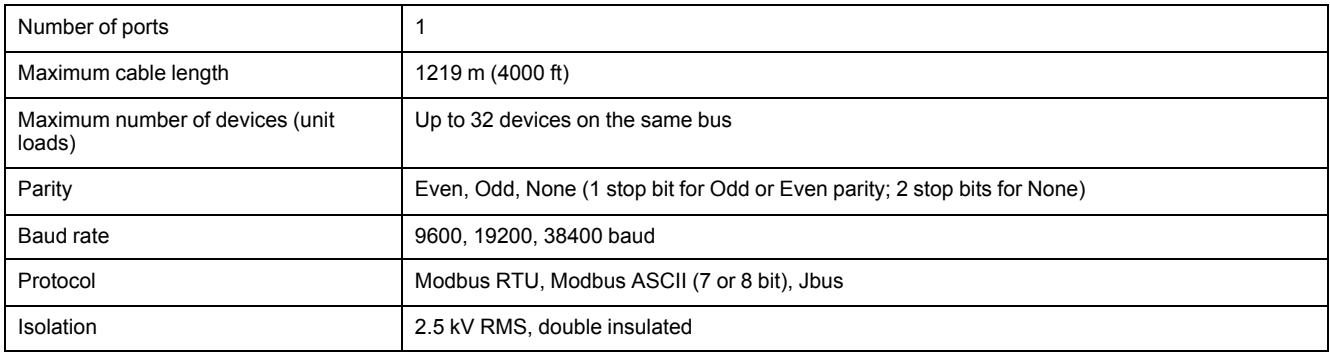

### **Ethernet communications**

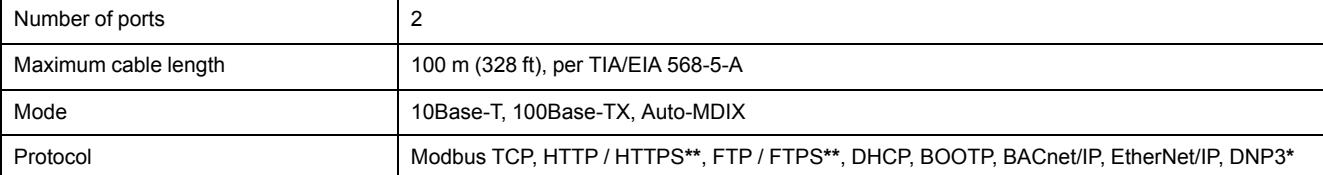

**\***Available in specific meter models. Refer to Features [differentiation](#page-19-0) matrix for PM5500 / PM5600 / PM5700 series, page 20 for the availability.

**\*\***Available only in latest firmware versions:

- PM5560 / PM5562 / PM5563 / PM5580 meter models: 4.0.0 and above
- PM5570 / PM5660 / PM5760 meter models: 6.0.0 and above
- PM5650 meter model: 4.10.0 and above
- PM5561 meter model: 12.0.0 and above
- PM5661 / PM5761 meter models: 14.0.0 and above

### **Real-time clock**

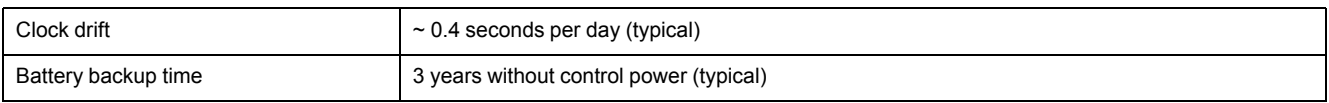

# <span id="page-227-0"></span>**Restoration of temporarily disabled configuration settings in webpages**

For the meter models with firmware versions mentioned in column (B) of table, the configuration settings and login requirements in the webpages have been limited to meet updated cybersecurity best practices. With additional cybersecurity measures incorporated into the product, the functionalities have now been restored with the latest firmware versions mentioned in column (C) of table.

**NOTE: If your meter is presently running on firmware version mentioned in columns (A) or (B) of table, upgrade your meter to the latest released version of firmware as mentioned in column (C) of table to enhance your product's cybersecurity and to use all the features of the webpages (Refer to Firmware [upgrades,](#page-202-0) page 203).**

#### **NOTE:**

- For the meter models with the firmware versions mentioned in column (B) of table, the **HTTP** service is accessible without user credentials.
- To access **FTP** service, navigate to **Maint > Setup > Comm > Enet** and set the **FTP** parameter to **Enabled** using the meter's display.

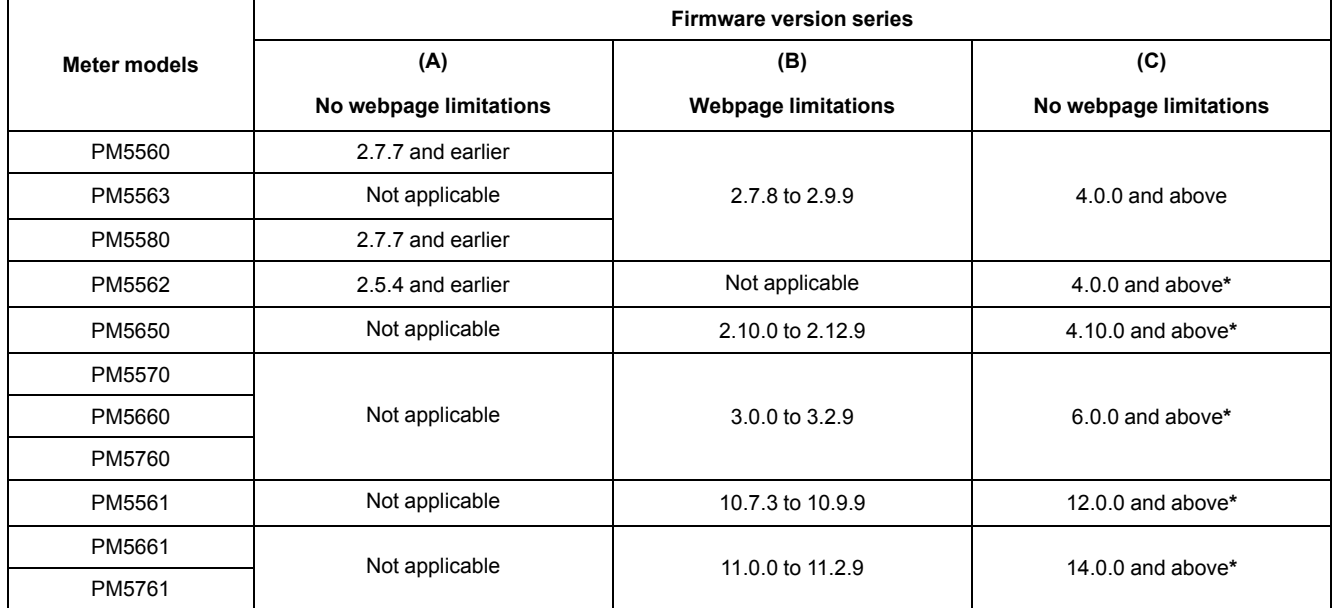

#### **Meter models and firmware versions**

**\*** Coming soon, check [www.se.com](https://www.se.com) for latest updates.

# <span id="page-228-0"></span>**China Standard Compliance**

This product complies with the following standard(s) in China:

### **PM5560 / PM5563**

IEC 62053-22:2003 Electricity metering equipment (A.C.) - Particular requirements - Part 22: Static meters for active energy (Classes 0,2 S and 0,5 S)

IEC 61557-12:2007 Electrical safety in low voltage distribution systems up to 1 000 V a.c. and 1 500 V d.c. - Equipment for testing, measuring or monitoring of protective measures - Part 12: Performance measuring and monitoring devices

UL61010-1 ed.3 - Safety requirements for electrical equipment for measurement, control, and laboratory use - Part 1: General requirements

GB/T 22264.7-2008 安装式数字显示电测量仪表 第7部分:多功能仪表的特殊要求

### **PM5561 / PM5562 / PM5650**

IEC 62053-22:2003 Electricity metering equipment (A.C.) - Particular requirements - Part 22: Static meters for active energy (Classes 0,2 S and 0,5 S)

IEC 61557-12:2007 Electrical safety in low voltage distribution systems up to 1 000 V a.c. and 1 500 V d.c. - Equipment for testing, measuring or monitoring of protective measures - Part 12: Performance measuring and monitoring devices

UL61010-1 ed.3 - Safety requirements for electrical equipment for measurement, control, and laboratory use - Part 1: General requirements

### **PM5570 / PM5580 / PM5660 / PM5760**

IEC 61010-1:2010 Safety requirements for electrical equipment for measurement, control, and laboratory use - Part 1: General requirements

### **PM5661 / PM5761**

UL61010-1 ed.3 - Safety requirements for electrical equipment for measurement, control, and laboratory use - Part 1: General requirements

Schneider Electric

35 rue Joseph Monier 92500 Rueil Malmaison France

+ 33 (0) 1 41 29 70 00

www.se.com

As standards, specifications, and design change from time to time, please ask for confirmation of the information given in this publication.

© 2022 – Schneider Electric. All rights reserved.

HRB1684301-13